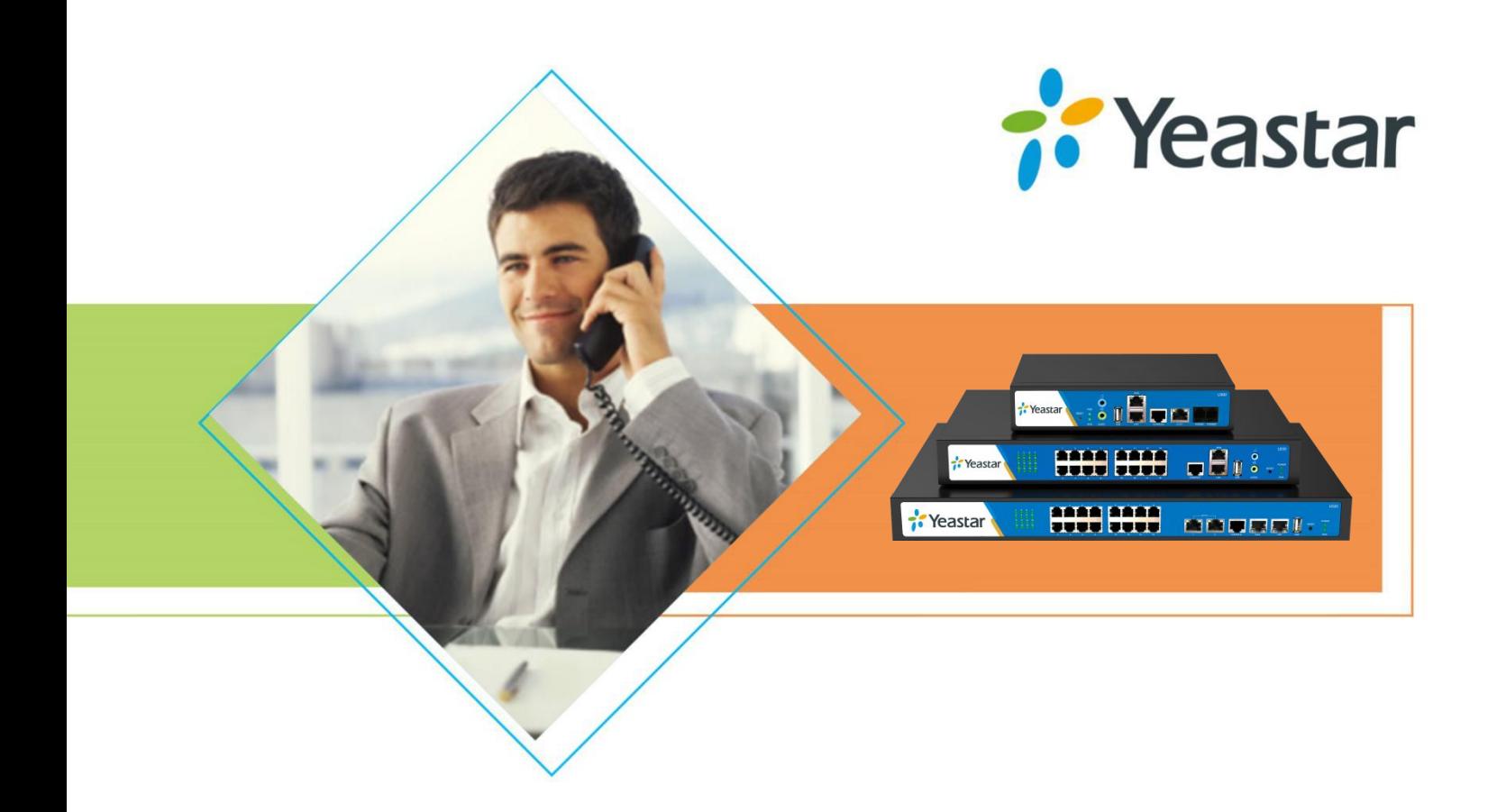

# **Administrator Guide**

## MyPBX U300

**Sales Tel**: +86-592-5503309 **E-mail**: sales@yeastar.com **Support Tel**: +86-592-5503301 **E-mail**: support@yeastar.com **Web**: [http://www.yeastar.com](http://www.yeastar.com/)

**Version**: 12.19.0.47 **Revised**: October 29, 2015

## **Copyright**

#### **Copyright 2006-2015 Yeastar Information Technology Co., Ltd. All rights reserved.**

No parts of this publication may be reproduced or transmitted in any form or by any means, electronic or mechanical, photocopying, recording, or otherwise, for any purpose, without the express written permission of Yeastar Information Technology Co., Ltd. Under the law, reproducing includes translating into another language or format.

## **Declaration of Conformity**

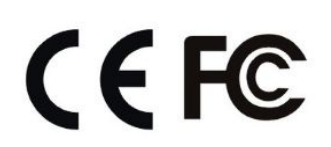

Hereby, Yeastar Information Technology Co., Ltd. declares that MyPBX U300 is in conformity with the essential requirements and other relevant provisions of the CE, FCC.

## **Warranty**

The information in this document is subject to change without notice.

Yeastar Information Technology Co., Ltd. makes no warranty of any kind with regard to this guide, including, but not limited to, the implied warranties of merchantability and fitness for a particular purpose. Yeastar Information Technology Co., Ltd. shall not be liable for errors contained herein nor for incidental or consequential damages in connection with the furnishing, performance or use of this guide.

## **WEEE Warning**

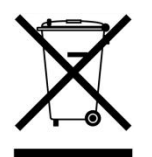

In accordance with the requirements of council directive 2002/96/EC on Waste of Electrical and Electronic Equipment (WEEE), ensure that at end-of-life you separate this product from other waste and scrap and deliver to the WEEE collection system in your country for recycling.

## **Contents**

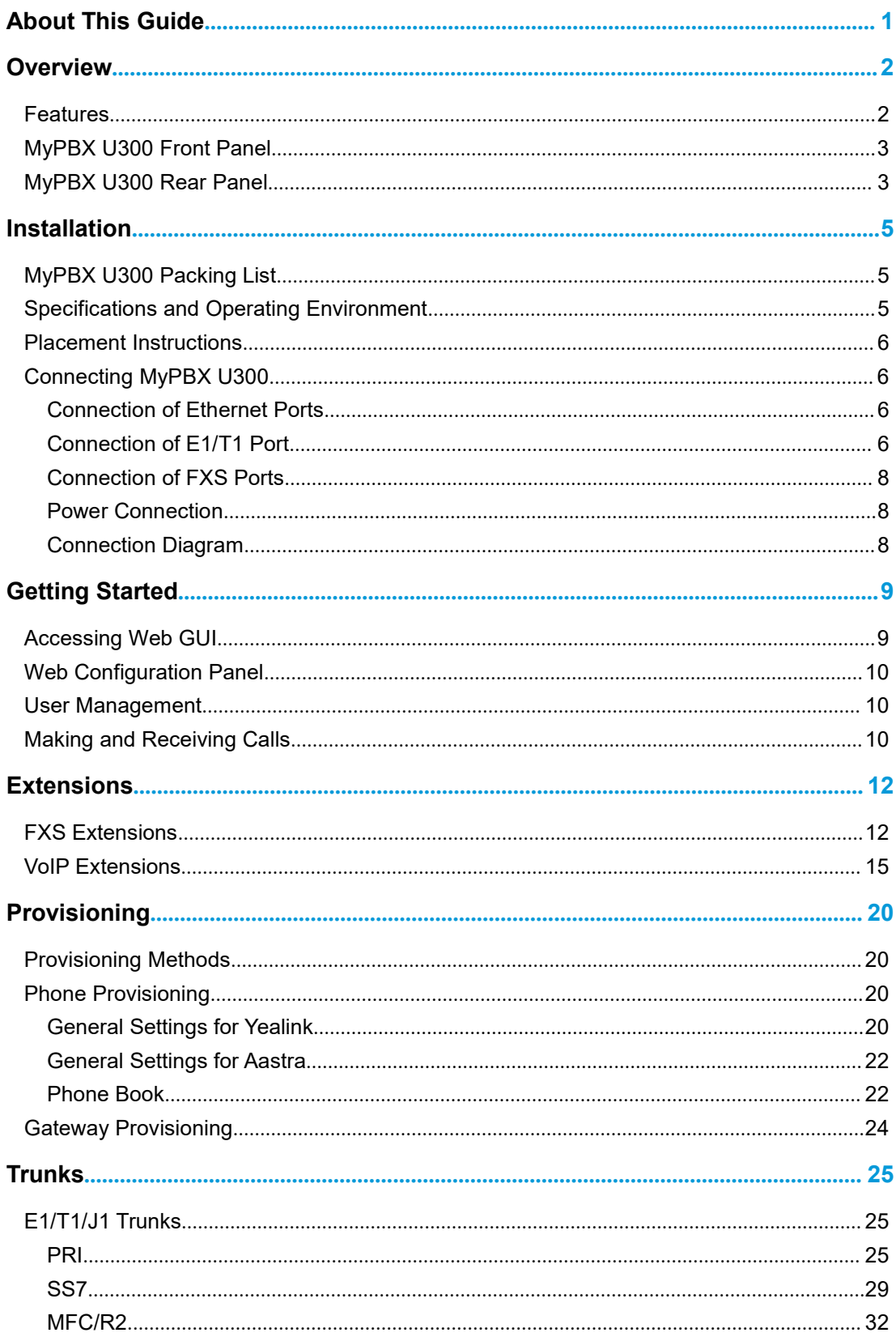

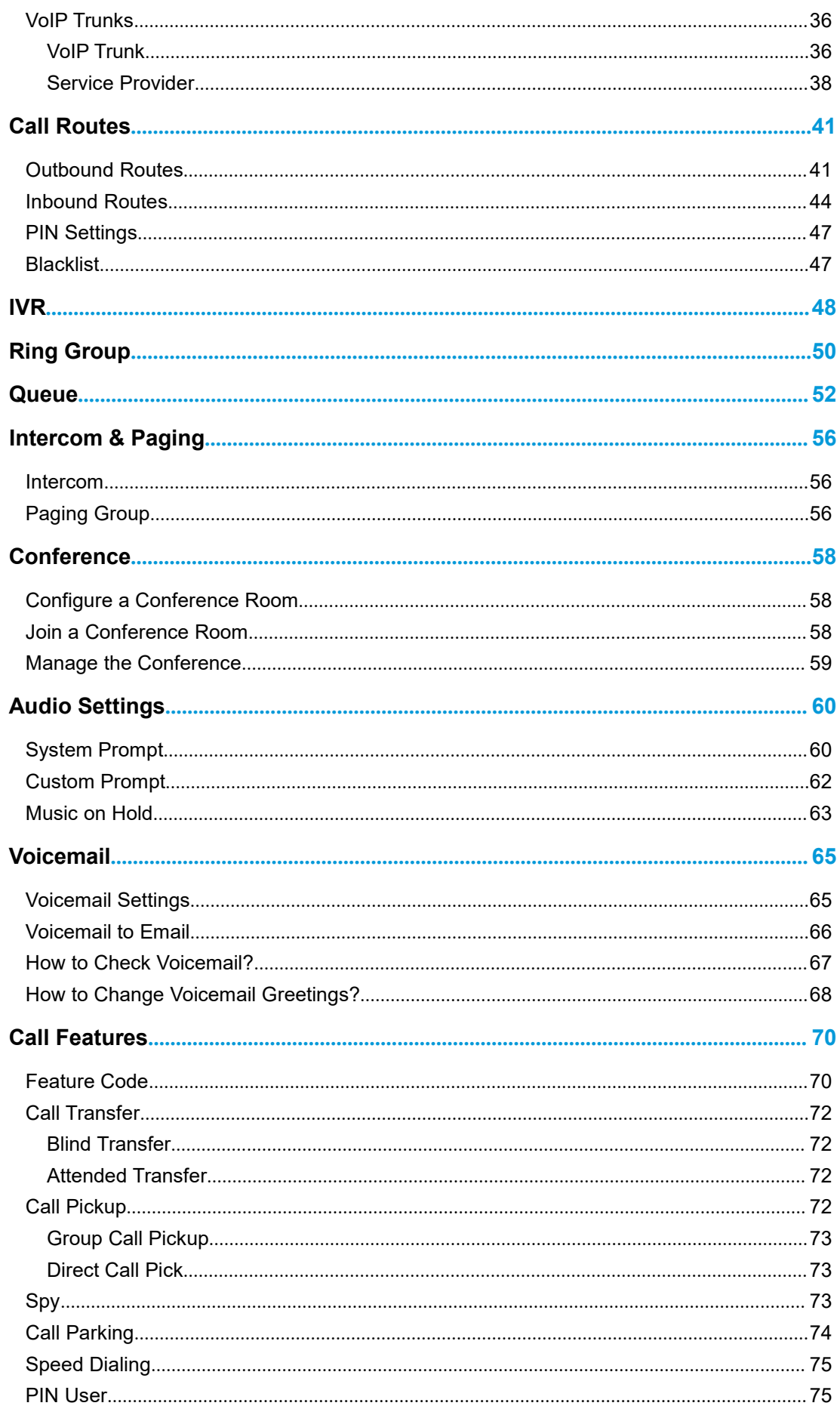

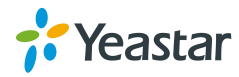

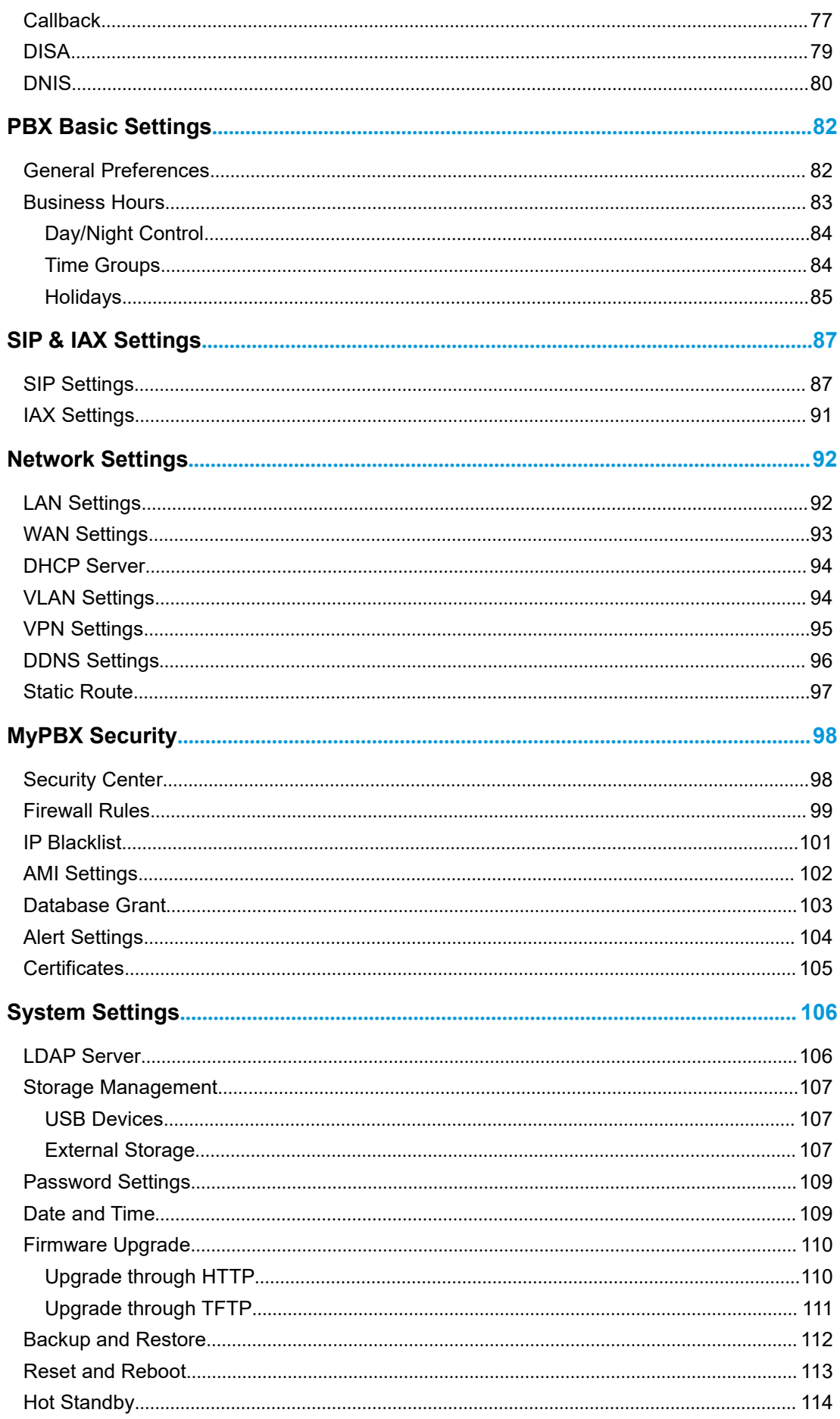

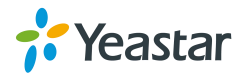

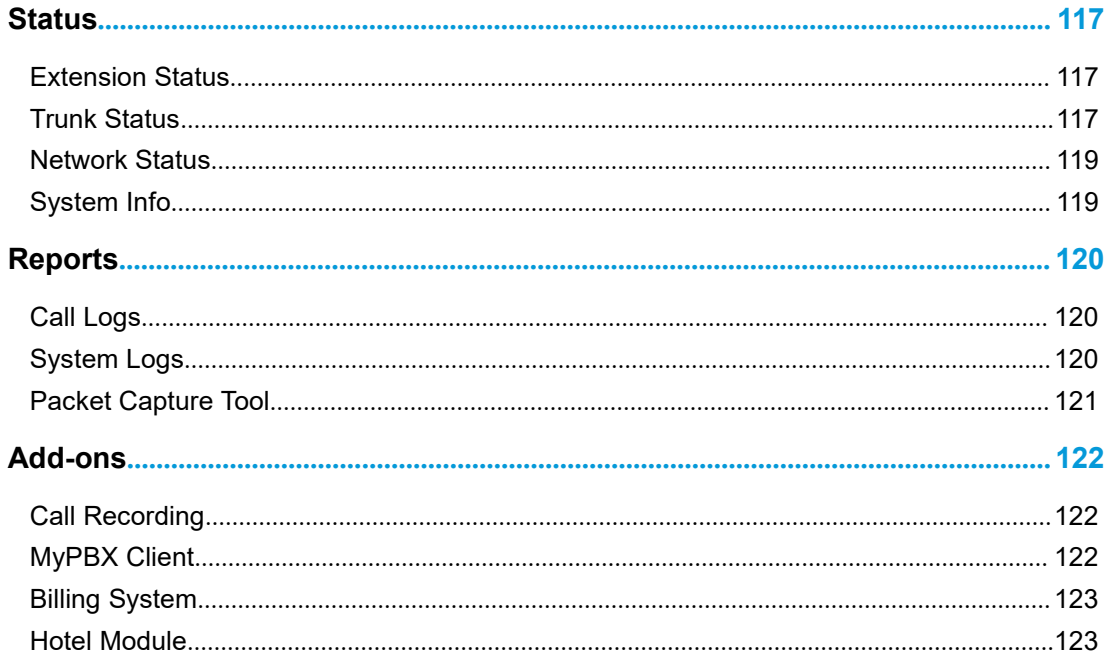

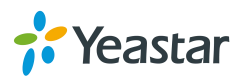

## <span id="page-6-0"></span>**About This Guide**

Thanks for choosing Yeastar MyPBX U300. MyPBX U300 boasts an embedded E1/T1/J1 port with up to 30 lines, 2 FXS ports, 300 users, and 50 concurrent calls in the one compact system, providing higher density trunking for offices using E1 PRI/SS7/R2 signaling. It could be used as a gateway to legacy PBX systems in applications.

## **Audience**

This guide is intended for administrators who need to prepare for, install, configure and operate MyPBX Telephone System. In this guide, we describe every detail on the functionality and configuration of MyPBX. We begin by assuming that you are interested in MyPBX and familiar with networking and other IT disciplines.

## **Safety when working with electricity**

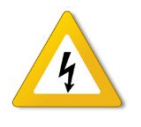

- Do not open the device when the device is powered on.
- Do not work on the device, connect or disconnect cables when lighting strikes.

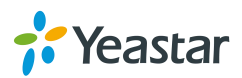

## <span id="page-7-0"></span>**Overview**

This chapter provides the following sections:

- **•** [Feature](#page-7-0)
- [MyPBX](#page-8-0) U300 Front Panel
- [MyPBX](#page-8-0) U300 Rear Panel

#### **Features**

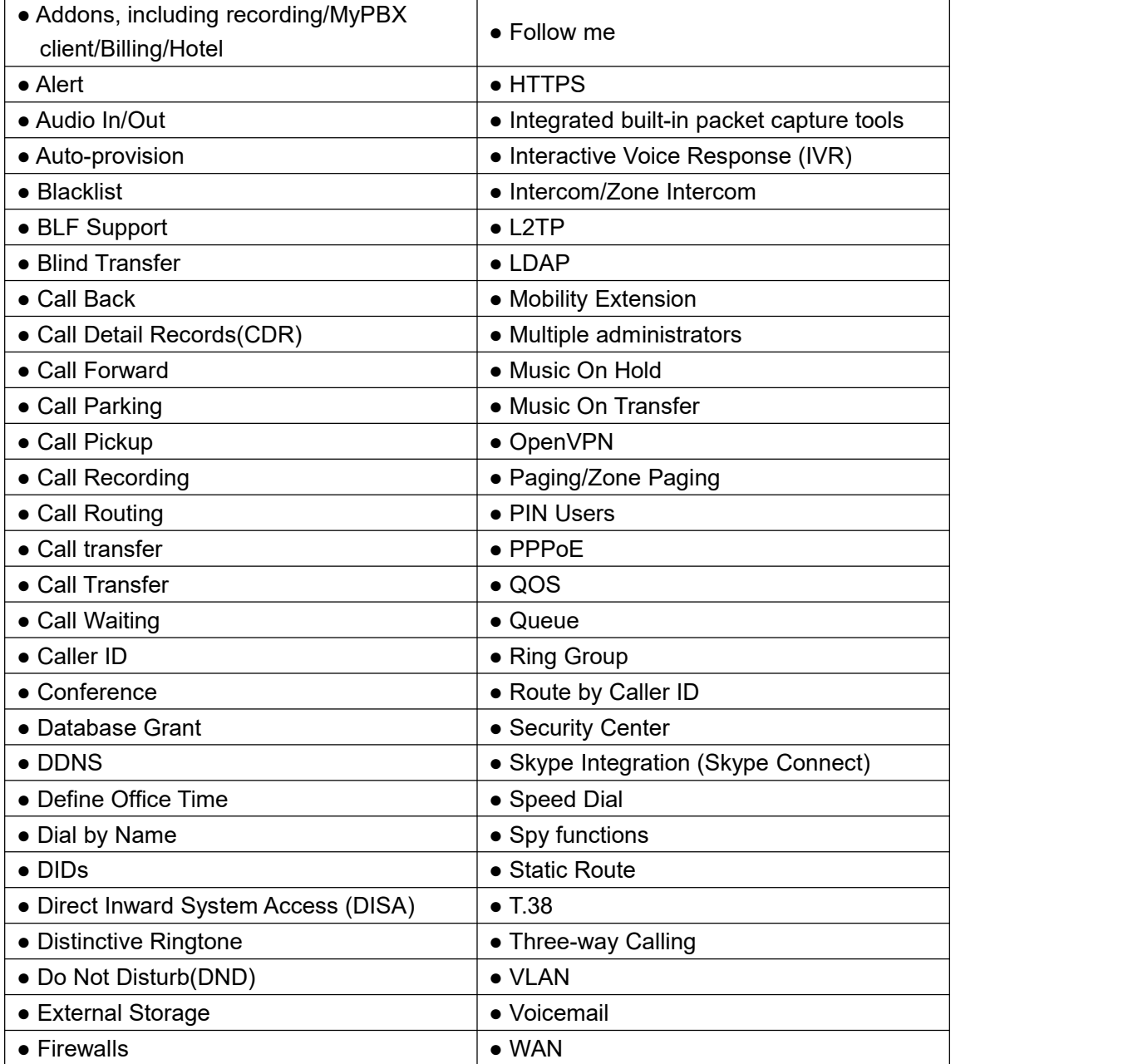

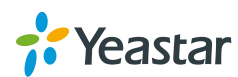

<span id="page-8-0"></span>For more info, please click: Learn more about MyPBX U300 here: <http://www.yeastar.com/Products/MyPBX-U300>

## **MyPBX U300 Front Panel**

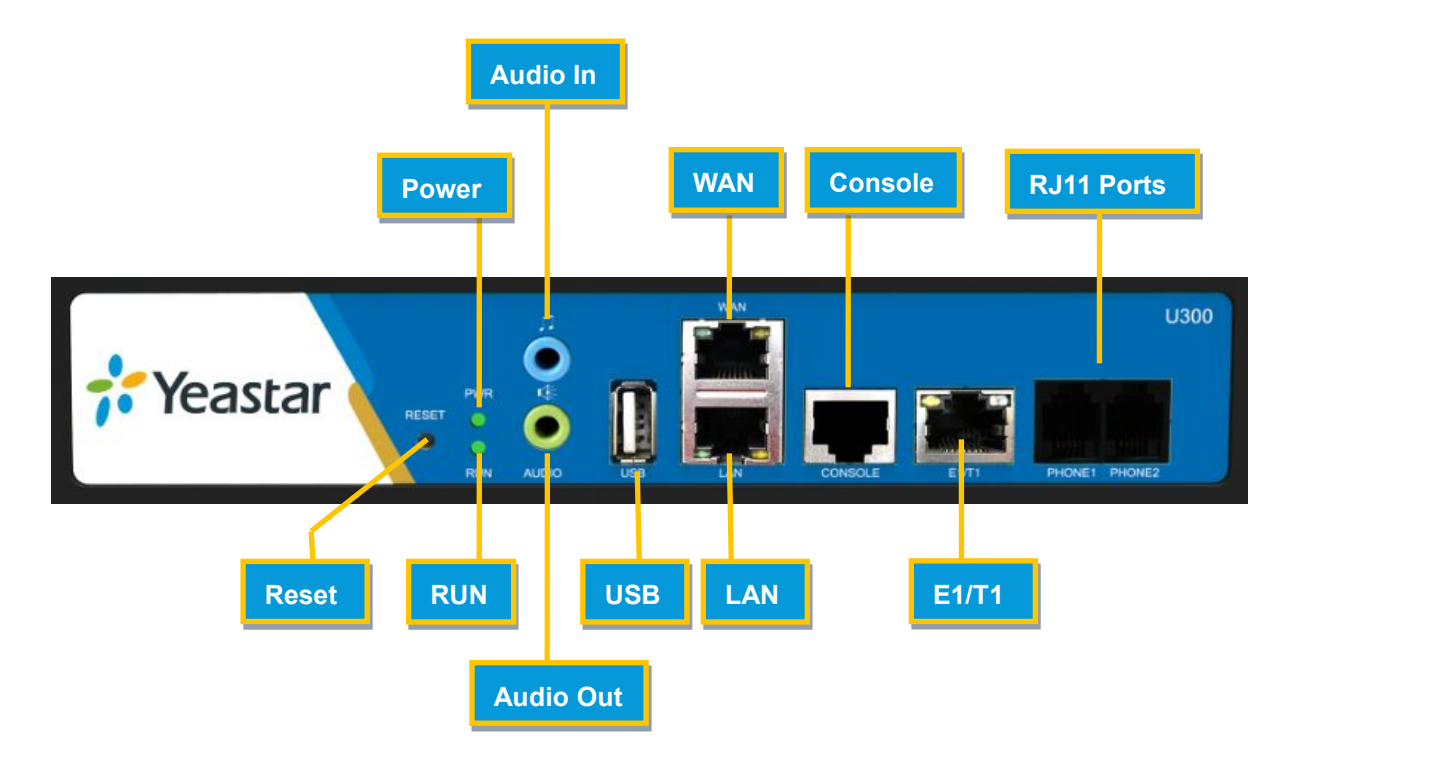

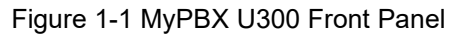

## **MyPBX U300 Rear Panel**

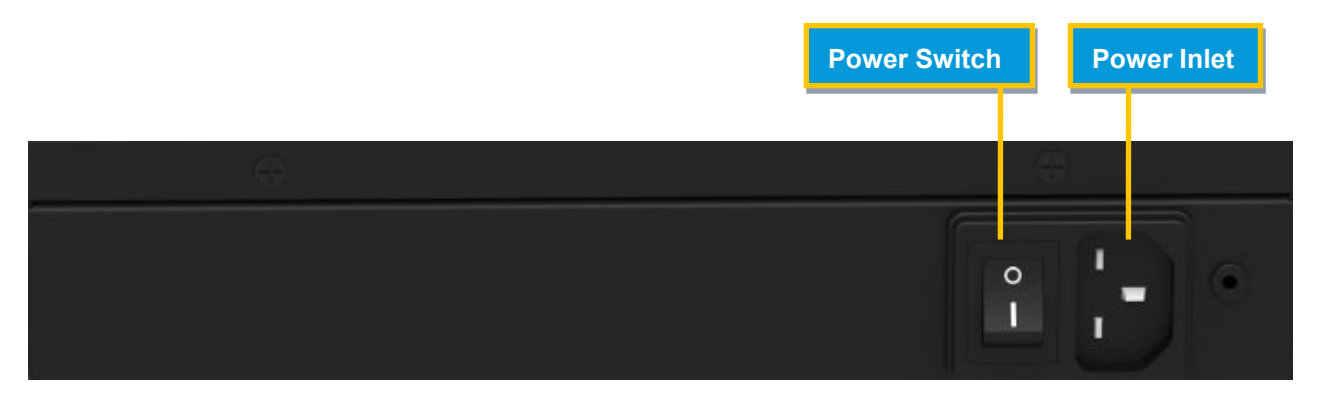

Figure 1-2 MyPBX U300 Rear Panel

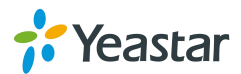

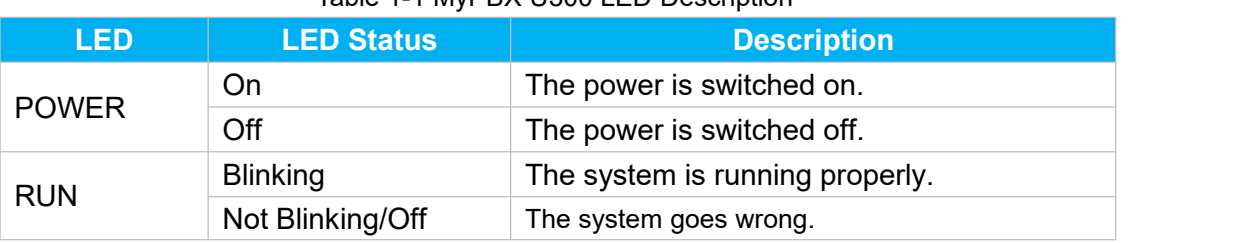

#### Table 1-1 MyPBX U300 LED Description

#### Table 1-2 MyPBX U300 Port Description

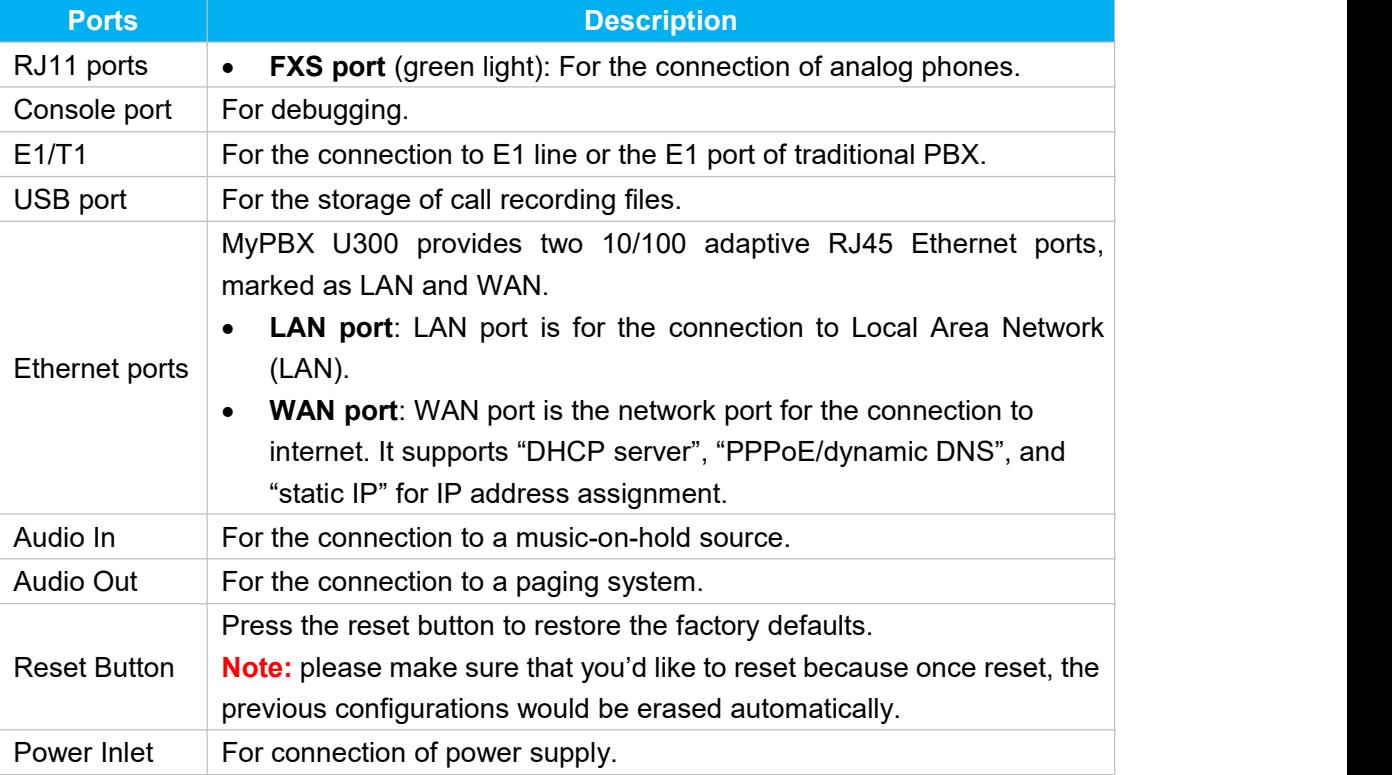

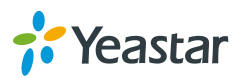

## <span id="page-10-0"></span>**Installation**

Before getting started with MyPBX U300, you need to know how to install the device properly. This chapter gives detailed installation instructions.

- MyPBX U300 [Packing](#page-10-0) List
- **•** [Specifications](#page-10-1) and Operating Environment
- Placement [Instructions](#page-10-1)
- [Connecting](#page-11-0) MyPBX U300

## **MyPBX U300 Packing List**

Upon receiving Yeastar MyPBX U300 gift box, please open the package and check if all the items are supplied as MyPBX U300 Packing List. If there is any problem, please contact your provider.

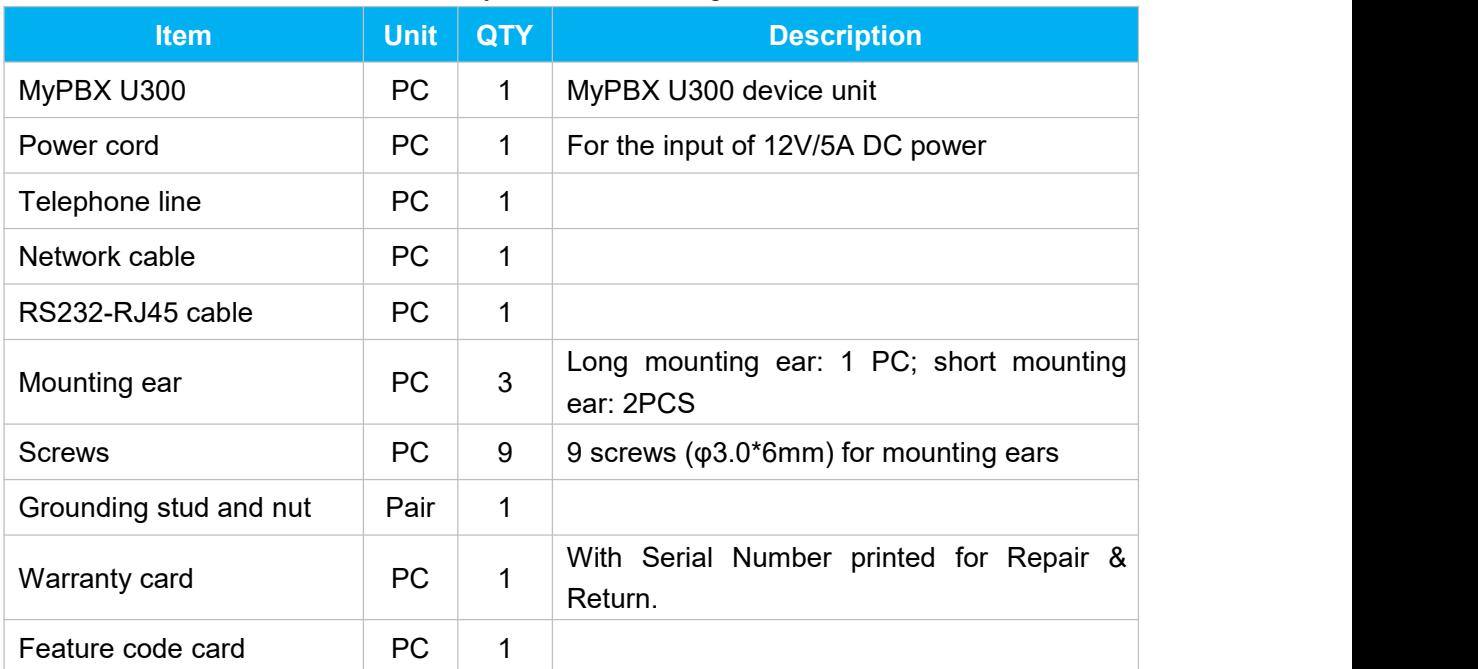

#### Table 2-1 MyPBX U300 Packing List

## <span id="page-10-1"></span>**Specifications and Operating Environment**

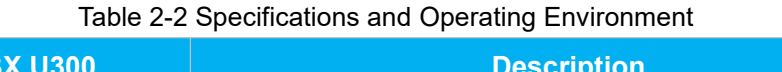

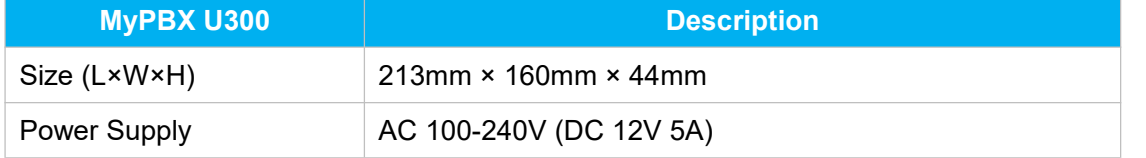

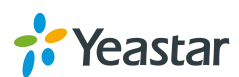

<span id="page-11-0"></span>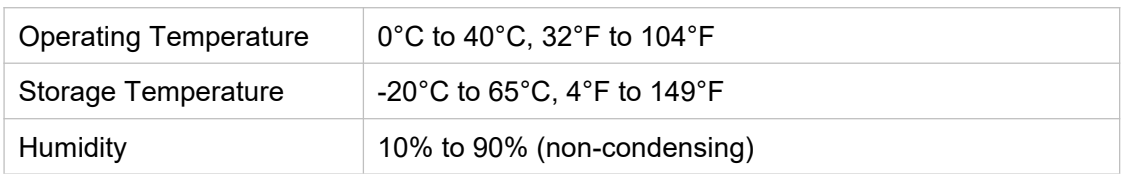

### **Placement Instructions**

To avoid unexpected accident, personal injury or device damage, please read the following instructions before installing MyPBX.

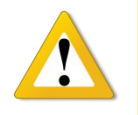

- Ambient Temperature: to avoid overheating, please do not run MyPBX in the place where the ambient temperature is above 104°F (40°C).
- Ventilation: please make sure that the device has good ventilation around.
- Anti-jamming: there may be some sources of interference that might affect the normal running of the Gateway. It's highly recommended that the device
	- i. Should be placed away from high-power radio, radar transmitters and high frequency, and high-current devices.
	- ii. Is using independent power junction box and effective anti-grid interference measures have been taken.
- Mechanical load: Please make sure that the device is placed steadily to avoid any accident that might cause damage. If placed on the desktop, please ensure it is horizontally placed.

## **Connecting MyPBX U300**

#### **Connection of Ethernet Ports**

MyPBX U300 provides two10/100M adaptive RJ45 Ethernet ports, LAN and WAN. Connect one end of a network cable to the LAN/WAN port of the MyPBX U300, and the other end to any port of company's switch/router.

#### **Connection of E1/T1 Port**

MyPBX U300 supports one E1/T1 port. Below are the connection instructions.

The E1/T1 port could be connected to the E1 line or the E1 port of traditional PBX. Note: the E1/T1 port of MyPBXU300 is RJ45 port, and the pins are defined as below table:

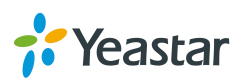

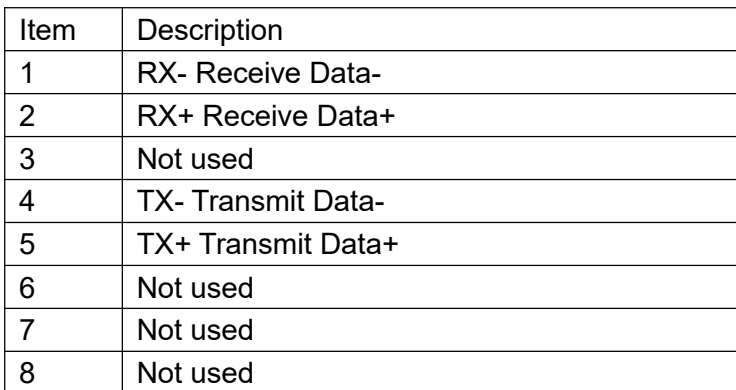

Note: Please follow the below steps to make RJ45 cable to connect it to the E1 port.

**Step 1**: Connect MyPBX U300 E1 port to the E1 line according to the line sequence of E1 port.

From the above table, we can see that the No.1 and No.2pins of MyPBX U300 E1 port is for receiving data (No.1 for receiving data  $-$ , No.2 for receiving data  $+$ ), while No.4 and No.5 is for transmitting data (No.4 is for transmitting data -, No.5 is for transmitting data +).

When connected to the E1 line, RX- of E1 port should be connected to TX- of E1 line; RX<sup>+</sup> of E1 port should be connected to TX<sup>+</sup> of E1 line; TX- of E1 port should be connected to RX- of E1 line;  $TX+$  of E1 port should be connected to RX+ of E1 line.

For example, the line sequence of the E1 line (RJ45 port) provided by the telecom company is: No.4 for TX-, No.5 for TX+, No.7 for RX- and No.8 for RX+ which apparently can't correspond to that of MyPBX U300 E1 port. So you need jumper, which could be depicted as below:

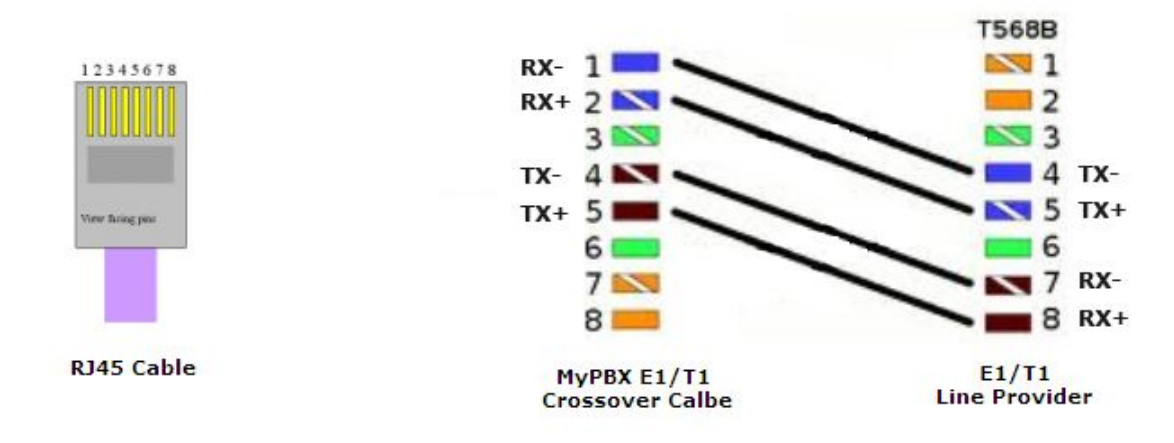

Figure 3-1 E1 cable cord sequence

**Step 2**: Connect the self-made RJ45 cable to E1 port.

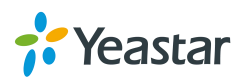

#### <span id="page-13-0"></span>**Connection of FXS Ports**

The FXS port could be connected to an analog phone with a phone line.

#### **Power Connection**

Once users have made sure that device installation, cable connection and power type is correct, please switch on the power. The device will start booting. In the meantime, users would see that the "POWER" and "RUN" indicator lights turn on.

**Note:** please switch off the power before plugging or unplugging the cables.

#### **Connection Diagram**

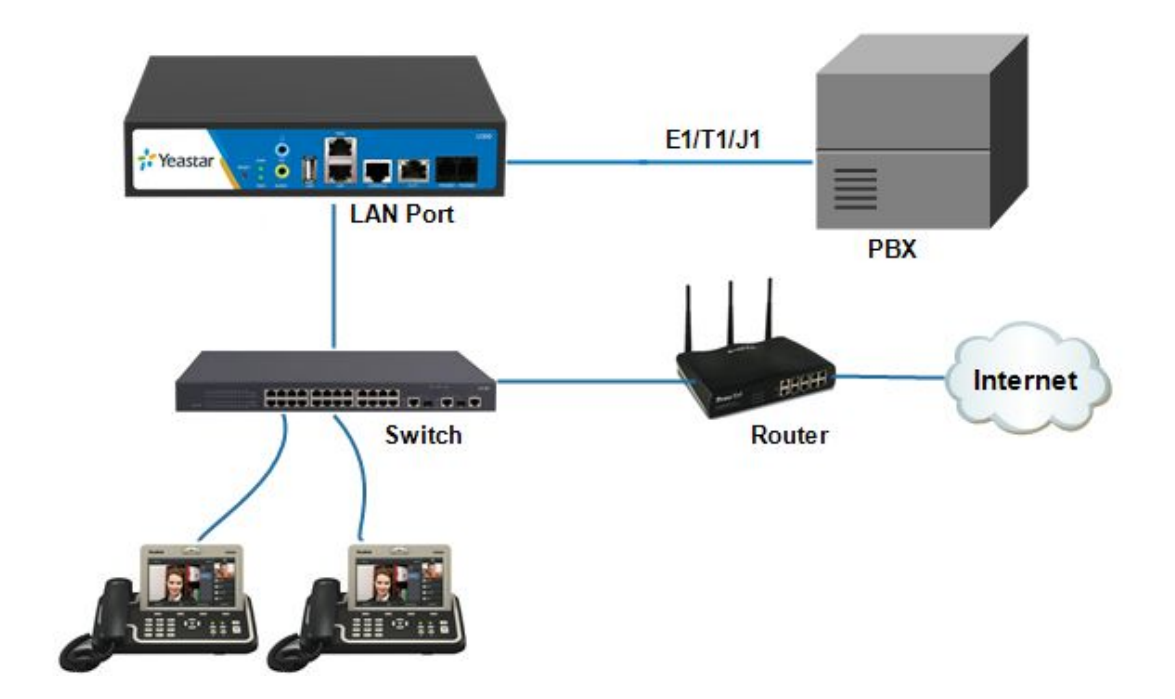

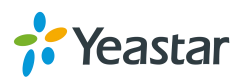

## <span id="page-14-0"></span>**Getting Started**

In this chapter, we guide you through the basic steps to start with a new MyPBX U300:

- [Accessing](#page-14-0) Web GUI
- Web [Configuration](#page-15-0) Panel
- User [Management](#page-15-0)
- Making and [Receiving](#page-15-0) Calls

### **Accessing Web GUI**

MyPBX U300 provides web-based configuration interface for administrator and account user. The user can manage the device by logging in the Web interface. Check the factory defaults below:

IP address: http://192.168.5.150 User Name: admin Default Password: password

- 1. Start the browser on PC. In the address bar, enter the IP address, click "Enter" button and then you can see the Web Configuration Panel login page.
- 2. Enter the Admin User Name and Password to log in.

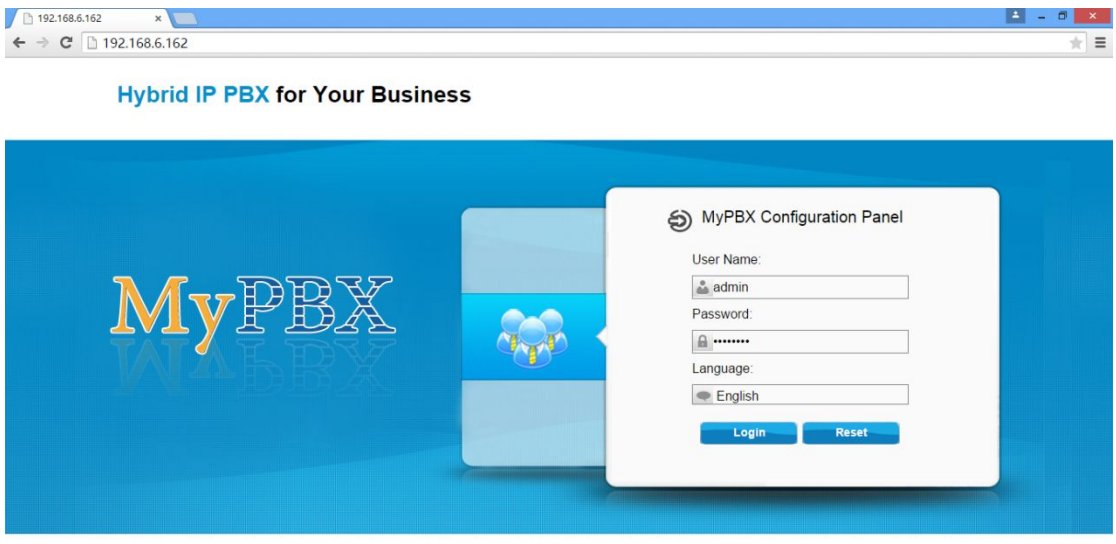

Copyright © 2006-2015 Yeastar Information Technology Co., Ltd. All Rights Reser

Figure 3-1 MyPBX U300 Web Configuration Panel Login Page

#### **Note:**

It is highly recommended that you change the default password on first login.

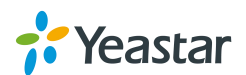

## <span id="page-15-0"></span>**Web Configuration Panel**

There are 5 main sections on the Web Configuration Panel for users to check the MyPBX U300's status and configure it.

- **Status:** check System Status, Extension Status, Trunk Status, Network Status.
- **System:** configure Network Settings, Security related Settings, System Date and Time, Password, Backup and Restore, Storage Management, Recording Settings etc.
- **PBX:** configure extensions, PSTN trunks, Call Routing, Call Features, Audio Settings, Voicemail Settings, SIP Settings etc.
- **Reports:** check system logs and call logs.
- **Addons**: activate and manage MyPBX addons, including Call Recording, MyPBX Client, Billing System and Hotle Module.
- **Logout:** log out MyPBX U300.

#### **Note:**

After saving the changes, remember to click the "Apply changes" button on the upper right of the Web GUI to make the changes take effect.

### **User Management**

MyPBX U300 supports 4 user types with different privileges.

#### **User Privileges**

 **Administrator** has the highest privilege. The administrator can access all pages on MyPBX U300 Web and make all the configurations on the system. Username: admin

Default Password: password

- **User Administrator** has basic privileges; do not have the permission to create VoIP trunks, reset, update, backup and restore MyPBX.
- **CDR Administrator** only has the permission to manage call logs.
- **Extension User** has the privilege to check voicemails, one-touch recordings and CDR.

Username: Extension number (i.e.601)

Default Password: Extension number (i.e. 601)

The password is the same as "Voicemail Access PIN" and can be changed on extension edit page.

### **Making and Receiving Calls**

The MyPBX default settings are sufficient to make phone calls. It is not necessary to

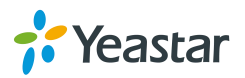

make any changes unless the user wants to create new extensions or trunks.

#### **Internal calls between extensions**

Connect analog phones to FXS ports on MyPBX U300, users could make calls between extensions just by dialing the other's extension number.

If IP terminals have registered to MyPBX U300 successfully, users could also make internal calls using SIP extensions.

#### **Outbound calls**

Firstly, please connect E1/T1 line to E1 port on MyPBX U300.

Then the default extensions are able to make outbound calls via the trunks by simply dialing "9+phone number".

**Note:** the dial pattern of the default outbound route is "9." and strip 1 digit. If you have changed it, please dial according to the outbound route settings.

#### **Inbound calls**

When the user calls the E1/T1 trunk number, MyPBX U300 would route the call to IVR (the "welcome" prompt) by default. Then the user can operate following the prompt.

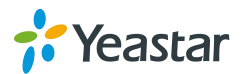

## <span id="page-17-0"></span>**Extensions**

This chapter explains how to create and configure extensions on MyPBX U300. It supports VoIP extensions and FXS extensions, go to **PBX→ Extensions→ FXS/VoIP Extensions** page to configure the extensions.

- FXS [Extensions](#page-17-0)
- VoIP [Extensions](#page-20-0)

## **FXS Extensions**

MyPBX U300 supports up to 2 FXS extensions.

Click  $\ell$  to edit each FXS extension.

To change a FXS extension's number, you have to click  $\blacksquare$  to delete the extension first, then click  $\ell$  to edit the extension's number.

#### **FXS Extension Configuration**

The extension settings are divided into General Settings and Other Settings.

#### **1) General Settings**

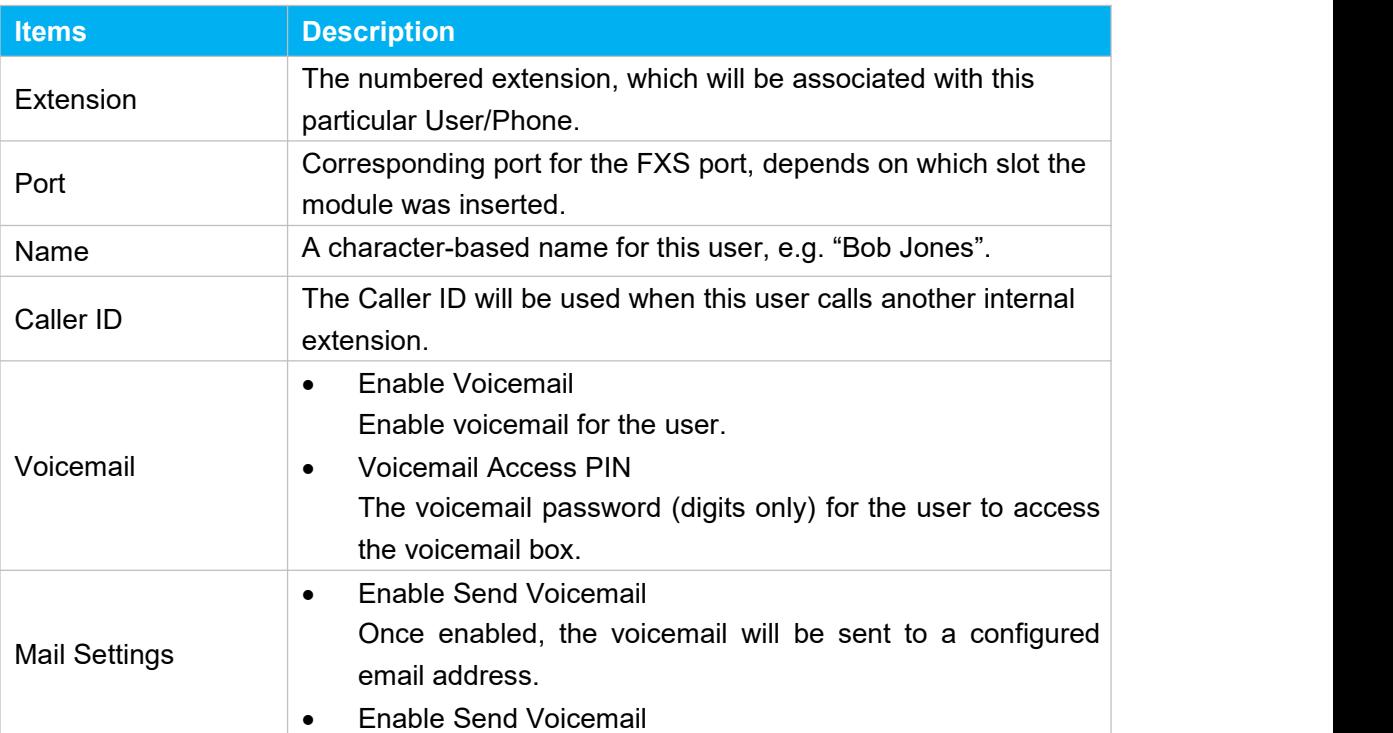

#### Table 4-1 FXS Extension Configuration- General Settings

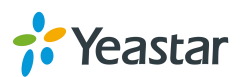

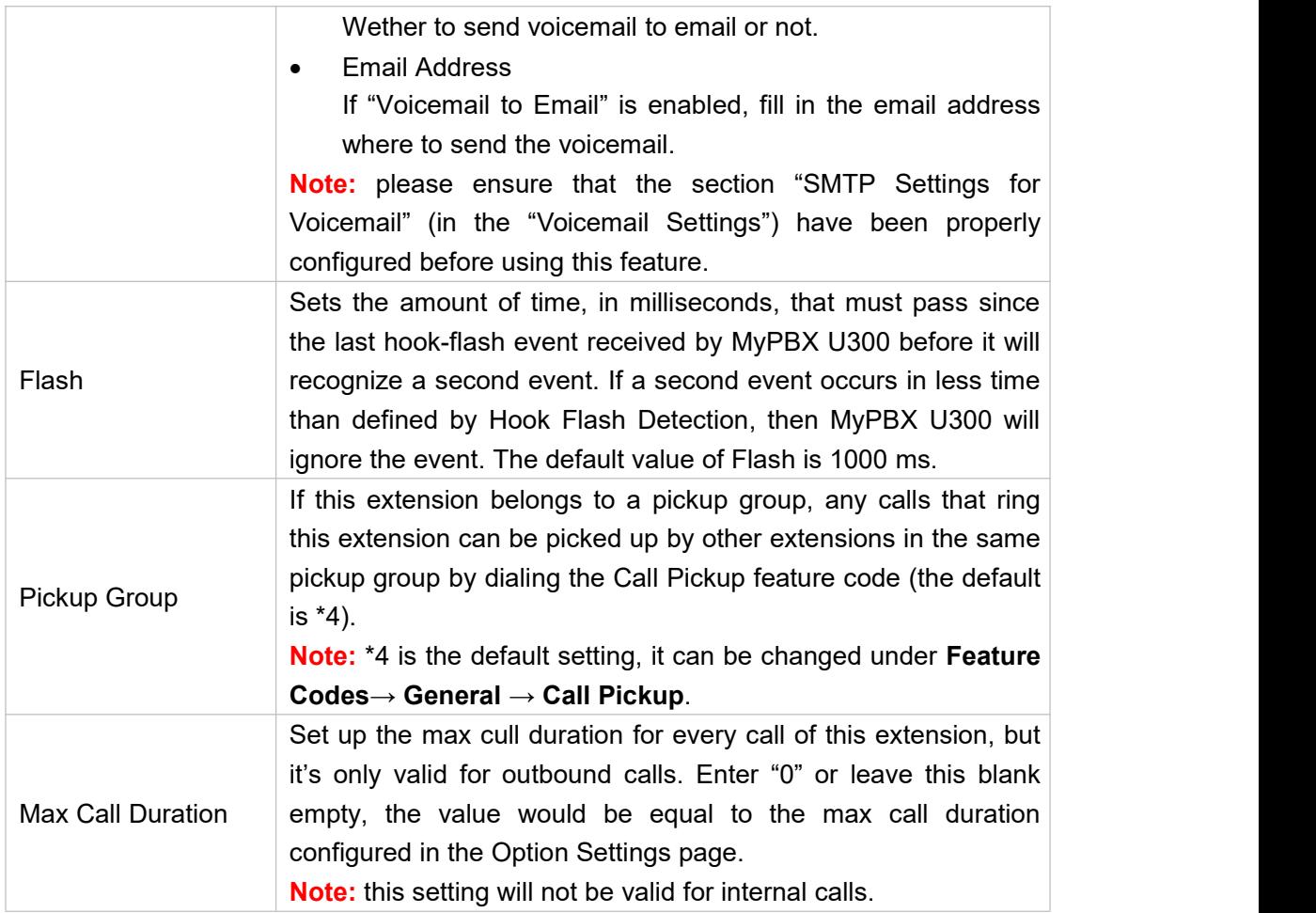

#### **2) Advanced Settings**

#### Table 4-2 FXS Extension Configuration- Advanced Settings

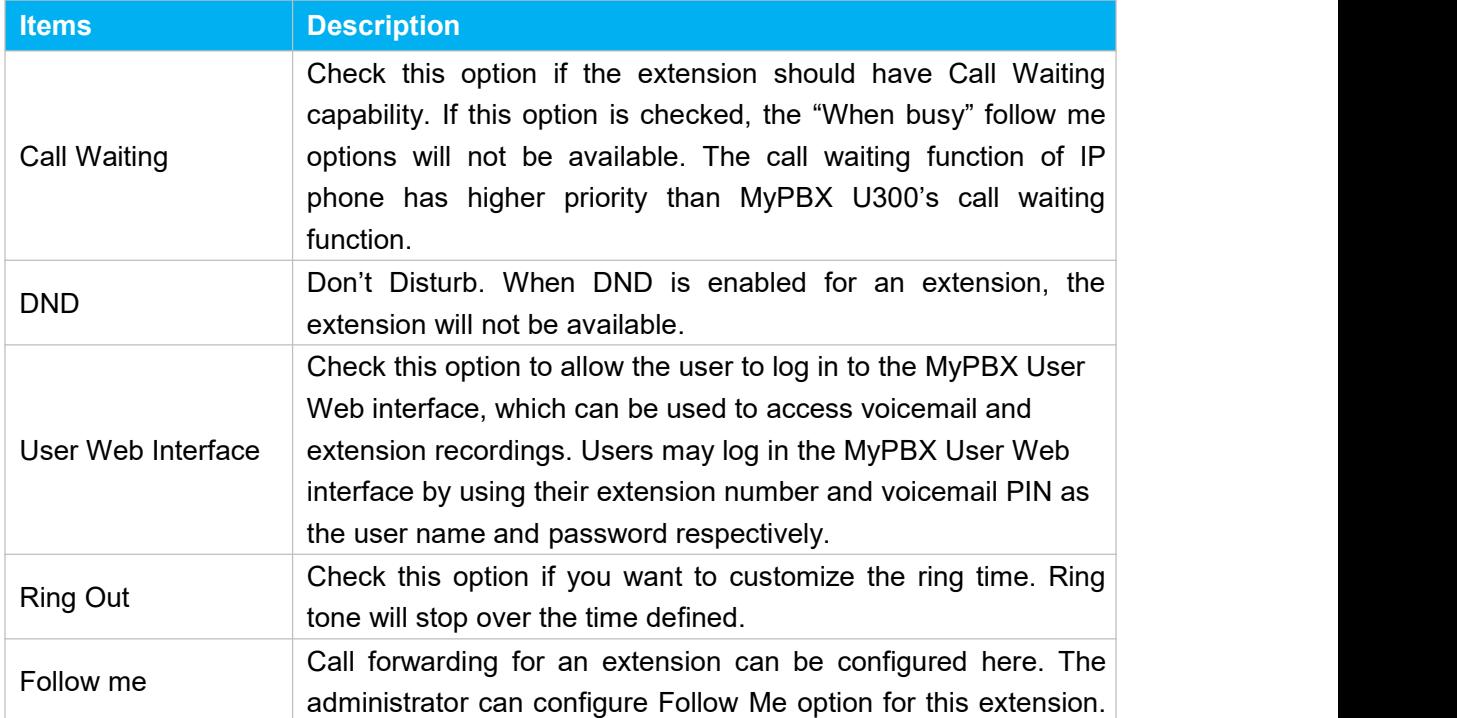

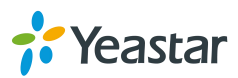

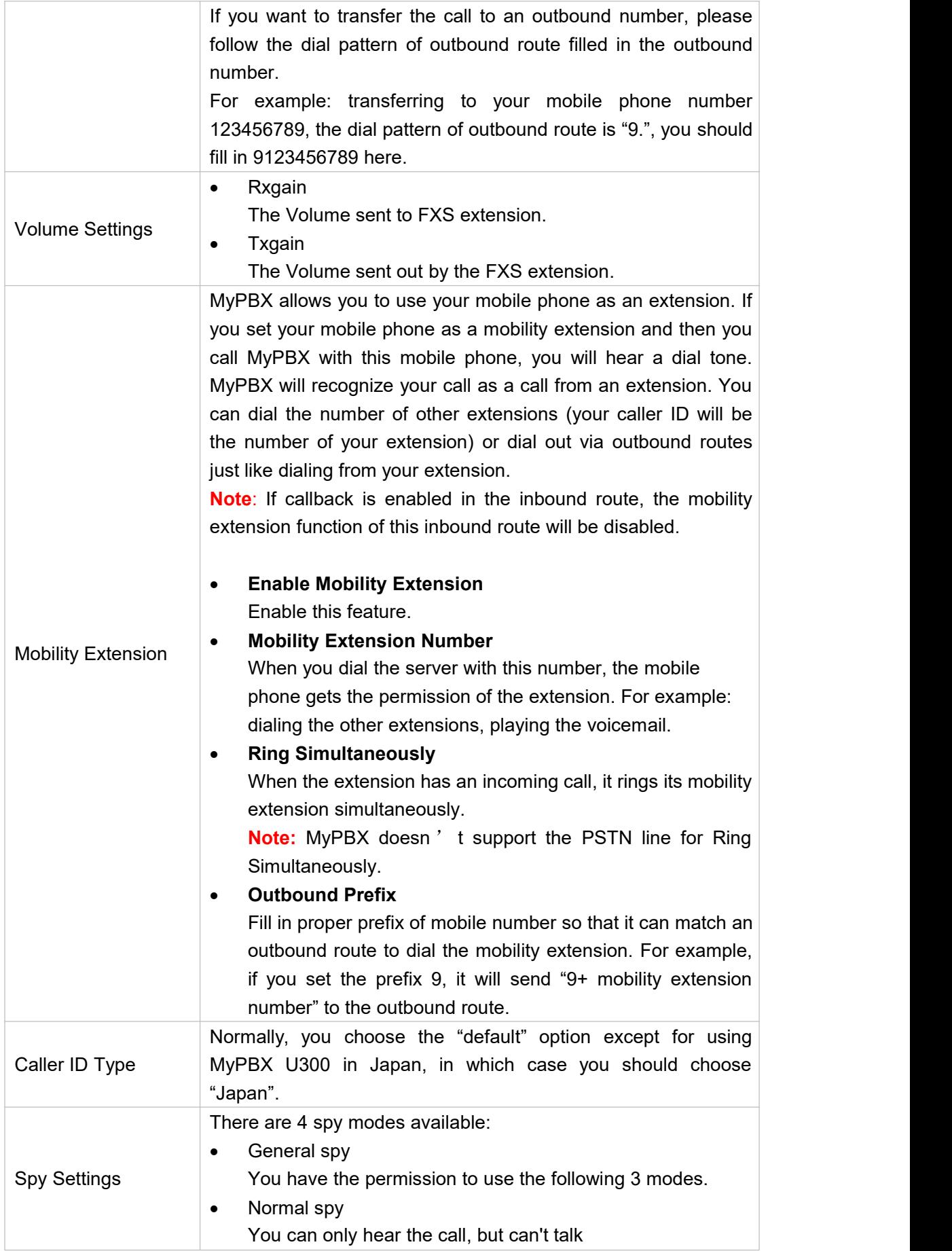

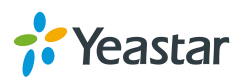

<span id="page-20-0"></span>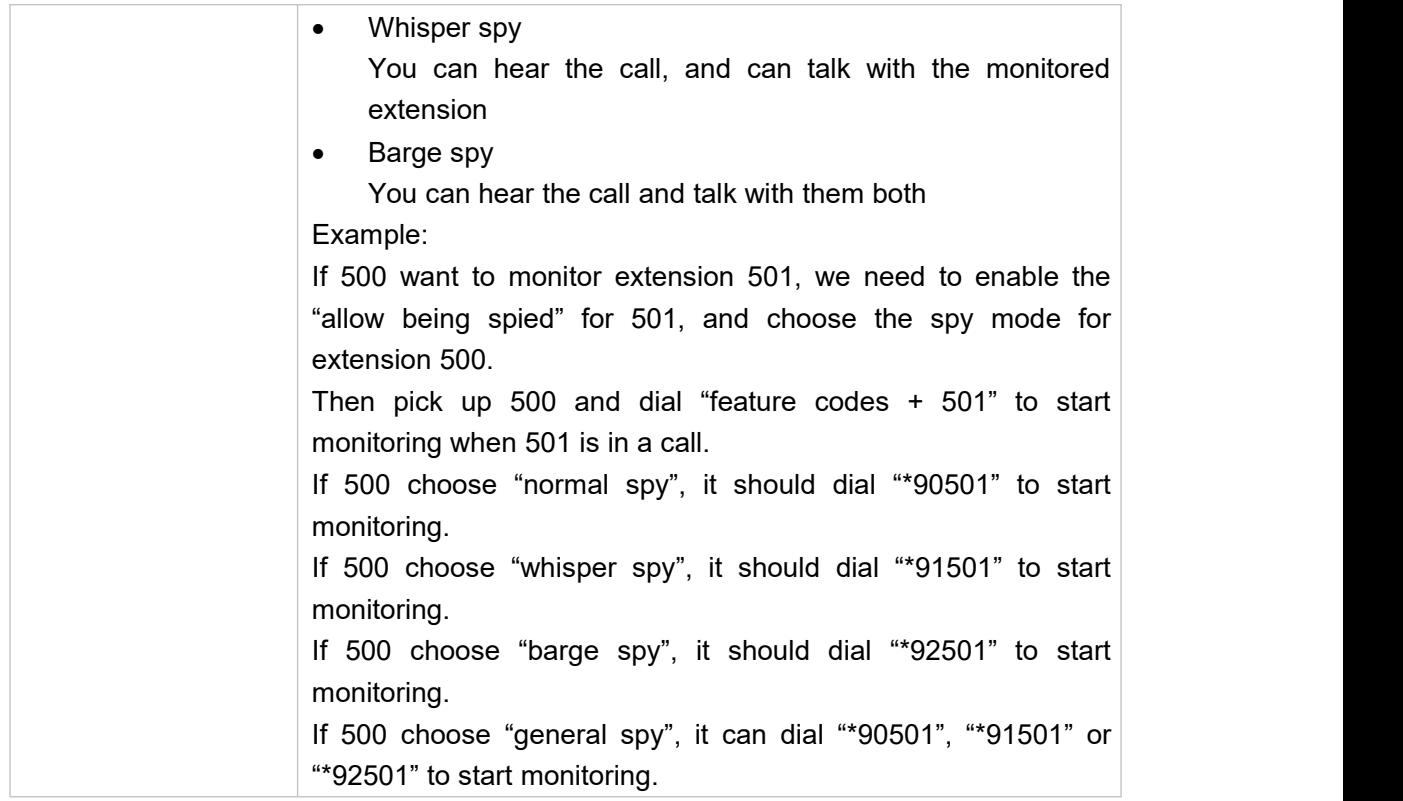

### **VoIP Extensions**

MyPBX supports SIP and IAX VoIP extensions. Users could extend VoIP extension

by clicking **the Add Extension** to add a VoIP extension.

#### **VoIP Extension Configuration**

The extension settings are divided into General Settings and Other Settings.

#### **1) General**

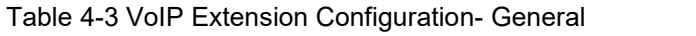

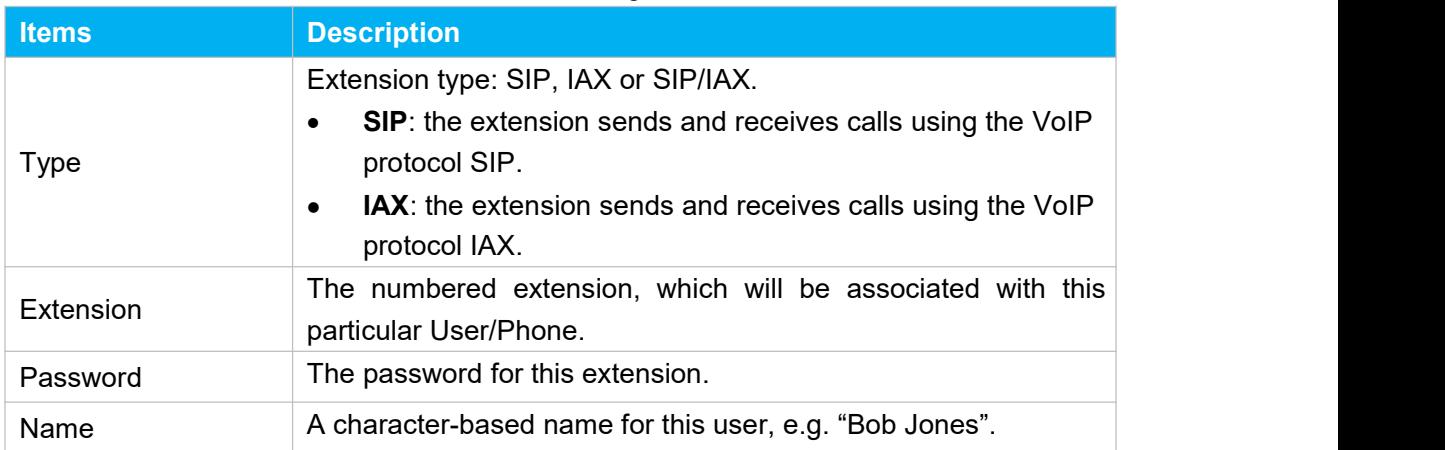

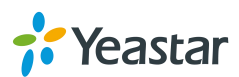

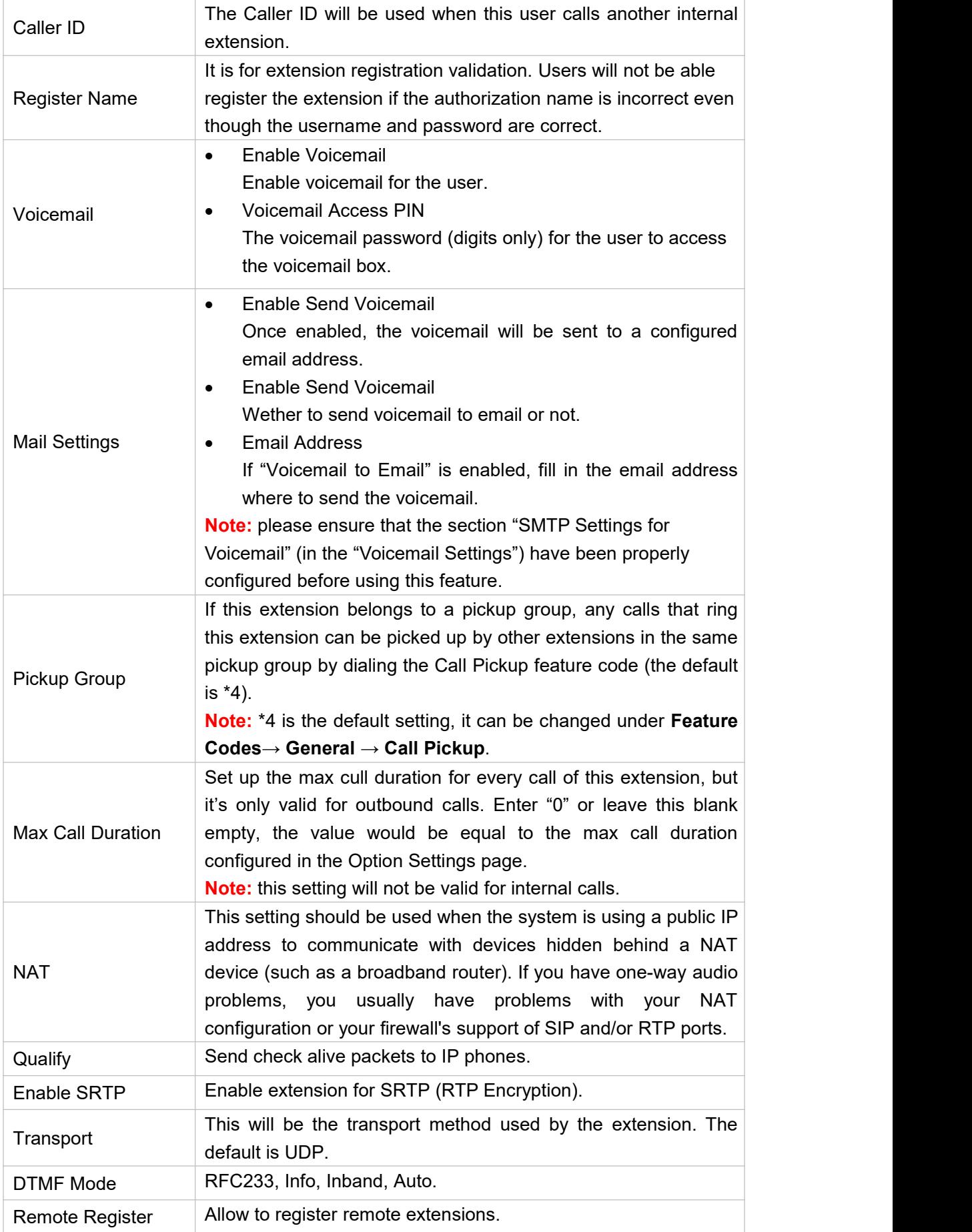

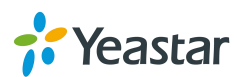

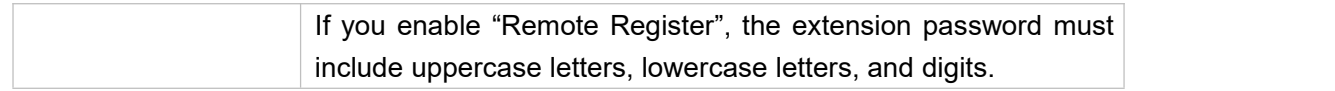

#### **2) Other Settings**

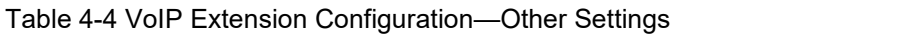

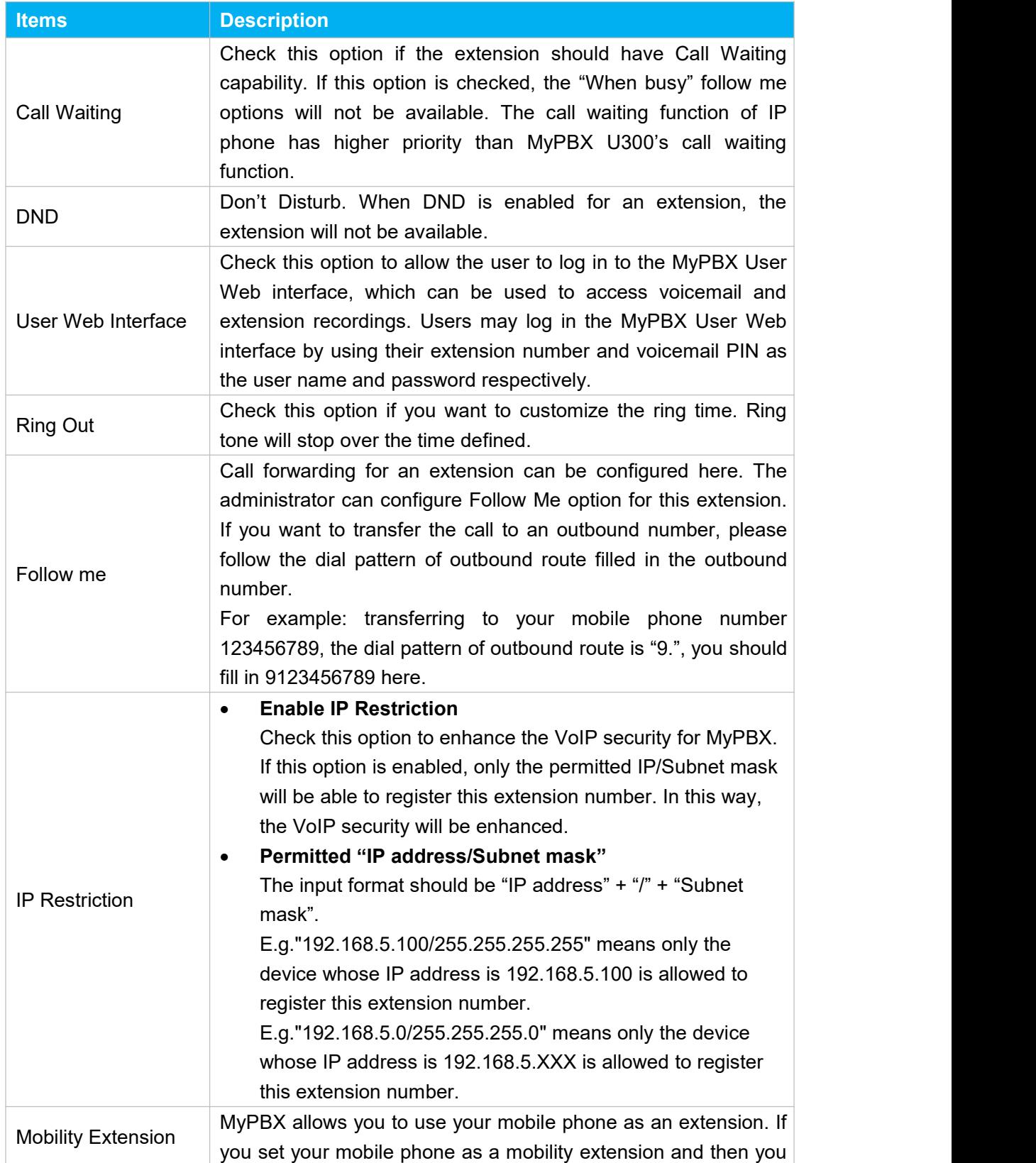

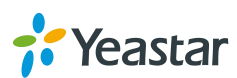

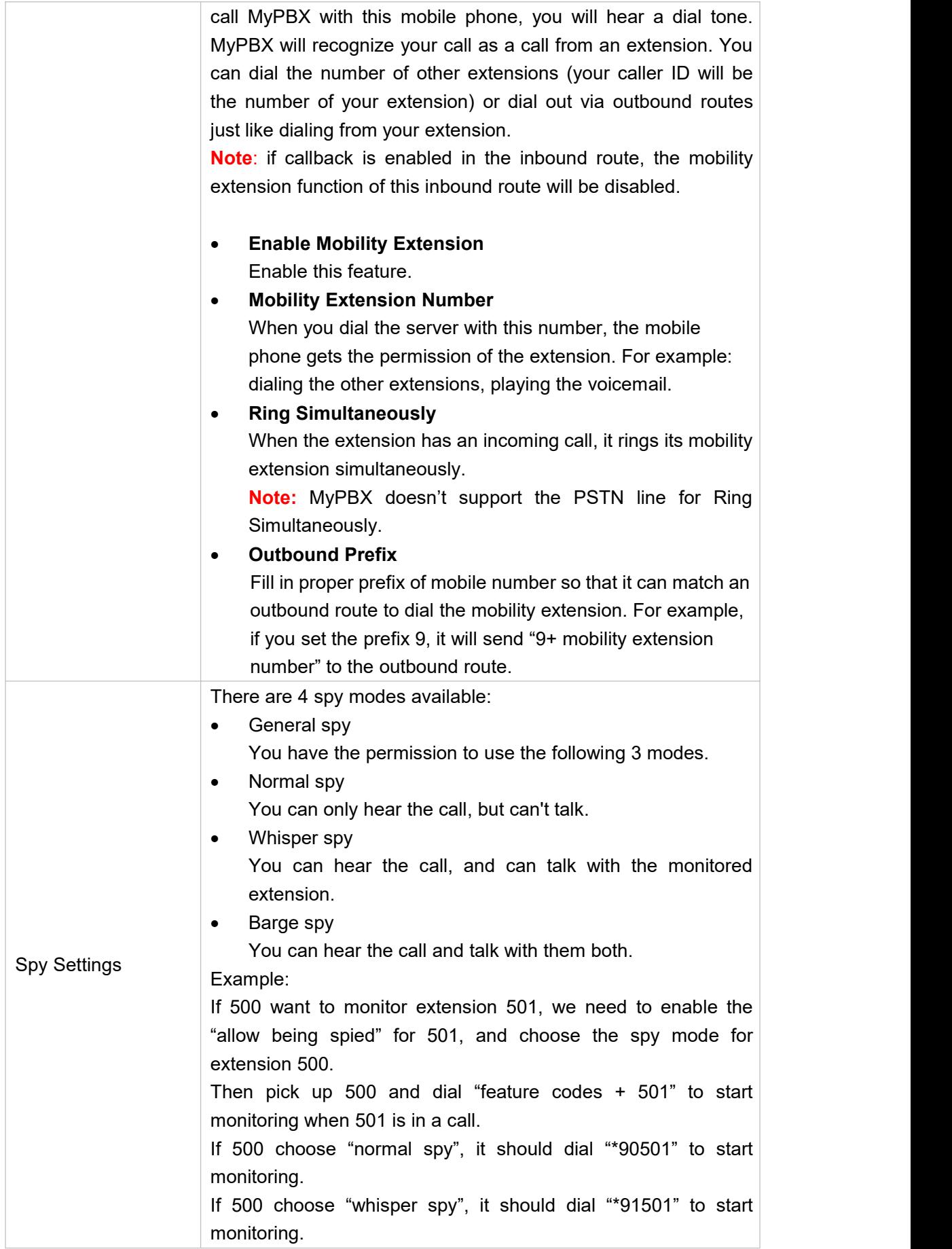

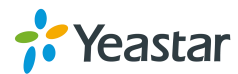

<span id="page-24-0"></span>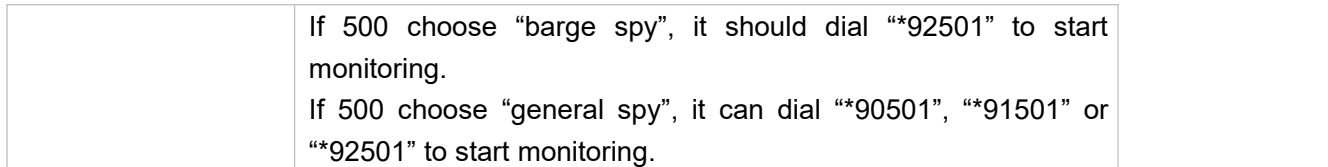

#### **Batch Edit VoIP Extensions**

Users could add VoIP extensions in bulk and batch edit the selected VoIP extensions.

#### **Add Bulk Extensions**

Click **the Add Bulk Extensions** to add extensions in bulk. Choose protocol and

define the extension number starting from a number.

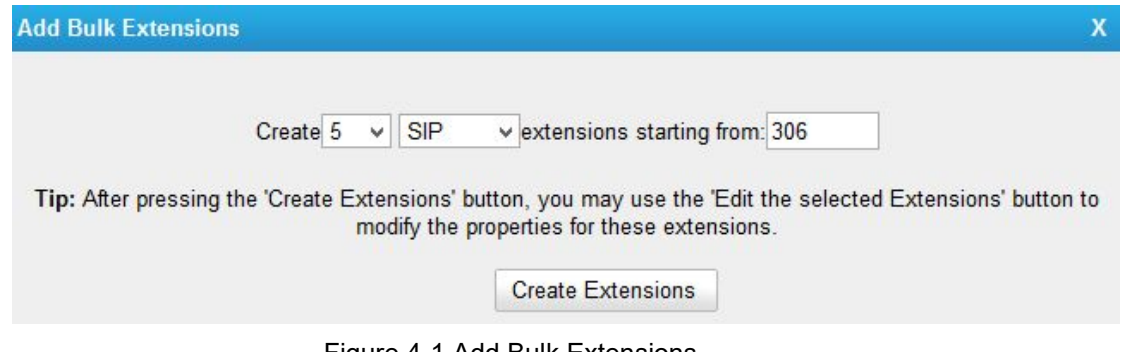

Figure 4-1 Add Bulk Extensions

#### **Edit the Selected Extensions**

Click  $\mathscr P$  Edit the selected Extensions, you can edit the selected extensions.

#### **Delete the Selected Extensions**

 $C$ lick  $\overline{\wedge}$  Delete the selected Extensions in bulk.

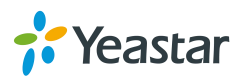

## <span id="page-25-0"></span>**Provisioning**

MyPBX provides Phone Provisioning and Gateway Provisioning features, which help users to configure the phones and gateways in bulk, which saves time substantially.

- **•** [Provisioning](#page-25-0) Methods
- Phone [Provisioning](#page-25-0)
- **•** Gateway [Provisioning](#page-29-0)

## **Provisioning Methods**

MyPBX supports provisioning in PnP mode and DHCP mode.

- **PnP**
	- 1. The IP phone or VoIP gateway broadcast SIP SUBSCRIBE message when boots up.
	- 2. MyPBX reply with SIP message NOTIFY and indicate the provisioning URL.
	- 3. The IP phone or VoIP gateway use the path to download the configuration file, resolve and apply the configurations written in the configuration file.

#### **DHCP**

Use DHCP method, you should set your SIP phone or VoIP gateway as a DHCP client and enable MyPBX DHCP server to set it as a DHCP server.

- 1. The IP phone or VoIP gateway get IP address from MyPBX.
- 2. MyPBX assign an IP address and indicate the provisioning URL.
- 3. The IP phone or VoIP gateway download configuration file, resolve and apply the configurations written in the configuration file.

### **Phone Provisioning**

Phone Provisioning feature is applicable to mainstream IP phone on the market, like Yealink, Polycom, Cisco, Grandstream, snom, Fanvil, Aastra, and Panasonic.

#### **General Settings for Yealink**

MyPBX provides general settings for Yealink IP phones. General configurations will apply to the selected Yealink phone no matter which device model it is. You can configure the general settings before provisioning Yealink IP phones, including general preferences, codecs, remote phone book and firmware upgrade.

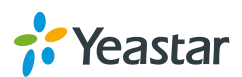

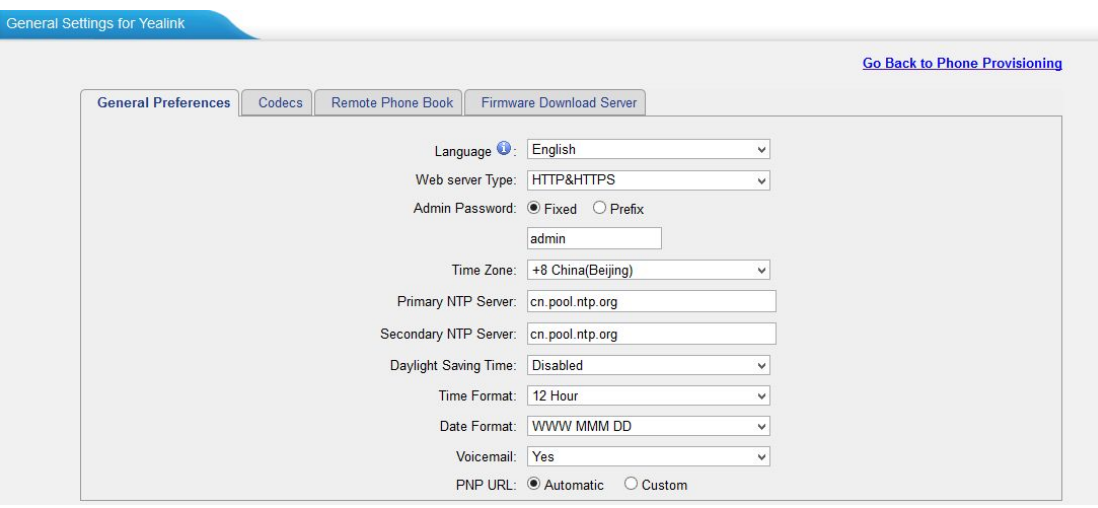

Figure 5-1 General Settings for Yealink

| <b>General Preferences</b>        |                                                                                            |  |  |
|-----------------------------------|--------------------------------------------------------------------------------------------|--|--|
| Language                          | Select the LCD display language on the phone.                                              |  |  |
| Web Server Type                   | Choose the web server type.<br><b>HTTP</b><br>٠<br><b>HTTPS</b><br>$\bullet$<br>HTTP&HTTPS |  |  |
| Admin Password                    | Set the admin password for the phone.                                                      |  |  |
| Time Zone                         | Set the time zone for the phone.                                                           |  |  |
| <b>Primary NTP Server</b>         | Set the primary NTP server to obtain the time.                                             |  |  |
| Secondary NTP Server              | Set the secondary NTP server to obtain the time.                                           |  |  |
| Daylight Saving Time              | Daylight Saving Time settings.                                                             |  |  |
| <b>Time Format</b>                | Set the time as 12-hour or 24-hour.                                                        |  |  |
| Date Format                       | Set the date display format.                                                               |  |  |
| Voicemail                         | Whether to enable voicemail feature or not.                                                |  |  |
| <b>PNP URL</b>                    | Specify the PNP URL.                                                                       |  |  |
| <b>Codecs</b>                     |                                                                                            |  |  |
| Choose codecs for Yealink phones. |                                                                                            |  |  |
| <b>Remote Phone Book</b>          |                                                                                            |  |  |
| Phonebook URL                     | Set the URL of a server where the phonebook file stored.                                   |  |  |
| <b>Phonebook Name</b>             | Fill in the phonebook name.                                                                |  |  |
| <b>Firmware Download Server</b>   |                                                                                            |  |  |
| <b>Firmware Name</b>              | A name for the firmware which you will upgrade to.                                         |  |  |
| Server Type                       | Set the server where the phone downloads the firmware file<br>from.                        |  |  |

#### Table 5-1 Description of Yealink General Settings

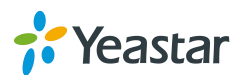

#### <span id="page-27-0"></span>**General Settings for Aastra**

MyPBX provides general settings for Aastra IP phones. General configurations will apply to the selected Aastra phone no matter which device model it is. You can configure the general settings before provisioning Aastra IP phones, including general preferences, program keys configuration and soft keys configuration.

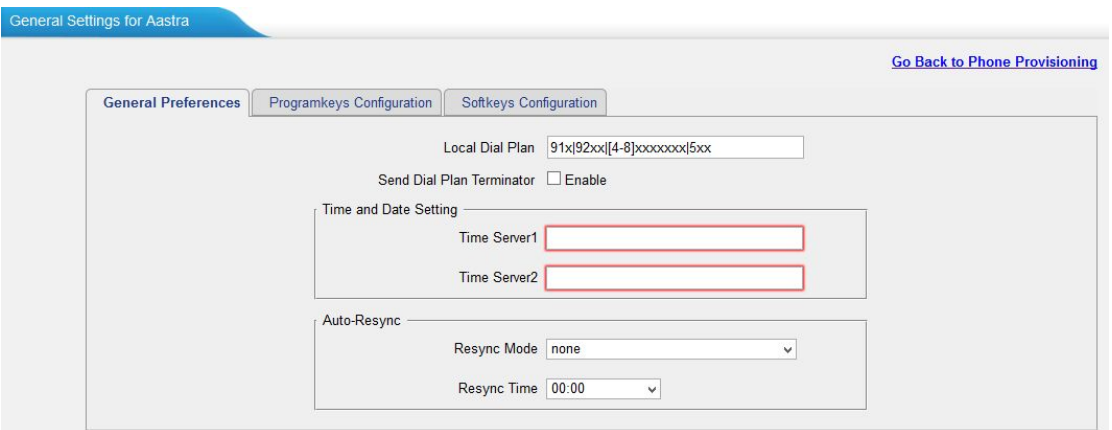

Figure 5-2 General Settings for Aastra

#### **Phone Book**

You can add contacts on MyPBX, or upload a phone book to MyPBX, the phone book on MyPBX will be applied to the phones during the phone provision process.

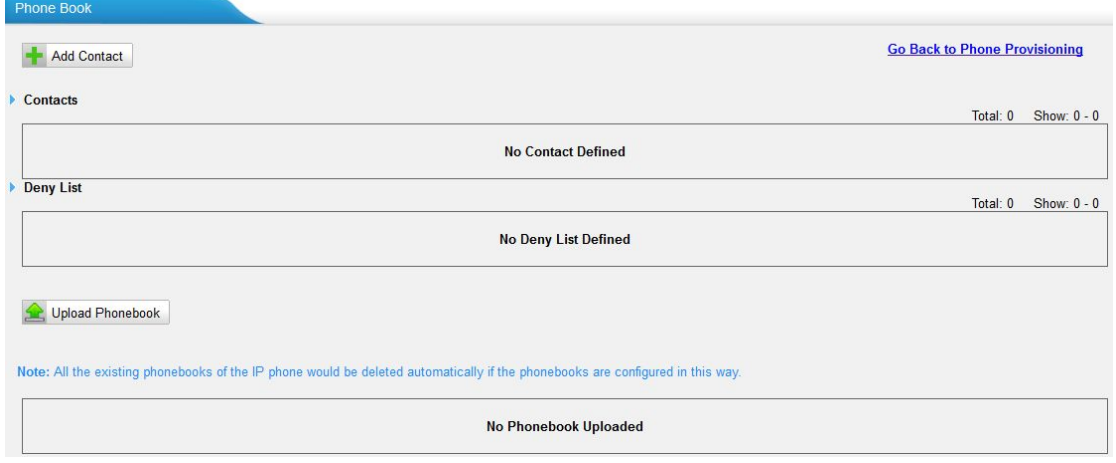

Figure 5-3 Phone Book

#### **Add Contact**

Click **Add Contact** to add contacts on MyPBX. If you choose the type as "Deny" List", the contact will be added in the "Deny List". A contact in the Deny List could not call in the IP phone which uses the phone book.

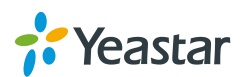

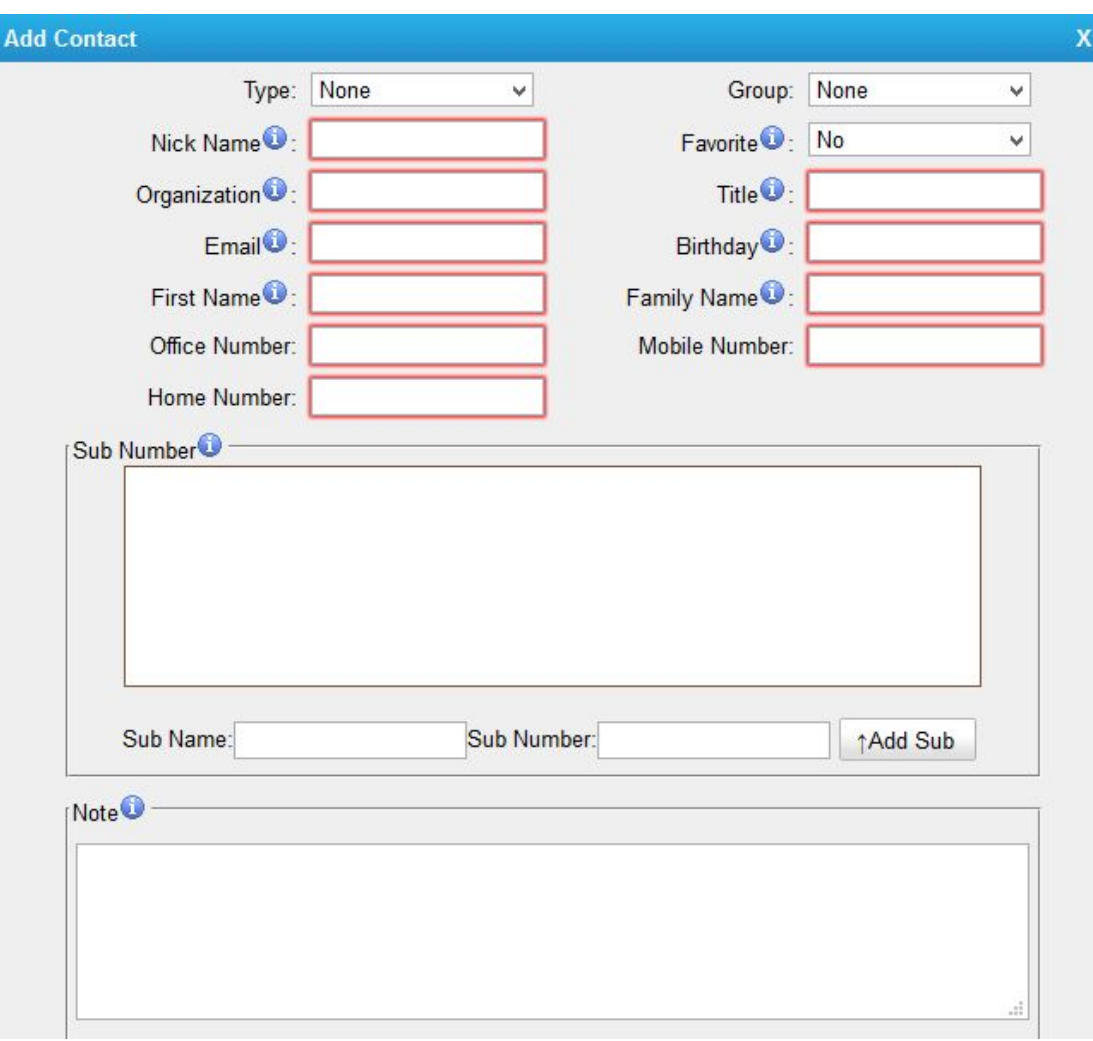

Figure 5-4 Add Contacts

**Note:** the following settings only work with Snom phone:

- Favorite
- Organization
- Title
- Email
- Birthday
- First Name
- Family Name
- Sub Number
- Note

**Upload Phonebook**

Click Upload Phonebook to upload a phonebook to MyPBX. The file format

should be \*.xml.

**Note:** all the existing phonebooks of the IP phone would be deleted automatically if the phonebooks are configured in this way.

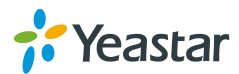

### <span id="page-29-0"></span>**TA Provisioning**

With this feature, you can easily configure the TA Series Analog VoIP Gateway on MyPBX, saving your time and efforts.

Click  $\mathbf{t}$  Add to add a TA gateway, configure the TA analog gateway's General

settings, Extensions, Codecs, LAN Settings and Password, then click **V** Save.

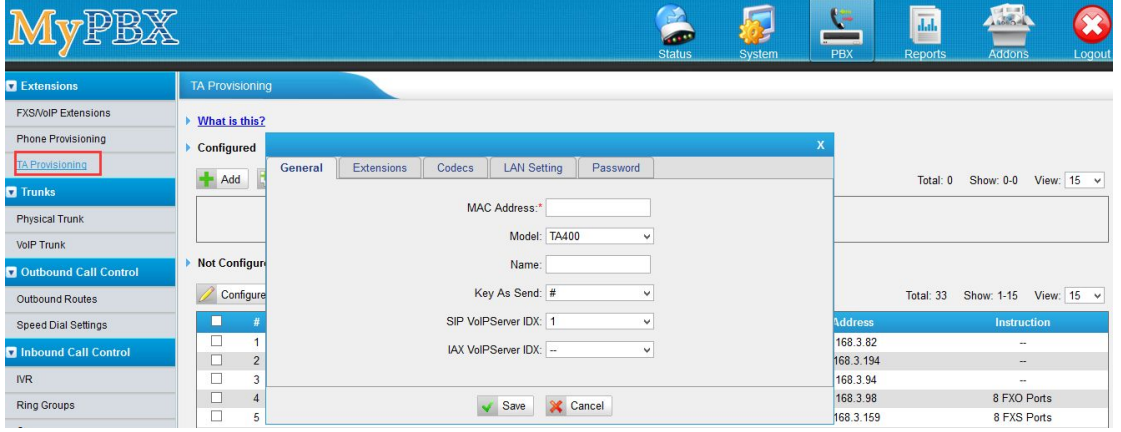

Figure 5-5 Add a Gateway

Select when to reboot the gateway automatically or save the changes only, then click "Save" again. The new configurations will be applied to the gateway after rebooting.

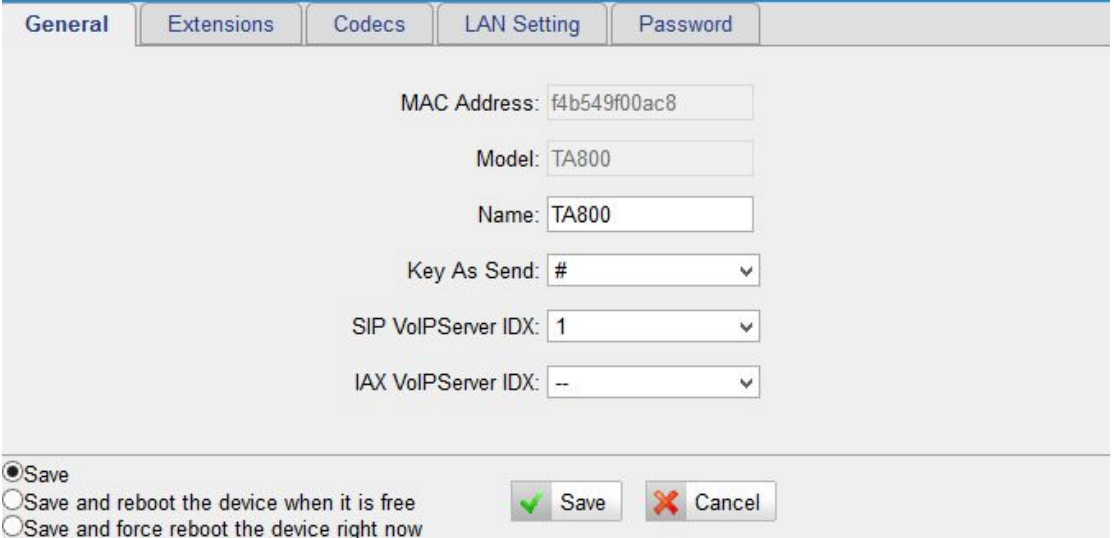

Figure 5-6 TA Provisioning

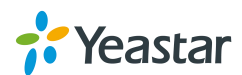

 $\mathbf{x}$ 

## <span id="page-30-0"></span>**Trunks**

External calls can be made through trunks on MyPBX U300. In this chapter, we give a simplified guide to the MyPBX U300 users in setting up trunks. We describe E1/T1 trunk and how to configure MyPBX U300 to work with VoIP Providers.

- [E1/T1/J1](#page-30-0) Trunks
- VoIP [Trunks](#page-40-0)

### **E1/T1/J1 Trunks**

MyPBX U300 provides one E1/T1/J1 interface and supports PRI, SS7 and MFC/R2 signaling protocols.

Select the E1 trunk and click  $\mathbb Z$  to edit it. Please confirm the E1 trunk information with the E1 provider first, then configure the trunk on MyPBX. We describe the E1 trunk configurations according different signaling.

#### **PRI**

MyPBX can be set as PRI user side and PRI network side.

- Choose the E1 trunk "Signaling" as **PRI-NET**, MyPBX acts as user side.
- Choose the E1 trunk "Signaling" as **PRI-CPE**, MyPBX acts as network side.

Please check the PRI configurations below.

#### **1) General Settings**

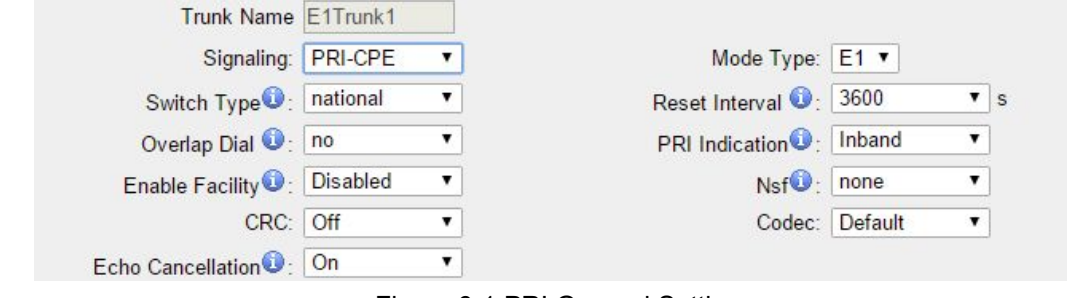

Figure 6-1 PRI General Settings

Table 6-1 PRI trunk-General Settings

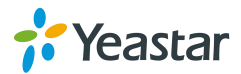

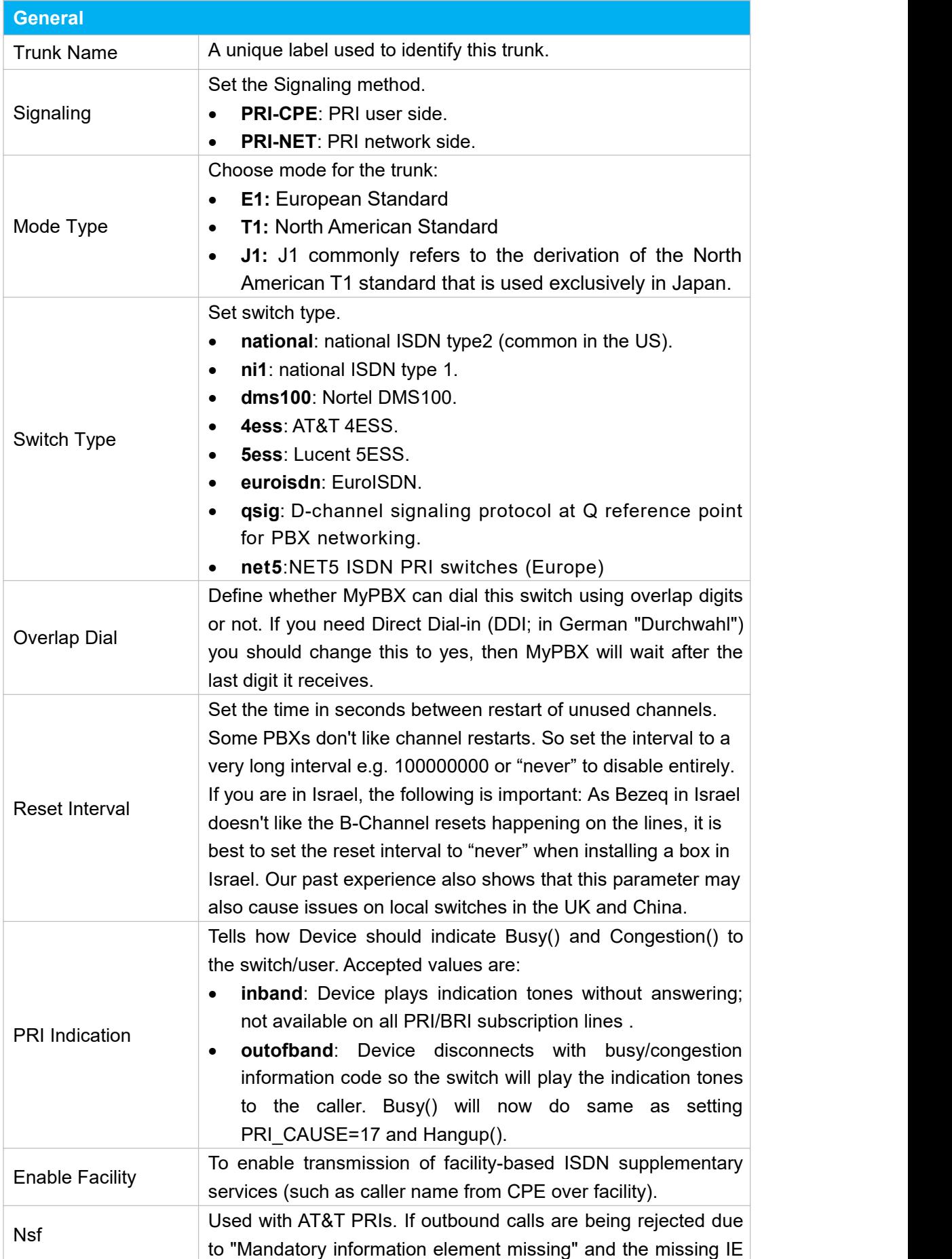

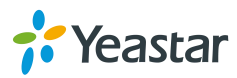

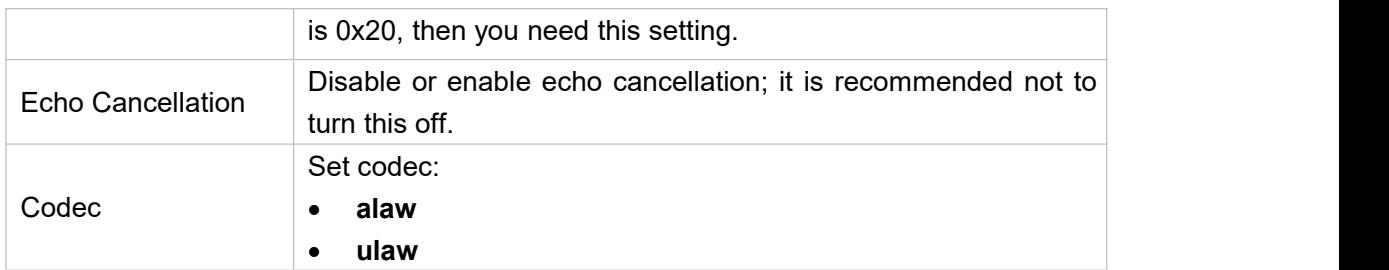

#### **2) Caller ID Prefix**

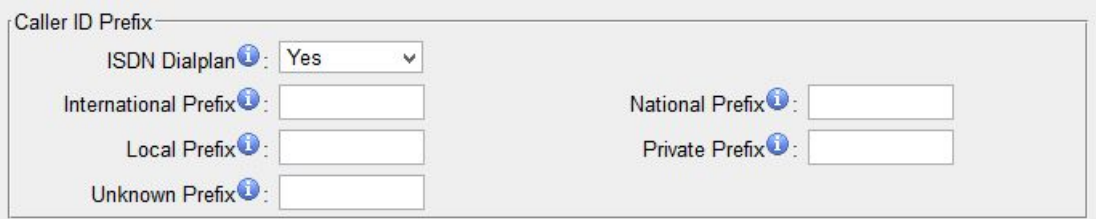

Figure 6-2 PRI Caller ID Prefix

| <b>Caller ID Prefix</b>     |                                                                                                    |
|-----------------------------|----------------------------------------------------------------------------------------------------|
| <b>ISDN Dialplan</b>        | These settings are set to make the caller ID prefix work<br>according to information sent from the BRI provider. ISDN/<br>telephony numbering plan Recommendation E.164.                                               |
| <b>International Prefix</b> | When there are international calls coming in via this PRI trunk,<br>the International Prefix you have set here will be added before<br>the CID. So you can know this is an international call before you<br>answer it. |
| <b>National Prefix</b>      | When there are national calls coming in via this PRI trunk, the<br>National Prefix you have set here will be added before the CID.<br>So you can know this is a national call before you answer it.                    |
| Local Prefix                | When there are Local calls coming in via this PRI trunk, the<br>Local Prefix you have set here will be added before the CID. So<br>you can know this is a local call before you answer it.                             |
| <b>Private Prefix</b>       | When there are Private calls coming in via this PRI trunk, the<br>Private Prefix you have set here will be added before the CID.<br>So you can know this is a Private call before you answer it.                       |
| Unknown Prefix              | When there are calls with unknown number coming via this PRI<br>trunk, the Unknown Prefix you set here will be shown as the<br>caller ID.                                                                              |

#### Table 6-2 Descirption of PRI Caller ID Prefix

#### **3) Dialplan**

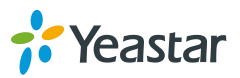

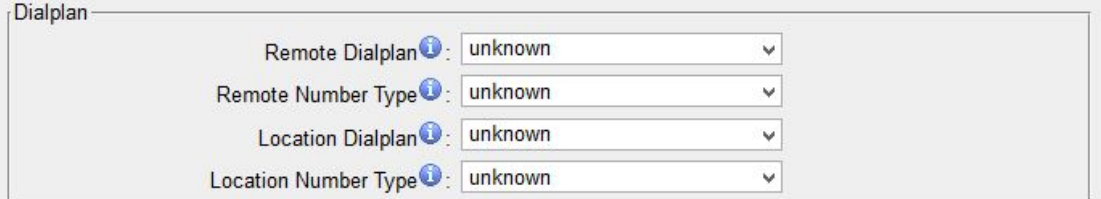

Figure 6-3 PRI Dialplan

Table 6-3 PRI Dialplan

| <b>Dialplan</b>             |                                |
|-----------------------------|--------------------------------|
| Remote Dialplan             | Calling number type.           |
| Reomote Number Type         | Calling number identification. |
| <b>Location Dialplan</b>    | Called number type.            |
| <b>Location Number Type</b> | Called number identification.  |

#### **4) DOD Settings**

DOD (Direct Outward Dialing) means the caller ID displayed when dialing out. Before configuring this, please make sure the provider supports this feature.

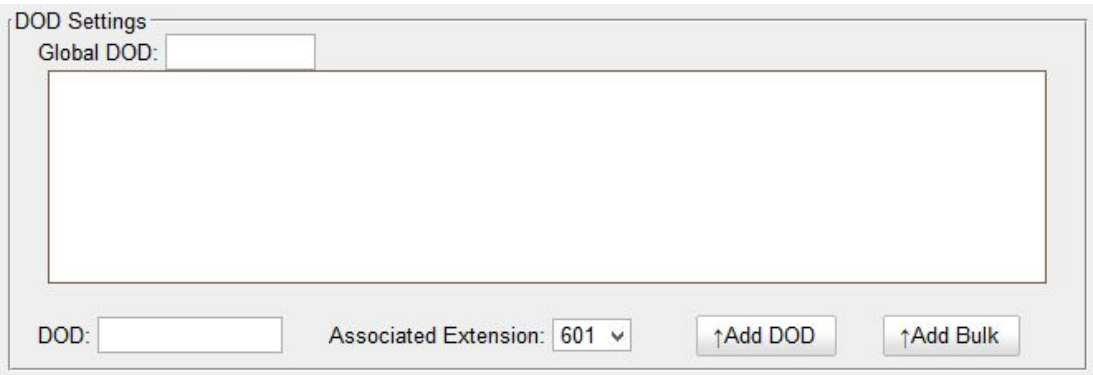

Figure 6-4 PRI DOD Settings

#### Table 6-4 Description of PRI DOD Settings

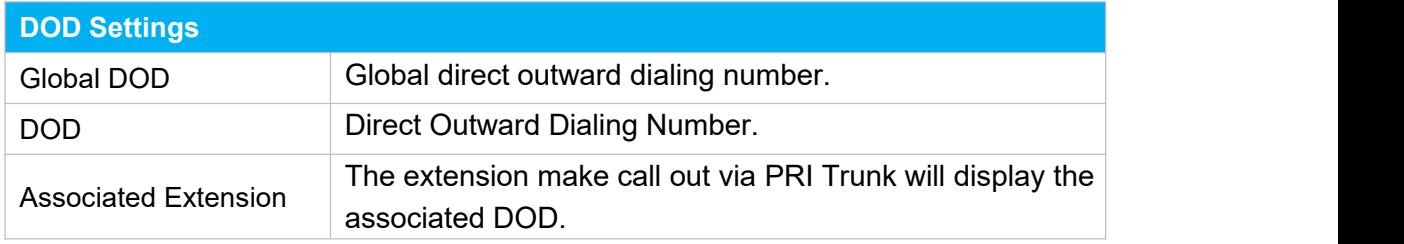

#### **Add a DOD**

Fill in DOD number and choose associated extension, then click  $\uparrow^{\text{Add DOD}}$  to add one DOD number.

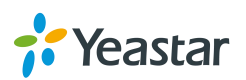

#### <span id="page-34-0"></span>**Add Bulk DOD**

Click  $\uparrow$  Add Bulk to add DOD numbers in bulk.

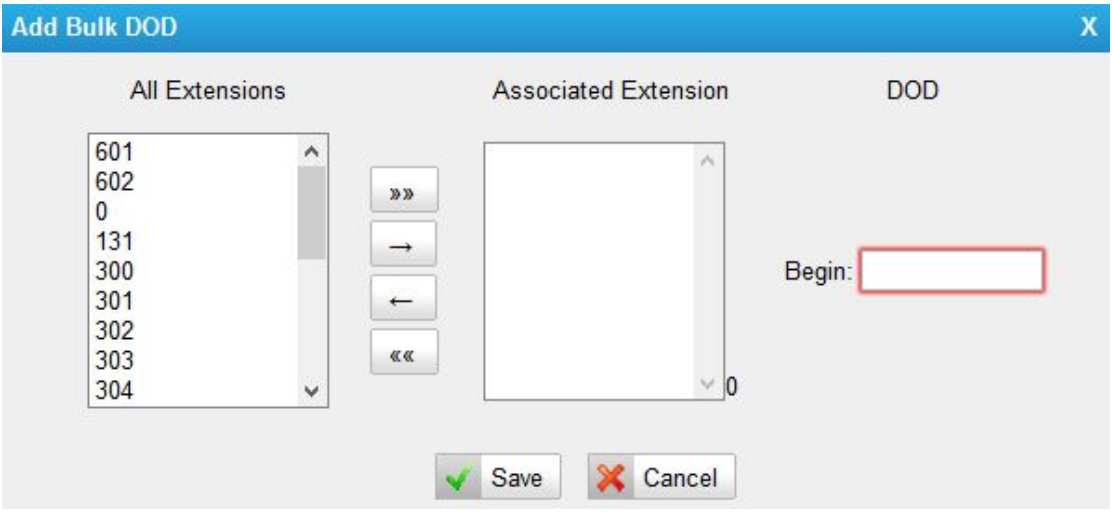

Figure 6-5 Add Bulk DOD

Add bulk DOD for bulk extensions in ascending sequence with the "Begin DOD" you fill in. For example, if the Associated Extensions are 100, 101, 102, 103, 104, 105 with "Begin DOD" as 5500100, the corresponding DOD will be 5500100, 5500101, 5500102, 5500103, 5500104, and 5500105.

#### **SS7**

Select the E1/T1 trunk and click to edit it, set trunk "Signaling" as SS7. **1) General Settings**

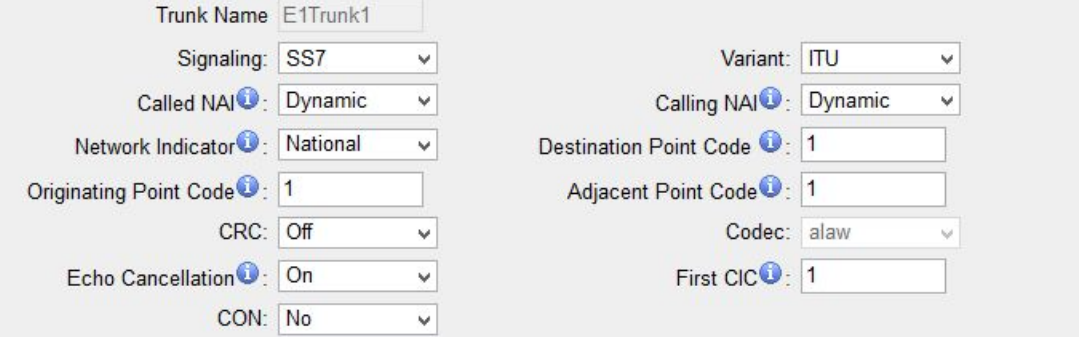

Figure 6-6 SS7 General Settings

| l General         |                                             |
|-------------------|---------------------------------------------|
| <b>Trunk Name</b> | A unique label used to identify this trunk. |
| Signaling         | Choose the signaling.<br>SS7                |

Table 6-5 Description of SS7 General Settings

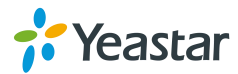

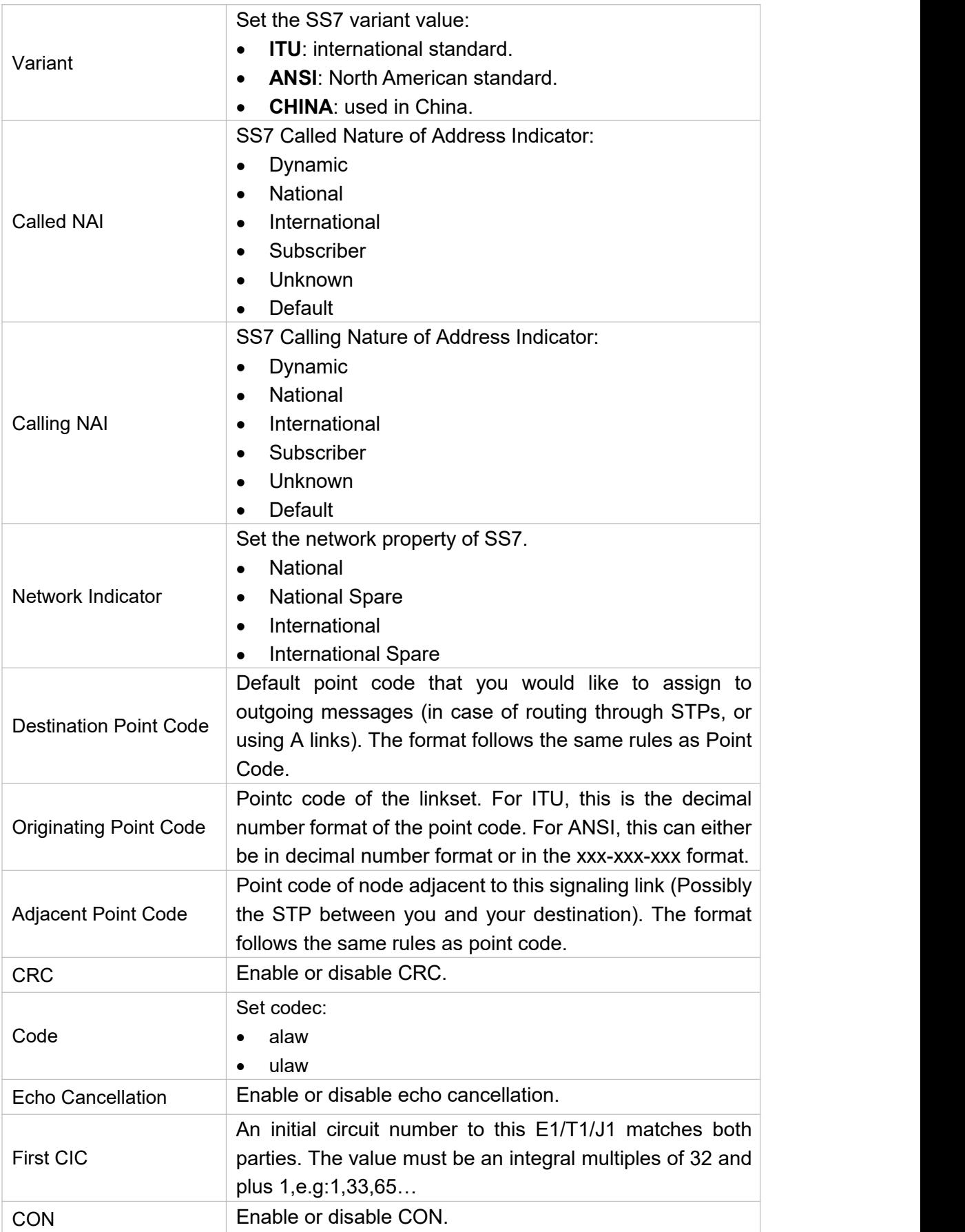

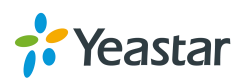
### **2) Caller ID Prefix**

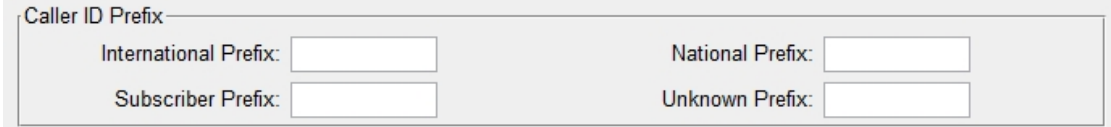

Figure 6-7 SS7 Caller ID Prefix

### **Caller ID Prefix** International Prefix When there are international calls coming in via this trunk, the International Prefix you have set here will be added before the CID. So you can know this is an international call before you answer it. National Prefix National Prefix you have set here will be added before the CID. When there are national calls coming in via this trunk, the So you can know this is a national call before you answer it. Subscriber Prefix When there are subscriber calls coming in via this trunk, the Subscriber Prefix you have set here will be added before the CID. So you can know this is a subscriber call before you answer it. Unknown Prefix |trunk, the Unknown Prefix you set here will be shown as the l When there are calls with unknown number coming via this

### Table 6-6 Description of SS7 Caller ID Prefix

### **3) DOD Settings**

DOD (Direct Outward Dialing) means the caller ID displayed when dialing out. Before configuring this, please make sure the provider supports this feature.

caller ID.

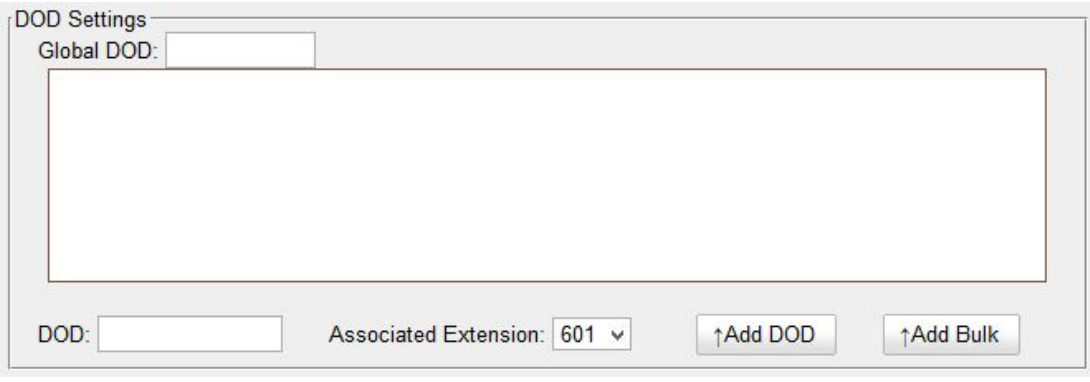

Figure 6-8 SS7 DOD Settings

### Table 6-7 Description of SS7 DOD Settings

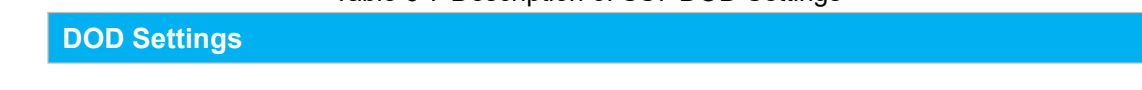

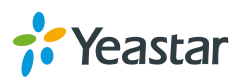

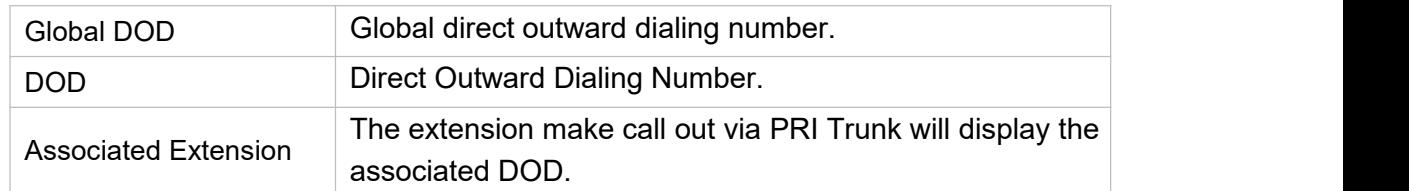

### **Add a DOD**

Fill in DOD number and choose associated extension, then click  $\uparrow^{\text{Add DOD}}$  to add one DOD number.

### **Add Bulk DOD**

Click  $\triangleq$ <sup>Add Bulk</sup> to add DOD numbers in bulk.

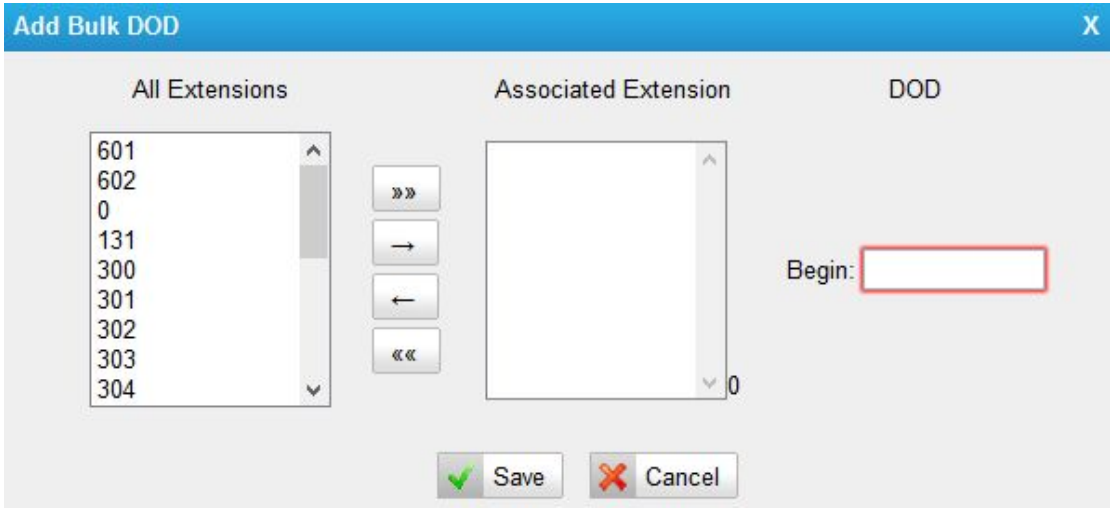

Figure 6-9 Add Bulk DOD

Add bulk DOD for bulk extensions in ascending sequence with the "Begin DOD" you fill in. For example, if the Associated Extensions are 100, 101, 102, 103, 104, 105 with "Begin DOD" as 5500100, the corresponding DOD will be 5500100, 5500101, 5500102, 5500103, 5500104, and 5500105.

### **MFC/R2**

Select the E1/T1 trunk and click it, set trunk "Signaling" as MFC/R2.

### **1) General Settings**

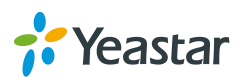

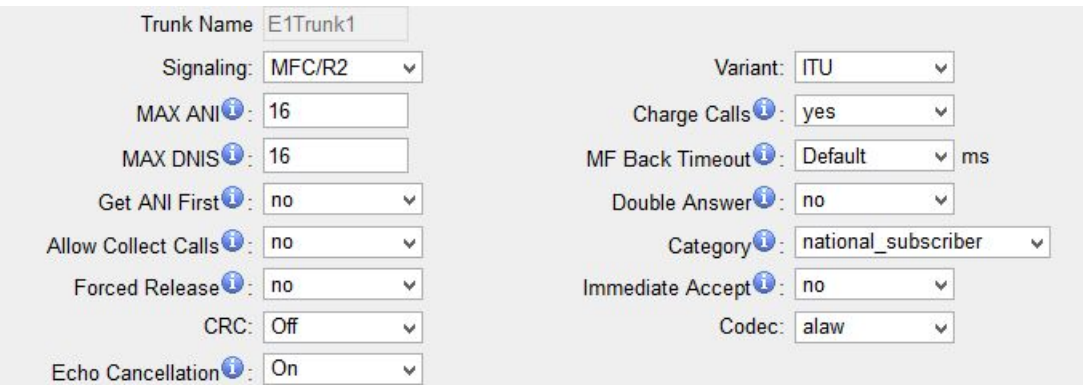

Figure 6-10 MFC/R2 General Settings

| rable 0-0 Description of MFC/NZ General Settings |                                                                                                    |  |
|--------------------------------------------------|----------------------------------------------------------------------------------------------------|--|
| <b>General</b>                                   |                                                                                                    |  |
| <b>Trunk Name</b>                                | A unique label used to identify this trunk.                                                                                                    |  |
| Signaling                                        | Choose the signaling.<br>MFC/R2<br>$\bullet$                                                                                                    |  |
| Variant                                          | Set the MFC/R2 variant value:<br><b>ITU</b><br>Argentina<br>$\bullet$<br><b>Brazil</b><br><b>Czech Republic</b><br>$\bullet$<br>Colombia<br>$\bullet$<br>Mexico<br>Philippines<br>Venezuela                                                                                                    |  |
| <b>MAX ANI</b>                                   | Max amount of ANI to ask for.                                                                                                    |  |
| <b>Charge Calls</b>                              | Whether or not report to the other end accept call with<br>charge. This setting has no effect with most telcos,<br>usually is safe leave the default (yes), but once in a while<br>when interconnecting with old PBXs this may be useful.<br>Concretely this affects the Group B signal used to accept<br>calls.     |  |
| <b>MAX DNIS</b>                                  | Max amount of DNIS to ask for.                                                                                                    |  |
| <b>MF Back Timeout</b>                           | MFC/R2 value in milliseconds for the MF timeout.                                                                                                    |  |
| <b>Get ANI First</b>                             | Whether or not to get the ANI before getting DNIS. Some<br>telcos require ANI first some others do not care if this<br>goes wrong.                                                                                                    |  |
| Double Answer                                    | <b>This</b><br>feature<br>is<br>related<br>but<br>independent<br>of<br>mfcr2 allow collect calls. Some<br><b>PBXs</b><br>require<br>a<br>double-answer process to block collect calls, if you ever<br>have problems blocking collect calls using Group B<br>signals(allow collect calls=no) then you may want to try |  |

### Table 6-8 Description of MFC/R2 General Settings

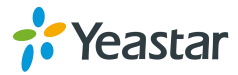

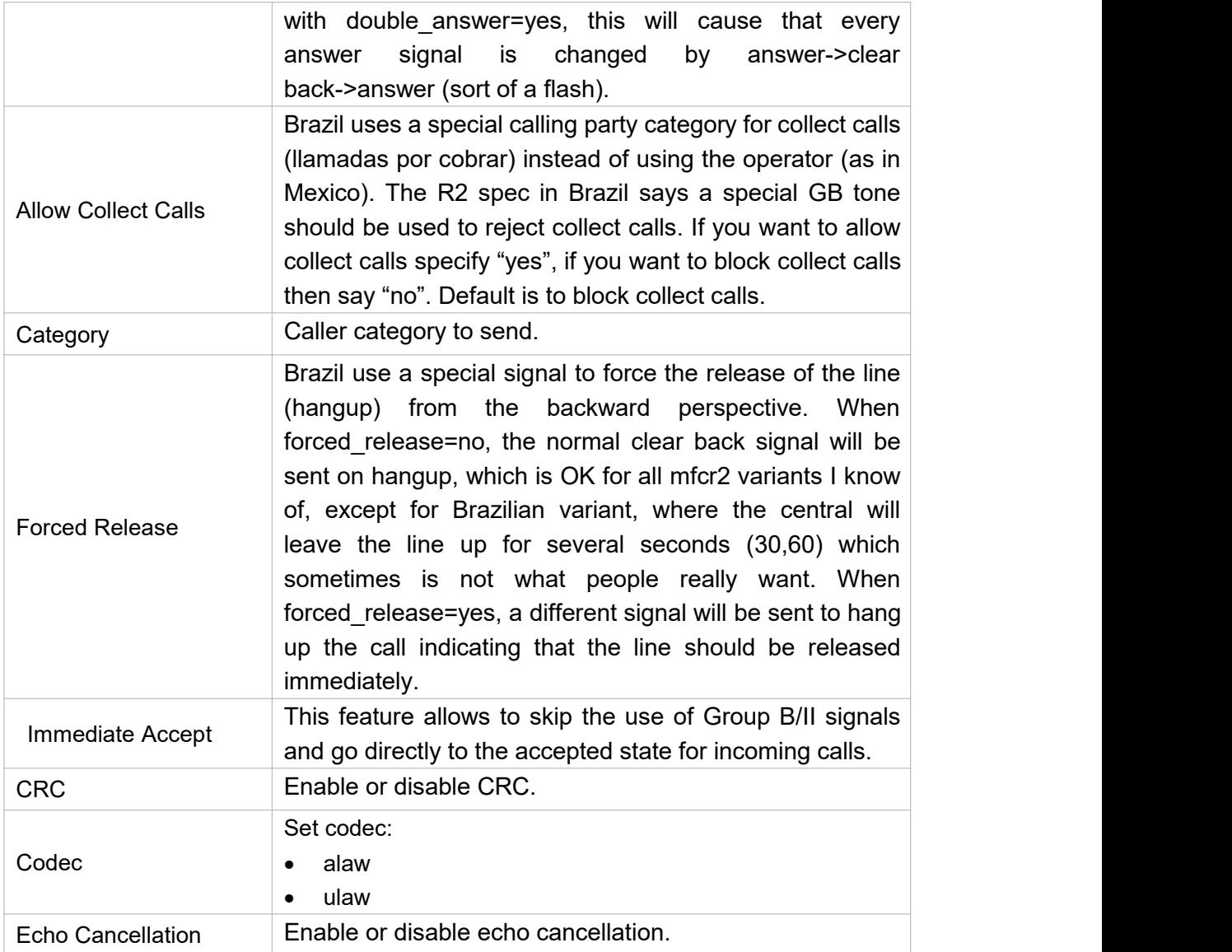

### **2) DOD Settings**

DOD (Direct Outward Dialing) means the caller ID displayed when dialing out. Before configuring this, please make sure the provider supports this feature.

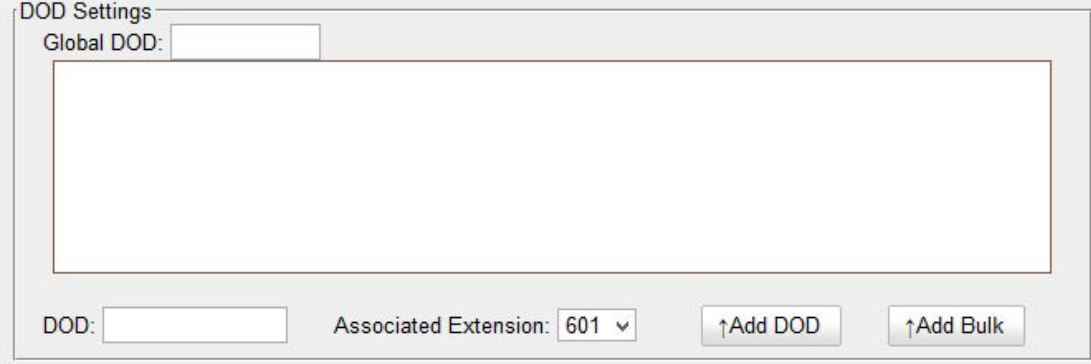

Figure 6-11 SS7 DOD Settings

Table 6-4 Description of SS7 DOD Settings

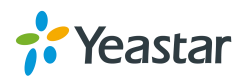

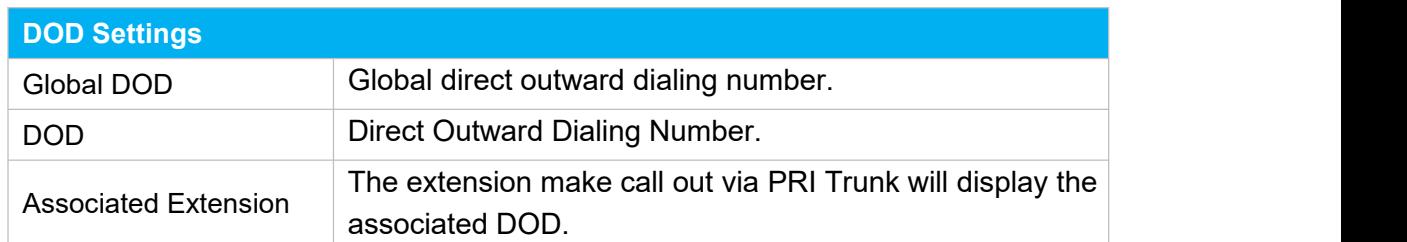

### **Add a DOD**

Fill in DOD number and choose associated extension, then click  $\uparrow$  Add DOD to add one DOD number.

### **Add Bulk DOD**

Click  $\uparrow$  Add Bulk to add DOD numbers in bulk.

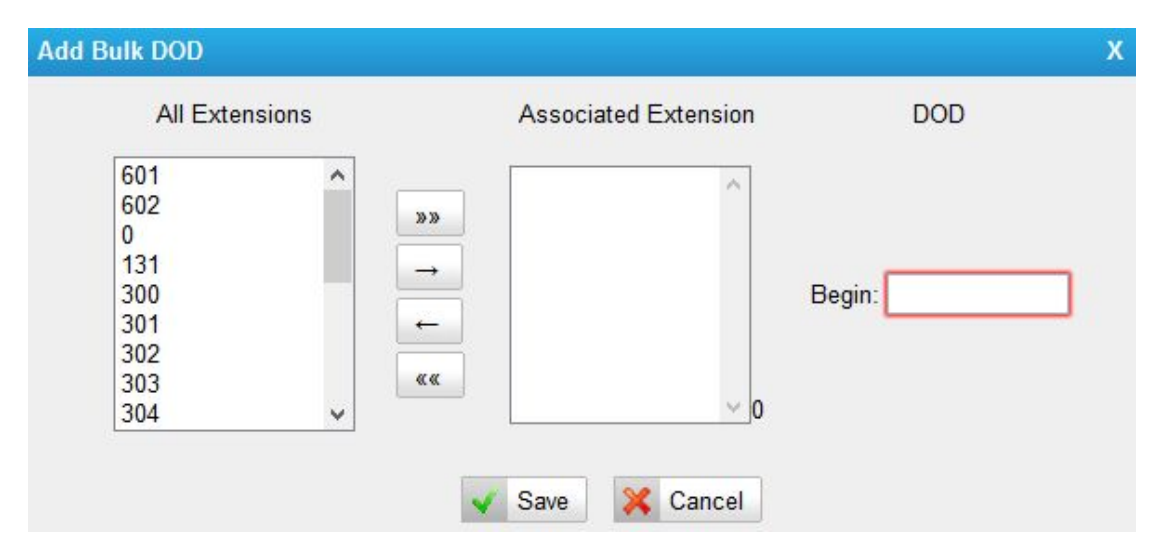

Figure 6-12 Add Bulk DOD

Add bulk DOD for bulk extensions in ascending sequence with the "Begin DOD" you fill in. For example, if the Associated Extensions are 100, 101, 102, 103, 104, 105 with "Begin DOD" as 5500100, the corresponding DOD will be 5500100, 5500101, 5500102, 5500103, 5500104, and 5500105.

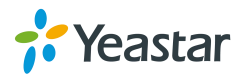

## **VoIP Trunks**

MyPBX provides 2 types of VoIP trunks:

- **VoIP trunk:** registration based VoIP trunk. A VoIP trunk requires MyPBX to register with the provider using an authentication name and password.
- **Service Provider:** IP based VoIP trunk. A Service Provider VoIP trunk do not require MyPBX to register with the provider. The IP address of MyPBX needs to be configured with the provider, so that it knows where calls to your number should be routed.

### **VoIP Trunk**

### **1) General Settings**

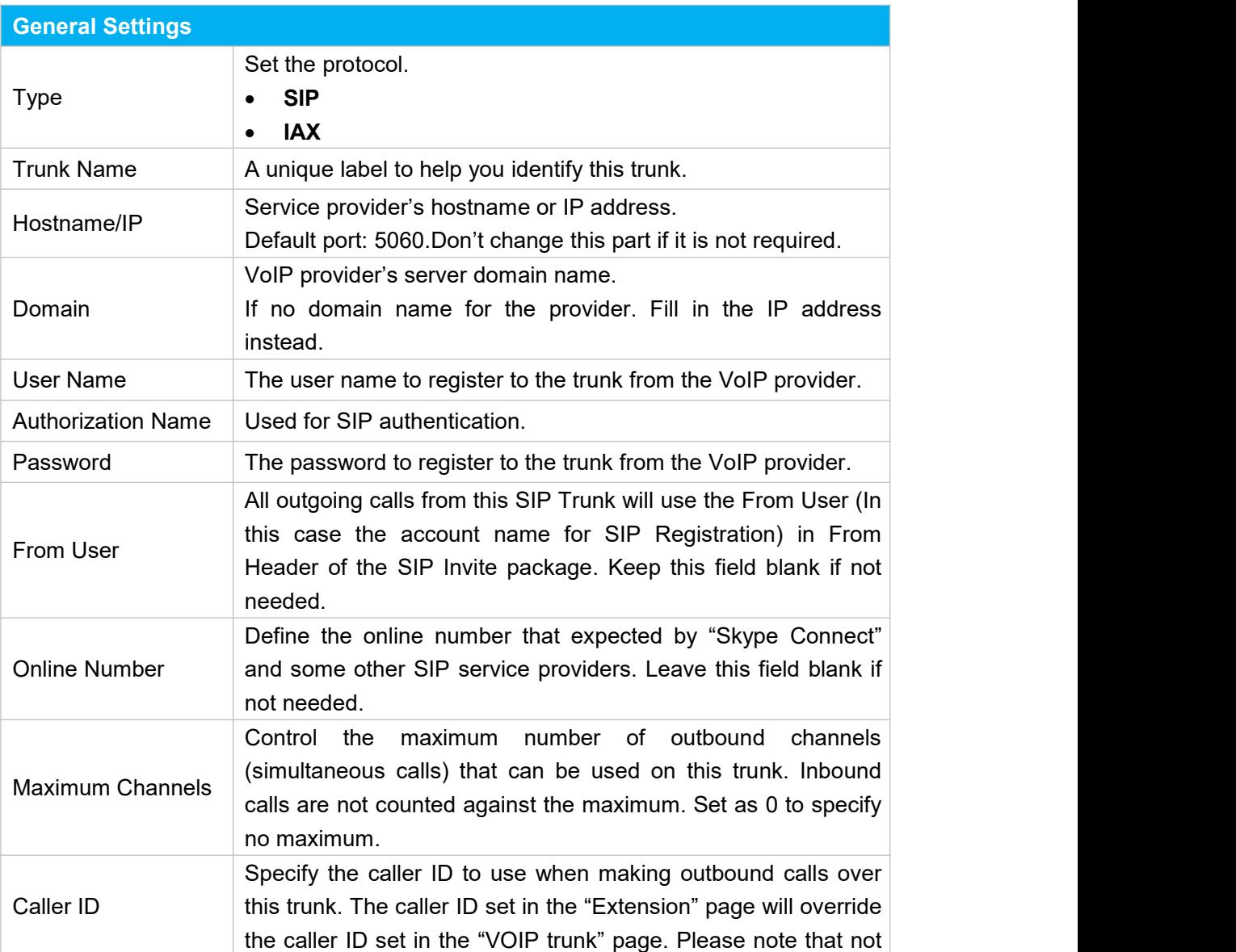

Table 6-9 VoIP Trunk-General Settings

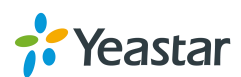

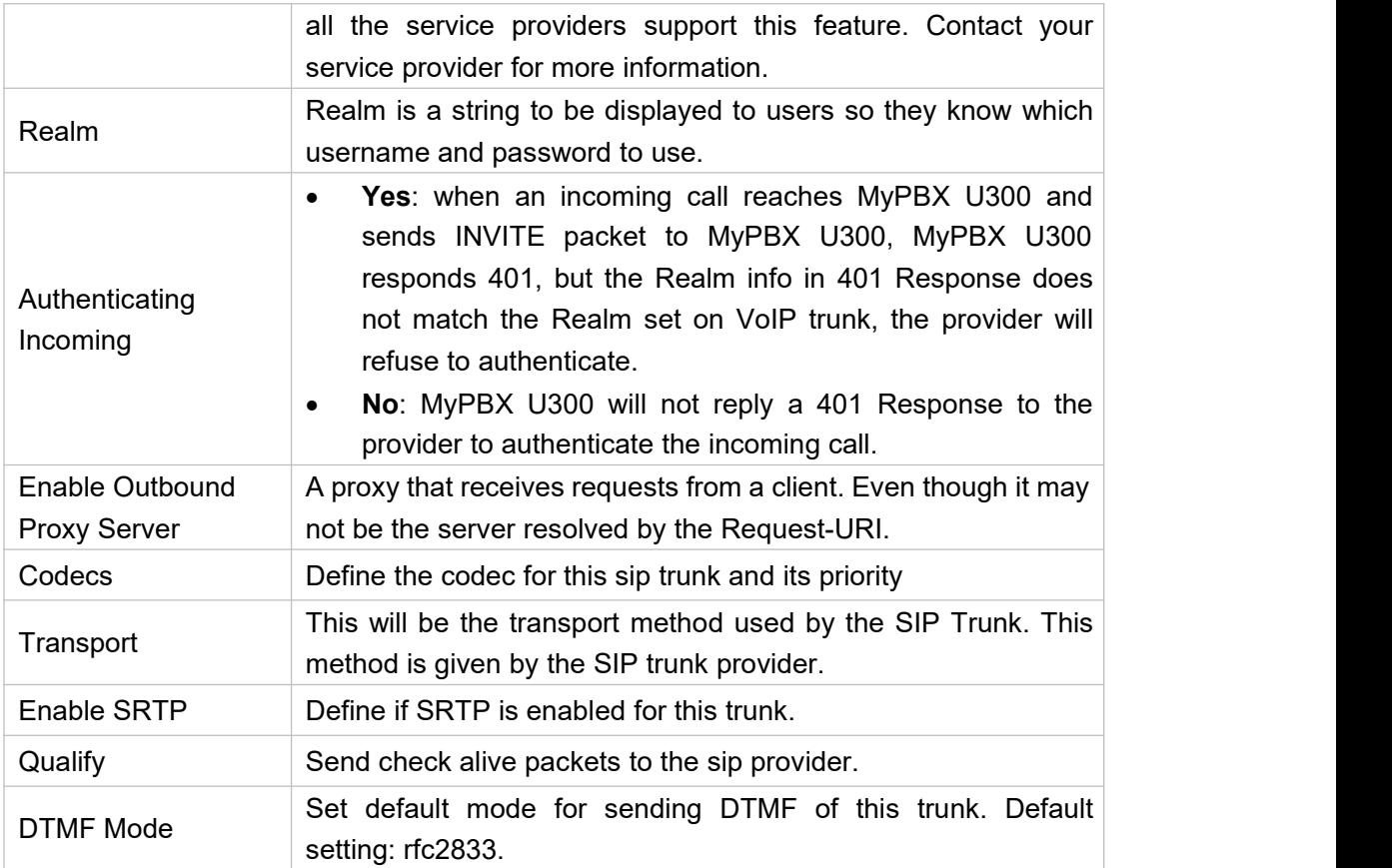

### **2) DOD Settings**

DOD (Direct Outward Dialing) means the caller ID displayed when dialing out. Before configuring this, please make sure the provider supports this feature.

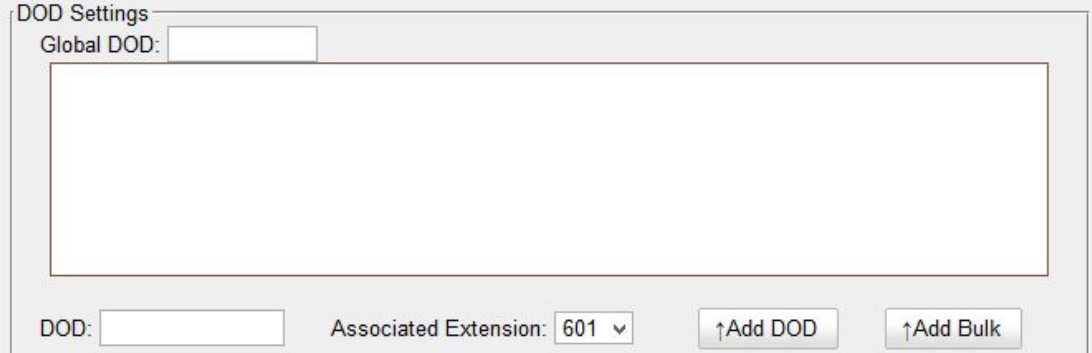

Figure 6-13 VoIP trunk-DOD Settings

| Table 6-10 VoIP trunk-DOD Settings |
|------------------------------------|
|------------------------------------|

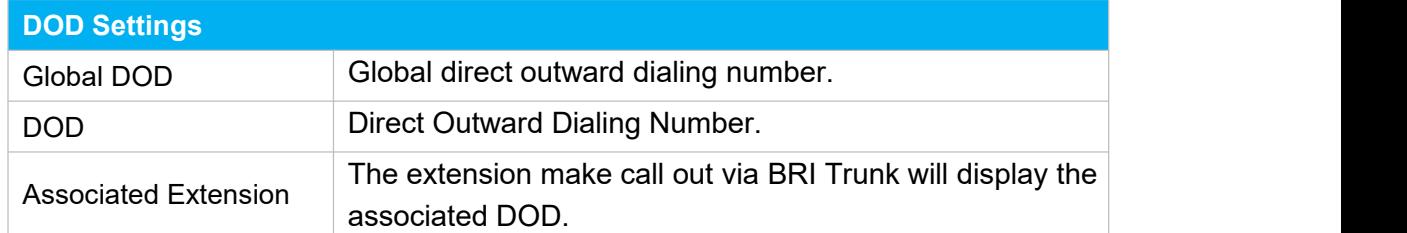

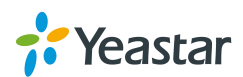

### **Add a DOD**

Fill in DOD number and choose associated extension, then click  $\uparrow^{\text{Add DOD}}$  to add one DOD number.

### **Add Bulk DOD**

Click  $\triangleq$ <sup>Add Bulk</sup> to add DOD numbers in bulk.

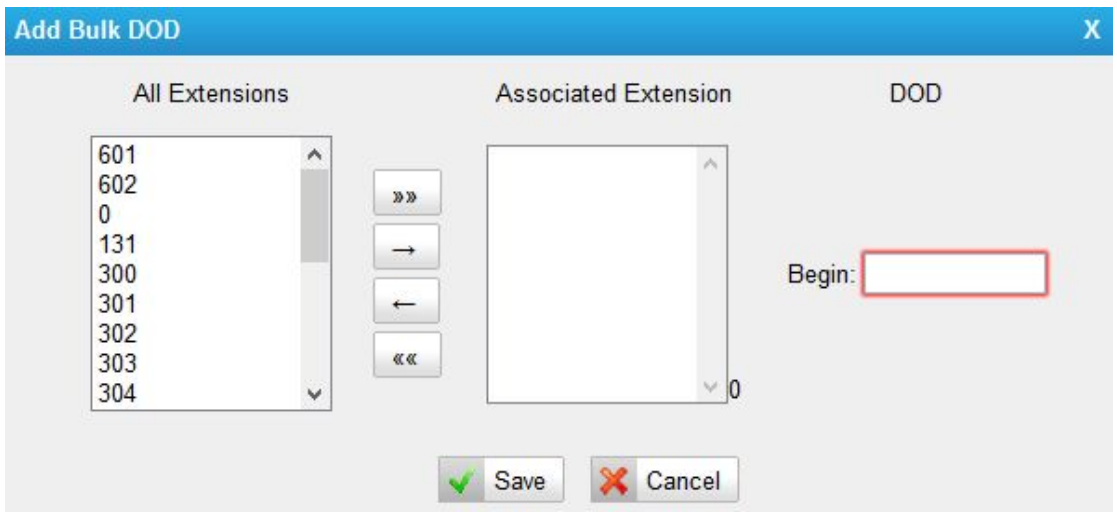

Figure 6-14 Add Bulk DOD

Add bulk DOD for bulk extensions in ascending sequence with the "Begin DOD" you fill in. For example, if the Associated Extensions are 100, 101, 102, 103, 104, 105 with "Begin DOD" as 5500100, the corresponding DOD will be 5500100, 5500101, 5500102, 5500103, 5500104, and 5500105.

### **Service Provider**

### **1) General Settings**

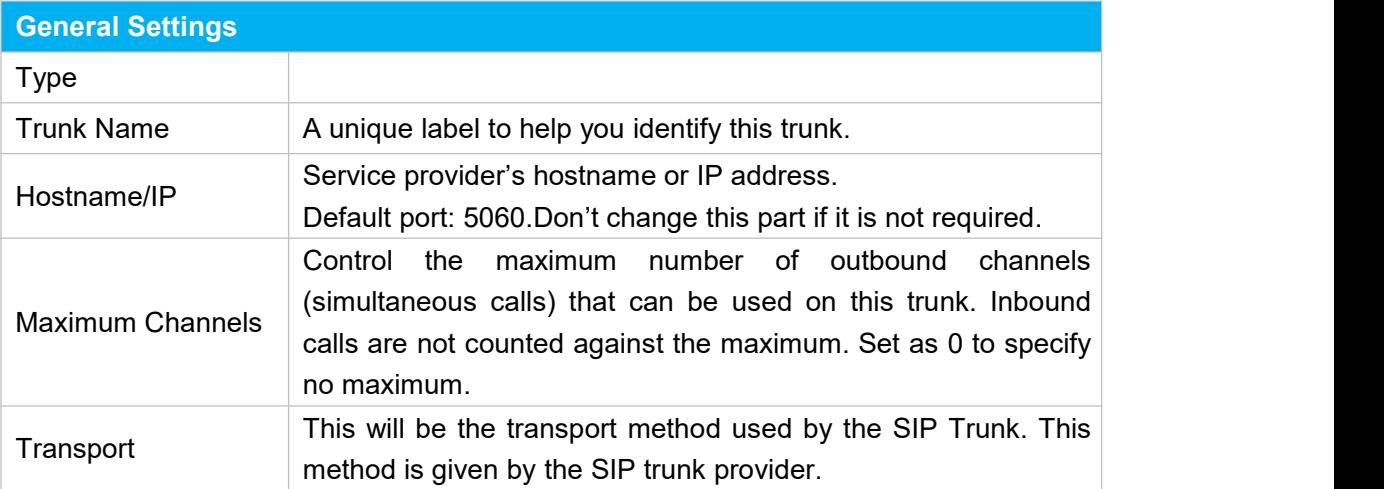

### Table 6-11 Service Provider Trunk-General Settings

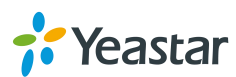

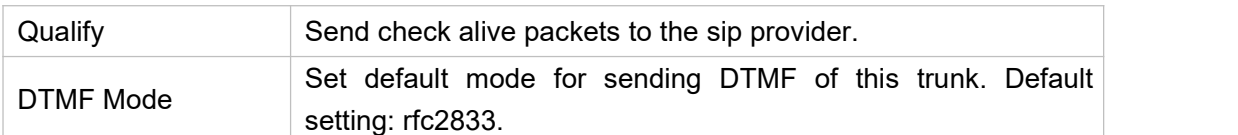

### **2) DOD Settings**

DOD (Direct Outward Dialing) means the caller ID displayed when dialing out. Before configuring this, please make sure the provider supports this feature.

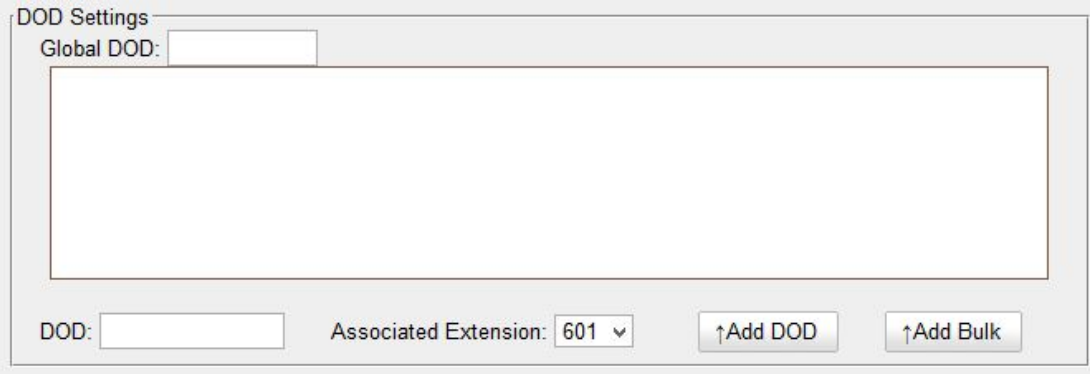

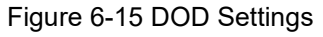

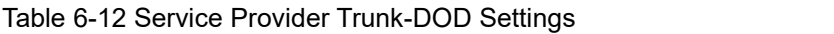

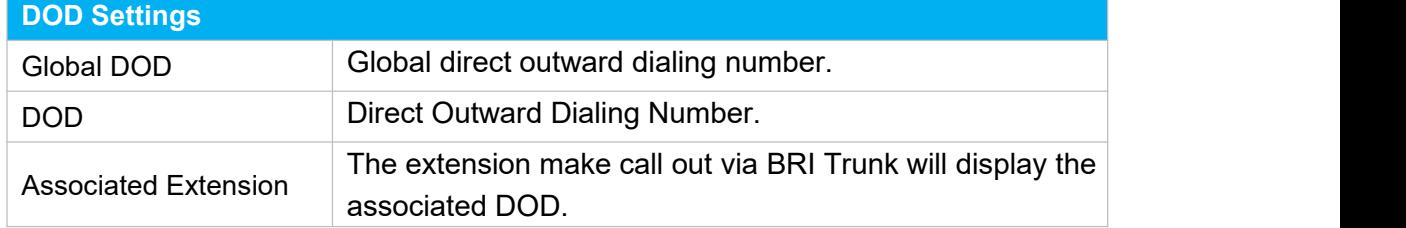

### **Add a DOD**

Fill in DOD number and choose associated extension, then click  $\uparrow^{\text{Add DOD}}$  to add one DOD number.

### **Add Bulk DOD**

Click  $\uparrow$  Add Bulk to add DOD numbers in bulk.

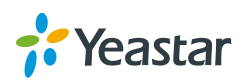

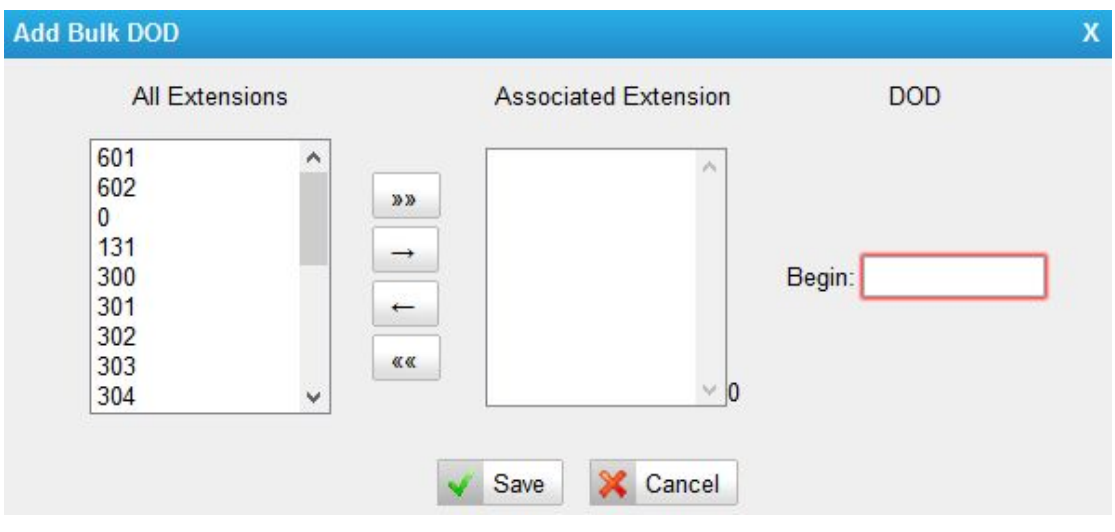

Figure 6-16 Add Bulk DOD

Add bulk DOD for bulk extensions in ascending sequence with the "Begin DOD" you fill in. For example, if the Associated Extensions are 100, 101, 102, 103, 104, 105 with "Begin DOD" as 5500100, the corresponding DOD will be 5500100, 5500101, 5500102, 5500103, 5500104, and 5500105.

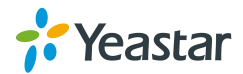

## <span id="page-46-0"></span>**Call Routes**

This chapter shows you how to control outbound calls and incoming calls with outbound routes and inbound routes.

- **•** [Outbound](#page-46-0) Routes
- [Inbound](#page-49-0) Routes
- PIN [Settings](#page-52-0)
- [Blacklist](#page-52-0)

## **Outbound Routes**

An outbound route works like a traffic cop giving directions to road users to use a predefined route to reach a predefined destination. Outbound routes are used to specify what numbers are allowed to go out a particular route. When a call is placed, the actual number dialed by the user is compared with the dial patterns in each route (from highest to lowest priority) until a match is found. If no match is found, the call fails. If the number dialed matches a pattern in more than one route, only the rules with the highest priority in the route are used.

### **Notes:**

- MyPBX U300 compares the number with the pattern that you have defined in your route 1. If it matches, it will initiate the call using the selected trunks. If it does not, it will compare the number with the pattern you have defined with route 2 and so on. The outbound route which is in a higher position will be matched firstly.
- Adjust the outbound route sequence by clicking these buttons  $\overline{f}$   $\overline{f}$   $\overline{f}$  .

Go to **PBX**→**Outbound Call Control→Outbound Routes** to edit outbound routes. Please check the outbound route configuration parameters below.

### **1) General Settings**

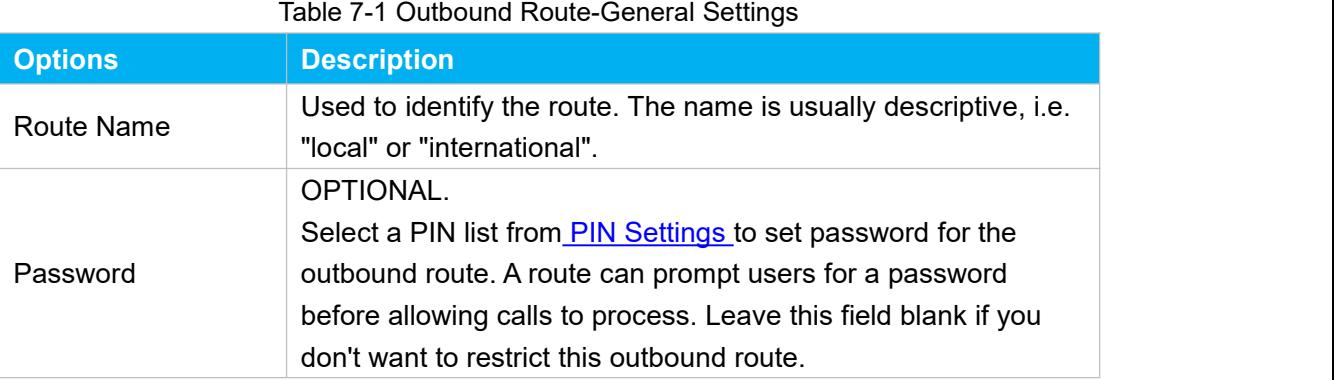

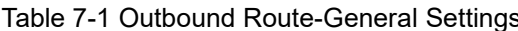

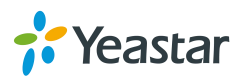

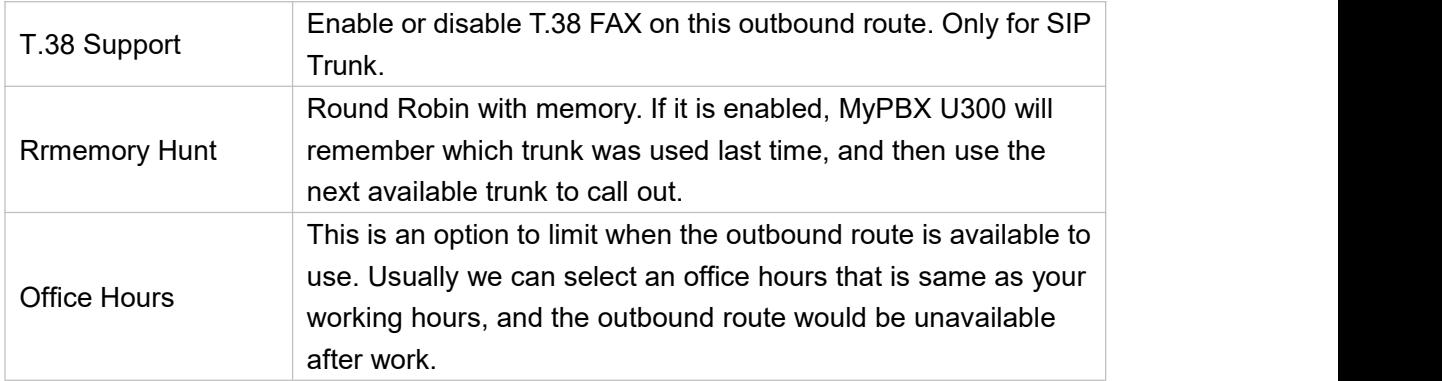

### **2) Dial Patterns**

A dial pattern is a unique set of digits that will select this route and send the call to the designated trunks. Multiple Dial Patterns can be added on one outbound route

by clicking  $\begin{bmatrix} 1 \\ 1 \end{bmatrix}$  Add button.

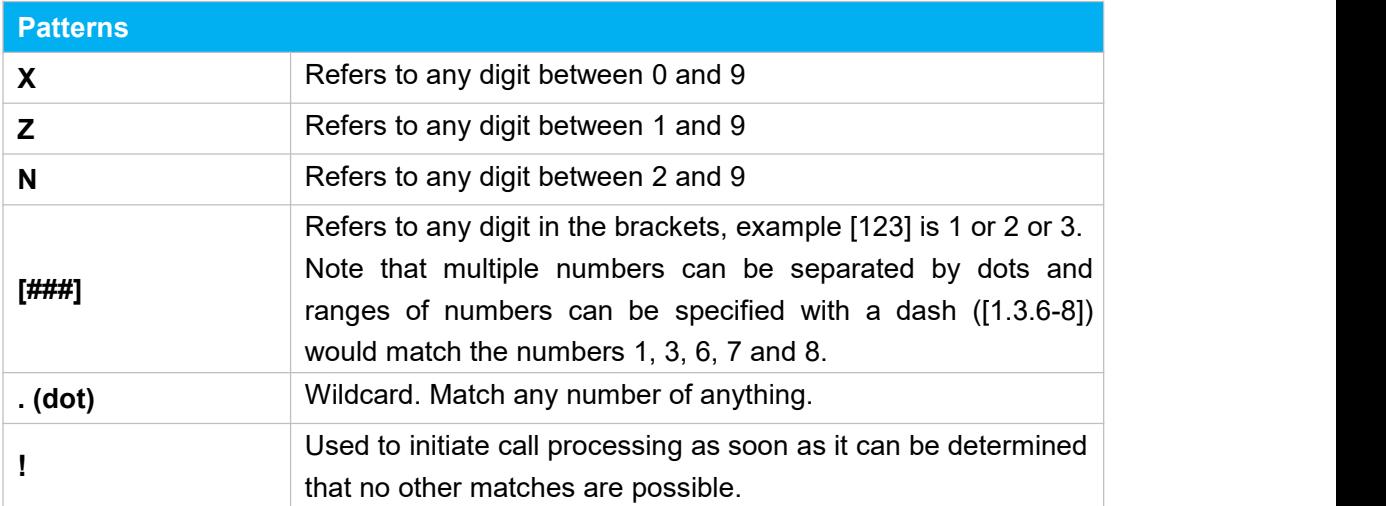

### Table 7-2 Outbound Route-Dial Patterns

### **Strip**

Allow the users to specify the number of digits that will be stripped from the front of the phone number before the call is placed.

For example, if users must press 0 before dialing a phone number, one digit should be stripped from the dial string before the call is placed.

### **Prepend**

Digits to prepend to a successful match. If the dialed number matches the patterns, then this will be prepended before sending to the trunks.

For example if a trunk requires 10-digit dialing, but users are more comfortable with 7-digit dialing, this field could be used to prepend a 3-digit area code to all 7-digit phone numbers before the calls are placed. When using analog trunks, a "w" character may also be prepended to provide a slight delay before dialing.

### **3) Member Extensions**

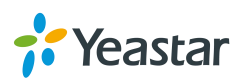

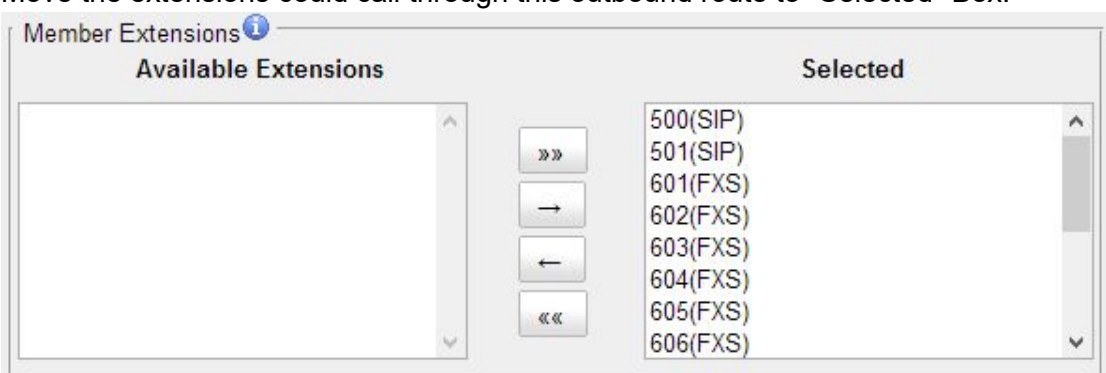

Move the extensions could call through this outbound route to "Selected" Box.

Figure 7-1 Outbound Route-Member Extensions

### **4) Member Trunks**

Move the trunks that would be used on this outbound route to "Selected" Box.

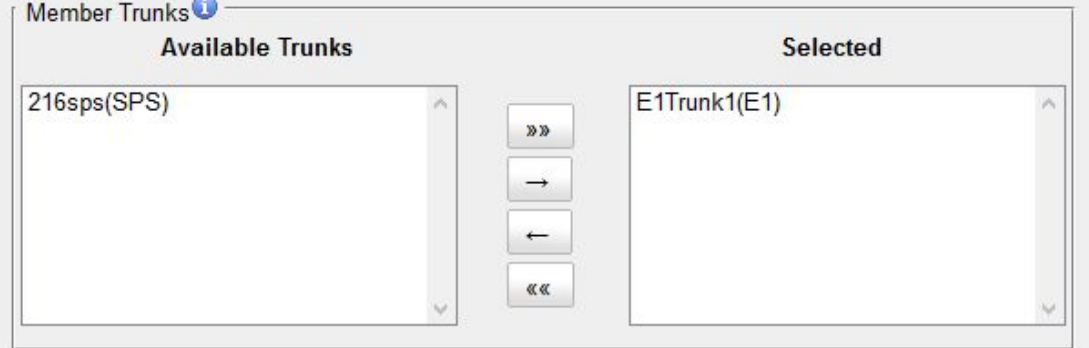

Figure 7-2 Outbound Route-Member Trunks

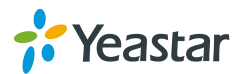

## <span id="page-49-0"></span>**Inbound Routes**

When a call comes into MyPBX U300 from the outside, MyPBX U300 needs to know where to direct it. It can be directed to an extension, a ring group, a queue or a digital Receptionist (IVR) etc.

Go to **PBX**→**Inbound Call Control→ Inbound Routes** to inbound routes.

Please check the inbound route configuration parameters below.

### **1) General Settings**

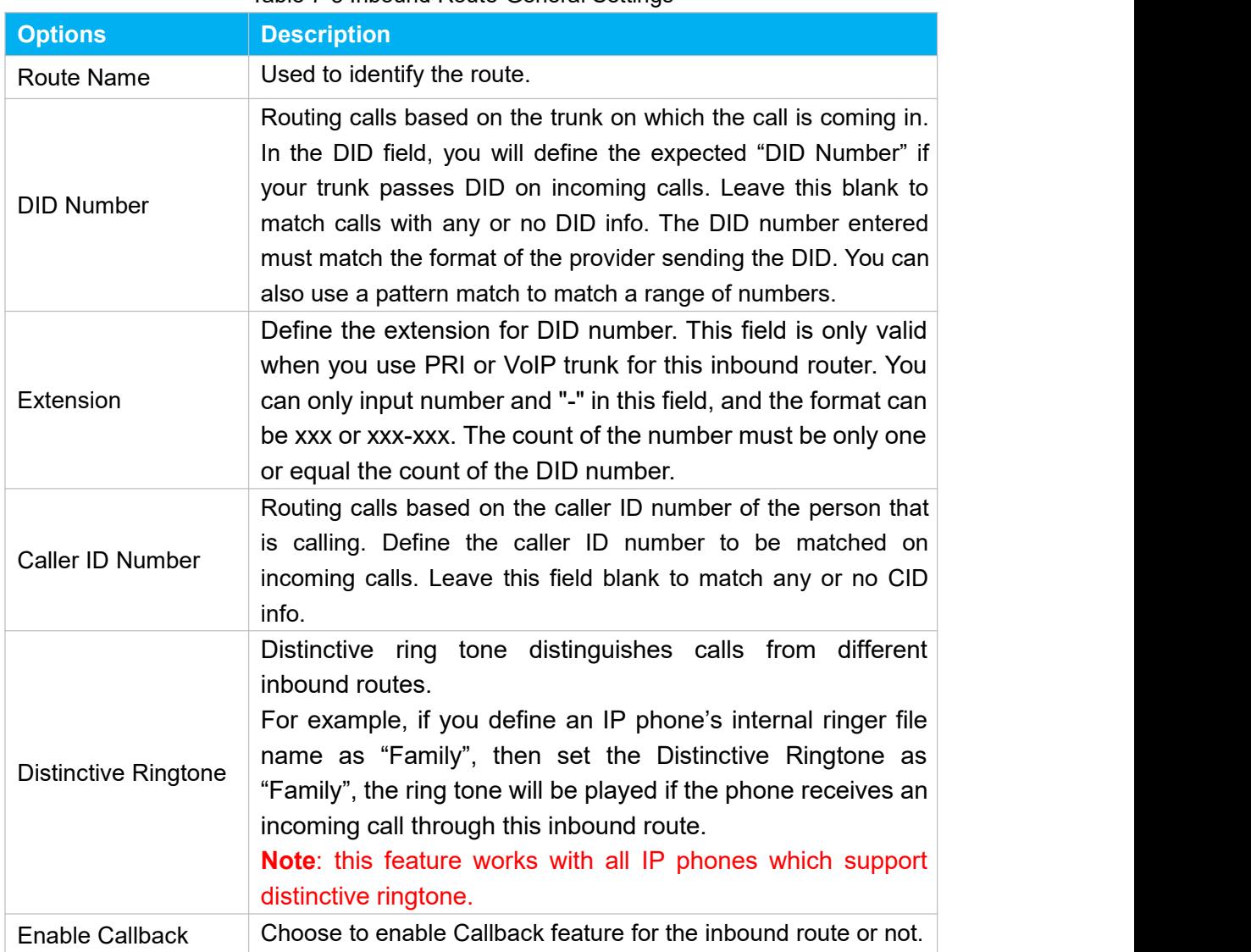

Table 7-3 Inbound Route-General Settings

### **2) Trunk Members**

Select which trunks will be member trunks for this route. To make a trunk a member of this route, please move it to the "Selected" box.

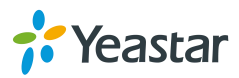

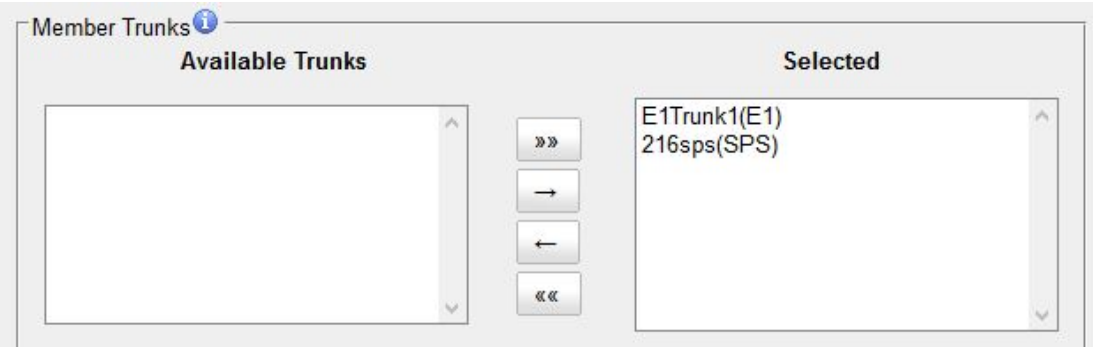

Figure 7-3 Inbound Route-Member Trunks

### **3) Time Conditions**

Time condition has two call destinations. It is used to control how MyPBX routes calls during and outside business hours.

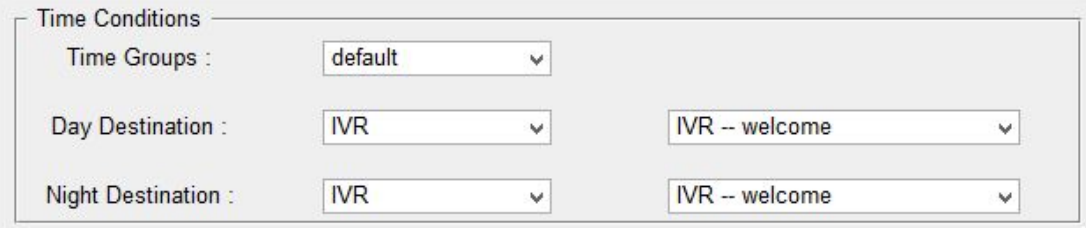

Figure 7-4 Inbound Route-Time Conditions

### **Time Groups**

Select a time group this condition will be checked against.

### **Day Destination**

Select the destination when the time matches the times defined in the assigned time group.

 **Night Destination** Select the destination when the time does not match the time group assigned.

| <b>Destination</b> | <b>Description</b>                                                                                      |
|--------------------|----------------------------------------------------------------------------------------------------|
| End Call           | Route the incoming calls to end calls, the system will auto hang<br>up the call.                        |
| Extension          | Route the incoming calls to a specific extension.                                                       |
| Voicemail          | Route the incoming calls to an extension's voicemail.                                                   |
| IVR.               | Route the incoming calls to a specific IVR.                                                             |
| <b>Ring Group</b>  | Route the incoming calls to a specific Ring Group.                                                      |
| Conference Room    | Used to initiate call processing as soon as it can be determined<br>that no other matches are possible. |
| Queues             | Route the incoming calls to a specific Queue.                                                           |
| Faxes              | Route the incoming faxes to a specific extension's mail<br>address.                                     |

Table 7-4 Inbound Route-Time Conditions

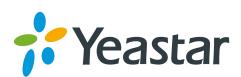

Note: this function only supports T.38 faxes.

### **4) During Holidays**

Define where the calls will be routed during Holidays.

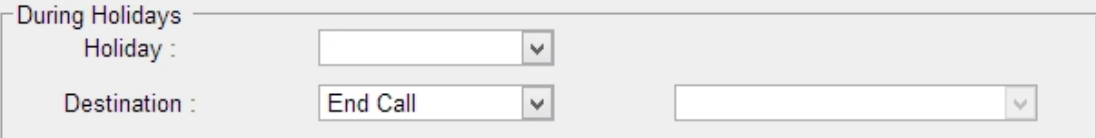

Figure 7-5 Inbound Route-During Holidays

#### **Holiday**

Select which defined Holiday to use. When a time is defined in both Business Days and Holidays, it will be treated as Holidays.

 **Destination** Configure where to route the incoming calls during holidays.

### **5) Fax Detection**

Enable or disable the "Fax Detection" functionality on this route.

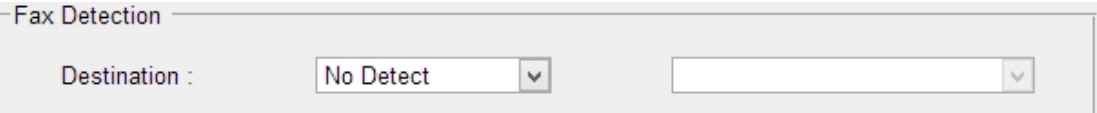

Figure 7-6 Inbound Route-Fax Detection

#### **No Detect**

No attempts are made to auto-determine the call type. All calls are sent to the defined destination.

### **Custom Email**

Customize an E-mail address to receive the faxes. You should first configure the "Voicemail Settings->SMTP Settings for Voicemail" correctly before you use this option.

**Faxes**

Send faxes to an extension. If choosing a FXS extension here, the fax will be sent to the FXS port selected, you should connect a fax machine to this FXS port. If choosing a VoIP extension, the fax will be sent to the extension's voicemail as an attachment.

#### **Note**:

If you want to receive faxes with custom Email address, the **SMTP Settings** should be configured successfully in advance. If you want to receive faxes with E-mail address configured in VoIP extension voicemail, you should first make sure the tested email to your email address works fine.

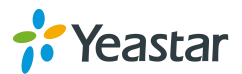

## <span id="page-52-0"></span>**PIN Settings**

Go to **PBX**→**Advanced Settings→ PIN Settings** to create a PIN list. The PIN lists can be selected to access restricted features. The PIN can also be added to the CDR record's "Account Code" field. PIN list can be applied to Outbound Route.

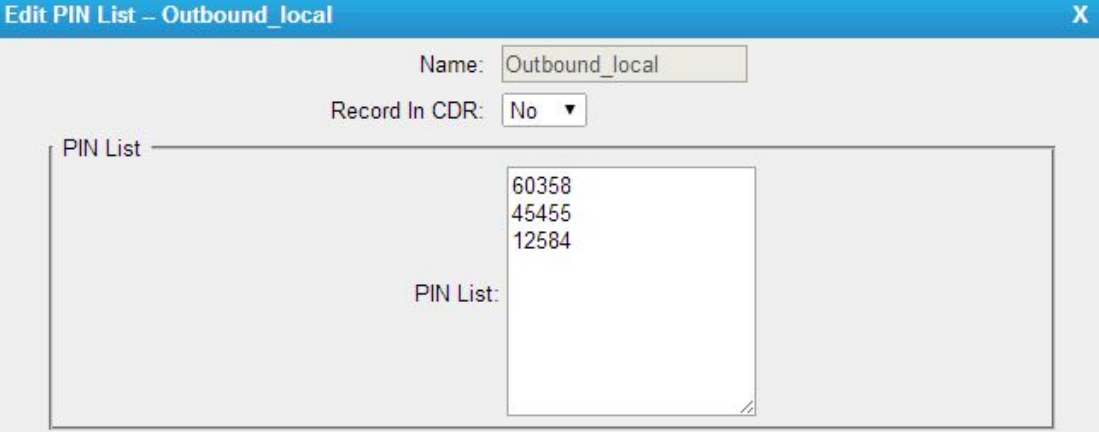

Figure 7-7 PIN Settings

### **Blacklist**

Blacklist is used to block an incoming/outgoing call. If the number of incoming or outgoing call is listed in the number blacklist, the caller will hear the following prompt: "The number you have dialed is not in service. Please check the number and try again". The system will then disconnect the call.

Go to **PBX→Advanced Settings→Blacklist** to add numbers to the blacklist.

You can choose to block the number for inbound, outbound or both.

- If the type is "inbound", then this number can't be called.
- If the type is "outbound", then the extensions in MyPBX U300 can't call this number.

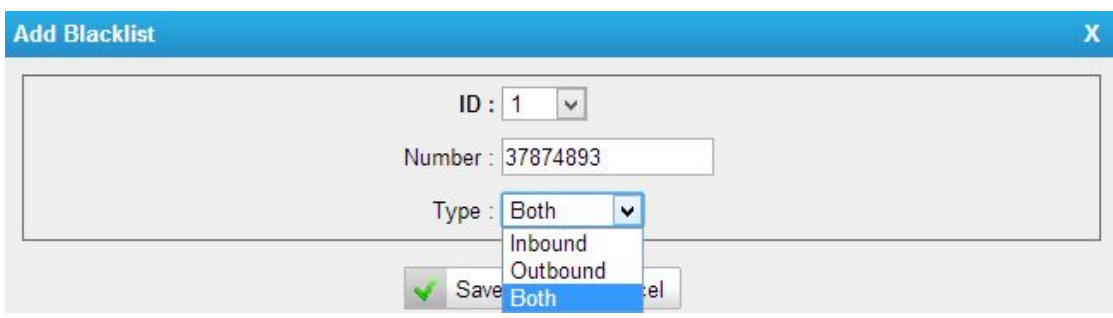

Figure 7-8 Number Blacklist

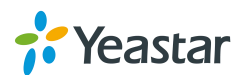

## **IVR**

Like most organizations, where possible, we would like to route incoming calls an Auto Attendant. You can create one or more IVR (Auto Attendant) on MyPBX U300 to achieve it. When calls are routed to an IVR, MyPBX U300 will play a recording prompting them what options the callers can enter such as "Welcome to XX, press 1 for Sales and press 2 for Technical Support".

## **Configure an IVR**

Go to **PBX→Inbound Call Control→IVR** to configure IVR.

- $Click$   $\blacksquare$  Add IVR to add a new IVR.
- Click **K** Delete the Selected IVR to delete the selected IVR.
- Click  $\mathbb Z$  to edit one IVR.
- Click  $\blacksquare$  to delete one IVR.

Please check the IVR configuration parameters below.

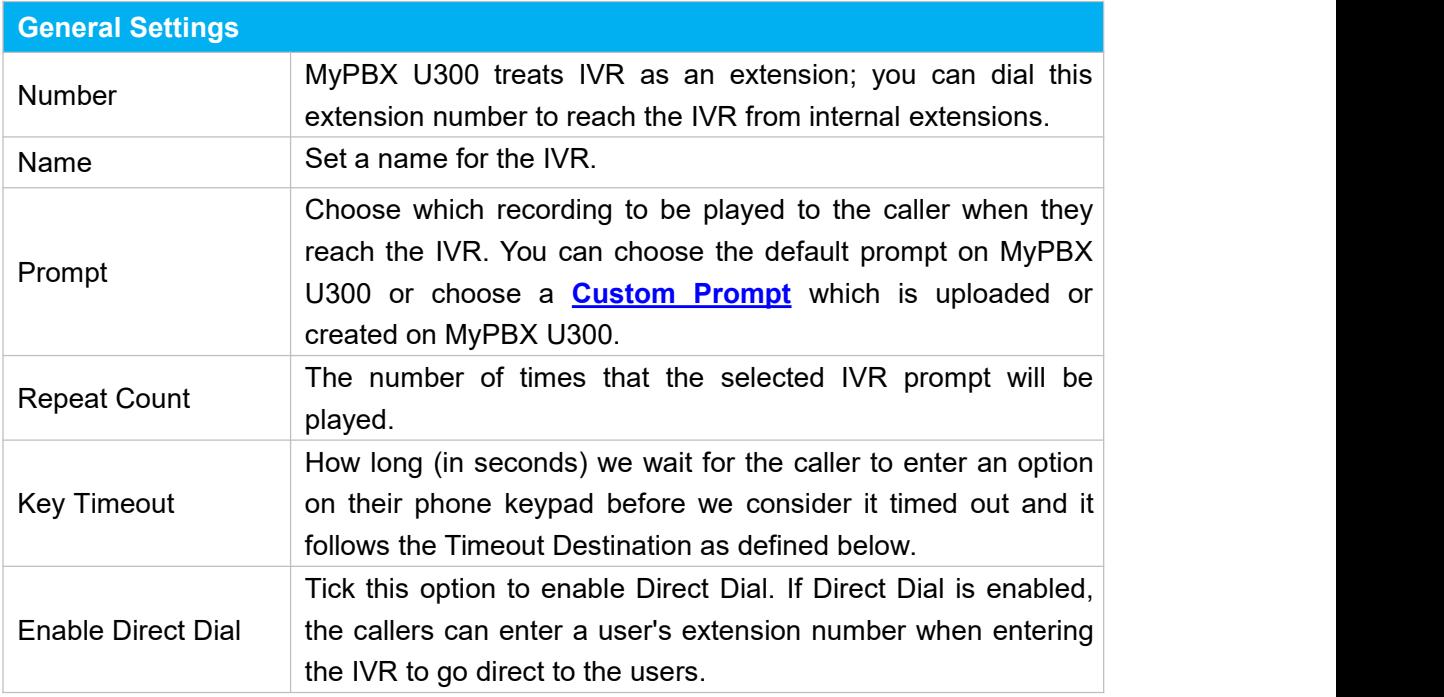

Table 8-1 IVR Configuration Parameters-General Settings

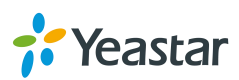

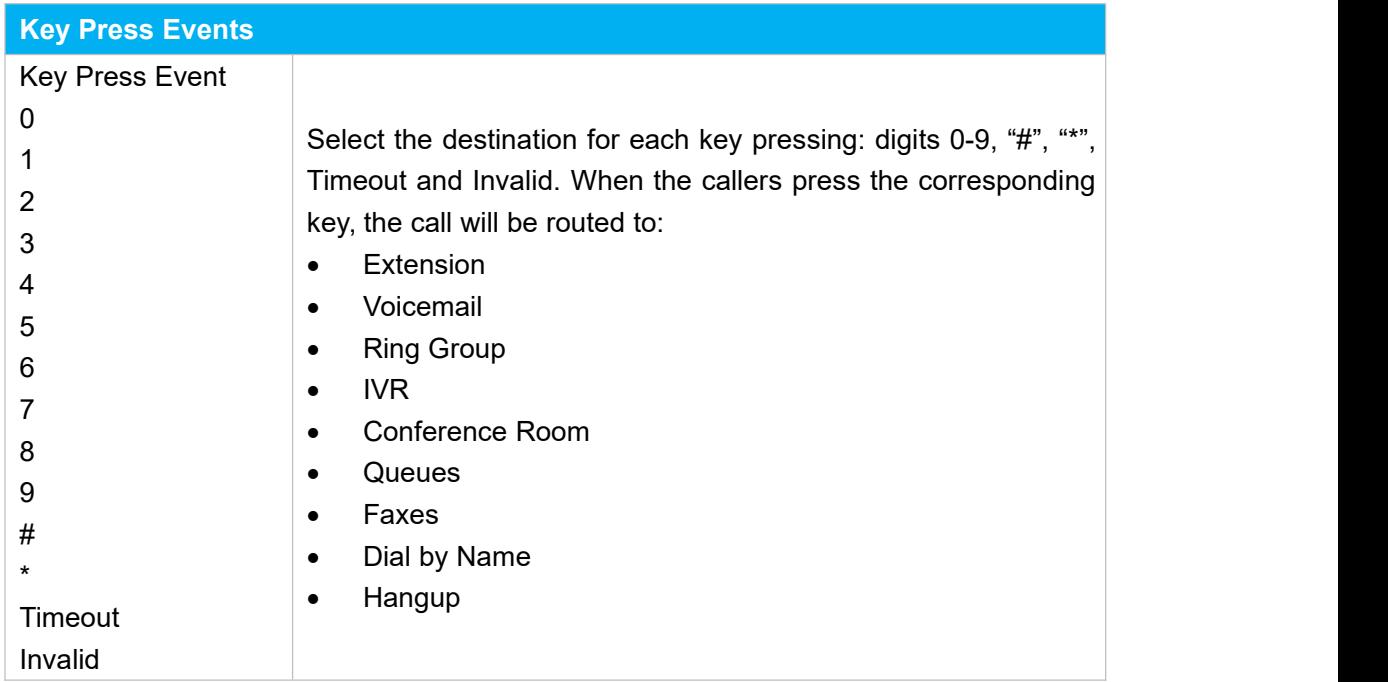

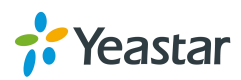

# **Ring Group**

A ring group helps you to ring a group of extensions in a variety of ring strategies. For example, you could define all the technical support guys' extensions in a ring group and ring the support guys one by one.

## **Configure Ring Group**

Go to **PBX→Inbound Call Control→ Ring Group** to configure ring group.

- Click **the Add Ring Group** to add a new Ring Group.
- Click **K** Delete the Selected Ring Group to delete the selected ring groups.
- Click  $\mathbb Z$  to edit one Ring Group.
- Click to delete one Ring Group.

Please check the Ring Group configuration parameters below.

### **1) General Settings**

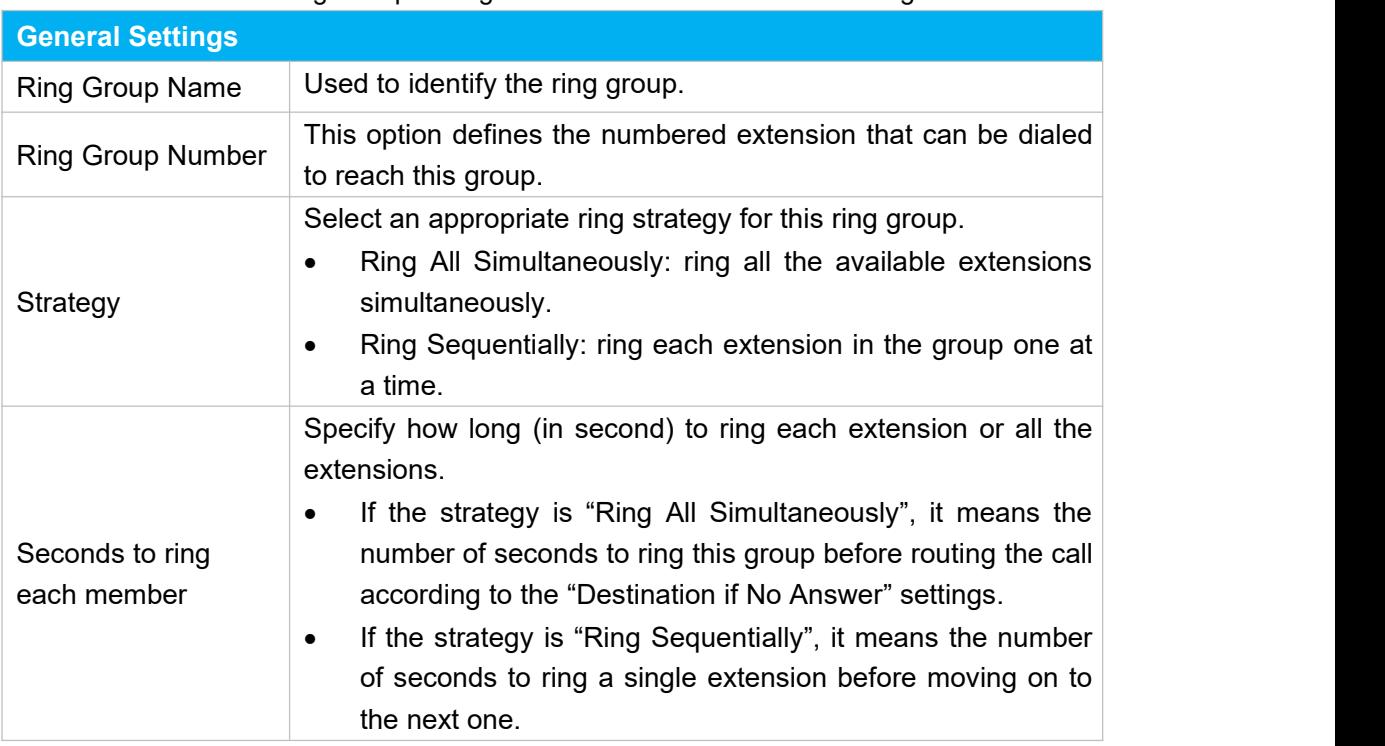

Table 9-1 Ring Group Configuration Parameters-General Settings

### **2) Ring Group Member**

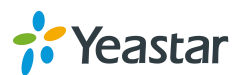

Specify the extensions to be part of this ring group. Move the desired ring group members to the "Selected" Box.

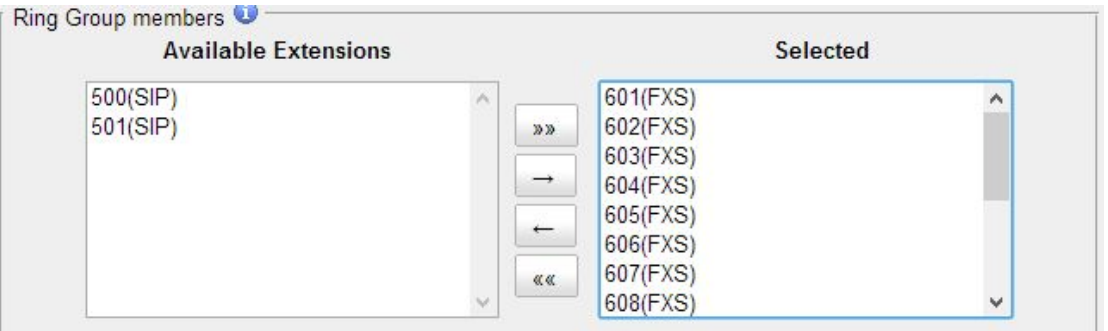

Figure 9-1 Ring Group Member

### **3) Destination if No Answer**

When all members on this group fail to answer the call, system will handle the call according to the selected destination.

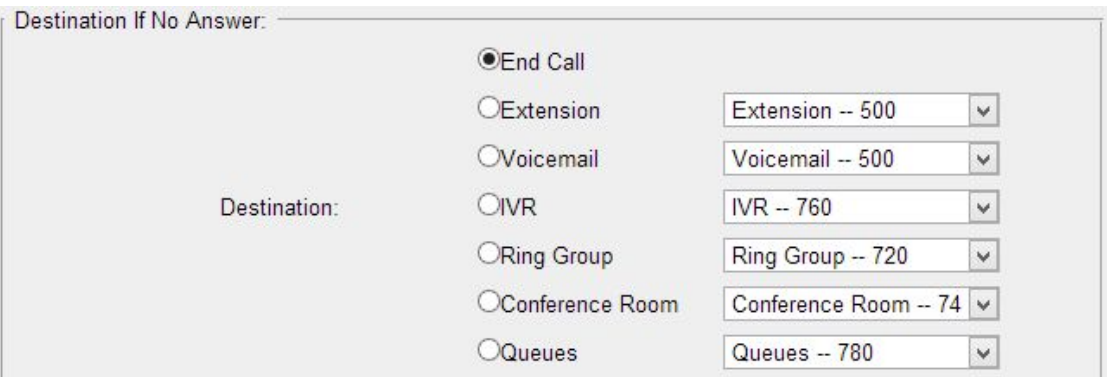

Figure 9-2 Destination if No Answer

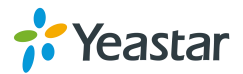

## **Queue**

Queues are designed to receiving calls in a call center. A queue is like a virtual waiting room, in which callers wait in line to talk with the available agent. Once the caller called in MyPBX U300 and reached the queue, he/she will hear hold music and prompts, while the queue sends out the call to the logged-in and available agents. A number of configuration options on the queue help you to control how the incoming calls are routed to the agents and what callers hear and do while waiting in the line.

## **Configure a Queue**

Go to **PBX→Inbound Call Control→ Queues** to configure queues.

- Click **the Add Queue** to add a new Queue.
- Click **T** Delete the Selected Queues to delete the selected queues.
- $\bullet$  Click  $\mathbb Z$  to edit one queue.
- $Click  $to$  to delete one queue.$

Please check the Queue configuration parameters below.

### **1) General Settings**

Table 10-1 Queue Configuration Parameters-General Settings

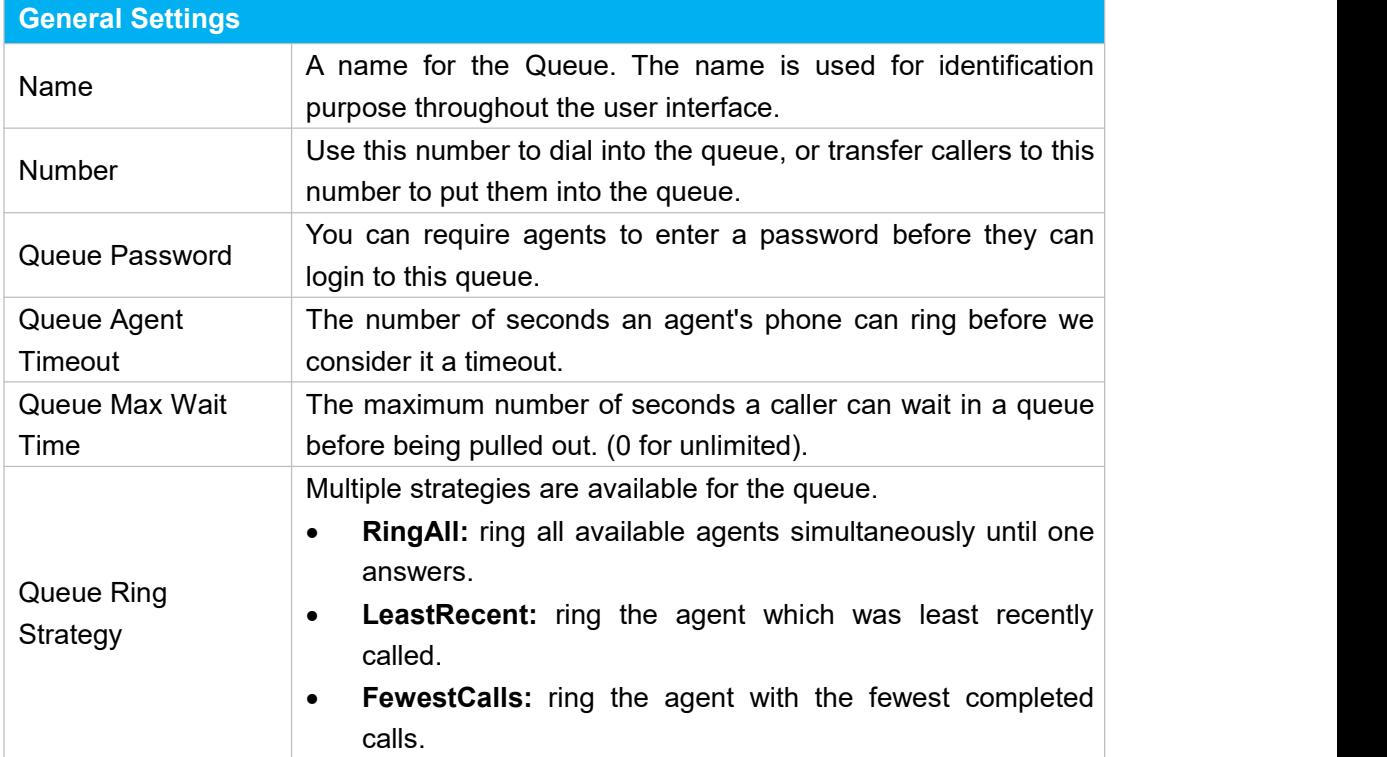

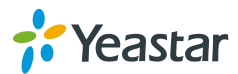

<span id="page-58-0"></span>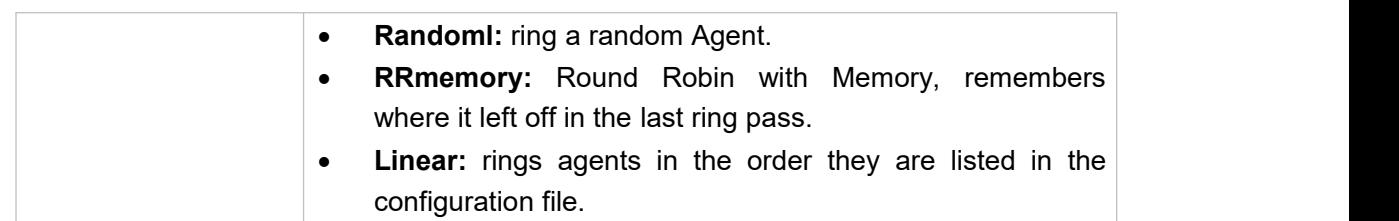

### **2) Agents**

This selection shows all users. Selecting a user here makes them a dynamic agent of the current queue. The dynamic agent is allowed to log in and log out the queue at any time.

The agents dial "Queue number" + "\*" to log in or "Queue number" + "\*\*" to log out the queue. For example, if the queue number is "681", then the dynamic agent can dial "681\*" to log in or "681\*\*" to log out.

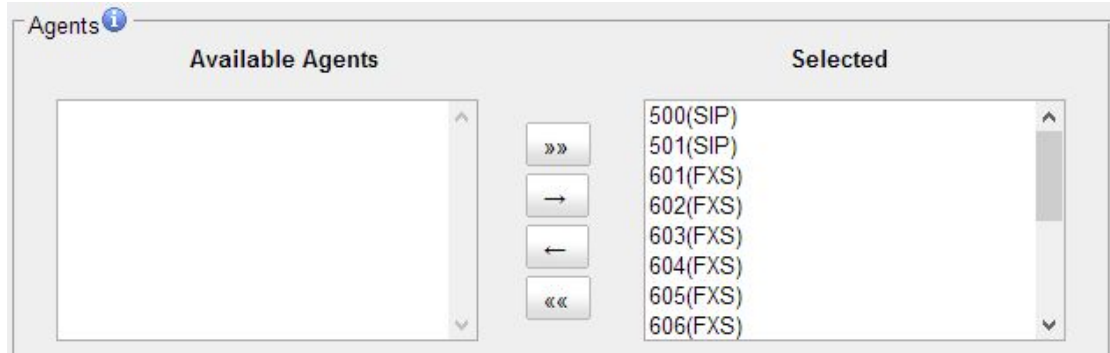

Figure 10-1 Agents

### **3) Caller Position Announcement**

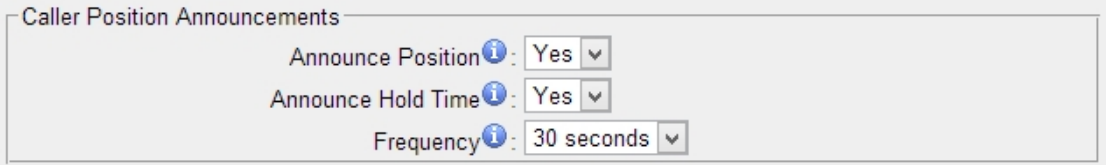

Figure 10-2 Caller Position Announcement

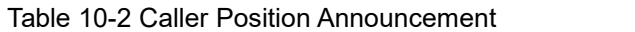

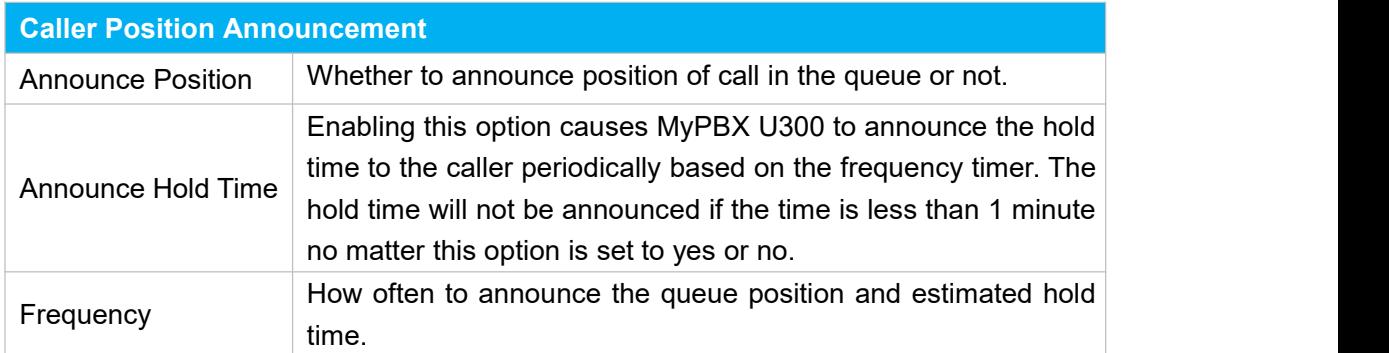

### **4) Periodic Announcements**

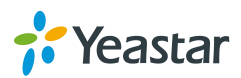

The periodic announcement is played periodically when the caller is waiting on the line.

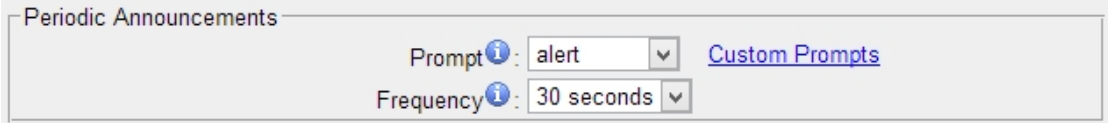

Figure 10-3 Periodic Announcements

### **5) Events**

Once the events settings are configured, the callers are able to press the key to enter the destination you set. Usually, a prompt should be set on **[Periodic](#page-58-0) [Announcements](#page-58-0)** to guide the callers to press the key.

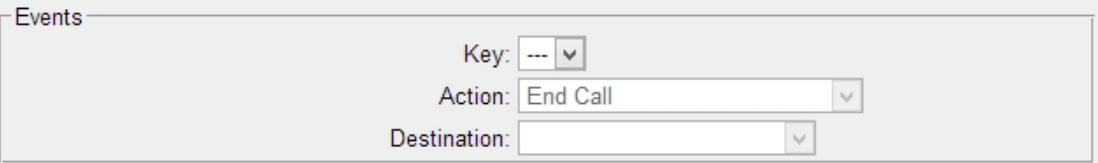

Figure 10-4 Events

### **6) Failover Destination**

Define the failover action. A failover occurs after the user reach the Queue max wait time.

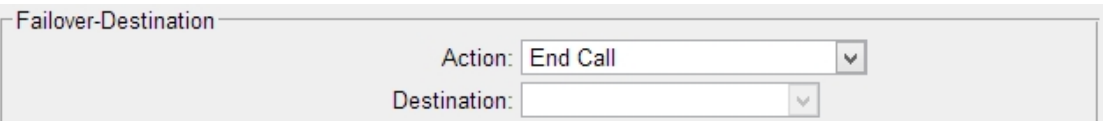

Figure 10-5 Failover Destination

### **7) Others**

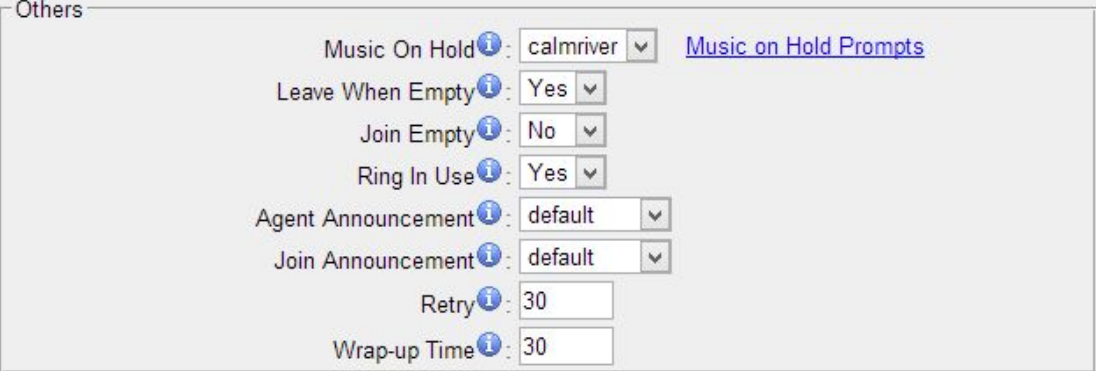

Figure 10-6 Queue Others Settings

Table 10-5 Queue Others Settings

| l Others         |                                                                 |
|------------------|-----------------------------------------------------------------|
| Music on Hold    | Select the "Music on Hold" Prompt for this queue.               |
| Leave When Empty | This option controls whether callers already on hold are forced |
|                  | out of the queue that has no agents.                            |

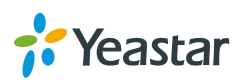

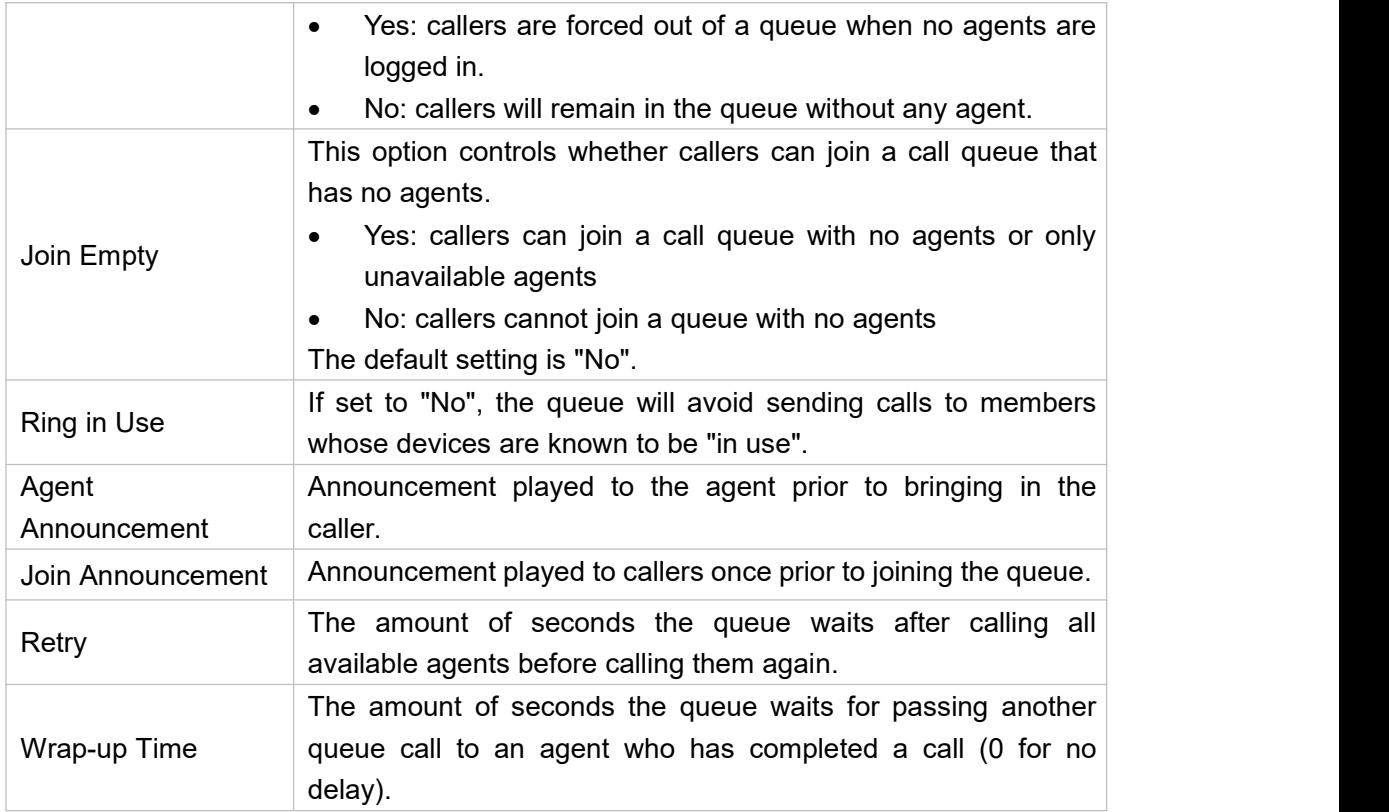

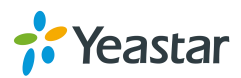

# <span id="page-61-0"></span>**Intercom & Paging**

MyPBX supports intercom and paging features to make an announcement to a single extension or a group. This chapter introduces the configuration of intercom and paging.

- [Intercom](#page-61-0)
- [Paging](#page-61-0) Group

### **Intercom**

Intercom is a feature that allows you to make an announcement to one extension via a phone speaker. The called party does not need to pick up the handset. It can be achieved by pressing the feature code on your phone and it is a two-way audio call.

The default Intercom feature code is \*5. To make an announcement to a specific extension, you need to dial \*5+ extension number on your phone. For example, make an announcement to extension 500, you need to dial \*5500, then the extension 500 will be automatically picked up.

## **Paging Group**

Paging group is used to make an announcement over the speakerphone to a phone or group of phones. Targeted phones will not ring, but instead answer immediately into speakerphone mode. Paging is typically one way for announcements only, but you can set the paging group as a duplex mode to allow all users in the group to talk and be heard by all.

Paging group is supported by the following SIP phones:

Yealink T28, T26, T22, T20, T10T, T9CM. Other SIP devices may also work with this feature but are not officially supported.

**Note**: a paging group can have a maximum of 20 members.

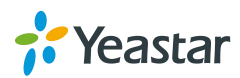

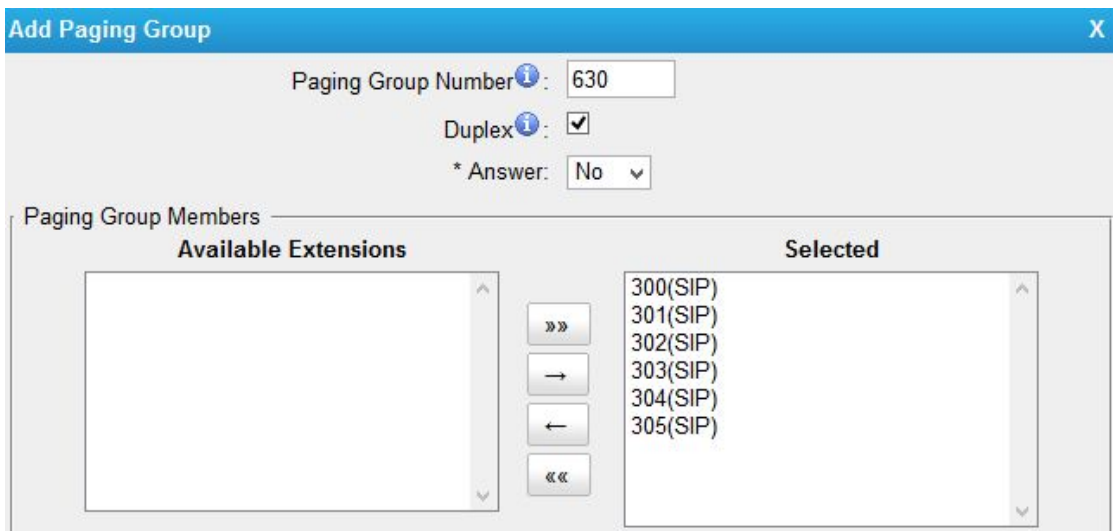

Figure 11-1 Paging Group

### **Paging Group Number**

Configure the paging group extension.

### **Duplex**

Paging is typically one way for announcements only. Checking this option will make paging duplex, allowing all users in the group to talk and be heard by all.

### **\*Answer**

If \* Answer is enabled, users could press \* to talk to the broadcaster.

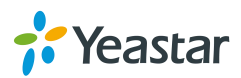

## <span id="page-63-0"></span>**Conference**

Conference Calls increase employee efficiency and productivity, and provide a more cost-effective way to hold meetings. Conference agents can dial \* to access to the settings options and the admin can kick the last user out and can lock the conference room.

- Configure a [Conference](#page-63-0) Room
- Join a [Conference](#page-63-0) Room
- Manage the [Conference](#page-64-0)

## **Configure a Conference Room**

Go to **PBX→Inbound Call Control→ Conferences** to configure conferences.

- Click **the Add Conference Room** to add a new Conference Room.
- Click **T** Delete the Selected Conference Rooms to delete the selected conference
	- rooms.
- Click to edit one Conference Room.
- Click to delete one Conference Room.

Please check the Conference configuration parameters below.

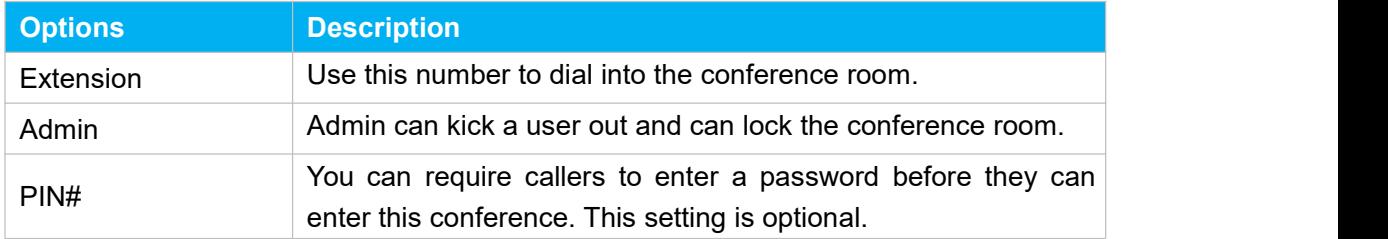

### Table 12-1 Conference Configuration Parameters

## **Join a Conference Room**

Users on MyPBX U300 could dial the conference extension to join the conference room. If a password is set for the conference, users would be prompted to enter a PIN.

**How to join a MyPBX U300 conference room, ifI am calling from outside** (i.e. calling from my mobile phone)**?**

In this case, an inbound route for conferences should be set on MyPBX U300. A trunk

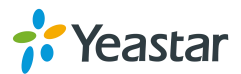

<span id="page-64-0"></span>should be selected in the inbound route and destination should be set to a conference room. When the outside users dial in the trunk number, the call will be routed to the conference room.

## **Manage the Conference**

During the conference call, the users could manage the conference by pressing \* key on their phones to access IVR menu for conference room. Please check the options for conference IVR below.

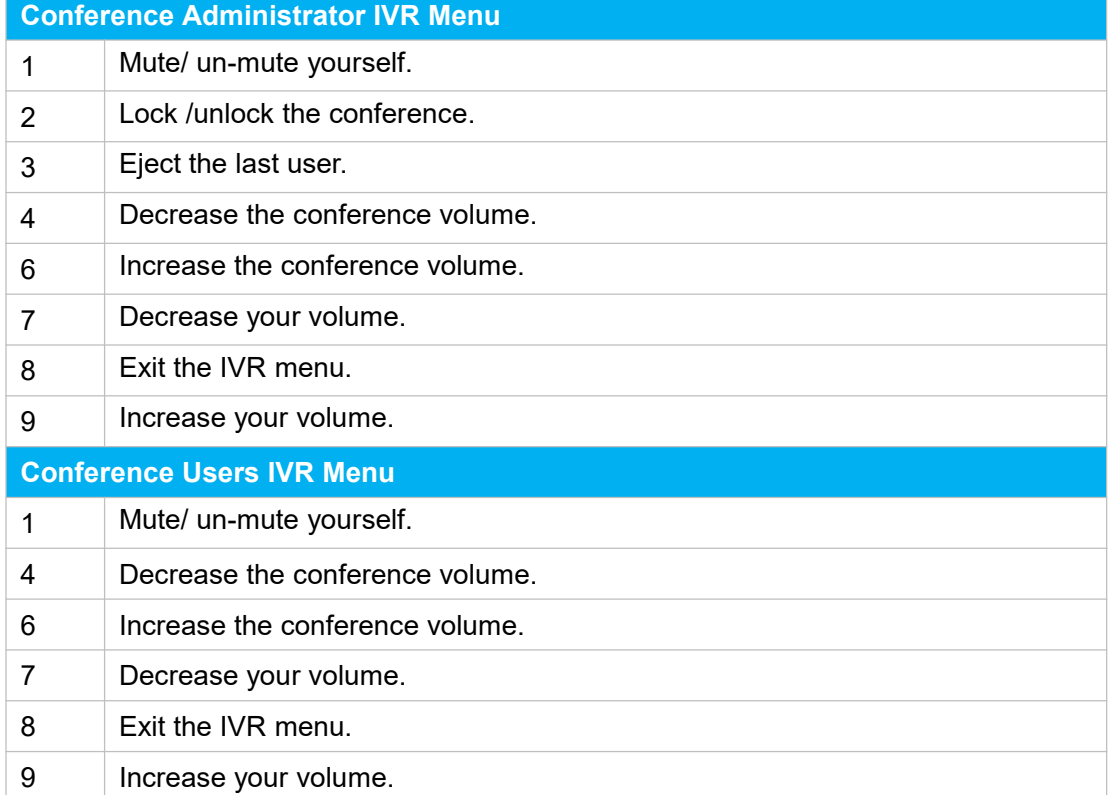

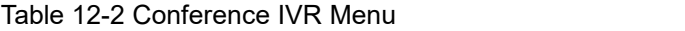

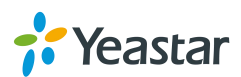

# <span id="page-65-0"></span>**Audio Settings**

In this chapter, we introduce how to manage voice on MyPBX U300, including the following sections:

- [System](#page-65-0) Prompt
- [Custom](#page-67-0) Prompt
- [Music](#page-68-0) on Hold

## **System Prompt**

MyPBX U300 ships with a US English prompt setby default. The system supports multiple languages. Users could update the system prompt in different ways. Go to **PBX→Audio Settings→System Prompts Settings** to update the system prompt.

### **HTTP/Auto Mode (Recommended)**

Please make sure your MyPBX U300 can access the internet before you update system prompt with this method.

Users could choose the desired prompts and click download to update directly without reboot.

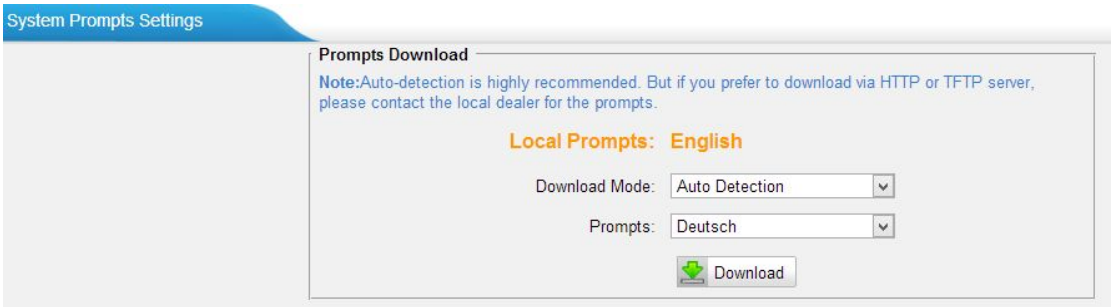

Figure 13-1 Update System Prompts- Auto Detection

Another way is choose Download Mode as "HTTP" and fill in the URL to download system prompt and update it.

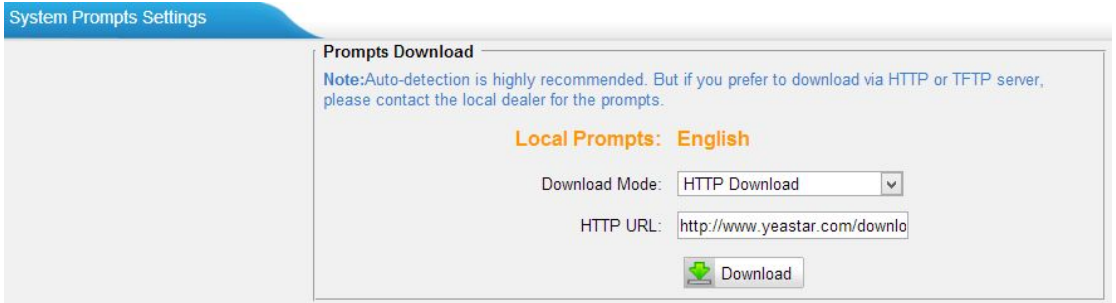

Figure 13-2 Update System Prompts- HTTP Download

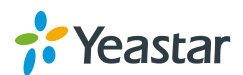

### **Download link of system prompt is as below:**

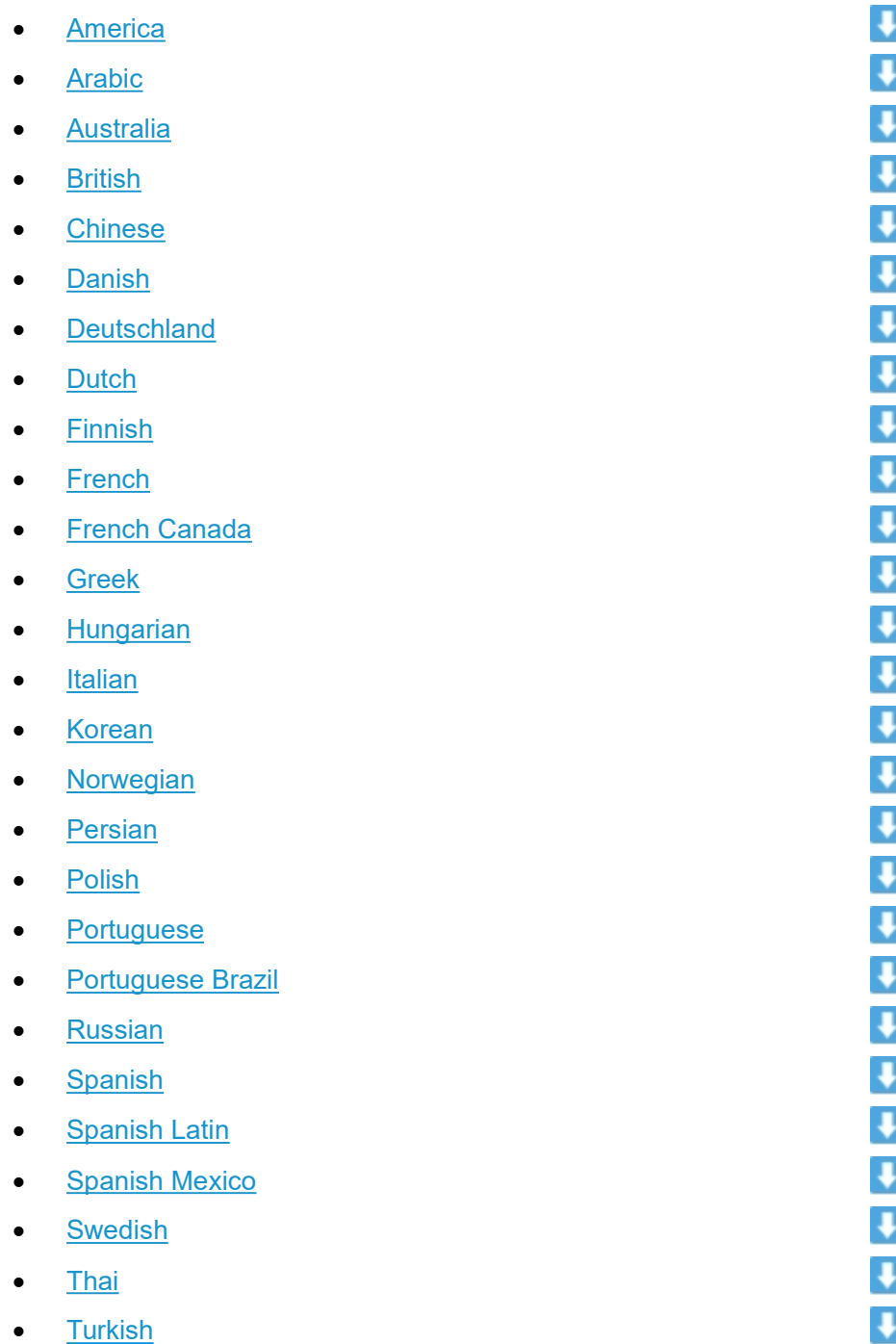

### **TFTP Method**

If MyPBX U300 cannot access the internet, please update the system prompts via TFTP.

**Step1.** Download the system prompt to your local PC. **Step2.** Enable TFTP Server (For example, tftpd on Windows)

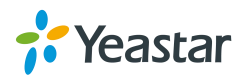

- <span id="page-67-0"></span>1) Install tftpd32 software on computer. Download link: [http://tftpd32.jounin.net/tftpd32\\_download.html](http://tftpd32.jounin.net/tftpd32_download.html)
- 2) Configure tftpd32

For the option "Current Directory", click "Browse" button, choose the system prompt file of MyPBX U300, such as D:\fr.tar.gz.

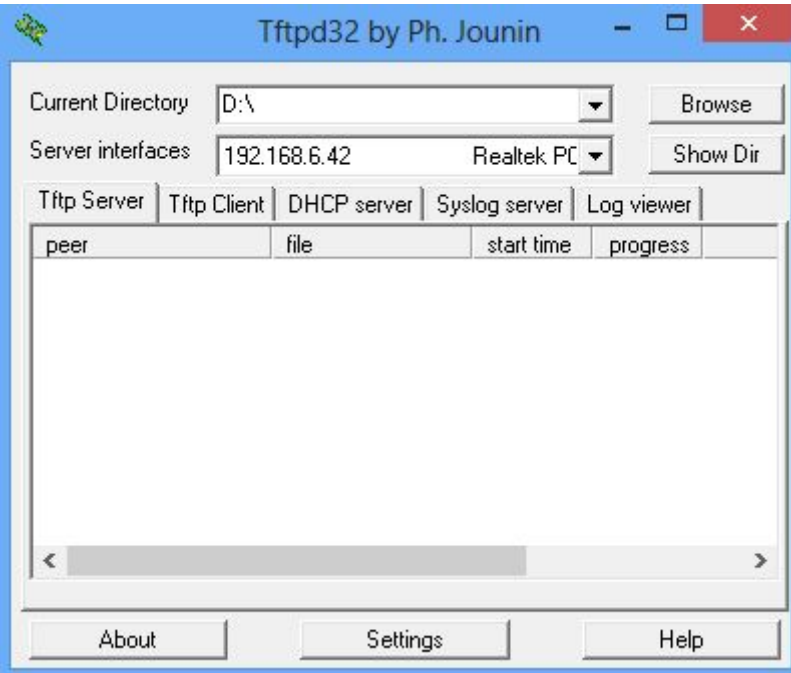

Figure 13-3 Configure Tftpd32

### **Step3.** Update via TFTP

- 1) TFTP Server: fill in IP address of tftpd32 server, such as 192.168.6.42.
- 2) File Name: enter the name of voice prompt tar file name, such as "fr.tar.gz".
- 3) Click  $\sum_{n=1}^{\infty}$  Download to download the system prompt and update.

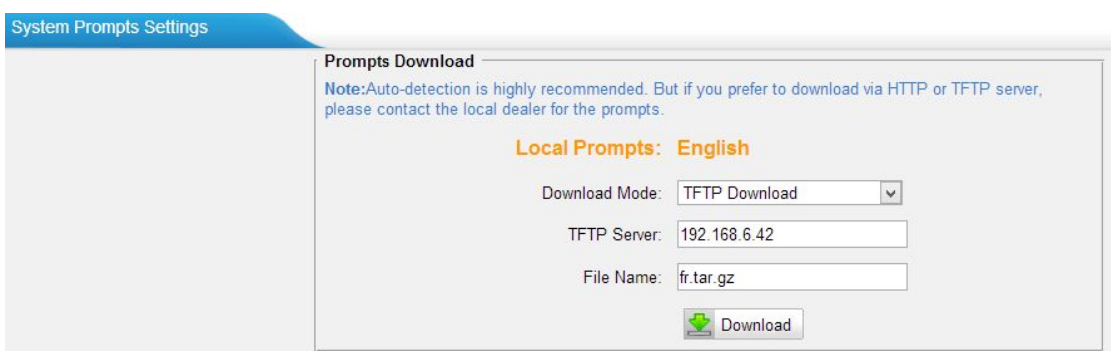

Figure 13-4 Update System Prompts- TFTP Download

### **Custom Prompt**

The default voice prompts and announcements in MyPBX U300 are suitable for almost every situation. However, you may want to use your own voice prompt to make

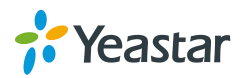

<span id="page-68-0"></span>it more meaningful and suitable for your case. In this case, you need to upload a custom prompt to MyPBX U300 and apply it to the place you want to change. Upload a custom prompt via **PBX→Audio Settings→Custom Prompts**.

- 1) Click the button **button** Upload a Prompt
- 2) Click Choose File to choose the desired prompt.

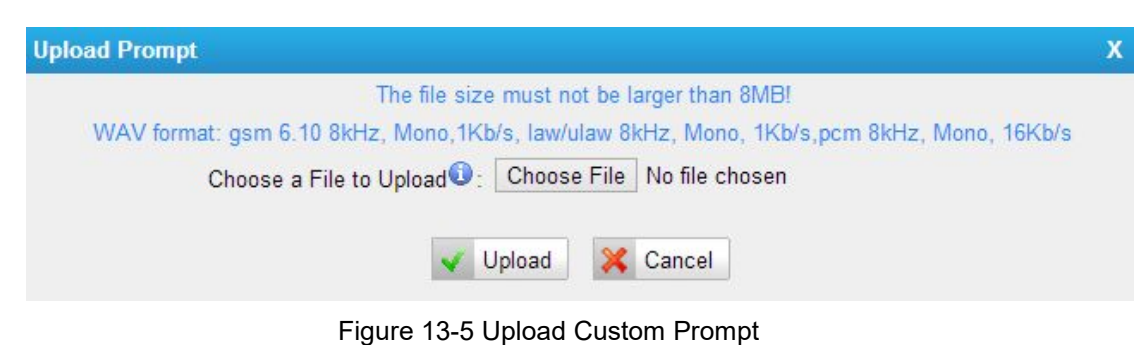

3) Click  $\blacktriangledown$  Upload to upload the selected prompt.

### **Note:**

The file size must not be larger than 8 MB, and the file must be WAV format:

- $\checkmark$  GSM 6.10 8 kHz, Mono, 1 Kb/s
- $\checkmark$  Alaw/Ulaw 8 kHz, Mono, 1 Kb/s
- $\checkmark$  PCM 8 kHz, Mono, 16 Kb/s

### **Music on Hold**

**Music on hold** (MOH) is the business practice of playing recorded music to fill the silence that would be heard by callers who have been placed on hold. There are 3 default MOH files built in MyPBX U300, you can also upload the one you want to MyPBX U300.

### **Upload a Music on Hold Prompt**

Upload a custom prompt via **PBX→Audio Settings→Music on Hold Prompts**.

- 1) Click the button **b** Upload Music on Hold Prompt
- 2) Click Choose File to choose the desired prompt.

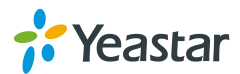

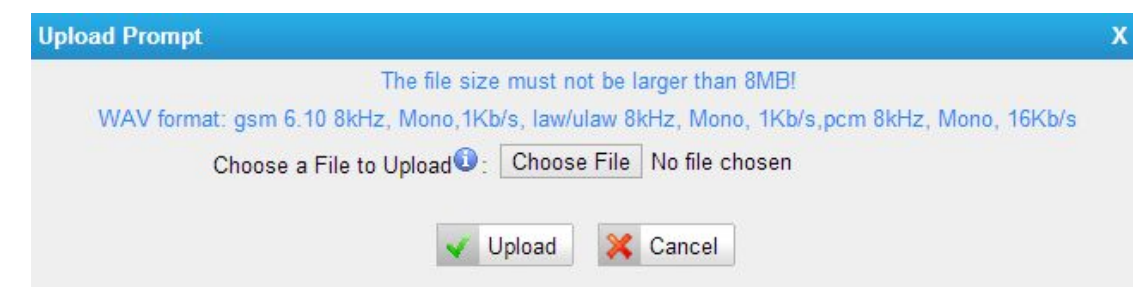

Figure 13-6 Upload Music on Hold File

3) Click  $\blacktriangleright$  Upload to upload the selected prompt.

### **Note:**

The file size must not be larger than 8 MB, and the file must be WAV format:

- $\checkmark$  GSM 6.10 8 kHz, Mono, 1 Kb/s
- $\checkmark$  Alaw/Ulaw 8 kHz, Mono, 1 Kb/s
- $\checkmark$  PCM 8 kHz, Mono, 16 Kb/s

### **Play a Music on Hold Prompt**

Choose a Music on Hold file via **PBX→Audio Settings→Music on Hold Prompts**

and click  $\blacktriangleright$  to play the prompt. Choose one extension to play the prompt. Once

clicked the button  $\blacksquare$   $\blacksquare$  Play, the selected extension will ring. Pick up the phone and listen to the music.

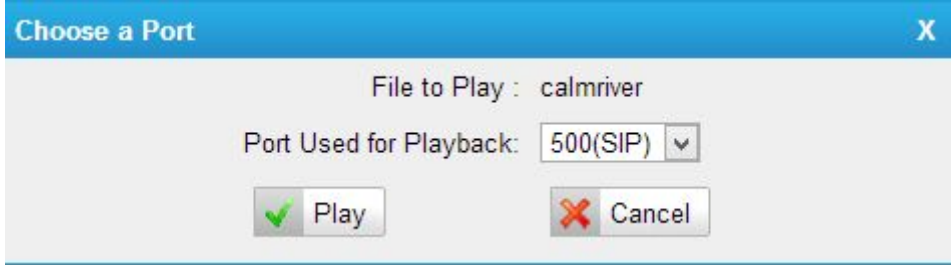

Figure 13-7 Play a Music on Hold Prompt

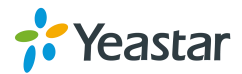

## <span id="page-70-0"></span>**Voicemail**

In this chapter, we introduce how to manage voicemail system on MyPBX U300, including the following sections:

- [Voicemail](#page-70-0) Settings
- [Voicemail](#page-71-0) to Email
- How to Check [Voicemail?](#page-72-0)
- How to Change Voicemail [Greetings?](#page-73-0)

## **Voicemail Settings**

Users could configure voicemail settings, including general voicemail settings and SMTP settings (which is used for "Voicemail to Email") via **PBX**→**Basic Settings→Voicemail Settings**.

### **1) General Settings**

Table 14-1 Voicemail- General Settings

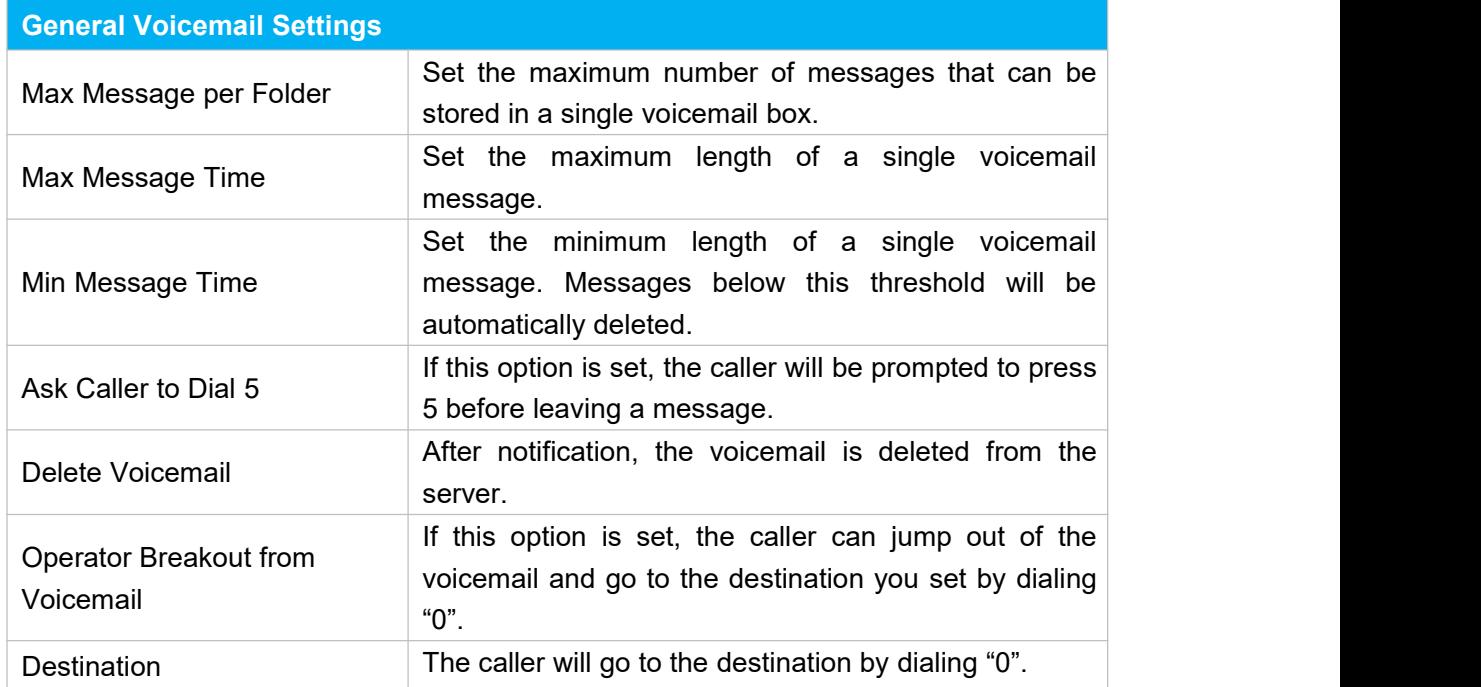

### **2) SMTP Settings**

Please ensure the SMTP settings are configured correctly to make **Voicemail to Email** work properly.

After finishing the configuration, you can click on the Fest SMTP Settings button to check whether the setup is OK.

• If the test is successful, you can use the email safely.

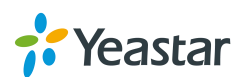

<span id="page-71-0"></span>• If the test failed, please check if the above information is input correctly or if the network is OK.

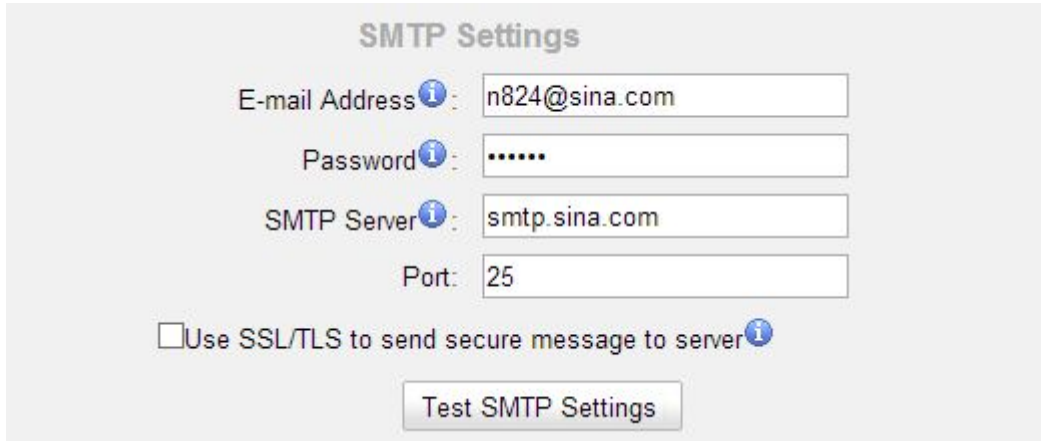

Figure 14-1 Voicemail-SMTP Settings

**E-mail Address**

The E-mail Address that MyPBX U300 will use to send voicemail.

**Password**

The password for the email address used above.

**SMTP Server**

The IP address or hostname of an SMTP server that the MyPBX U300 will connect in order to send voicemail messages via email.

**Port**

SMTP Port: the default value is 25.

**Use SSL/TLS to send secure message to server**

If the email sending server needs to authenticate the sender, you need to select the check box.

**Note:**

SSL/TLS must be selected if you use Gmail or Exchange Server.

## **Voicemail to Email**

Voicemail is enabled for each extension on MyPBX U300 by default. If there is no answer for an extension, the call will be forwarded to the extension's voicemail. Email notification of voicemails are supported on MyPBX U300, simply enable this feature on the desired extension edit page. Enter your email address in the Email Address field, the received voicemails will be sent to your email.

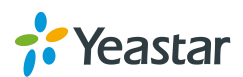
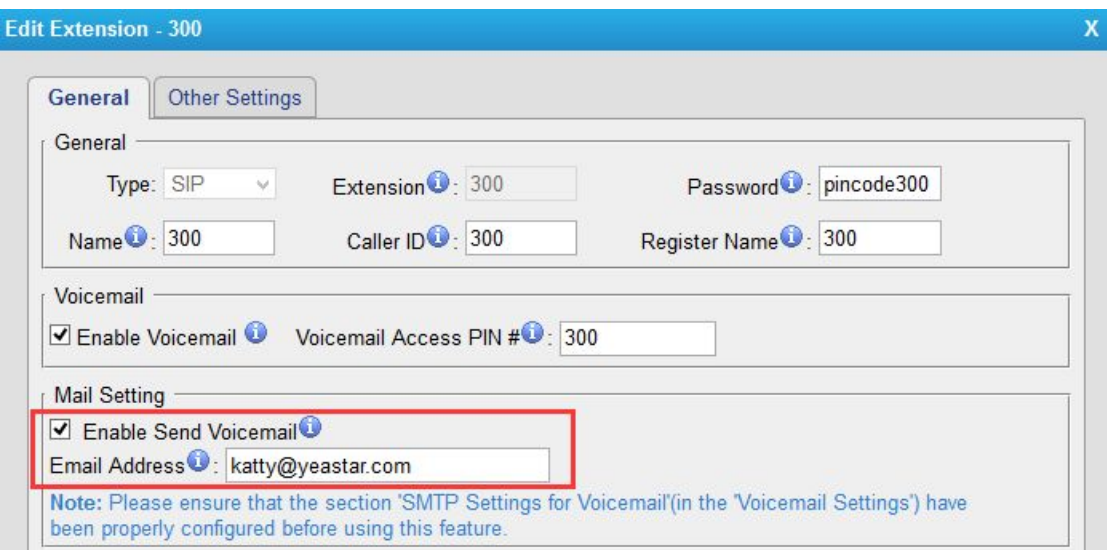

Figure 14-2 Enable Voicemail to Email

#### **Note:**

Please ensure that the section of "SMTP Settings for Voicemail" (in the "Voicemail Settings") has been properly configured before using this feature.

## **How to Check Voicemail?**

There are multiple ways to check voicemail on MyPBX U300. You can check the voicemail by pressing voicemail feature code on your phone or log in MyPBX U300 by Extension account to check voicemails. In addition, you can check voicemail via Email if Voicemail to Email is enabled.

#### **1) Check Voicemail by Phones**

The default feature code to check a specific extension's voicemail is \*2.

Dial \*2 on your phone, and enter the voicemail PIN code to access your voicemail. The default voicemail PIN number is the same as your extension number. The password can be changed on the extension edit page.

You can also check other extension's voicemail on your own handset by using feature code \*02. Dial \*02 on your phone to enter the voicemail main menu. Entering the desired extension number and followed by the extension's voicemail PIN, you will be able to check the extension's voicemail.

#### **2) Check Voicemail on Web**

Another way to check voicemail is logging in MyPBX U300 by Extension User Account.

Before logging in MyPBX U300 Web using the extension User account, you should enable "User Web Interface" for the extension.

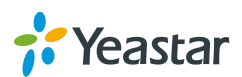

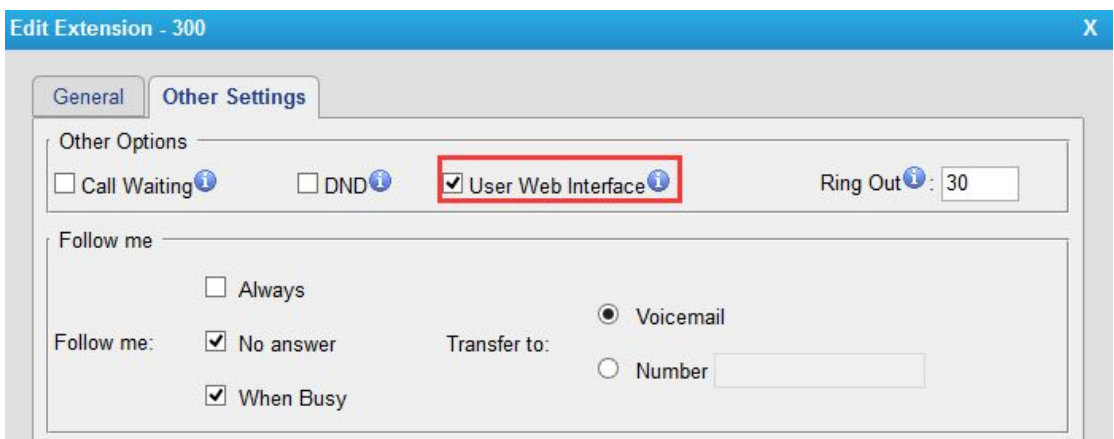

Figure 14-3 Enable User Interface

**User Name:** Extension Number (i.e. 601)

**Password:** Voicemail Access PIN, the default password is the same as the extension number. (i.e. 601)

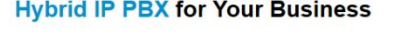

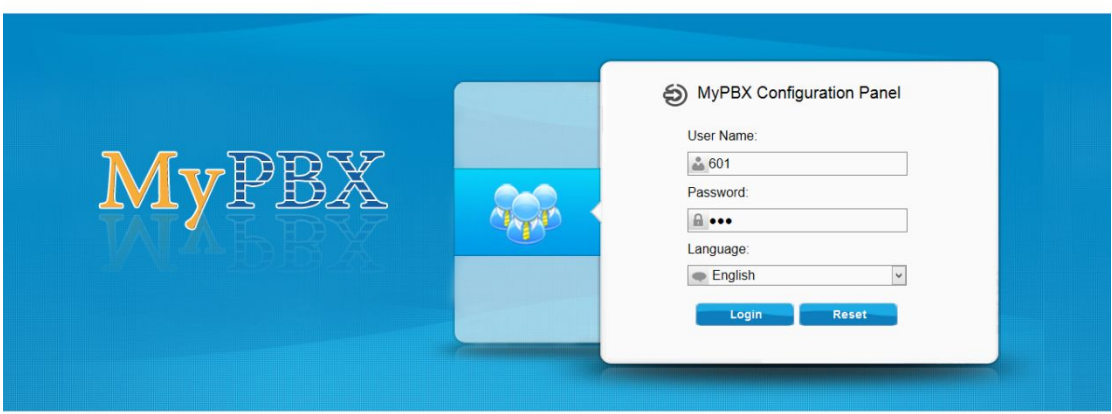

Copyright @ 2006-2015 Yeastar Information Technology Co., Ltd. All Rights Rese

Figure 14-4 Login MyPBX U300 via Extension Account

After login, you can check voicemail on "Voicemail" page.

#### **3) Check Voicemail via Email**

If you have enabled "Voicemail to Email" feature, you can check voicemail on your email.

## **How to Change Voicemail Greetings?**

The default Voicemail greeting on MyPBX is fine but it is rather bland and quite boring. You can customize your own voicemail greetings.

- 1. Dial \*2 to enter voicemail on your handset.
- 2. Enter the access password.
- 3. Press 0 for Mailbox Options.You will then be given the choice what type of

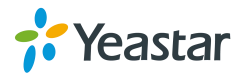

message you want to record.

- 4. Press 1 to record your unavailable message.
- 5. Press 2 to record your busy message.
- 6. Press 3 to record your name.
- 7. Press 4 to record your temporary greeting.
- 8. Press 5 to change your password.
- 9. Choose the message that you want to record, press # to finish the record.
- 10. Press 1 to accept your message.
- 11. Press 2 to listen to your message.
- 12. Press 3 to re-record your message if you don't like the previous message.

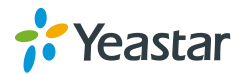

# <span id="page-75-0"></span>**Call Features**

This chapter shows various call features on MyPBX U300:

- **•** [Feature](#page-75-0) Code
- **•** Call [Transfer](#page-77-0)
- Call [Pickup](#page-77-0)
- [Spy](#page-78-0)
- **•** Call [Parking](#page-79-0)
- Speed [Dialing](#page-80-0)
- PIN [User](#page-80-0)
- [Callback](#page-82-0)
- [DISA](#page-84-0)
- [DNIS](#page-85-0)

## **Feature Code**

Feature Codes are used to enable and disable certain features available in MyPBX U300. MyPBX U300 local users can dial feature codes on their phones to use a particular feature.

The default feature codes can be checked and changed on **PBX→Basic Settings→Feature Codes** page.

#### **1) General**

#### Table15-1 Feature Code-General

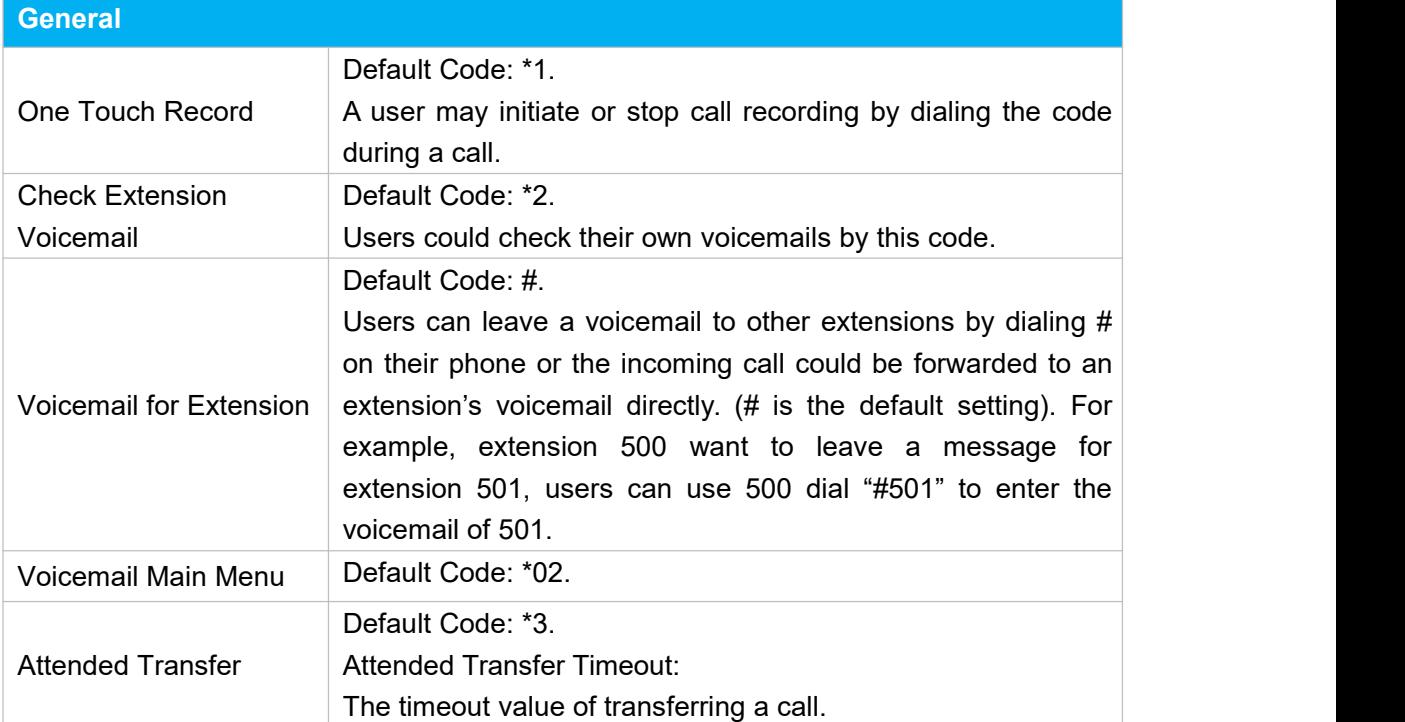

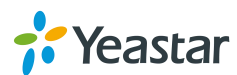

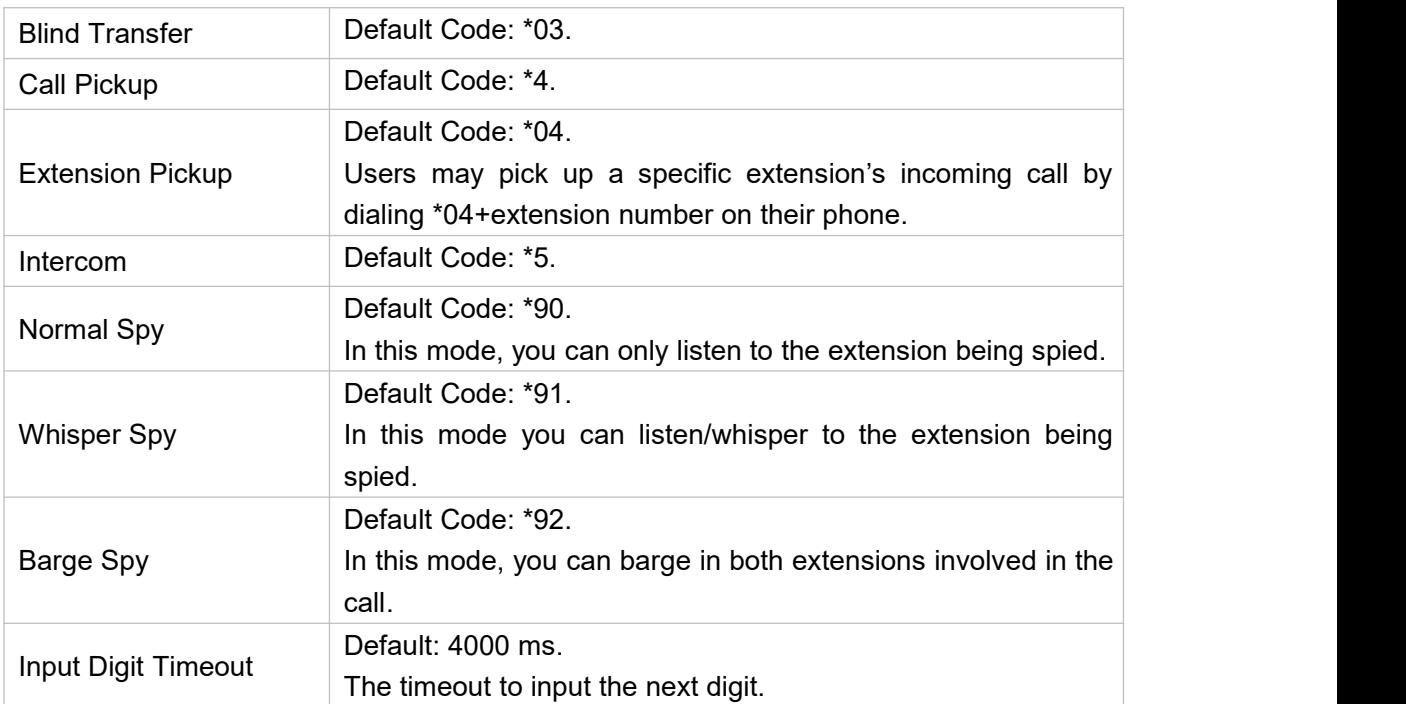

### **2) Call Parking Preferences**

Table 15-2 Call Parking Preferences

| <b>Call Parking Preferences</b>            |                                             |
|--------------------------------------------|---------------------------------------------|
| Call Parking                               | Default Code: *6.                           |
|                                            | Default: 690-699.                           |
| Extension range used to park calls         | User may park an incoming call on a         |
|                                            | designated extension at first and then pick |
|                                            | up the call again on any other extensions.  |
|                                            | Default: 60s.                               |
| Number of seconds a call can be parked for | Define the time (in seconds) that a call    |
|                                            | can be parked before it is recalled to the  |
|                                            | station that parked it.                     |

#### **3) Call Forwarding Preferences**

Table 15-3 Call Forwarding Preferences

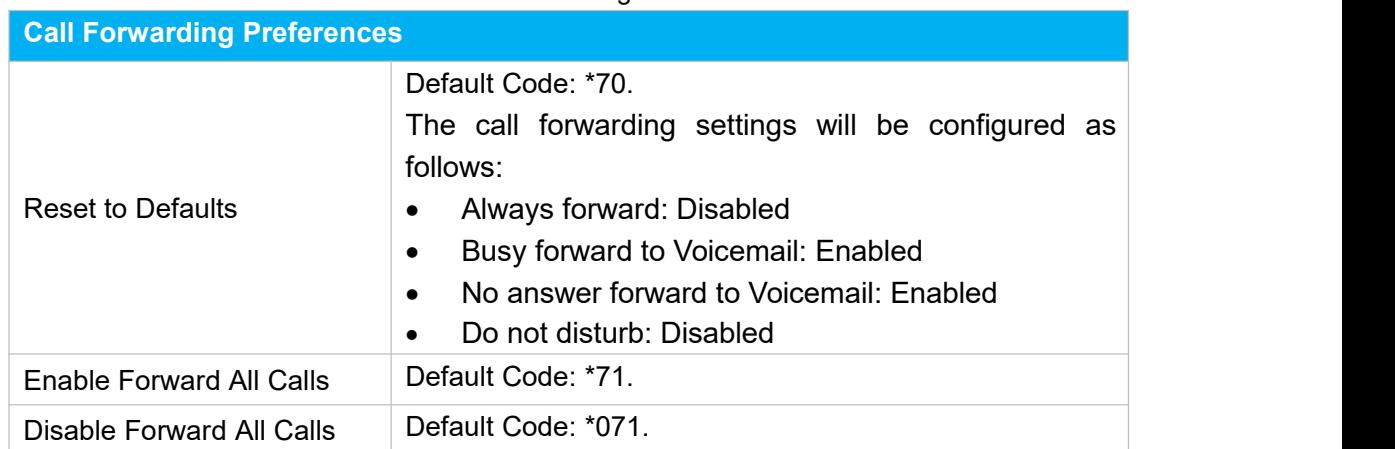

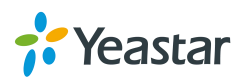

<span id="page-77-0"></span>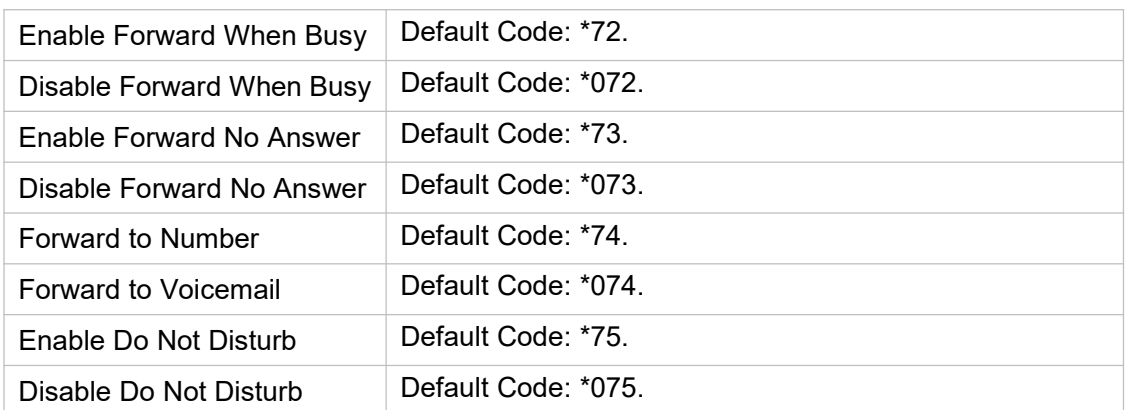

## **Call Transfer**

There are 2 types of call transfers available on MyPBX U300: Blind Transfer and Attended Transfer. Users can achieve call transfer by pressing the feature code during the call.

#### **Blind Transfer**

Default feature code: \*03

- 1. Dial "\*03" during the call;
- 2. Dial the called number after hearing a prompt "transfer";
- 3. The call will be transferred after the number is dialed.

#### **Attended Transfer**

Default feature code: \*3

- 1. Dial "\*3" during the call;
- 2. Dial the called number after hearing a prompt "transfer";
- 3. Talk to the transfer recipient;
- 4. The call will be transferred after hanging up.

On **PBX→Basic Settings→General Preferences** page, you can set the **Attended Transfer Caller ID**. The default display is the Caller ID of the initiator.

For example, if extension 500 makes a call to extension 501. After 501 picks up the call, user 501 makes an attended transfer to extension 502.

- If selecting "Transferer", 502 will display the Caller ID as 501;
- If selecting "Transferee", 502 will display the Caller ID as 500.

# **Call Pickup**

**Call Pickup** is a feature that allows one to answer someone else's call. The feature is

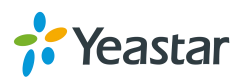

<span id="page-78-0"></span>accessed by pressing call pickup feature code on MyPBX U300. If a colleague's phone set is ringing, one can answer that call by picking up one's own set and then using the call pick-up feature, instead of walking to the colleague's desk.

#### **Group Call Pickup**

The default call pickup for Group Call Pickup is\*4. It allows you to pick up a call from a ringing phone which is in the same group as you.

Pickup group can be set on extension edit page. Extensions that are in the same group can pick up each other's call by feature code \*4.

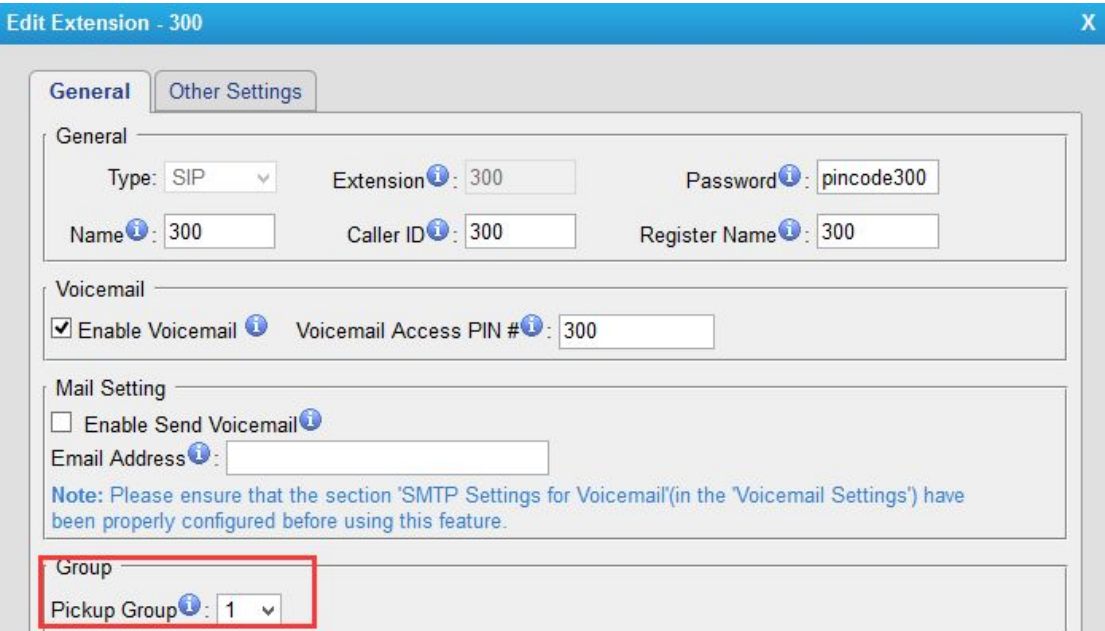

Figure 15-1 Group Extensions

#### **Direct Call Pick**

The default Direct Call Pickup (Extension Pick up) feature code is \*04. It allows you to pick up a call that is made to a specific extension. If you know whose phone is ringing and what is the extension number is, you can pick up the call by pressing \*04+ extension number.

For example, if a call reaches the Sales Department Manager's phone (extension number 888), but he is in a meeting, you can pick up the call by pressing \*04888 on your own phone to answer the call.

## **Spy**

MyPBX U300 allows extension to monitor/barge in other conversation. Once this feature is enabled, the extension has the ability to monitor/barge in other calls using

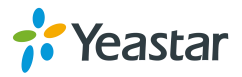

<span id="page-79-0"></span>the feature codes for each spy mode.

#### **Spy Modes**

- **General spy:** you have the permission to use the following 3 modes.
- **Normal spy:** you can only hear the call, but can't talk. Feature code: \*90.
- **Whisper spy:** you can hear the call, and can talk with the monitored extension. Feature code: \*91.
- **Barge spy:** you can hear the call and talk with them both. Feature code: \*92.

#### **Steps to Use Spy Feature**

**Example:** Use Extension 100 to monitor the calls of Extension 101**.**

- **1.** Enable "Allow Being Spied" in extension 101. In this case, extension 101 is allowed to be spied by other extensions.
- **2.** Choose the "Spy Modes" for extension 100. In this case, extension 100 has the right to use the feature code to monitor extension 101.
- **3.** If 100 choose "normal spy", it should dial "\*90301" to start monitoring; If 100 choose "whisper spy", it should dial "\*91301" to start monitoring; If 100 choose "barge spy", it should dial "\*92301" to start monitor; If 100 choose "general spy"', it can dial "\*90301", "\*91301" or "\*92301" to start monitor.

# **Call Parking**

Call Parking is a feature that allows the user to put a call on hold at one phone and continue the conversation from any other phone. Call parking is activated by feature code. For example, extension 8010 is in a call, but the person needs to go to another place to find the answer for a question. He can dial Call Parking feature code on the phone, and system will prompt that the call is parked at an extension, i.e. 690.Then this person can hang up the call and leave. When he finds the information, he can pick up any phone nearby and dial 690 to resume the conversation.

#### **Uses of Call Parking**

Call parking is often useful in buildings with many offices or with more than one floor, and with most of the areas having access to one or more telephone sets.

- If the desired called party is not the person who picked up the call, and the desired called party is at an unknown location, the person who picked up the call may park the call and then use the public address system to page the desired called party to pick up the call.
- During a conversation, a person may need to go to another office for some reason (for example, to retrieve an important file); parking the call allows this person to continue the conversation after arriving at the other office.

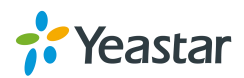

# <span id="page-80-0"></span>**Speed Dialing**

Sometimes you may just need to call someone quickly without having to look up his/her phone number. You can by simply define a shortcut number. Speed Dial feature is available on MyPBX U300 that allowing you to place a call by pressing a reduced number of keys.

#### **Add a Speed Dial**

- 1. Go to **PBX→Outbound Call Control→Speed DialSettings**, you can see the default Speed Dial Prefix is \*99. Please avoid conflict with other feature codes if you want to change the prefix.
- 2. Click **T** Add Speed Dial to add one Speed Dial.
- 3. Fill in the Source Number and Destination Number. **Number** for the number you want to call. **Speed Dial Code** for speed dialing number.

#### **Note:**

Do not forget to add the outbound dial prefix if you would like to dial the speed dial number through trunk.

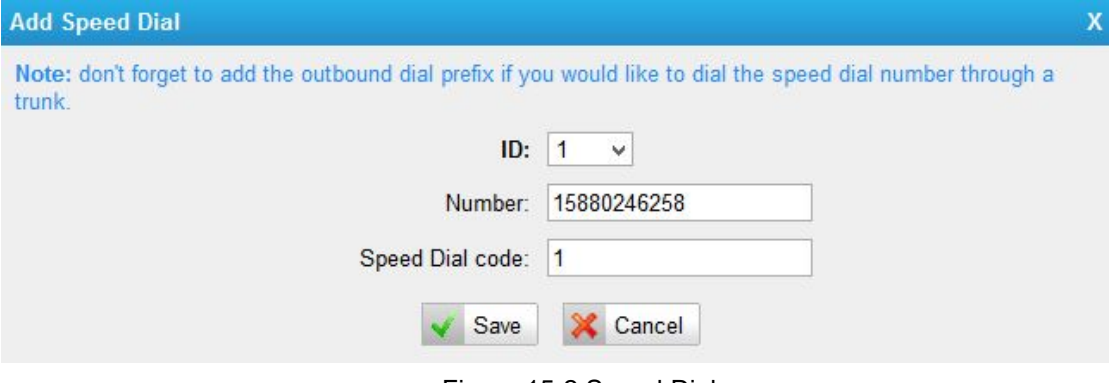

Figure 15-2 Speed Dial

To make a speed dial, e.g. you want to call 15880246258, simply dial \*991. The \*99 tells MyPBX U300 that you want to use the Speed Dial and the 1 is the Speed Dial Code for destination number 15880246258. (Check the Speed Dial Setting for 15880246258 on the screen above.)

### **PIN User**

#### **Image the scenario:**

A company's manager visits the factory and needs to make an international call to confirm something important with a foreign customer. However, all the extensions

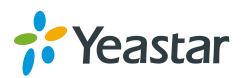

assigned to users in factory have no permission to make international calls (factory extensions are not selected in the international outbound route).

In this case, PIN User feature on MyPBX can help the manager to make international calls from an extension which is not selected on the international outbound route. He can dial PIN User feature code (default \*89) on the phone first, then enter a PIN code following by the prompt. If the PIN code is correct, he could make international calls on the IP phone placed in factory.

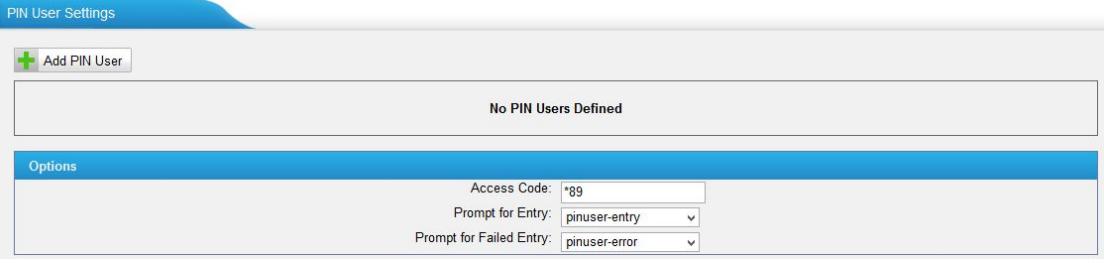

Figure 15-3 PIN User

**Access Code**

Dial this code to enable PIN User feature.

**Prompt for Entry**

Choose a prompt to ask the user to enter a PIN code.

**Prompt for Entry Failure**

Choose the error prompt to play when the user enters a wrong PIN code.

Click  $\blacksquare$  Add PIN User, to add a PIN User.

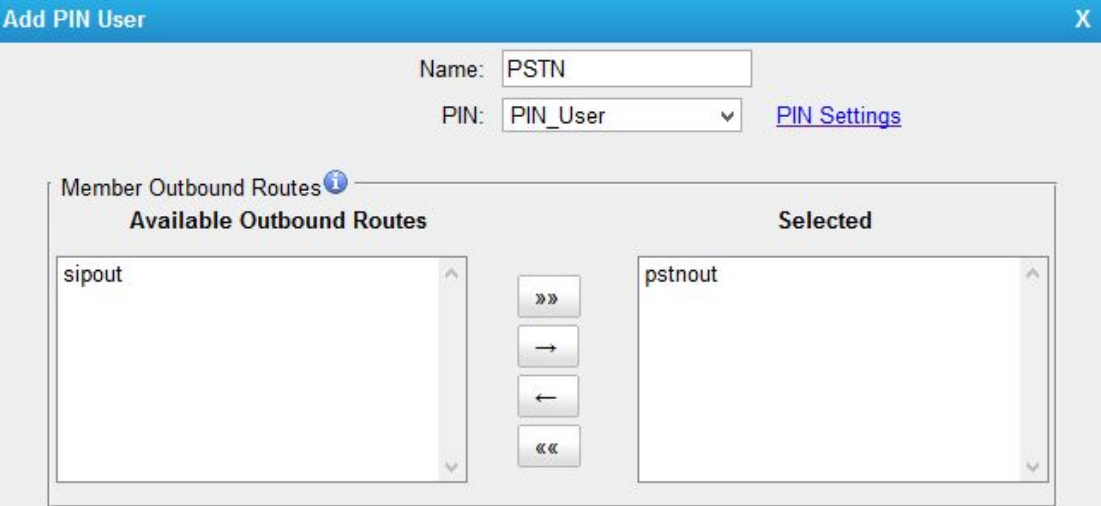

Figure 15-4 Add PIN User

**Name**

Set a name for the PIN user.

- **PIN** Select PIN lists from PIN settings.
- **Member Outbound Route**

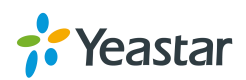

<span id="page-82-0"></span>Choose outbound routes for the PIN user. Users who are not in the outbound routes could use the outbound route to make external calls by "PIN User".

## **Callback**

Callback feature allows callers to hang up and get called back to MyPBX. Callback feature could reduce the cost for the users who work out of the office using their own mobile phones.

#### **Enabling Callback**

Callback requires you to enable it on an inbound route. When you call in MyPBX through the inbound route and hang up the call. MyPBX will call you back and direct you to the selected destination on the inbound route.

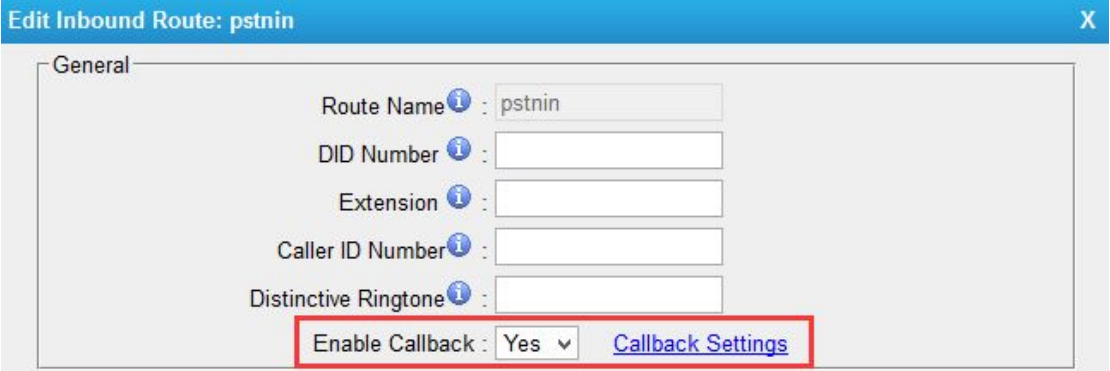

Figure 15-5 Enable Callback

#### **Callback Settings**

Callback can be configured on **PBX→Advanced Settings→Callback Settings** page.

#### **Notes:**

- 1. If you'd like to use callback feature, please make sure it's enabled on the inbound route setting panel.
- 2. No callback rules needed to be set if the trunk supports call back with the caller ID directly.

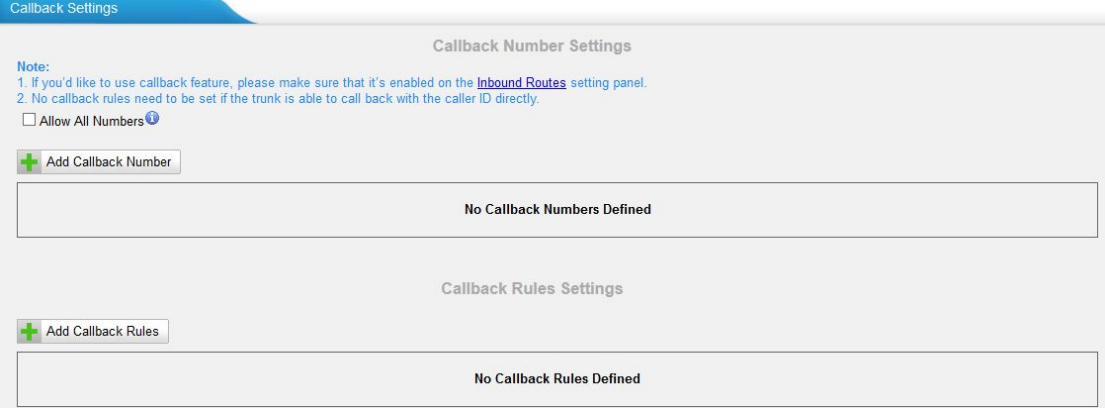

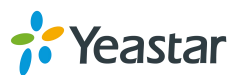

Figure 15-6 Callback Settings Page

#### **Allow All Numbers**

If you want to apply Callback function to all incoming numbers, please tick Allow All numbers.

#### **Add Callback Number**

Fill in the caller's Caller ID here, meaning the caller ID is allowed to use call back feature.

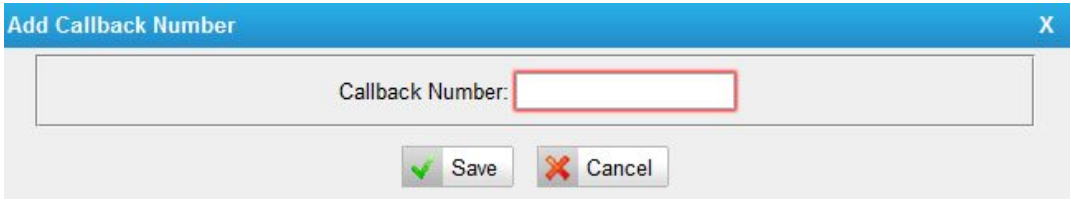

Figure 15-7 Add Callback Number

#### **Add Callback Rules**

You will need to create callback rules when the system should strip or add digits.

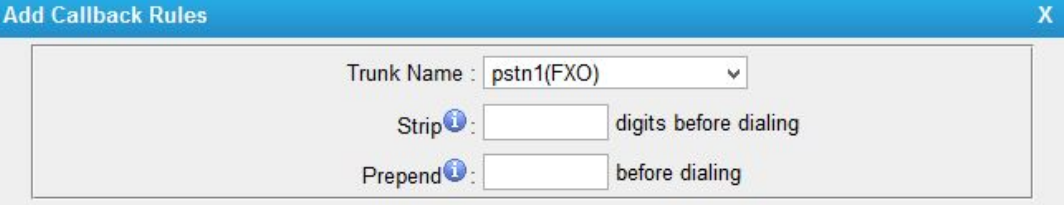

Figure 15-8 Add Callback Rules

| <b>Callback Rules</b> |                                                                                                    |
|-----------------------|----------------------------------------------------------------------------------------------------|
| <b>Trunk Name</b>     | Choose the trunk for callback rules.                                                                                                    |
| Strip                 | Define how many digits will be stripped from the call in<br>number before the callback is placed. For example,<br>when you call from number 123456789 into MyPBX, the<br>caller ID is 0123456789, but you can only call<br>123456789 successfully from MyPBX trunk. You should<br>configure number 0123456789 as the call back number<br>and strip 1 digit before the callback is placed. |
| Prepend               | Define digits added before a callback number before<br>the callback is placed. For example, the call in number<br>(Caller ID) is 123456789, MyPBX need to send<br>9123456789 to its trunk when calling this number. You<br>should configure 123456789 as the call back number<br>and add 9 before the callback is placed. You can add<br>"w" for analog trunks for some delay too.        |

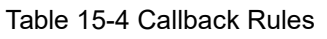

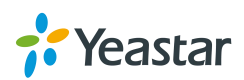

# <span id="page-84-0"></span>**DISA**

DISA (Direct Inward System Access) allows someone calling in from outside MyPBX to obtain an "internal" system dial tone and make calls as if they were using one of the extensions of MyPBX.

To use DISA, a user calls a DISA number, which invokes the DISA application. The DISA application in turn requires the user to enter a PIN number, followed by the pound sign (#). If the PIN number is correct, the user will hear dial tone on which a call may be placed.

#### **Adding a DISA**

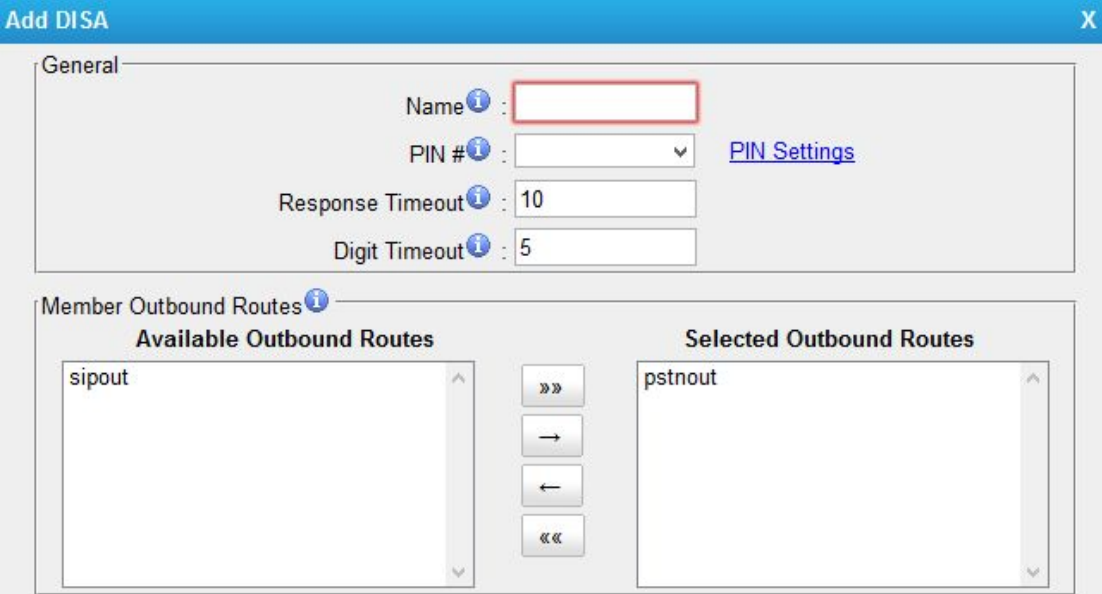

#### Go to **PBX→Advanced Settings→DISA** to add one DISA.

Figure 15-9 Add DISA

#### **DISA Name**

Give this DISA application a name to help you identify it.

**PIN**

A password is required if you want use DISA feature. Select a PIN list from PIN Settings.

#### **Response Timeout**

The maximum amount of time the system will wait before hanging up the call if the user has dialed an incomplete or invalid number. The default is 10 seconds.

#### **Digit Timeout**

The maximum amount of time permitted between each digit when the user is dialing an extension number. The default is 5 seconds.

#### **Member Outbound Routes**

Used to set the outbound routes that can be access from this DISA.

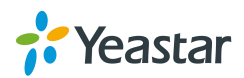

#### <span id="page-85-0"></span>**Applying to an Inbound Route**

A DISA can be selected as a destination in an inbound route. Once the caller callin MyPBX through the inbound route, he/she will get a dial tone or a dial tone after inputting a correct PIN code, the caller are able to use trunks on MyPBX to make external calls.

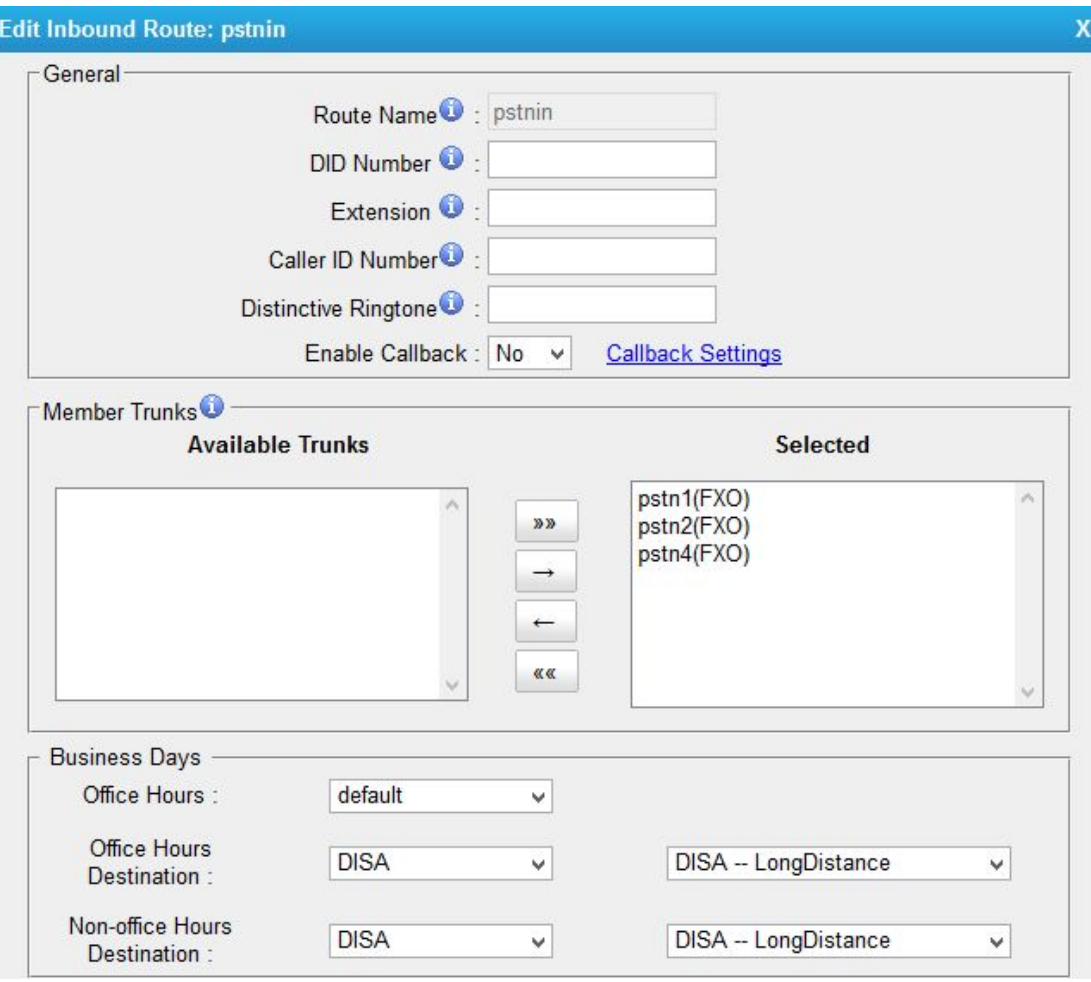

Figure 15-10 Choose DISA on Inbound Route

## **DNIS**

DNIS (Dialed Number Identification Service) is a telephone service that identifies for the receiver of a call the number that the caller dialed.

Users could configure DNIS to allow the IP phones to display which trunk is passing the call. Suppose a company has two trunks, one for sales service, one for support service. To make a difference between two kinds of calls, we can configure two DNIS for the two trunks.

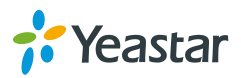

Log in MyPBX and go to **PBX→Advanced Settings→DNIS Settings**, click Add DNIS to create a DNIS.

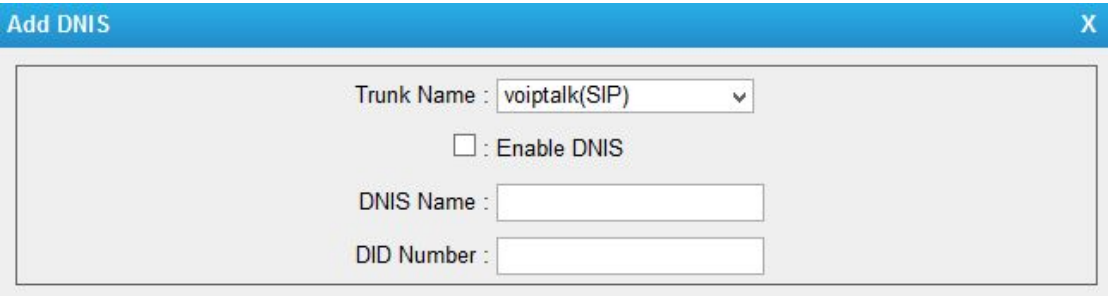

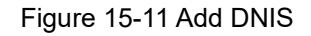

- **Trunk Name :** Choose a Trunk for the DINS.
- **Enable DNIS:** Tick to enable DNIS feature.
- **DNIS Name:** Give a name for this DNIS, when a call reaches the selected trunk, the name will be displayed on the ringing phone.
- **DNIS Number:** DID number will be needed for SIP trunk, BRI trunk, because these trunks may have multiple numbers, and multiple DNIS can be set for one SIP trunk.

#### **Notes:**

- 1. PSTN trunk do not need to set DID number.
- 2. If you do not set the DID number, all calls through selected VoIP/BRI trunk will show the DNIS name as Caller Name.

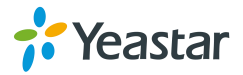

# <span id="page-87-0"></span>**PBX Basic Settings**

This chapter explains PBX basic settings, which can be applied globally to MyPBX U300. The basic settings can be configured under **PBX→Basic Settings**.

- General [Preferences](#page-87-0)
- **•** [Business](#page-88-0) Hours

## **General Preferences**

#### **1) General Settings**

Table 16-1 General Preferences-General

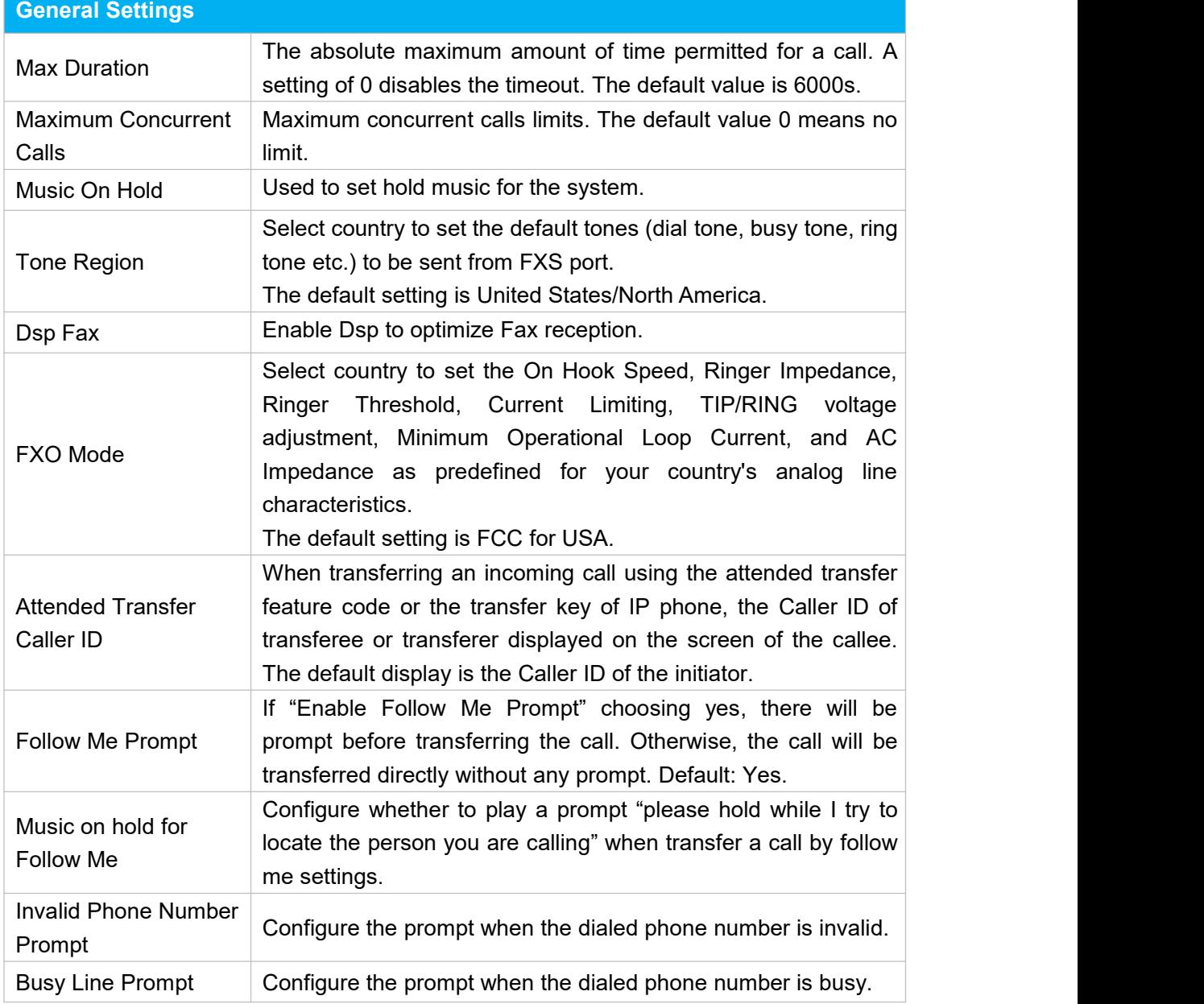

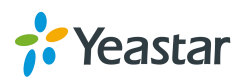

<span id="page-88-0"></span>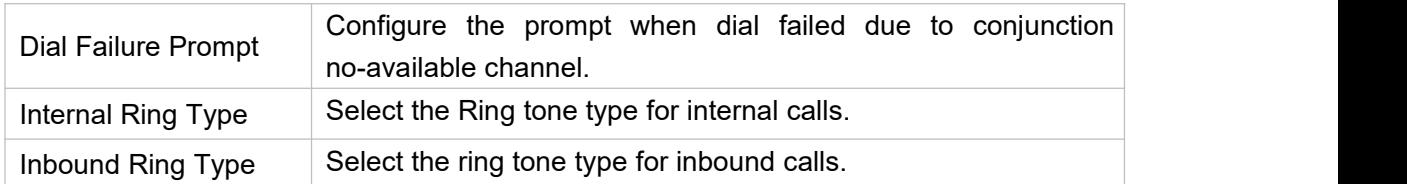

#### **2) Web Server**

MyPBX U300 supports HTTP and HTTPS protocols. By default, users could access the Web GUI via HTTP (default port: 80). You can also access web via HTTPS if HTTPS is enabled.

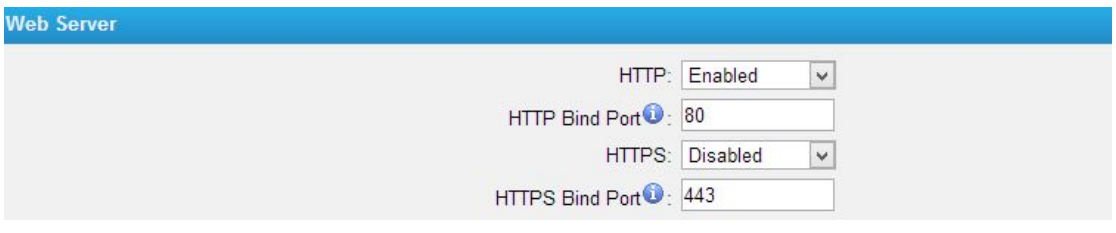

Figure 16-1 Web Sever

#### **3) Extension Preferences**

You can change extension preferences on this Section. There are 5 types of extension range, including User Extensions, Ring Group Extensions, Conference Extensions, IVR Extensions, and Queue Extensions. Assign a specific range for each type will help to distinguish and manage those different extensions.

You could change the default range or redefine it to meet your requirements. The extension number should have at least 2 digits and at most 7 digits.

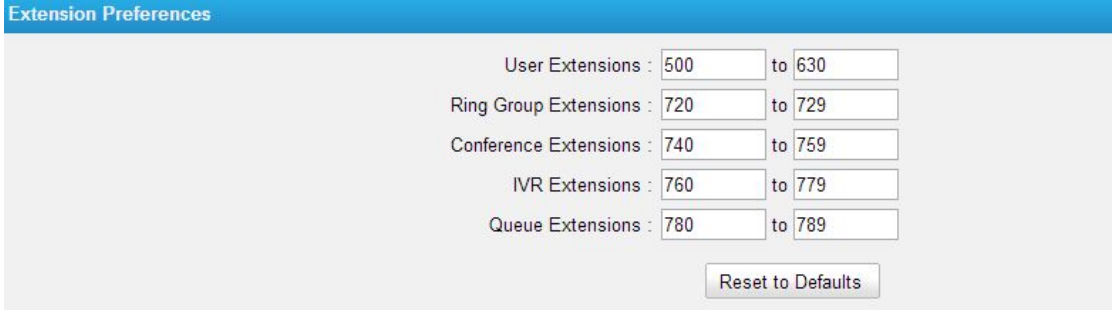

Figure 16-2 Extension Preferences

## **Business Hours**

On Business Hours page, you can create time groups in which incoming or outgoing calls are checked. The rules specify a time range, by the hour and/or date. Business Hours typically are associated with time conditions, which match destinations for calls based on the time. Go to **PBX→Basic Settings→Business Hours** to find Business Hours settings.

**Enable Business Hours**: the calls will be routed to the specific destinations

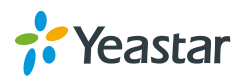

against a time group.

**Disable Business Hours**: the calls will always be routed to the "Day Destination".

#### **Day/Night Control**

This feature enables designated users (usually the company operator or receptionist) to override the normal routing of calls based on the time of day. For example, the system may be configured to direct calls during office hours directly to the receptionist and to route calls to voice menu after hours. Using the day/night control, the receptionist can override this time settings and force all calls to follow the setting as if the office were closed. This override is usually used if the receptionist needs to be away unexpectedly or if the office needs to close due to poor weather.

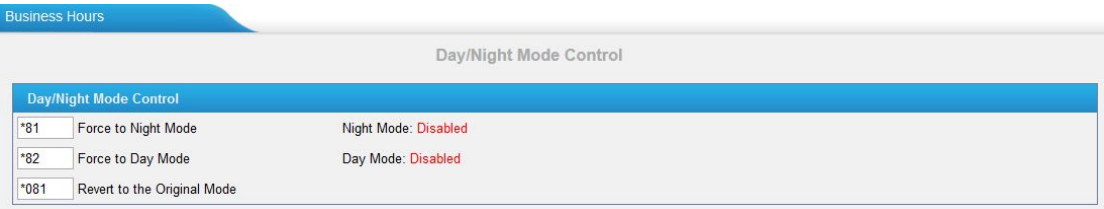

Figure 16-3 Day/Night Control

#### **Force to Night Mode (\*81)**

The system starts in day. To switch to night mode, dial the feature code \*81. All incoming callers will now be directed to the "Night Destination".

#### **Force to Day Mode (\*82)**

Dial \*82 to switch to day mode (office open mode), all calls will go to "Day Destination".

#### **Revert to the Original Mode (\*081)**

Dial \*081 to revert to the original mode, calls will go to the relevant destinations according to the office time.

#### **Time Groups**

Time Group is used to define periods of time that can then be selected in the Inbound Time Conditions or Outbound Routes.

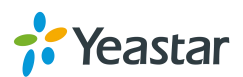

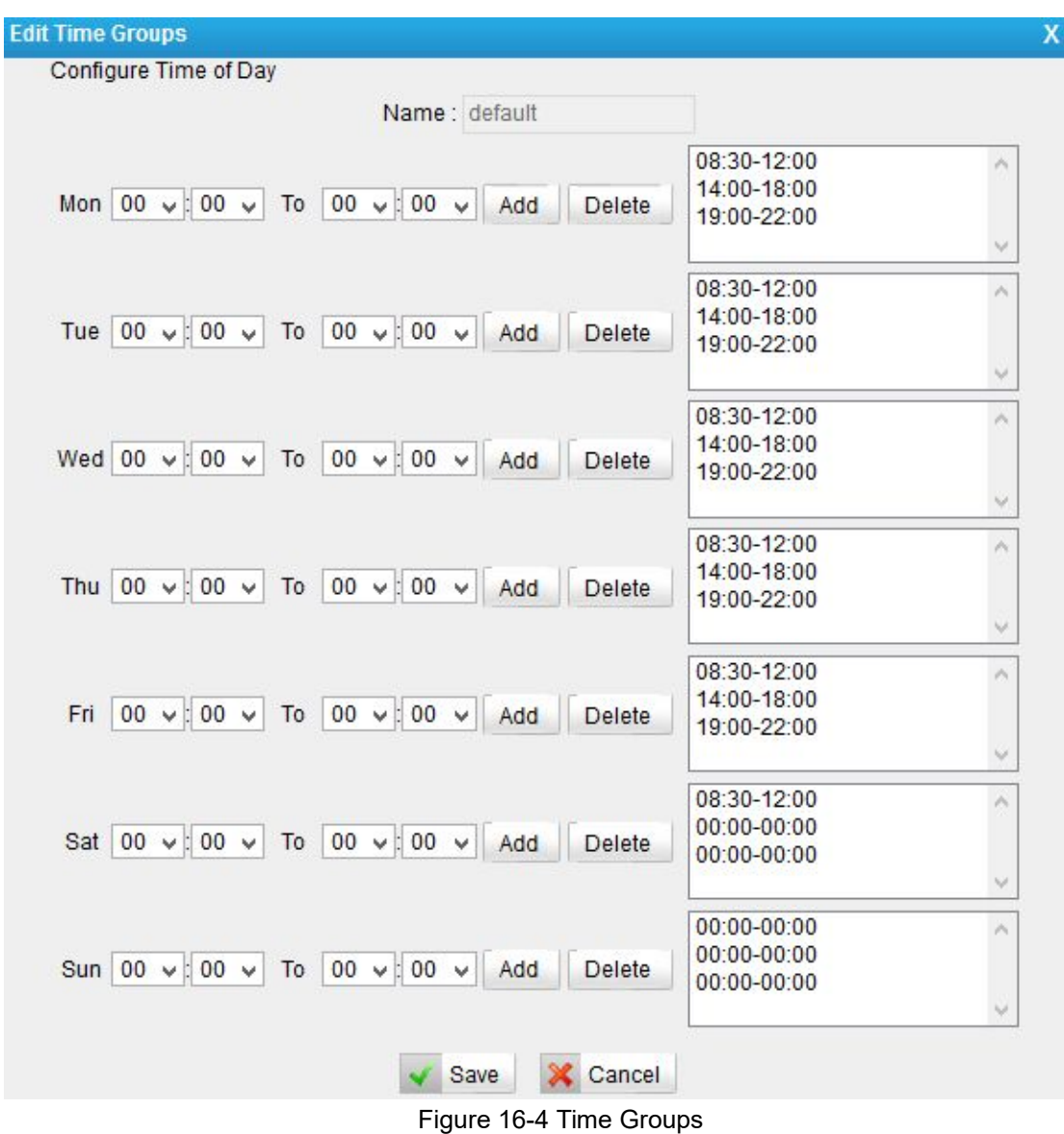

# **Holidays**

You can set up the holidays here. If a time period is configured as both Holidays and office hours, it will be treated as Holiday.

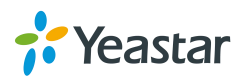

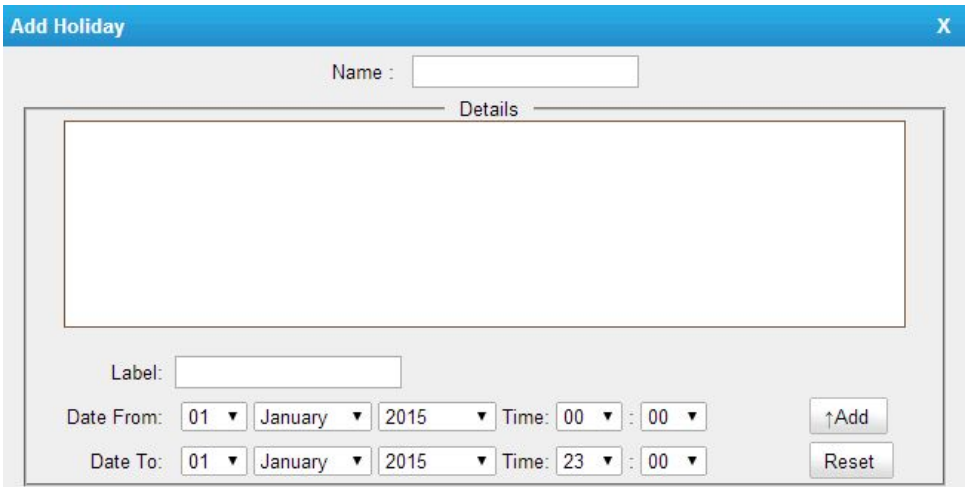

Figure 16-5 Holidays

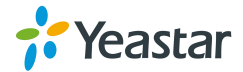

# <span id="page-92-0"></span>**SIP & IAX Settings**

SIP settings and IAX settings can be found via **PBX→Advanced Settings**. It is wise to leave the default setting as provided on this page. However, for a few fields, you need to change them to suit your situation.

- SIP [Settings](#page-92-0)
- IAX [Settings](#page-96-0)

# **SIP Settings**

#### **1) General Settings**

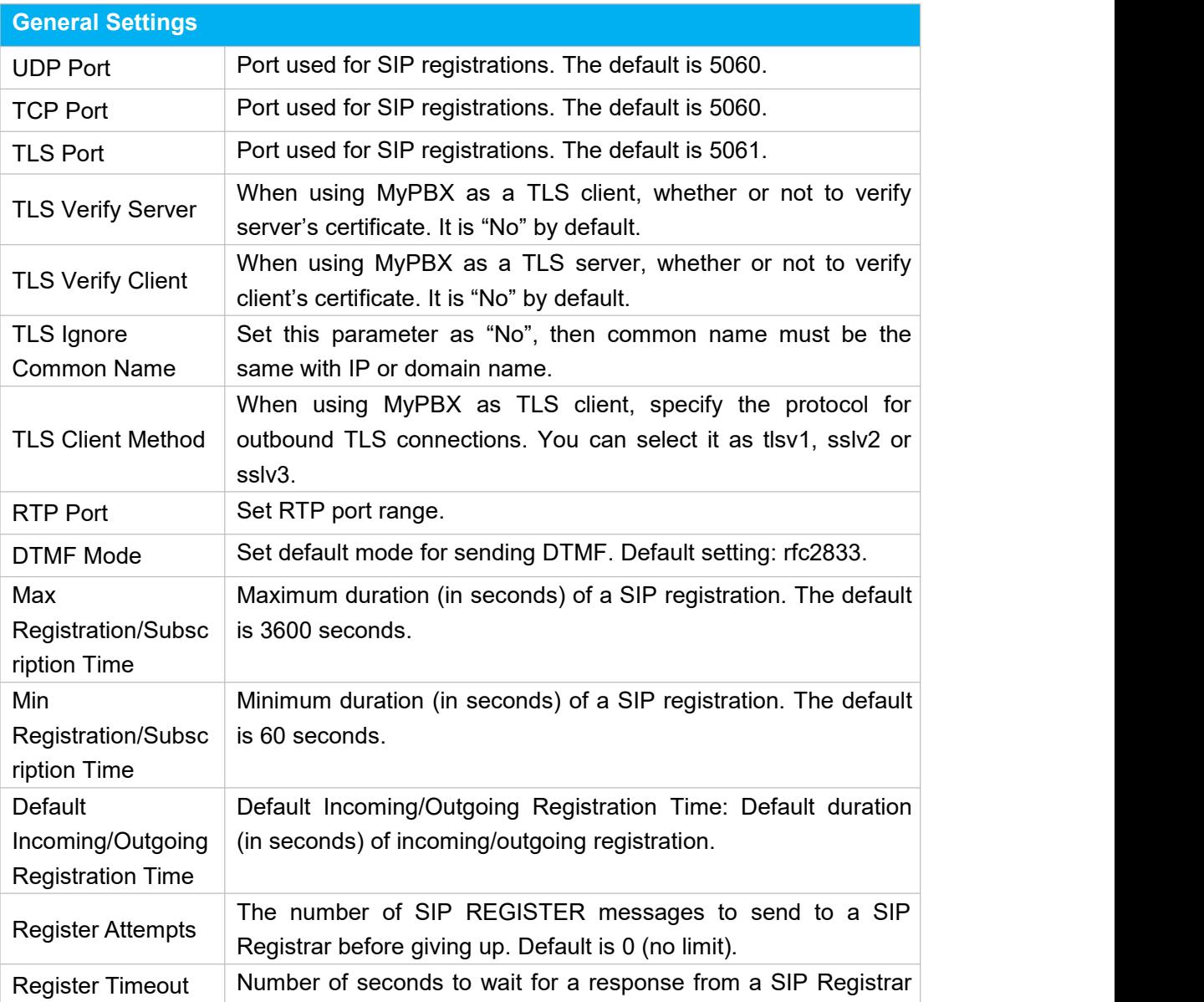

#### Table 17-1 SIP Settings-General

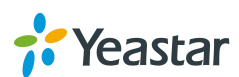

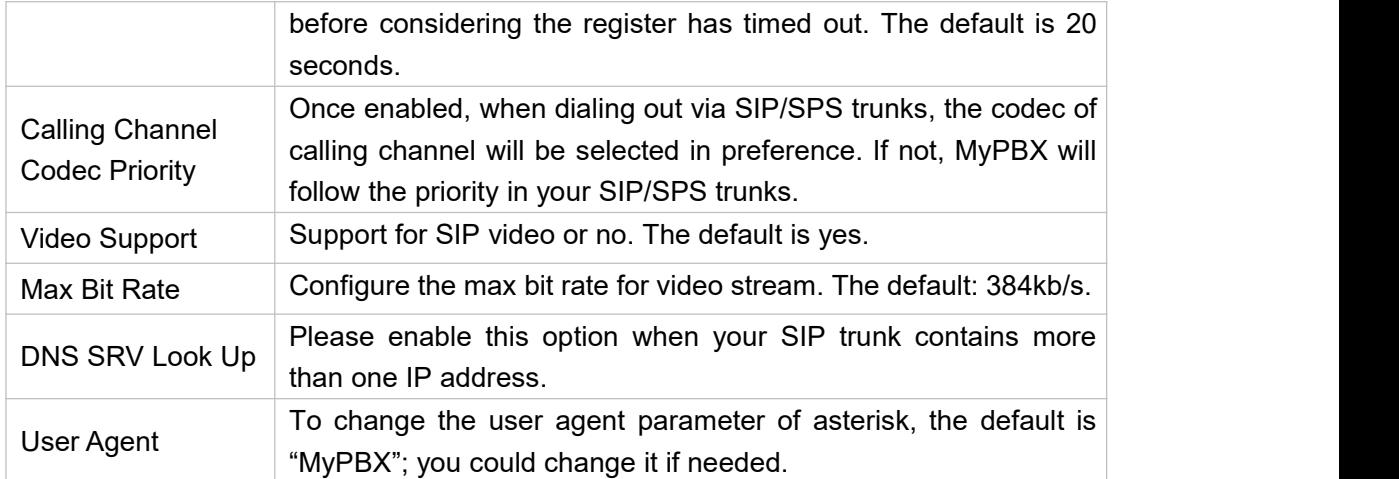

### **2) NAT Settings**

Configuration of this section is only required when you use remote extensions.

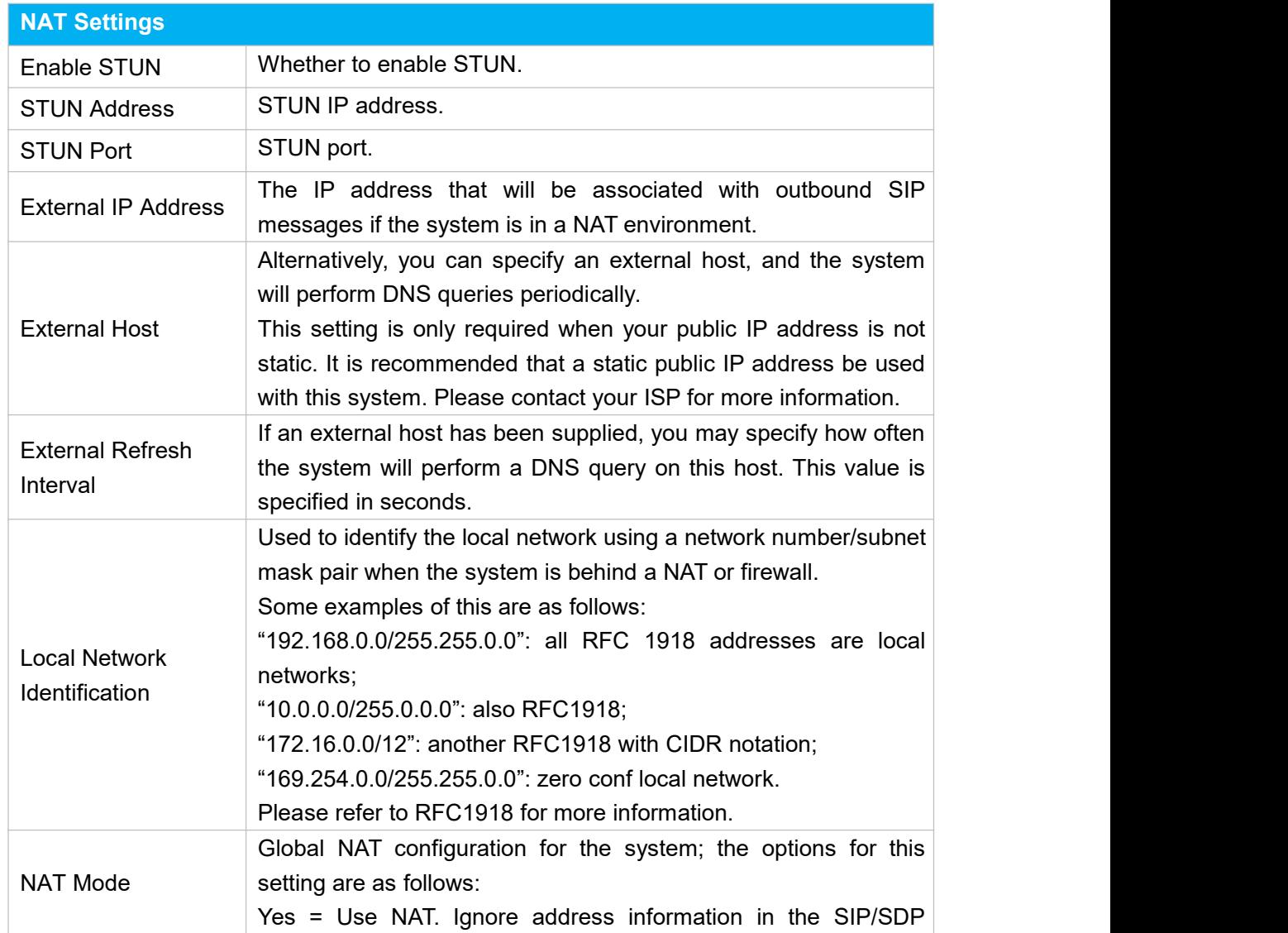

#### Table 17-2 SIP Settings- NAT

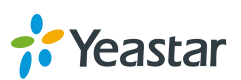

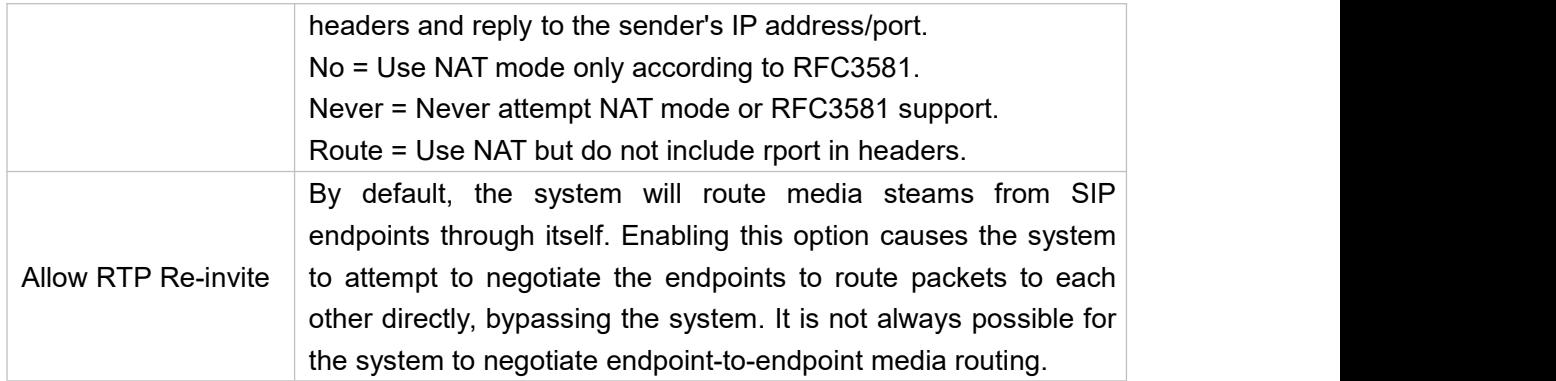

#### **3) Codecs**

A codec is a compression or decompression algorithm that used in the transmission of voice packets over a network or the Internet.

MyPBX U300 supports G711 a-law, u-law, GSM, SPEEX, G722, G726, G729A, ADPCM, MPEG4, SPEEX, H261, H263, H263P, H264.

#### **Note:**

If you would like to use G.729, please enter your license. Our device have embedded the G729, you can test it directly without purchasing license. But for copyright protection, we suggest you to buy it after testing it successfully. After you buy the license from DIGIUM, you should enter G729 license at the "G729 License Key".

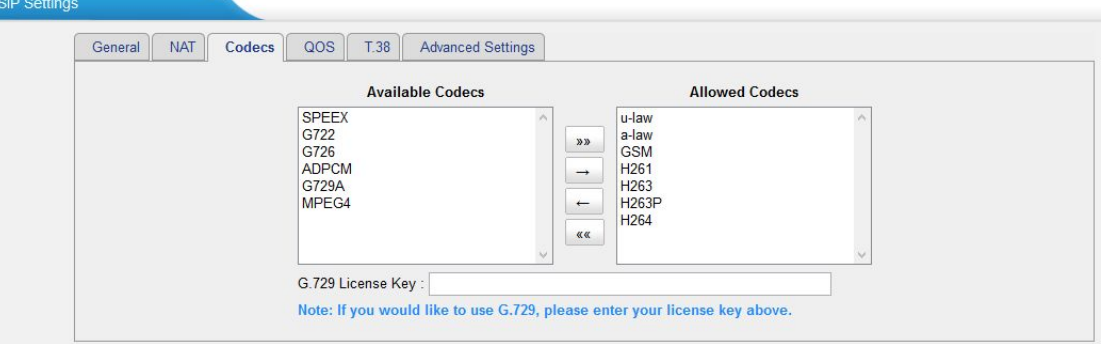

Figure 17-1 SIP Settings-Codecs

#### **4) QoS**

QoS (Quality of Service) is a major issue in VoIP implementations. The issue is how to guarantee that packet traffic for a voice or other media connection will not be delayed or dropped due interference from other lower priority traffic. When the network capacity is insufficient, QoS could provide priority to users by setting the value.

| General | <b>NAT</b> | Codecs | QOS | T.38            | <b>Advanced Settings</b> |              |              |   |                          |  |
|---------|------------|--------|-----|-----------------|--------------------------|--------------|--------------|---|--------------------------|--|
|         |            |        |     |                 |                          |              |              |   |                          |  |
|         |            |        |     | Tos SIP: CS3    |                          | $\checkmark$ | $Cos$ SIP: 3 |   |                          |  |
|         |            |        |     | Tos Audio: EF   |                          | $\checkmark$ | Cos Audio: 5 |   | $\overline{\phantom{a}}$ |  |
|         |            |        |     | Tos Video: AF41 |                          | $\checkmark$ | Cos Video:   | 4 | ш                        |  |

Figure 17-2 Qos Settings

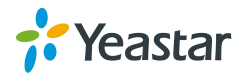

#### **5) T.38**

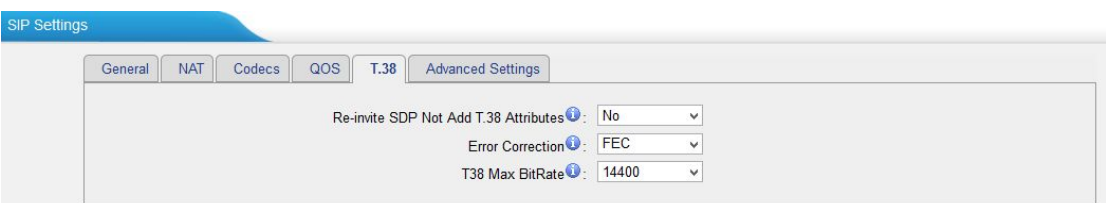

Figure 17-3 T.38 Settings

#### **Re-invite SDP NotAdd T.38 Attributes**

If set to Yes, SDP in re-invite packet will not add T.38 attributes.

#### **Error Correction**

Set the Error Correction Mode (ECM) for the Fax.

#### **T38 Max BitRate**

Set the maximum transfer rate during the Fax rate negotiation. The possible values are 2400, 4800, 7200, 9600, 12000 and 14400. The default setting is 14400.

#### **6) Advanced Settings**

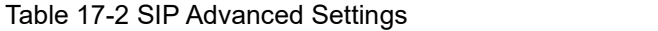

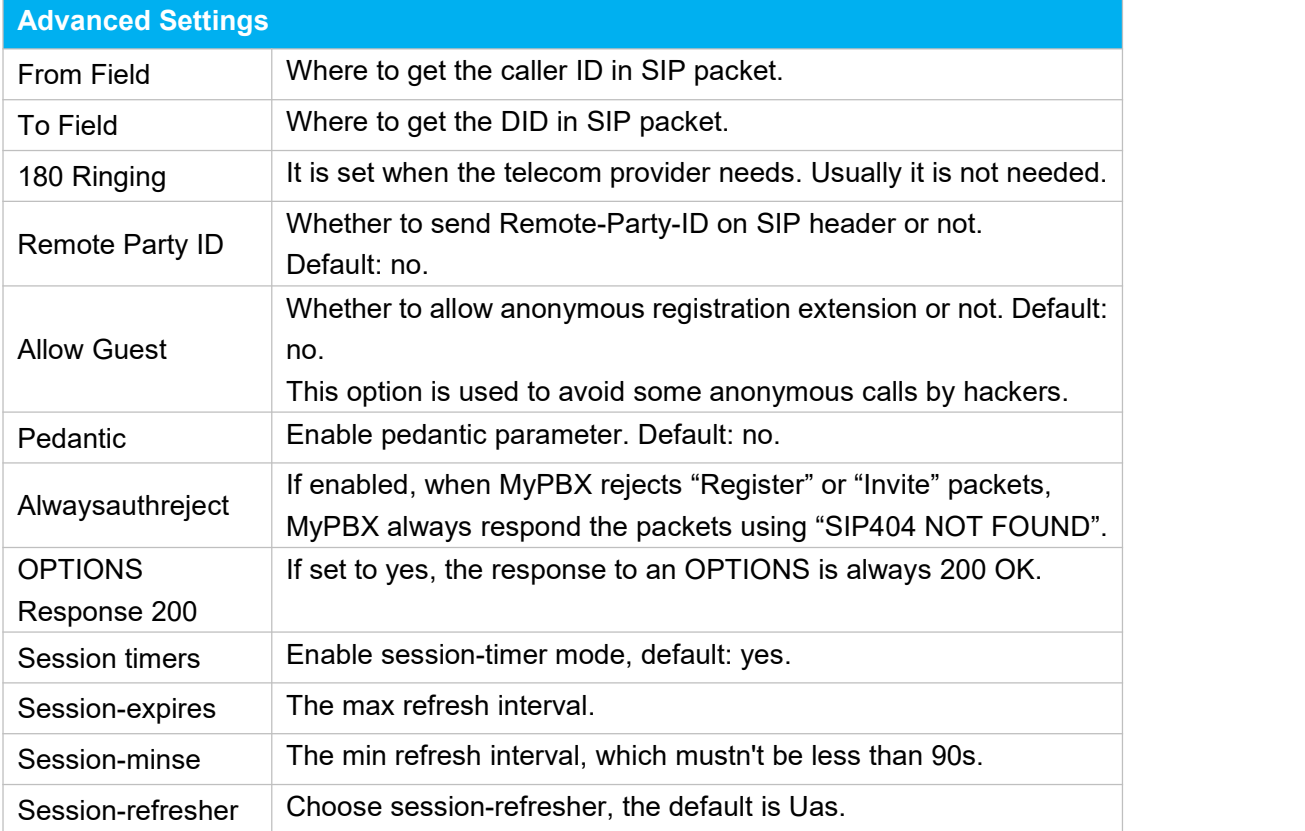

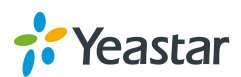

# <span id="page-96-0"></span>**IAX Settings**

#### **1) General**

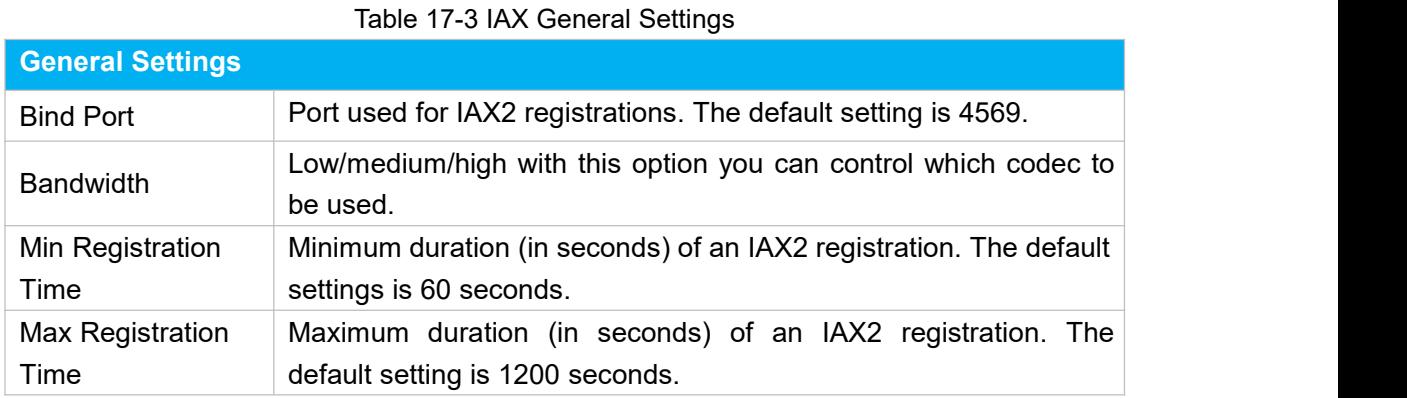

#### **2) Codecs**

A codec is a compression or decompression algorithm used in the transmission of voice packets over a network or the Internet.

Tick the options to choose allowed codecs.

Codecs

Allowed Codecs: ⊡u-law ⊡a-law ⊡GSM ESPEEX EG726 EADPCM EG729A EH261 EH263 EH263P EH264

Figure 17-4 Codecs

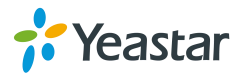

# <span id="page-97-0"></span>**Network Settings**

This chapter explains network settings on MyPBX U300.

- LAN [Settings](#page-97-0)
- **•** WAN [Settings](#page-98-0)
- **DHCP [Server](#page-98-0)**
- **• VLAN [Settings](#page-99-0)**
- VPN [Settings](#page-100-0)
- **DDNS [Settings](#page-101-0)**
- Static [Route](#page-102-0)

# **LAN Settings**

After successfully logging in the MyPBX U300 Web GUI for the first time with the factory IP address, users could go **System→Network Preferences→LAN Settings** to configure the network for MyPBX U300.

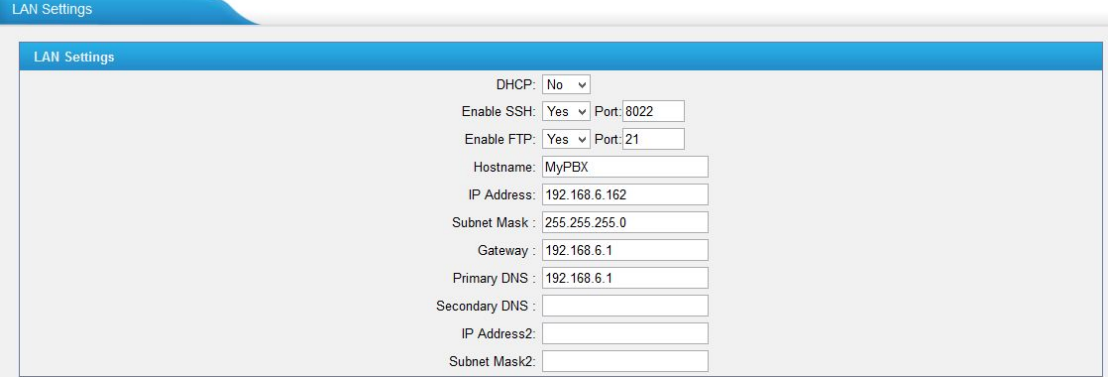

Figure 18-1 LAN Settings

Table 18-1 LAN Settings

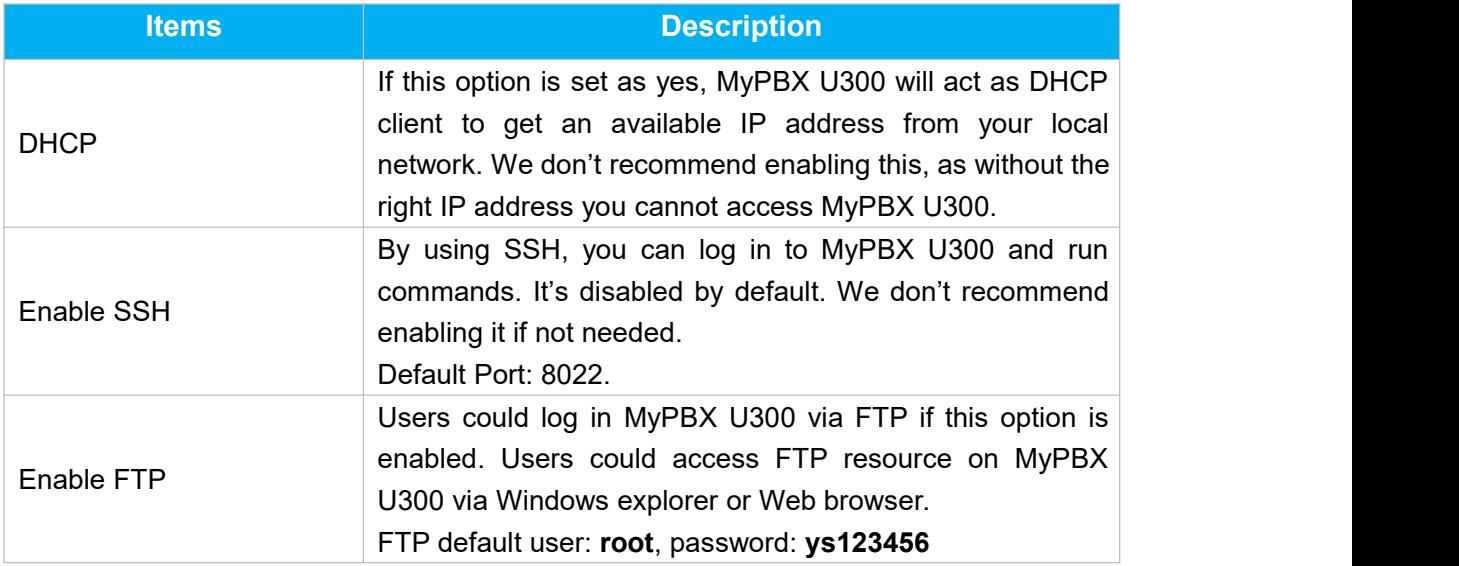

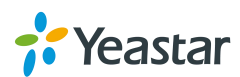

<span id="page-98-0"></span>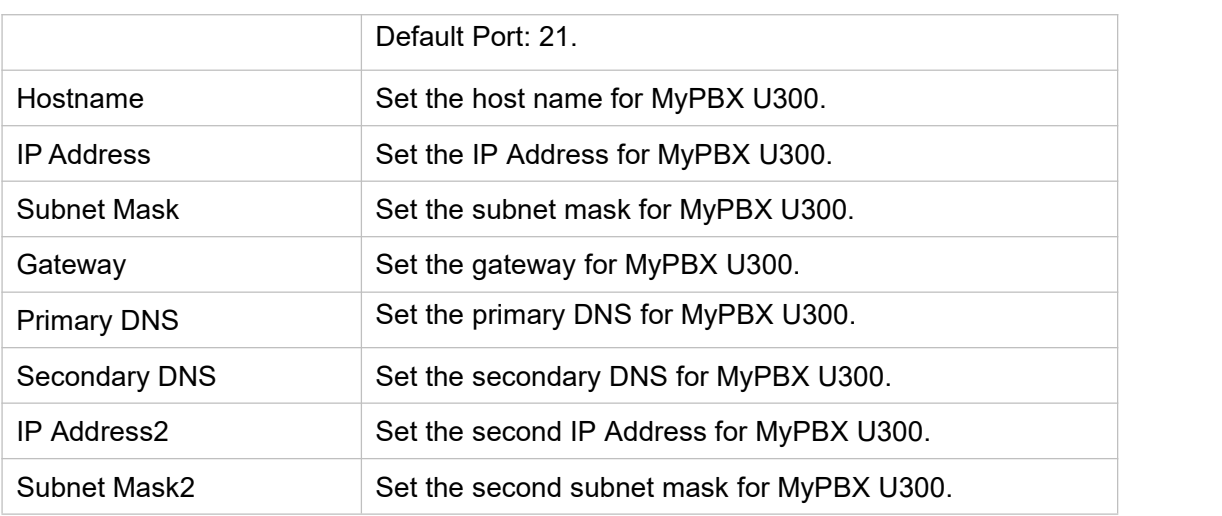

# **WAN Settings**

WAN port is disabled by default. Users should log in MyPBX to enable WAN. It supports "DHCP Server", "PPPoE/dynamic DNS", and "Static IP" for IP address assignment.

**Note:** MyPBX does not act as a router to route the internet packages from WAN port to LAN port.

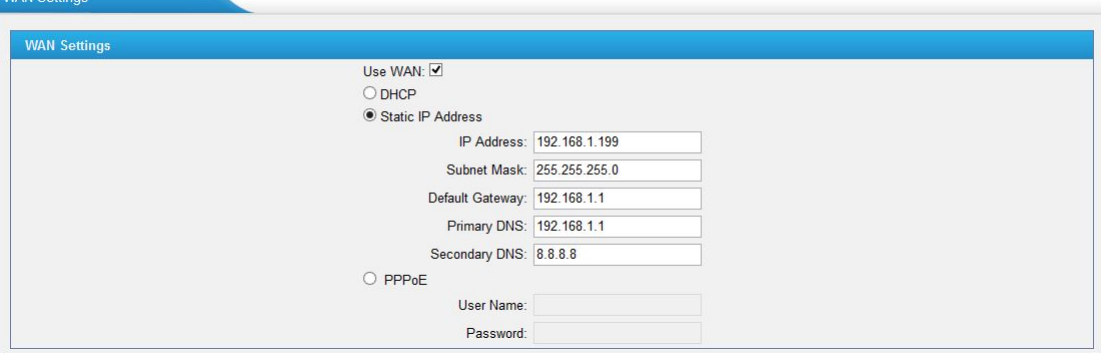

Figure 18-2 WAN Settings

#### Table 18-2 WAN Settings

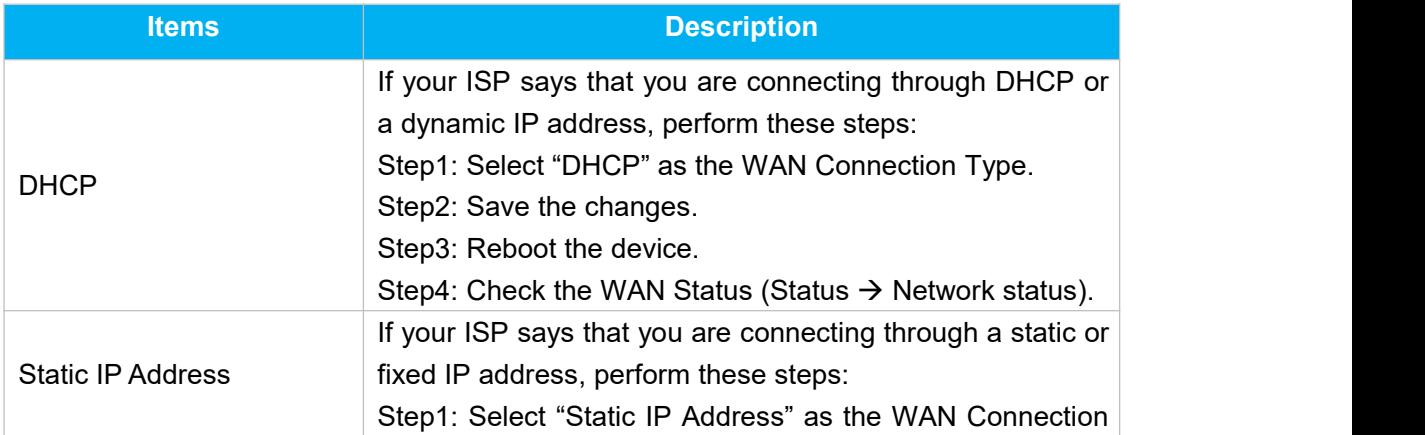

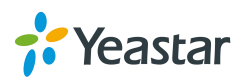

<span id="page-99-0"></span>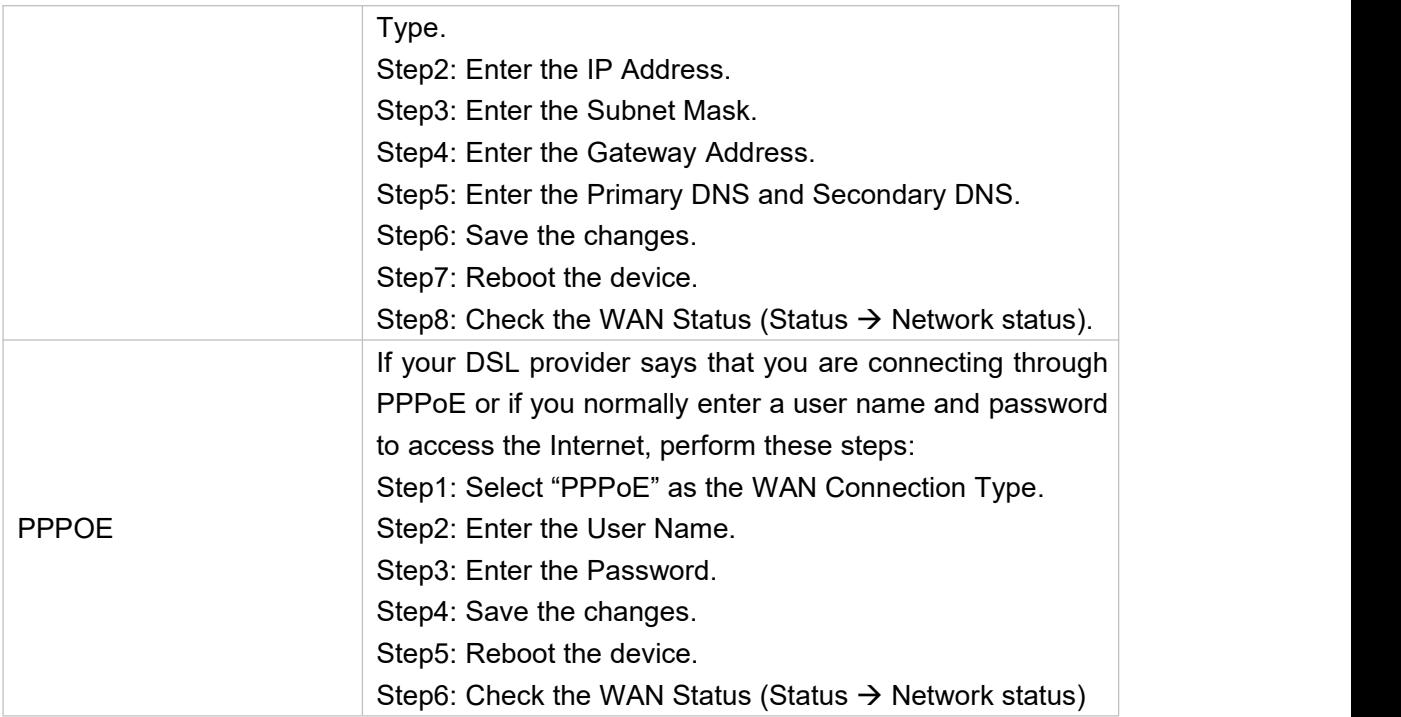

## **DHCP Server**

Dynamic Host Configuration Protocol (DHCP) is a network protocol that enables a server to automatically assign an IP address to a computer from a defined range of numbers (i.e., a scope) configured for a given network. You can set a local network NTP server for MyPBX here, too.

**Note:** MyPBX U300 can work as a DHCP server, but cannot act as a router.

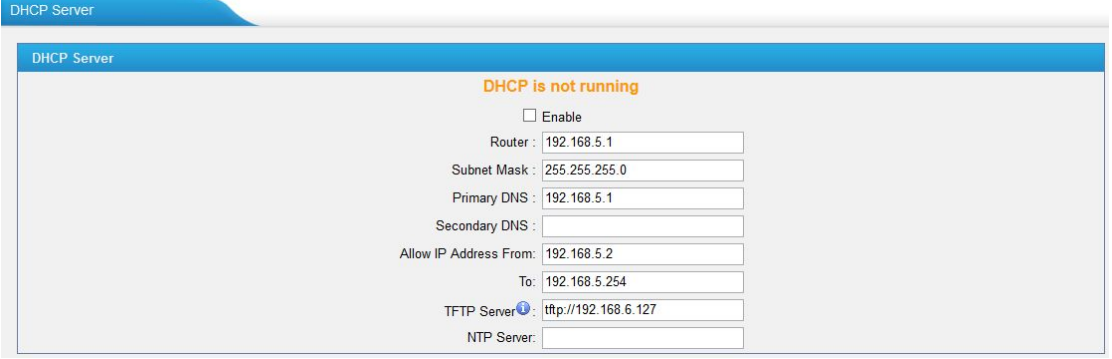

Figure 18-3 DHCP Server

# **VLAN Settings**

VLAN (Virtual Local Area Network) is a group of hosts with a common set of requirements, which communicate as if they were attached to the same broadcast domain, regardless of their physical location.

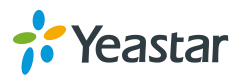

<span id="page-100-0"></span>A VLAN is a broadcast domain created by switches. This means the VLAN is configured on switches, layer 3 switches. Note that some of the switches don't support VLAN.

#### **When do I need a VLAN?**

It is important to point out that you do not have to configure a VLAN until your network gets so large and has so much traffic that you need one. You need to consider using VLAN in any of following situations:

- You have more than 200 devices on your LAN.
- You have a lot of broadcast on your LAN.
- Groups of users need more security or are being slowed down by too many broadcasts.
- Groups of users need to be on the same broadcast domain because they are running the same applications. An example would be a company that has a lot of VoIP phones connect to an IPPBX. The administrator of the network might like to separate the VoIP from the network and configure VLAN for IP phones and PCs.

#### **Note:**

#### MyPBX U300 acts as a VLAN client, a 3-layer switch is needed.

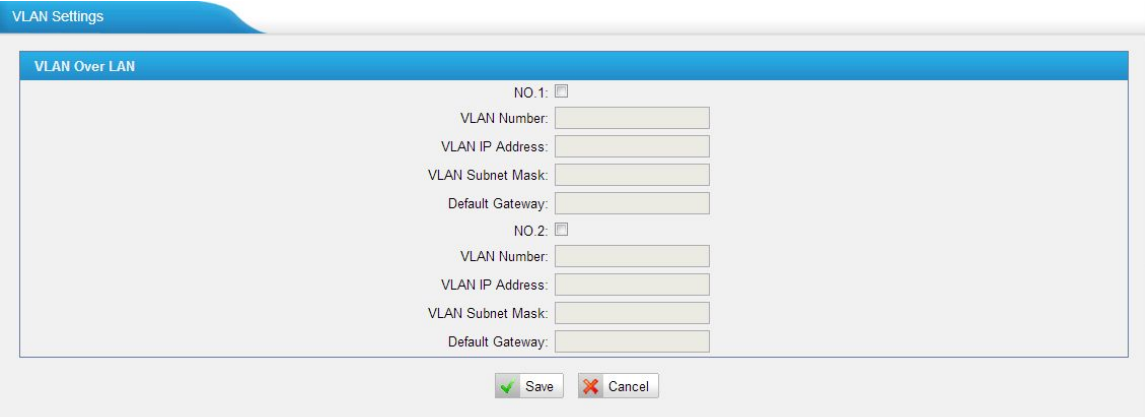

Figure 18-4 VLAN Settings

Please follow the steps below to set up VLAN on MyPBX. **Step1**. Create VLANs on your switch. **Step2**. Allocate a VLAN ID and IP address for MyPBX. **Step3**. Configure VLAN settings page on MyPBX.

## **VPN Settings**

OpenVPN is a free and open source software application that implements virtual private network (VPN) techniques for creating secure point-to-point or site-to-site connections in routed or bridged configurations and remote access facilities. It uses SSL/TLS security for encryption and is capable of traversing network address

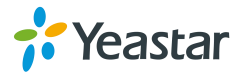

<span id="page-101-0"></span>translators (NATs) and firewalls.

MyPBX supports OpenVPN, IPSec and L2TP.

Select one type of VPN and import VPN profile to MyPBX. If upload successfully, you could check the network status under "Status" menu. If it shows disconnect you may try reboot to take effect.

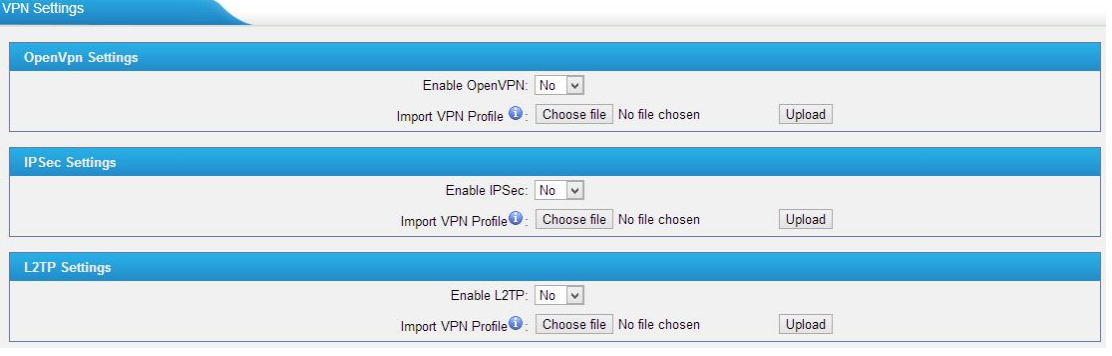

Figure 18-5 VPN Settings

**Note:** for more details about the above VPN settings, please contact our technical support.

# **DDNS Settings**

Dynamic DNS or DDNS is a method of updating, in real time, a Domain Name System (DNS) to point to a changing IP address on the Internet. This is used to provide a persistent domain name for a resource that may change location on the network. DDNS is usually configured on router. If your router cannot support DDNS, we can set up DDNS on MyPBX.

MyPBX supports the following DDNS providers:

- dyndns.org
- freedns.afraid.org
- www.no-ip.com
- www.zoneedit.com
- www.oray.com
- 3322.org

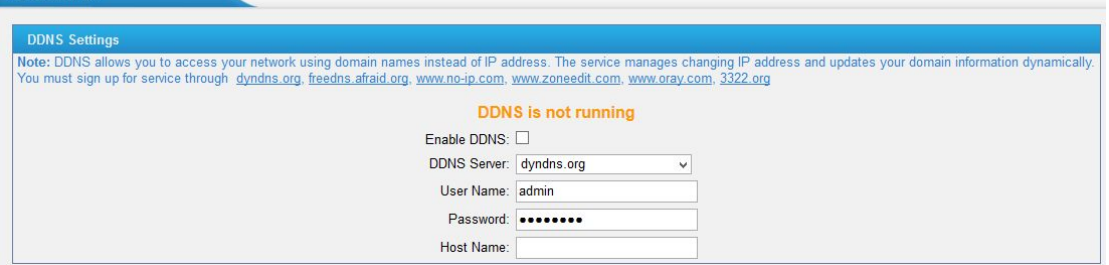

Figure 18-6 DDNS Settings

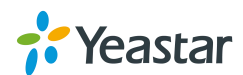

## <span id="page-102-0"></span>**Static Route**

In computer networking a routing table is a data table stored in a router or a networked device that lists the routes to particular network destinations, and in some cases, metrics (distances) associated with those routes. Static routes are entries made in a routing table by non-automatic means and which are fixed rather than being the result of some network topology "discovery" procedure. Static route on MyPBX is used to configure to route the connection, packets to particular network destinations, usually a specific gateway.

The default gateway priority of MyPBX from high to low is OpenVPN  $\rightarrow$  WAN  $port\rightarrow$  LAN port.

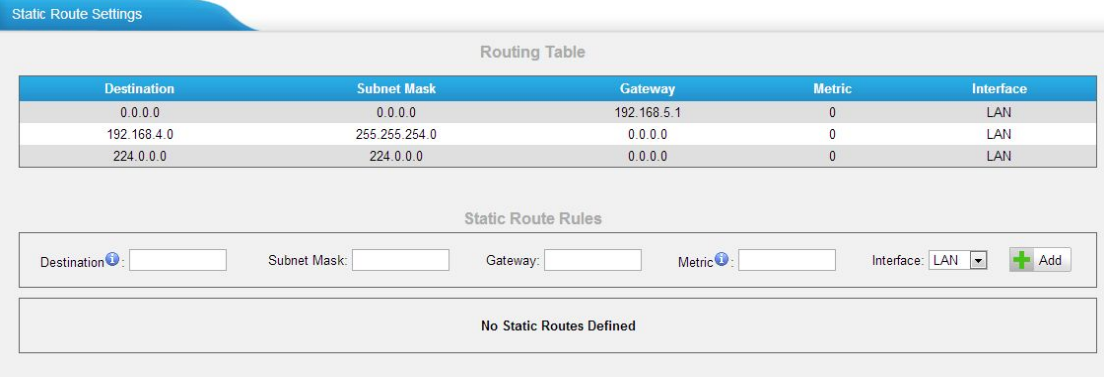

Figure 18-7 Static Route

| <b>Items</b>       | <b>Description</b>                                                                        |
|--------------------|-------------------------------------------------------------------------------------------|
|                    | Set the destination IP address or IP subnet for MyPBX to<br>reach using the static route. |
| <b>Destination</b> | Example:                                                                                  |
|                    | IP address: 192.168.6.34                                                                  |
|                    | IP subnet: 192.168.6.0                                                                    |
| <b>Subnet Mask</b> | Set the subnet mask for the destination IP address.                                       |
| Gateway            | Set the gateway that MyPBX will reach the destination via                                 |
|                    | this gateway.                                                                             |
|                    | The cost of a route is calculated by using what are called                                |
| Metric             | routing metric. Routing metrics are assigned to routes by                                 |
|                    | routing protocols to provide measurable statistic which can                               |
|                    | be used to judge how useful (how low cost) a route is.                                    |
| Interface          | Select which Internet port to go through.                                                 |

#### Table 18-3 Static Route Settings

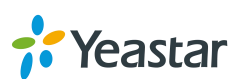

# <span id="page-103-0"></span>**MyPBX Security**

This chapter describes how to secure MyPBX. Users are strongly recommended to configure firewall and other security options on MyPBX U300 to prevent the attack fraud and the system failure or calls loss.

- [Security](#page-103-0) Center
- **•** [Firewall](#page-104-0) Rules
- IP [Blacklist](#page-106-0)
- AMI [Settings](#page-107-0)
- [Database](#page-108-0) Grant
- Alert [Settings](#page-109-0)
- **[Certificates](#page-110-0)**

## **Security Center**

All the security settings including Firewall, Service, Port Settings in MyPBX U300 are displayed in Security Center. Users could rapidly check and configure the relevant security settings here.

#### **1) Firewall**

In the "Firewall" tab, users could check firewall configuration and alert settings. By clicking the relevant button, you can enter the configuration page directly.

| Firewall<br>Service    | Port            |                                                      |                       |
|------------------------|-----------------|------------------------------------------------------|-----------------------|
| <b>Function</b>        | <b>Status</b>   | <b>Note</b>                                          | <b>Setting</b>        |
| Firewall Switch        | Enabled         | No rules                                             | Setting               |
| Drop All               | <b>Disabled</b> |                                                      | Setting               |
| <b>Blacklist Rules</b> | Configured      | The number of blacklist rules is:3                   | IP Blacklist          |
| <b>Alert Settings</b>  | Not Configured  | It is recommended that you configure Alert Settings. | <b>Alert Settings</b> |

Figure 19-1 Security Center—Firewall

#### **2) Service**

In "Service" tab, you can check AMI/SSH status. For AMI/SSH, you can enter the according page by clicking the button in "Setting" column.

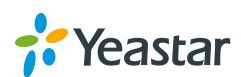

<span id="page-104-0"></span>

| Firewall | Port<br>Service |                 |             |                |
|----------|-----------------|-----------------|-------------|----------------|
|          | Name            | <b>Status</b>   | <b>Note</b> | <b>Setting</b> |
|          | AMI             | <b>Disabled</b> |             | Setting        |
|          | <b>SSH</b>      | <b>Disabled</b> |             | Setting        |
|          | <b>FTP</b>      | <b>Disabled</b> |             | Setting        |
|          | <b>HTTP</b>     | Enabled         |             | Setting        |
|          | <b>HTTPS</b>    | <b>Disabled</b> |             | Setting        |

Figure 19-2 Security Center—Service

#### **3) Port**

In "Port" tab, you can check SIP port and HTTP port. You can also enter the relevant page by clicking the button in "Setting" column.

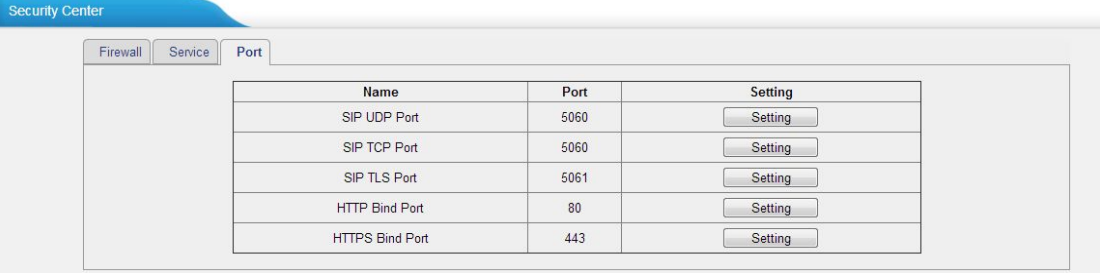

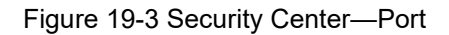

## **Firewall Rules**

Firewalls are used to prevent unauthorized Internet users from accessing private networks connected to the Internet, especially intranets. All messages entering or leaving the intranet pass through the firewall, which examines each message and blocks those that do not meet the specified security criteria.

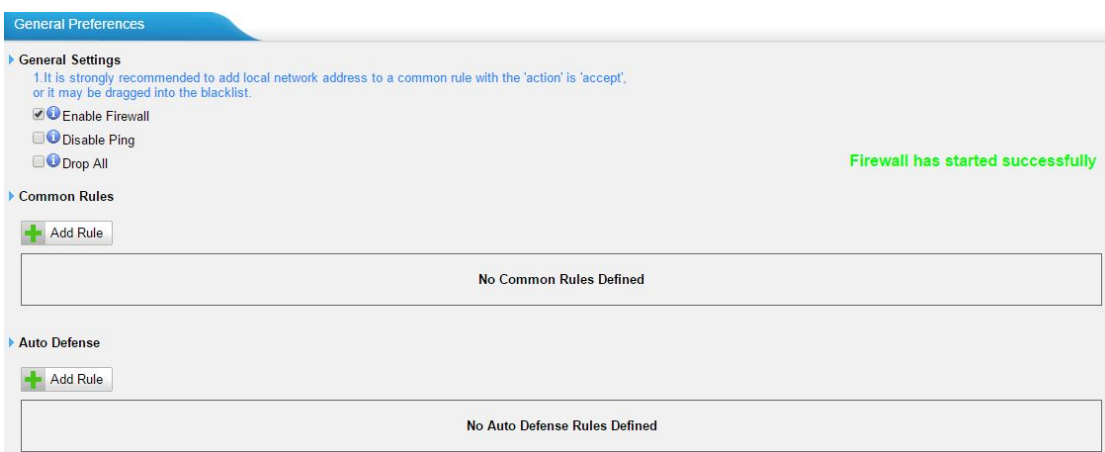

Figure 19-4 Firewall Settings

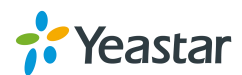

#### **1) General Settings**

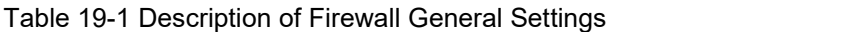

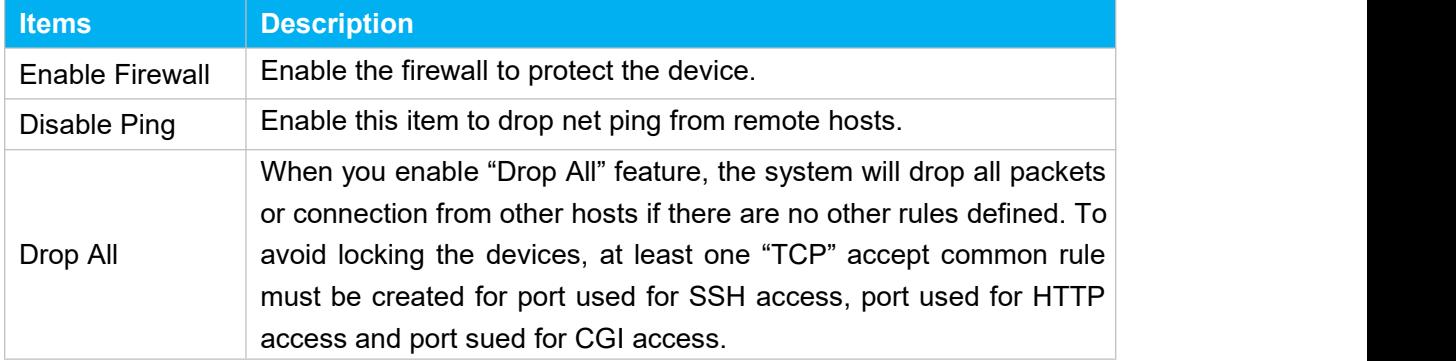

#### **2) Common Rules**

There is no default rule; you can create one as required.

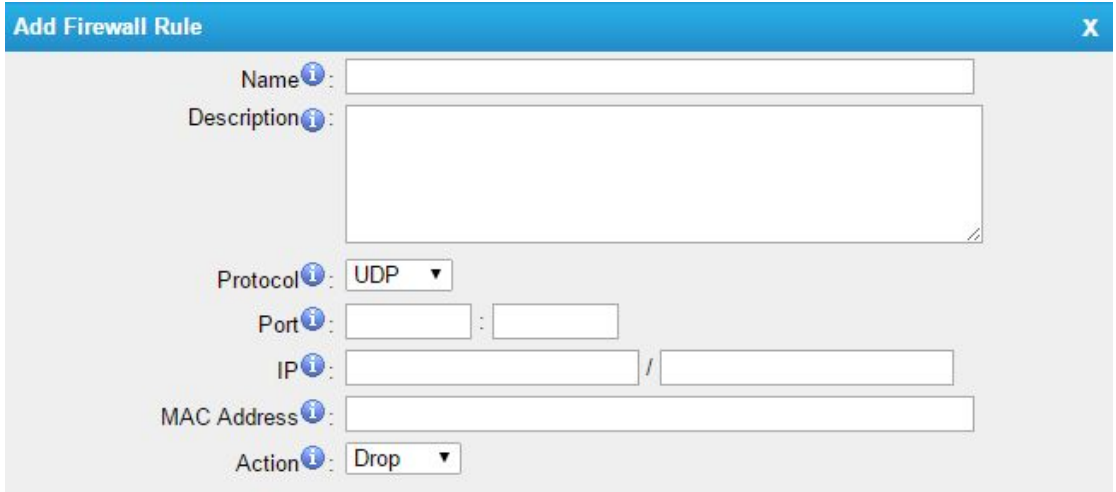

#### Figure 19-5 Common Rules

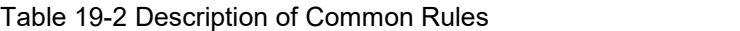

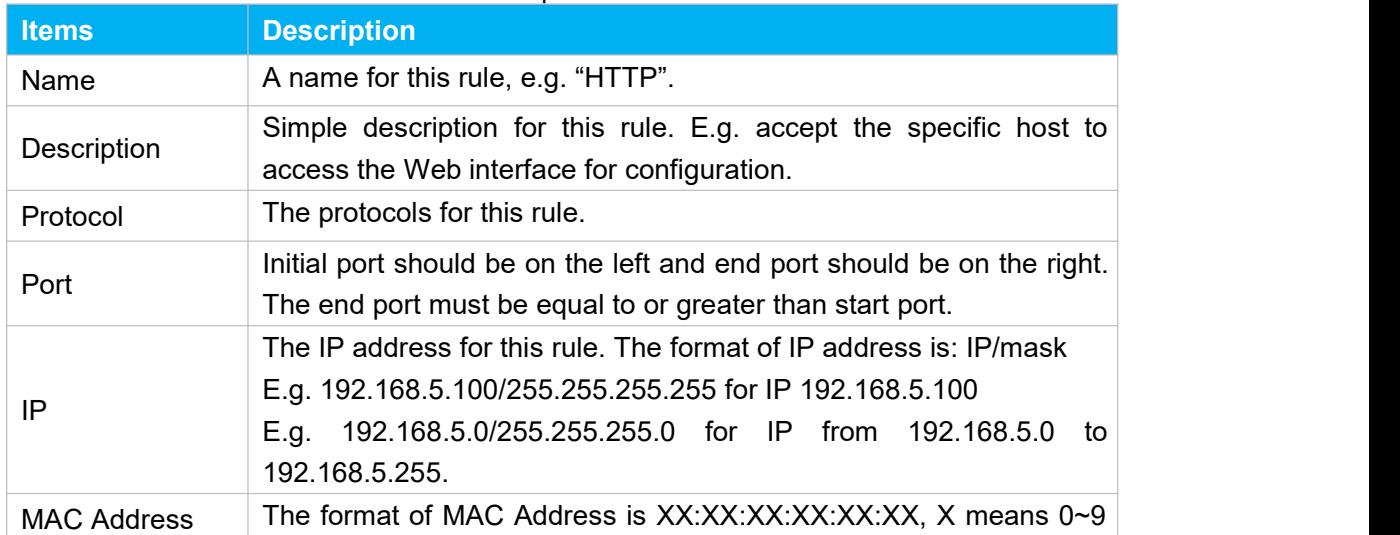

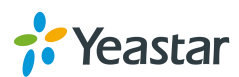

<span id="page-106-0"></span>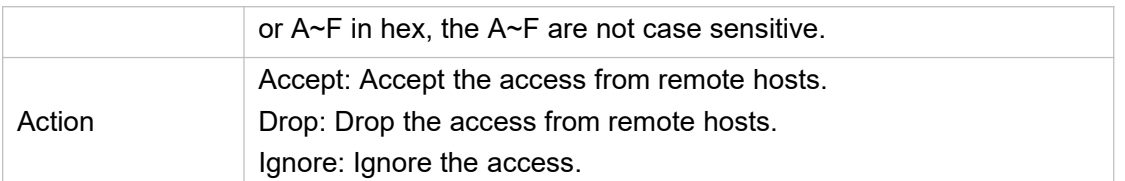

**Note**: the MAC address will be changed when it's a remote device, so it will not be working to filter using MAC for remote devices.

#### **3) Auto Defense**

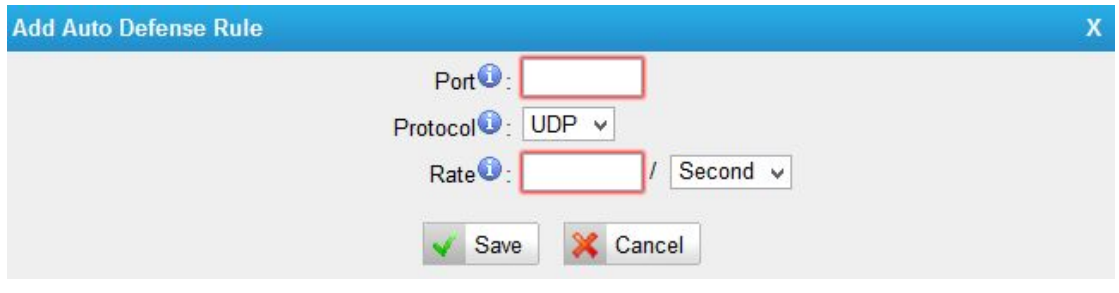

Figure 19-6 Auto Defense

#### Table 19-3 Description of Auto Defense

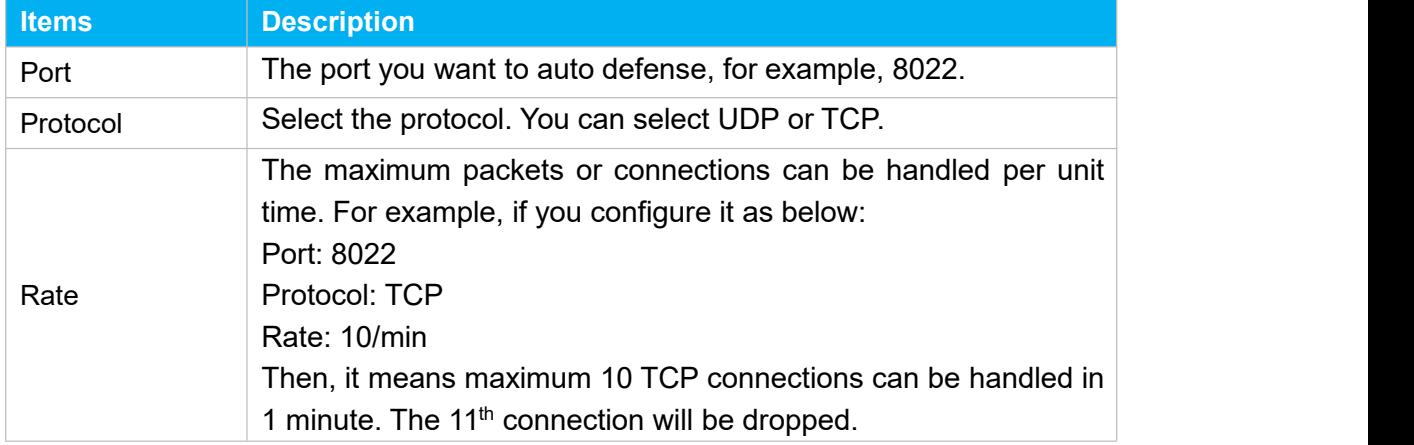

# **IP Blacklist**

You can set some packets accept speed rules here. When an IP address, which hasn't been accepted in common rules, sends packets faster than the allowed speed, it will be set as a black IP address and be blocked automatically.

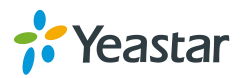

<span id="page-107-0"></span>

| $\mathbb{X}$<br>$\mathscr{L}$<br>$\mathsf{X}$<br>$\mathscr{I}$ | <b>Add Rule</b><br>Protocol<br>Rate<br>Port<br>5060<br><b>UDP</b><br>120/60s<br>40/2s<br>5060<br><b>UDP</b><br>$\mathbb{X}$<br>(P<br>5/60s<br><b>TCP</b><br>8022<br><b>IP Blacklist</b> | <b>IP Blacklist</b>    |                          |  |
|----------------------------------------------------------------|----------------------------------------------------------------------------------------------------|------------------------|--------------------------|--|
|                                                                |                                                                                                    | <b>Blacklist Rules</b> |                          |  |
|                                                                |                                                                                                    |                        |                          |  |
|                                                                |                                                                                                    |                        |                          |  |
|                                                                |                                                                                                    |                        |                          |  |
|                                                                |                                                                                                    |                        |                          |  |
|                                                                |                                                                                                    |                        |                          |  |
|                                                                |                                                                                                    |                        |                          |  |
|                                                                |                                                                                                    |                        | No Auto Black IP Address |  |

Figure 19-7 IP Blacklist Settings Page

#### **1) Blacklist rules**

We can add the rules for IP blacklist rate as demanded.

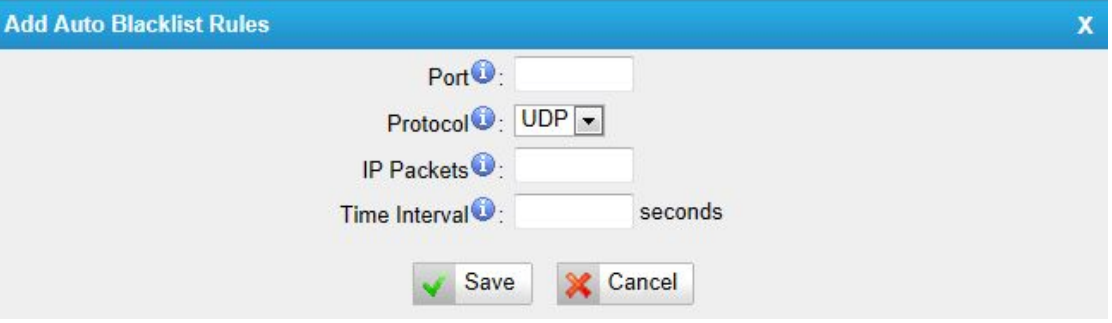

Figure 19-8 Add Blacklist Rule

| Table 19-4 Description of Auto Blacklist Rules |  |
|------------------------------------------------|--|
|------------------------------------------------|--|

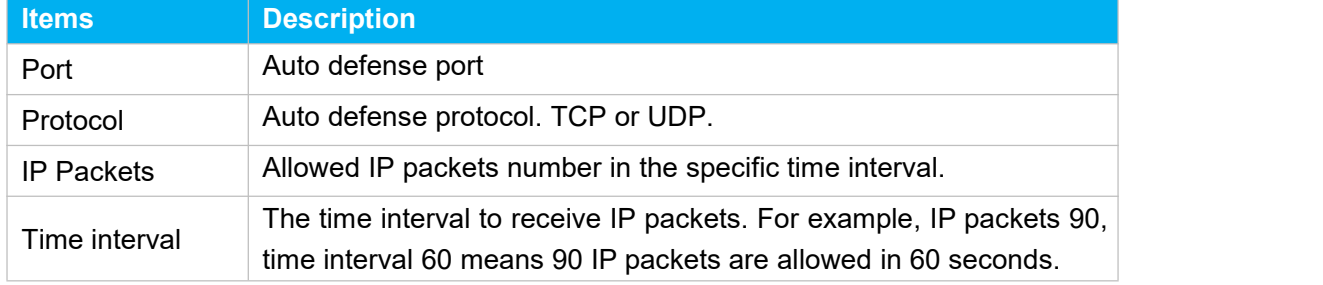

#### **2) IP blacklist**

The blocked IP address will display here, you can edit or delete it as you wish.

## **AMI Settings**

The Asterisk Manager Interface (AMI) is a system monitoring and management interface provided by Asterisk. It allows live monitoring of events that occur in the system, as well enabling you to request that Asterisk perform some action. The actions that are available are wide-ranging and include things such as returning status information and originating new calls. Many interesting applications have been developed on top of Asterisk that take advantage of the AMI as their primary interface to Asterisk.

There are two main types of messages on the Asterisk Manager Interface: manager

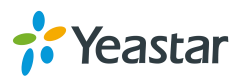
events and manager actions.

The 3 rd party software can work with MyPBX U300 using AMI interface. It is disabled by default. If necessary, you can enable it.

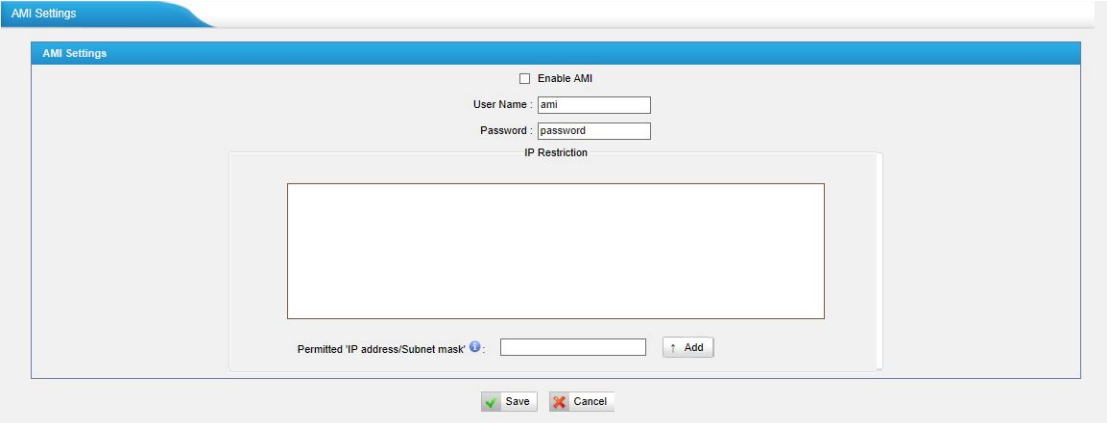

Figure 19-9 AMI Settings

#### **Username & password**

After enabling AMI, you can use this username and password to log in MyPBX U300.

**IP Restriction**

You can set which IP is allowed to log in MyPBX U300 AMI interface.

### **Database Grant**

MyPBX U300 are using MySQL database. The 3<sup>rd</sup> party software can access MySQL via internet. Before that, you need to grant the authority to the database user.

Go to "Database Grant" page, click  $\mathbf{I}$  Add, you can add a database user, set user password and grant authority.

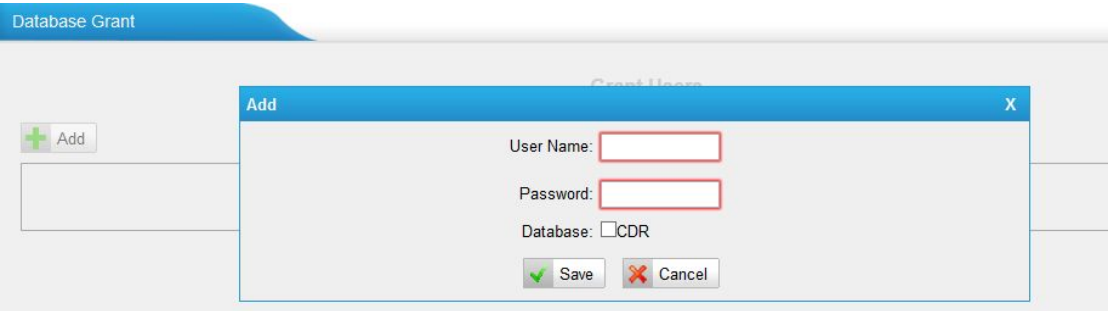

Figure 19-10 Database Grant

Username/password: The 3<sup>rd</sup> party can use this username and password to access the MySQL.

**Database:** check CDR, then this user has authority to check CDR database.

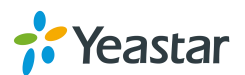

## **Alert Settings**

After enabling this feature, phone notification or email notification will be sent to users if the system has been attacked via IP or Web.

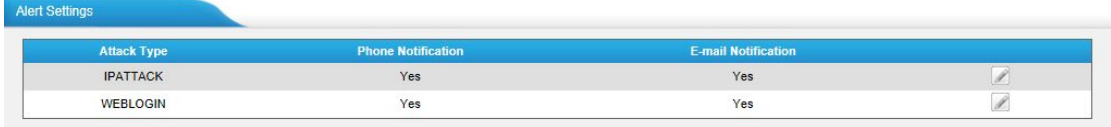

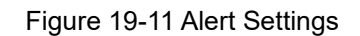

#### **IPATTACK**

When the system is attacked by IP address, the firewall will add the IP to auto IP Blacklist and notify the user if it match the protection rule.

#### **WEBLOGIN**

Web Login Alert Notification: enter the incorrect password consecutively for five times will be considered as an attack, the system will limit the IP login within 10 minutes and notify the user.

#### **1) Phone Notification Settings**

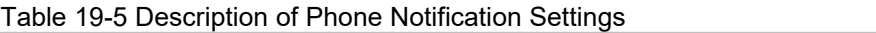

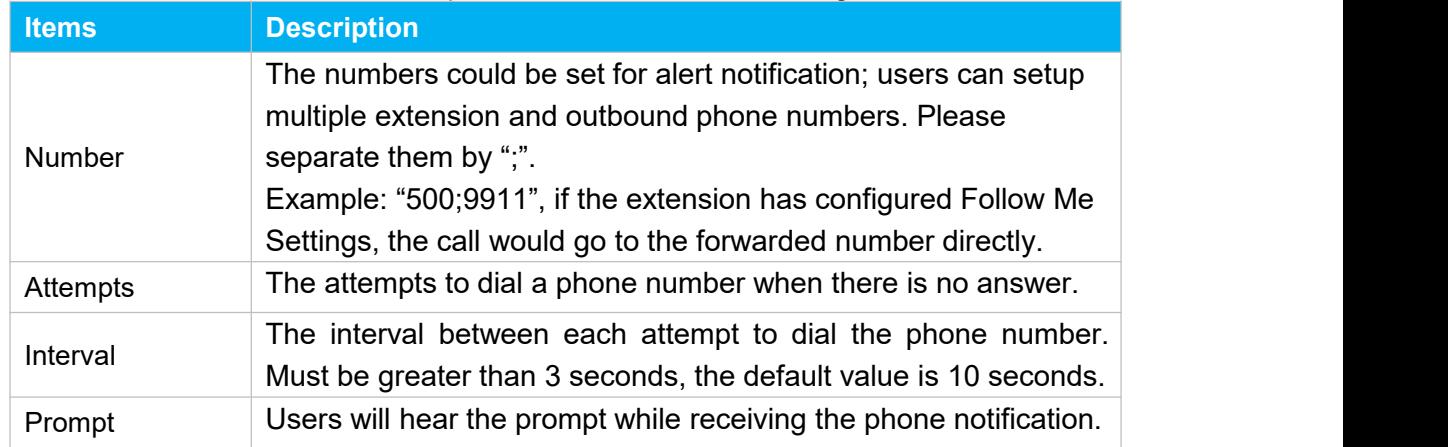

#### **2) Email Notification Settings**

Please ensure that all voicemail settings are properly configured on the **PBX→Basic Settings→Voicemail Settings** page before using this feature.

| Items                   | <b>Description</b>                                            |
|-------------------------|---------------------------------------------------------------|
|                         | The recipients for the alert notification, and multiple email |
|                         | addresses are allowed, please separate them by ";".           |
| <b>Recipient's Name</b> | Example:jerry@yeastar.com;jason@yeastar.com,                  |
|                         | 456@sina.com                                                  |
| <b>Subject</b>          | The subject of the alert email.                               |

Table 19-6 Description of Email Notification Settings

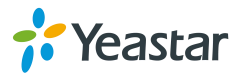

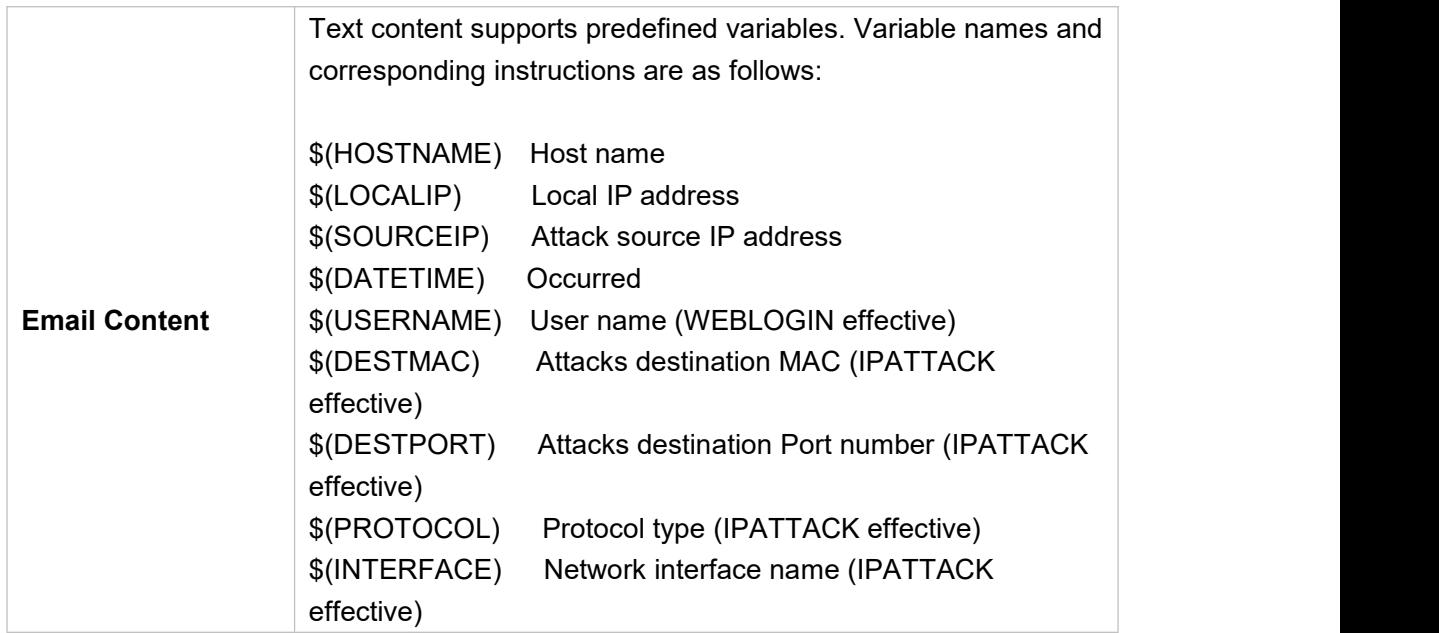

## **Certificates**

MyPBX supports TLS extension. Before you register a TLS extension on IP phone, you should upload certificates first.

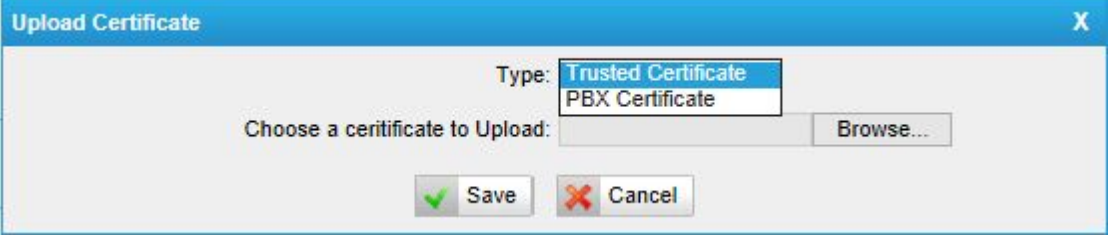

Figure 19-12 Upload Certificate

#### **Trusted Certificate**

This certificate is a CA certificate. When selecting "TLS Verify Client" as "Yes", you should upload a CA. The relevant IP phone should also have this certificate.

#### **PBX Certificate**

This certificate is server certificate. No matter selecting "TLS Verify Client" as "Yes" or "NO", you should upload this certificate to MyPBX. If IP phone enables "TLS Verify server", you should also upload the relevant CA certificate on IP phone.

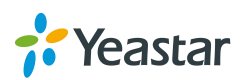

# <span id="page-111-0"></span>**System Settings**

This chapter describes system maintenance settings including the followings:

- LDAP [Server](#page-111-0)
- Storage [Management](#page-112-0)
- **•** [Password](#page-114-0) Settings
- Date and [Time](#page-114-1)
- [Firmware](#page-115-0) Upgrade
- Backup and [Restore](#page-117-0)
- Reset and [Reboot](#page-118-0)
- Hot Standby

## **LDAP Server**

LDAP is used as a phone book on MyPBX so that you can search a key word from your IP phone. The key word can be a name, a mobile number, an email or other key words in the phonebook.

**Note:** it requires that the IP phone should support LDAP feature.

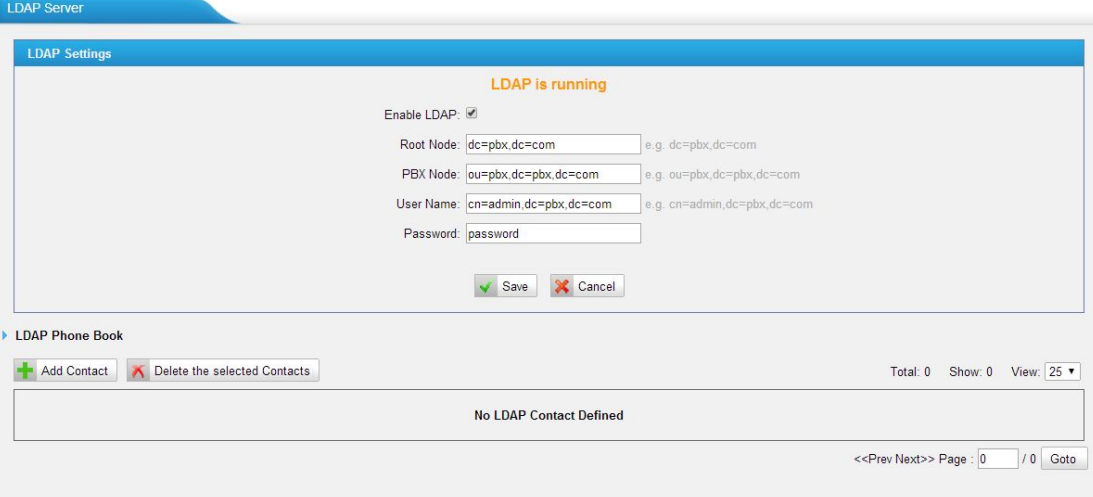

Figure 20-1 LDAP Server

#### **LADP Settings**

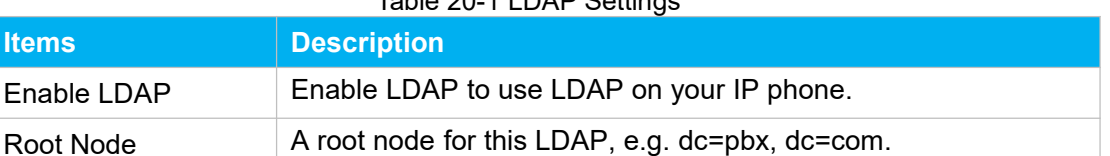

PBX Node  $\vert$  A pbx node for this LDAP, e.g. ou=pbx, dc=pbx, dc=com.

#### Table 20-1 LDAP Settings

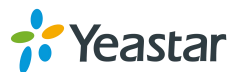

<span id="page-112-0"></span>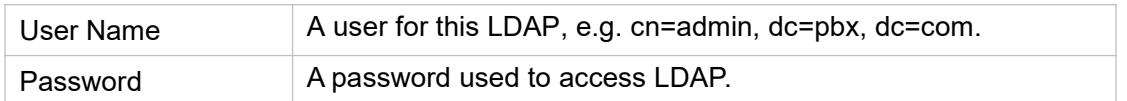

#### **Add Contacts**

Click **the Add Contact** to add contacts to the LDAP phonebook. If LDAP is enabled,

the IP phone could access the LDAP phonebook.

MyPBX supports up to 1000 contacts in LDAP phone book.

## **Storage Management**

#### **USB Devices**

MyPBX U300 supports USB hard disk. If call recording add-on is enabled, the recording files can be stored in the USB hard disk. Users could check the USB information, manage the USB on this page.

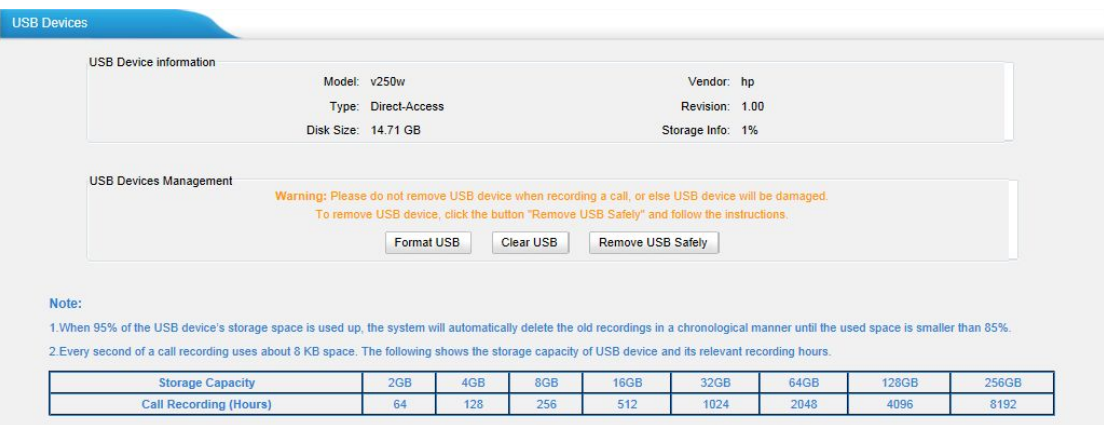

Figure 20-2 USB Deices

#### **USB Device Information**

Display the information of the USB hard disk.

#### **USB Devices Management**

Users could format, clean up or remove the USB device here.

**Note:** Please check if you need to back up these files before formatting or clearing up the USB device. Do not power off the device during the period.

#### **External Storage**

The External Storage feature is used to extend storage space. Once configured, the files (voicemail, call recording files and call logs) created before the configured days

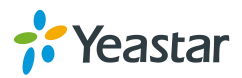

will be moved to the Net-Disk.

**Note**: the shared folder must be based on Windows Operation System. And if it's windows Vista/2008/7, please add "Everyone" into the shared account list.

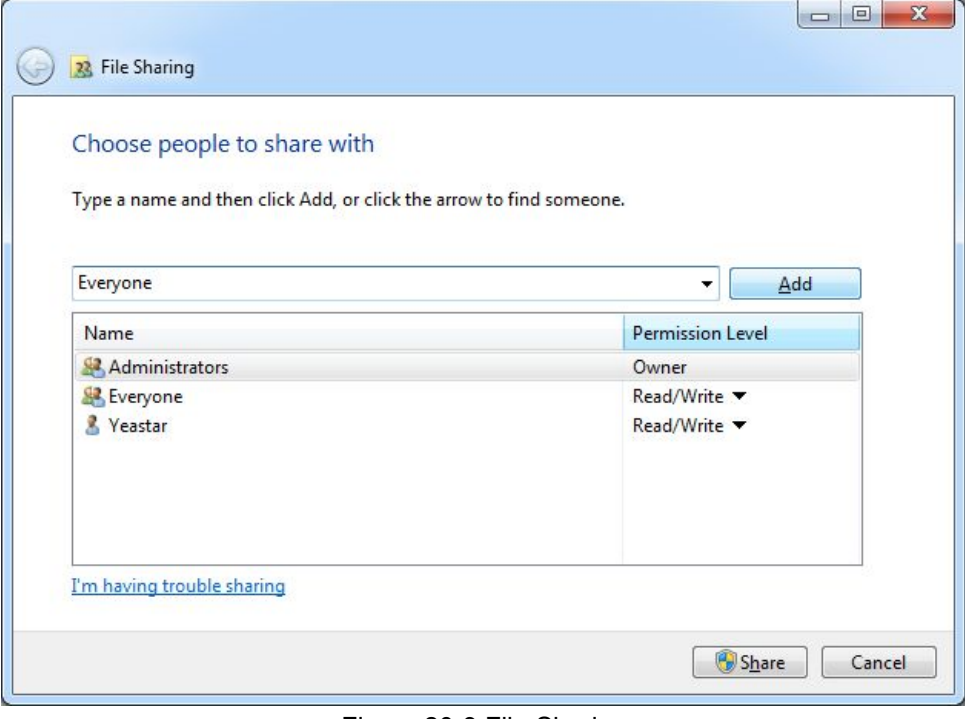

Figure 20-3 File Sharing

Before external storage can be properly configured, an SMB share folder accessible from MyPBX must be set up on a Windows based machine. Once that has been set up, please follow the steps below.

**Step 1**: Choose a window-based computer that is always in service.

**Step 2**: Create a folder.

**Step 3**: Create a text file named "status.txt" in the folder.

**Step 4**: Share this folder.

**Step 5:** Configure External Storage Settings on MyPBX.

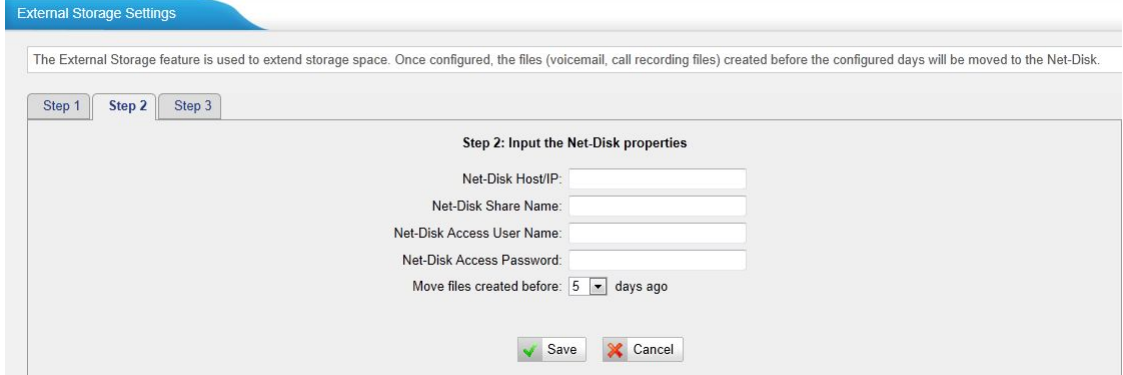

Figure 20-4 External Storage Settings

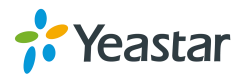

- <span id="page-114-1"></span><span id="page-114-0"></span> **Net-Disk Host/IP**: set the IP address of the computer where backup files will be stored.
- **Net-Disk Share Name**: fill in the name of the shared folder where backups will be stored.
- **Net-Disk Share Username**: set the user name used to log into the network share. Leave this blank if it is not required
- **Net-Disk Share Password**: set the password used to log into the network share. Leave this blank if it is not required.

If the configuration is correct, MyPBX backup files and folders will be created in the shared folder.

## **Password Settings**

It is highly recommended to change the system's password after first login. Go to **System→System Preferences→Password Settings** to change the password. There are 3 accounts for MyPBX U300: "admin", "user" and "cdr". Accounts "user" and

"cdr" are disabled by default.

Default password for the 3 accounts are all "password".

#### **Follow the steps to change password:**

- 1. Enter the old password first.
- 2. Enter a new password and retype the new password to confirm. The password complexity will be detected, which will help users to set a strong password and make MyPBX U300 safer. A strong password is comprised of letters, numbers and characters.
- 3. Save the changes, the user will be automatically logged out.
- 4. Log in MyPBX U300 using the new password.

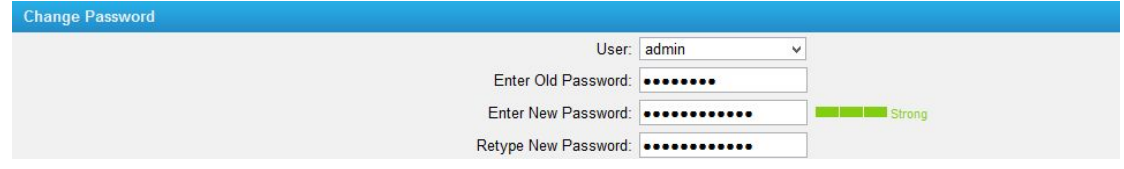

Figure 20-5 Password Settings

**Note:** the administrator could change other accounts' password without entering the old password.

### **Date and Time**

Please adjust the time of MyPBX U300 (including the time zone) consistent with your local time. Go to **System→System Preferences→Date and Time** to configure the

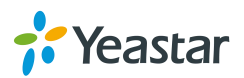

#### <span id="page-115-0"></span>system date and time.

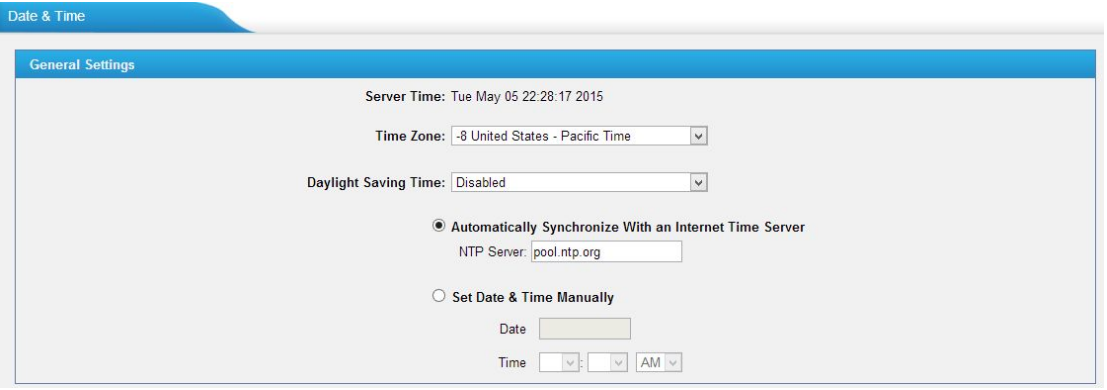

Figure 20-6 Date and Time

#### **Time Zone**

Select your current and correct time zone on MyPBX U300.

- **Daylight Saving Time** The option is disabled by default. Enable it when necessary.
- **Automatically Synchronize with an Internet Time Server**

MyPBX U300 will adjust its internal clock to a central network server. Please note the MyPBX U300 should be able to access to the Internetif you choose this method.

**Set Date & Time Manually**

Enter the time using the numbers on your keyboard.

**Note:** you have to reboot the system to make the changes take effect.

## **Firmware Upgrade**

MyPBX U300 can be upgraded to a new firmware version via network or locally. Users could upgrade firmware via HTTP or TFTP. Please go to **System→ System Preferences→ Firmware Update** to do upgrade.

#### **Notes:**

- 1. If "Reset configuration to Factory Defaults" is enabled, the system will restore to factory default settings.
- 2. When update the firmware, please don't turn off the power. Or the system will be damaged.
- 3. If you are trying to upgrade through HTTP, please make sure that your MyPBX U300 is able to visit external network, or it cannot access Yeastar website to get the firmware file, causing the upgrade fail.

#### **Upgrade through HTTP**

On the Firmware Upgrade page, choose **HTTP URL**. **Step1.** Enter the download link of the update image file.

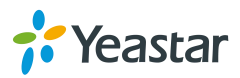

**Note:** the HTTP URL should be a **BIN** file download link. **Step2.** Click "Start" to upgrade.

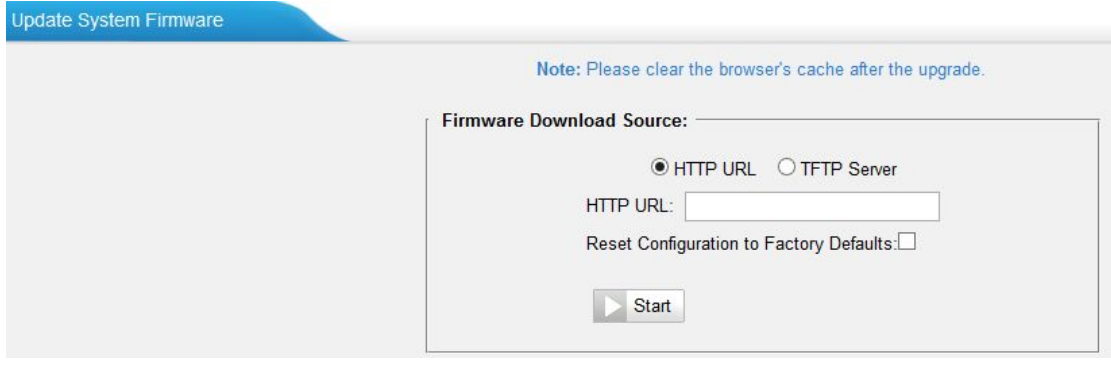

Figure 20-7 Upgrade through HTTP

### **Upgrade through TFTP**

**Step1.** Download firmware file from Yeastar website.

**Step2.** Create a tftp Server (For example, tftpd on Windows).

- 1) Install tftpd32 software on computer. Download link: [http://tftpd32.jounin.net/tftpd32\\_download.html](http://tftpd32.jounin.net/tftpd32_download.html)
- 2) Configure tftpd32. On option "**Current Directory**", click "**Browse**" button, choose the firmware file (BIN file) upgraded patch.

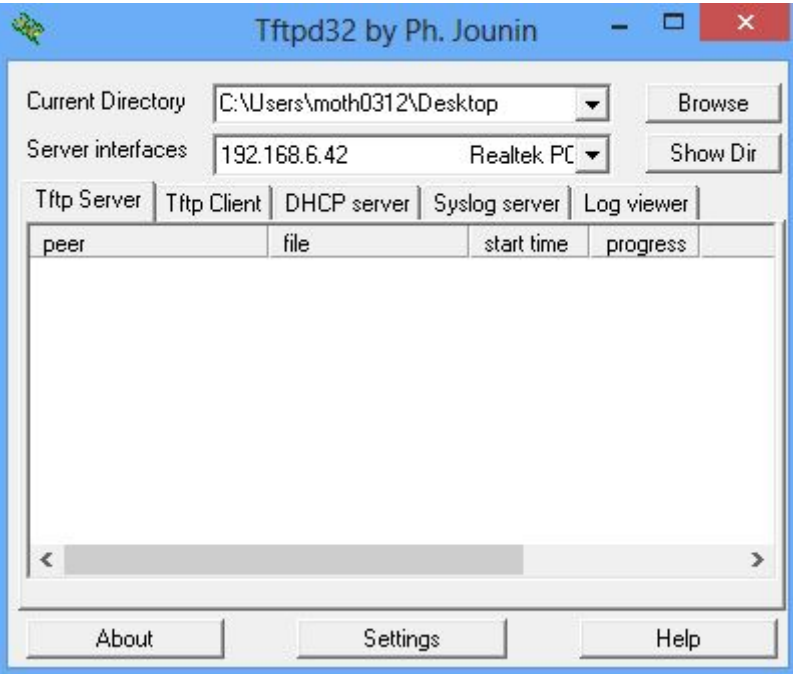

Figure 20-8 Configure Tftpd32

**Step3.** Logon the MyPBX U300's Web page and go to **System→System Preferences→ Firmware Update**, choose "**TFTP Server**".

1) TFTP Server: fill in IP address of tftpd32 server (your PC's IP address).

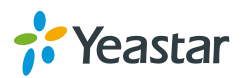

- <span id="page-117-0"></span>2) File Name: enter the name of firmware update. It should be a BIN file name.
- 3) Click "Start" to upgrade.

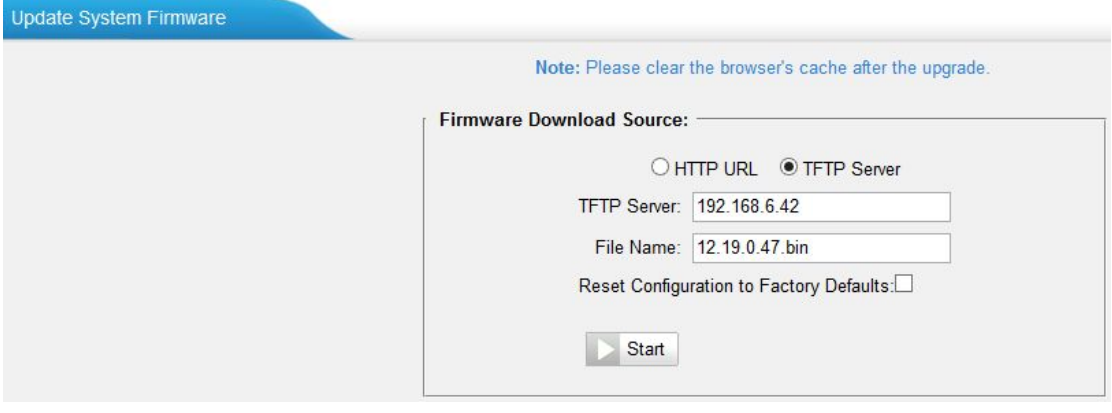

Figure 20-9 Upgrade through HTTP

## **Backup and Restore**

MyPBX U300 provides Backup and Restore feature, which allows you to create a complete backup of MyPBX U300 configurations to a file.

#### **Notes:**

- 1. The backup file only covers the configurations but not the CDR, voicemail and call recordings.
- 2. When you have updated the firmware version, it's not recommended to restore using old package.
- 3. Backup from an earlier version cannot be restored on MyPBX U300 of a later version.

#### **Create a New Backup**

Click **the Create a New Backup** to create a new backup.

#### **Upload a Backup**

Click  $\triangle$  Upload a Backup. to upload a backup.

#### **Restore**

To restore MyPBX U300 configuration data, upload the backup file to MyPBX

U300 and click **.** Reboot the system to take effect.

Please note the current configurations will be OVERWRITTEN with the backup data.

| Name                       | l ime                   | ptions. |
|----------------------------|-------------------------|---------|
| backup_2015may9_174120.tar | Sat May 09 1:41:58 2015 |         |
| --                         | -- -- -<br>$\sim$       |         |

Figure 20-10 Restore Backup

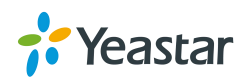

## <span id="page-118-0"></span>**Reset and Reboot**

Users could reset and reboot the system under **System→ System Preferences→ Reset and Reboot**.

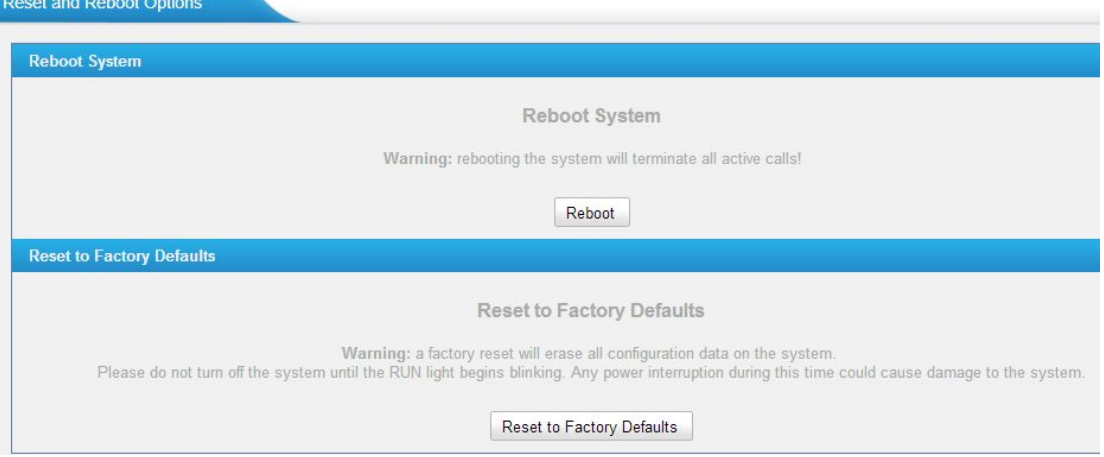

Figure 20-11 Reset and Reboot

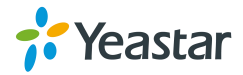

## **Hot Standby**

Two MyPBX could be optimized for use as a failover system which could provide rapid failover in the event of system failure. Once the active server failure is detected, all the telephony would be switched to the standby server automatically. Thus the downtime was kept to an absolute minimum to ensure the normal operation of all the functions for users.

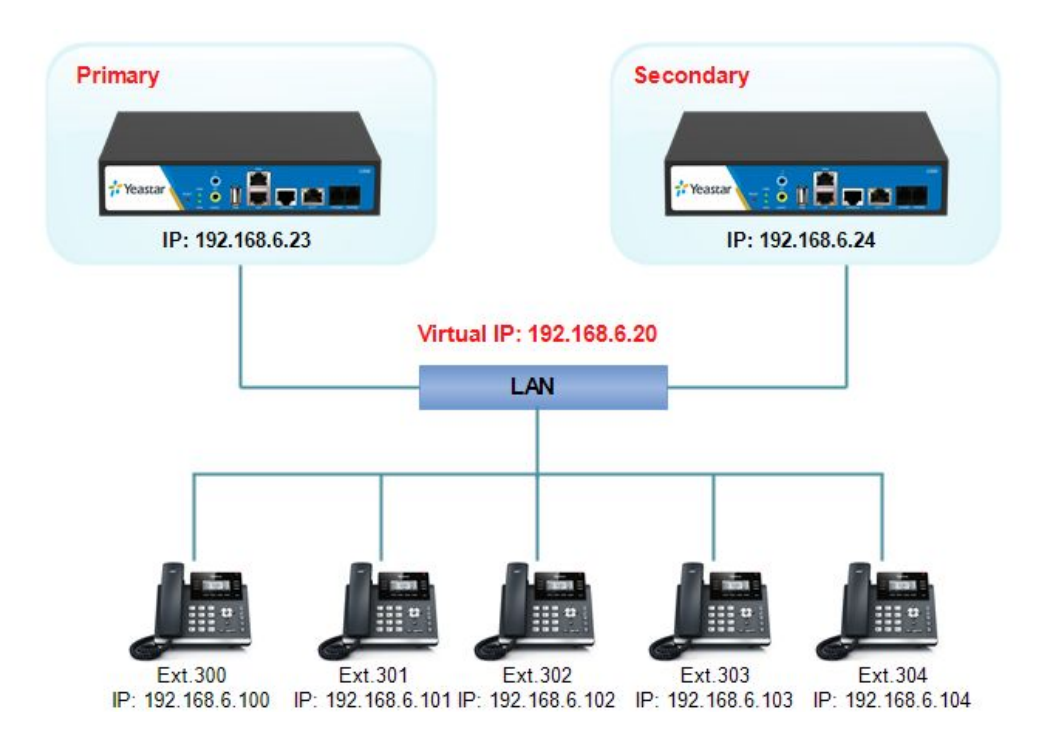

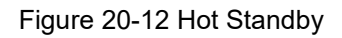

#### **Notes:**

- Before enabling the Hot Standby feature, please make sure that the two servers in the failover pair are the same model, own the same modules installed in the same slots, the same hardware configurations and firmware version.
- Please configure the primary server first and configure the secondary server only after the running status of primary server becomes "active".
- The virtual IP address inputted in this page will be the one used for registering in each IP phone.
- Before configuring the Email list in this page, please configure the "voicemail settings" in "PBX→Basic settings", and make sure the SMTP test successfully.
- Before configuring the SMS list; please make sure the SIM and GSM/UMTS modules are installed well.

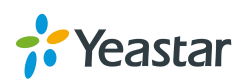

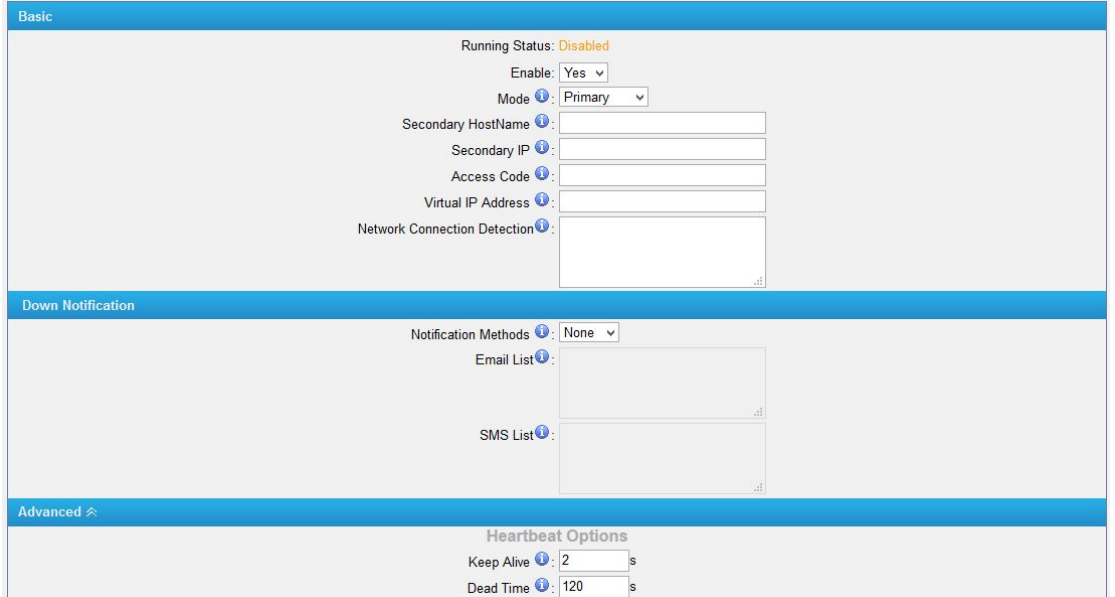

Figure 20-13 Hot Standby Settings

|                             | Table 20-2 Description of Hot Standby Settings                                                                              |
|-----------------------------|----------------------------------------------------------------------------------------------------|
| <b>Basic</b>                |                                                                                                    |
| Mode                        | Primary: set he device as the primary device.<br>$\bullet$<br>Secondary: set the device as the standby device.<br>$\bullet$ |
| Secondary/Primary           | The hostname of the other MyPBX in the failover pair, which                                                                 |
| Hostname                    | must be different from that of the currently configured one.                                                                |
| Secondary/Primary           | The hostname of the other MyPBX in the failover pair, which                                                                 |
| IP                          | must be different from that of the currently configured one.                                                                |
| Access Code                 | The two MyPBX must have the same access code to                                                                             |
|                             | authenticate the connection.                                                                                                |
|                             | The users would communicate with the server with the virtual IP                                                             |
|                             | address which is activated only on the current active MyPBX.                                                                |
| <b>Virtual IP Address</b>   | Generally, the two MyPBX in the failover pair should configure                                                              |
|                             | the same "Virtual IP Address". The format should be "IP                                                                     |
|                             | address/Subnet mask".                                                                                                    |
|                             | E.g. "192.168.6.20/255.255.255.255".                                                                                        |
|                             | Recommend to fill in the gateway IP address. If all the nodes                                                               |
| <b>Network Connection</b>   | failed to be detected, it means that the network connection is<br>abnormal.                                                 |
| <b>Detection</b>            | <b>Note:</b> MyPBX would run as Standby server after the network                                                            |
|                             | recovery.                                                                                                    |
| <b>Notification</b>         |                                                                                                    |
| <b>Notification Methods</b> | Set the notification method to inform users that the system is                                                              |
|                             | down.                                                                                                    |
| <b>SMS List</b>             | Enter the phone numbers to send the SMS when the unit is                                                                    |
|                             | down. Max: 8 phone numbers.                                                                                                 |
| <b>Email List</b>           | Enter the email addresses to send the notification when the unit                                                            |

#### Table 20-2 Description of Hot Standby Settings

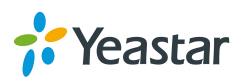

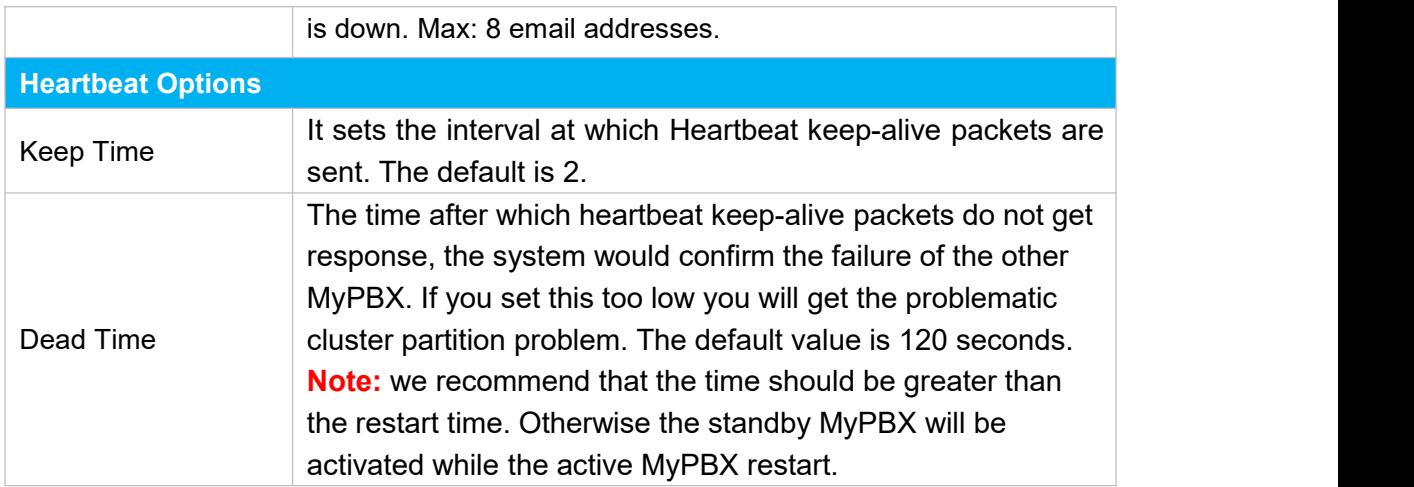

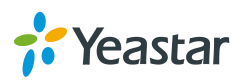

## <span id="page-122-0"></span>**Status**

Users could check the system status on **Status→System Status**, where Extension Status, Trunk Status, Network Status and System Info can be checked. CDR and Call Recordings can be checked under **Status→ Reports.**

- **•** [Extension](#page-122-0) Status
- Trunk [Status](#page-122-0)
- [Network](#page-123-0) Status
- [System](#page-124-0) Info

## **Extension Status**

Users could view all the extension status on this page.

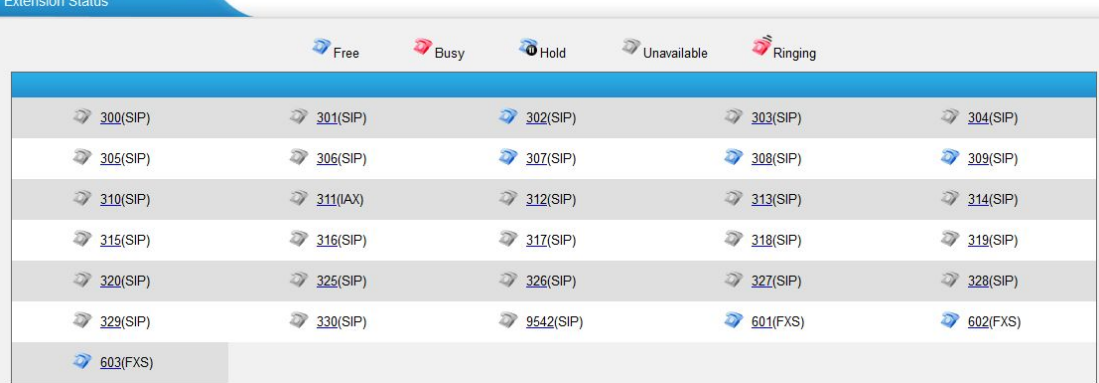

#### Figure 21-1 Extension Status

- Extension is unavailable
- Extension is idle
- Extension is ringing
- Extension is busy
- **Extension is on hold**

## **Trunk Status**

Users could check all the trunks status on this page.

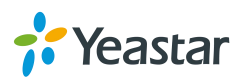

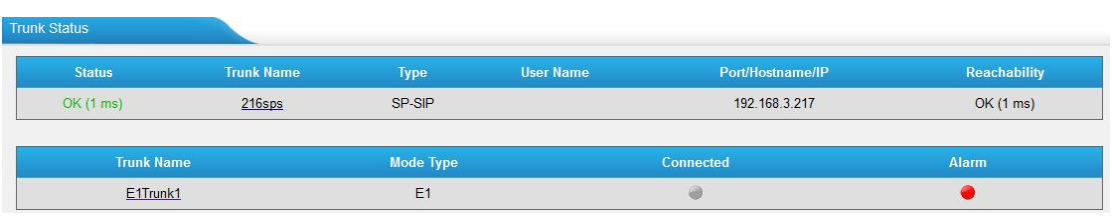

<span id="page-123-0"></span>Figure 21-2 Trunk Status

**VoIP Trunk**

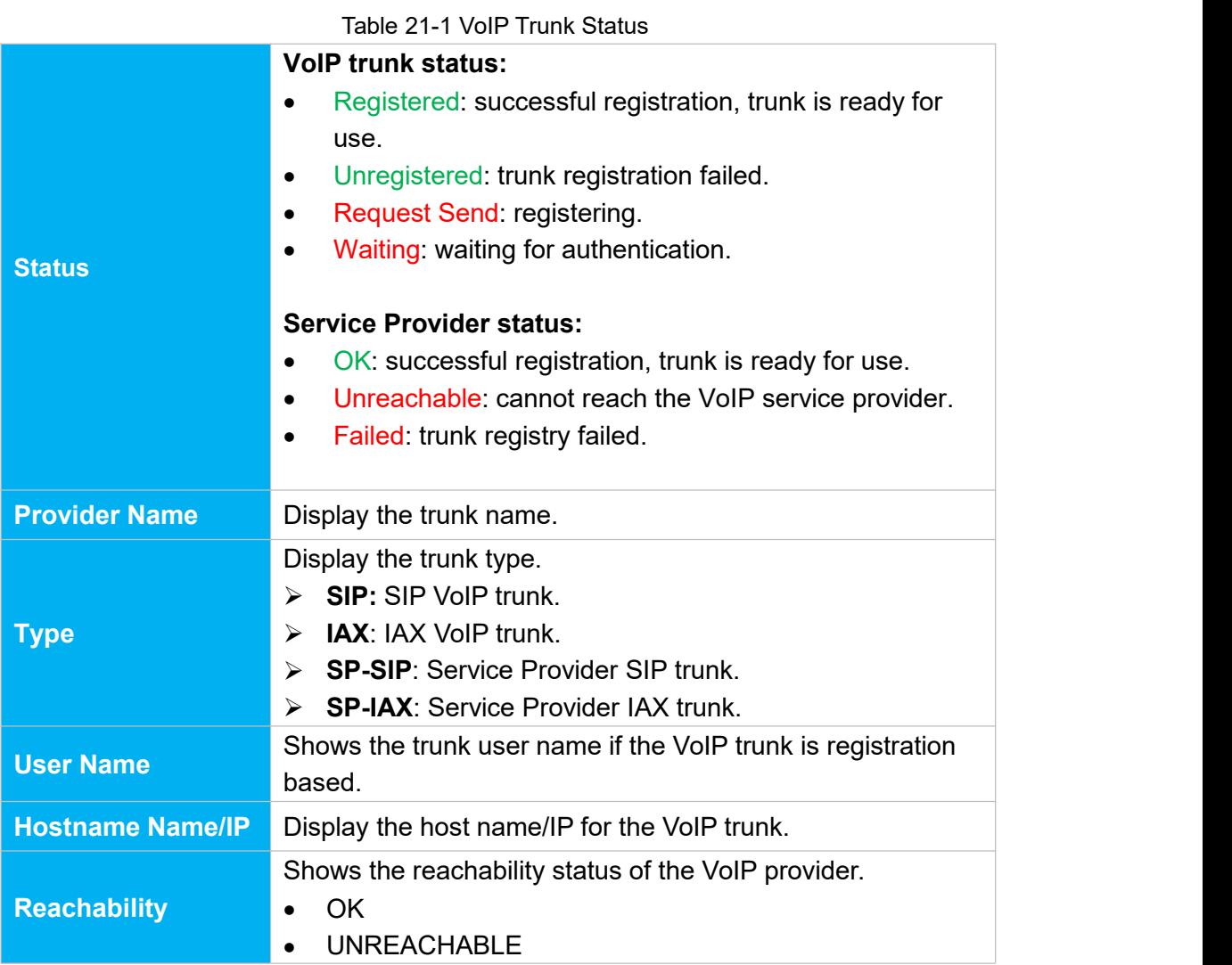

#### $\triangleright$  **E1 Trunk**

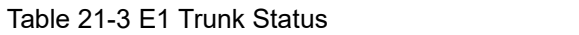

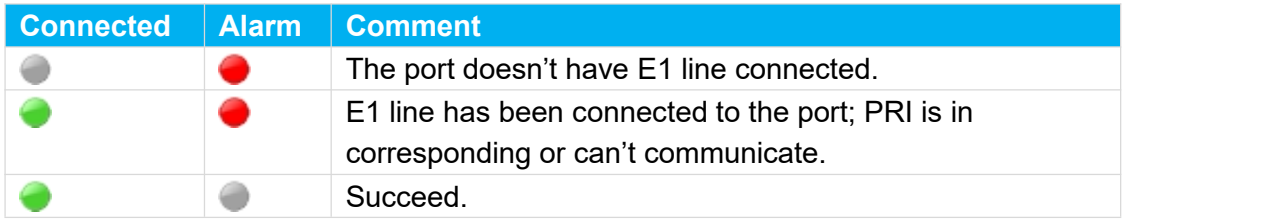

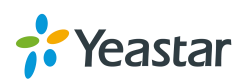

## <span id="page-124-0"></span>**Network Status**

Users could check the network status under**Status→SystemStatus→Network Status**.

| $LAN \otimes$ |                          |                                |  |
|---------------|--------------------------|--------------------------------|--|
|               | Hostname: MyPBX          |                                |  |
|               |                          | MAC Address: f4:b5:49:01:1f:33 |  |
|               |                          | IP Address: 192.168.6.127      |  |
|               |                          | Subnet Mask: 255.255.255.0     |  |
|               |                          | Gateway: 192.168.6.1           |  |
|               | Primary DNS: 192.168.1.1 |                                |  |
|               | <b>Secondary DNS:</b>    |                                |  |

Figure 21-3 Network Status

## **System Info**

The system info: product type, hardware version, firmware version, disk usage and memory usage can be viewed under **Status→SystemStatus→System Info**.

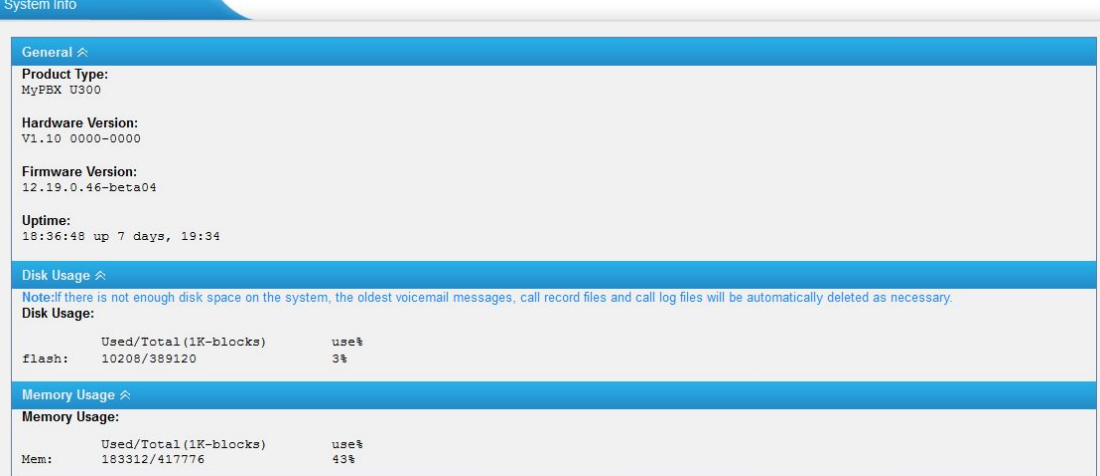

Figure 21-4 System Info

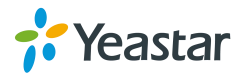

## <span id="page-125-0"></span>**Reports**

MyPBX provide reports including call logs and system logs. Important system events can be monitored on MyPBX and users could download the system logs.

- Call [Logs](#page-125-0)
- [System](#page-125-0) Logs
- Packet [Capture](#page-126-0) Tool
- DAHDI Monitor Tool

## **Call Logs**

The call Log captures all call details, including call time, caller number, callee number, call type, call duration, etc. An administrator can search and filter call data by filter the call logs by call date, caller/callee, trunk, duration, billing duration, status, communication type.

| Search Condition<br>Start Date: 07 Aug 2015 |     |      |                                                     | End Date: 07 Aug 2015                                                  |    | Caller/Callee: |                  | Trunk: All                |                        | $\checkmark$    |
|---------------------------------------------|-----|------|-----------------------------------------------------|------------------------------------------------------------------------|----|----------------|------------------|---------------------------|------------------------|-----------------|
| Duration <sup>O</sup> :<br>Account Code:    |     |      | <b>Billing Duration</b><br>Exactly Match: $\square$ |                                                                        |    | Status: All    | $\checkmark$     | Communication Type: All   | <b>Start Searching</b> | ٧               |
|                                             |     |      |                                                     |                                                                        |    |                |                  |                           |                        |                 |
|                                             |     |      |                                                     |                                                                        |    |                |                  |                           |                        |                 |
| Download the records                        |     |      | Delete the records                                  |                                                                        |    |                |                  | Total: 8550               | Show: 1-25             | <b>View: 25</b> |
| <b>Time</b>                                 |     |      |                                                     | Caller Callee Source Trunk Destination Trunk Duration Billing Duration |    |                | <b>Status</b>    | <b>Communication Type</b> | <b>Account Code</b>    |                 |
|                                             | 426 | 9326 |                                                     | 217sps                                                                 | 28 | $\mathbf{0}$   | <b>NO ANSWER</b> | Outbound                  |                        | $\mathbb{X}$    |
| 2015-08-07 19:58:30<br>2015-08-07 19:57:52  | 426 | 9326 |                                                     | 217sps                                                                 | 27 | $\mathbf{0}$   | <b>NO ANSWER</b> | Outbound                  |                        | $\mathbb X$     |

Figure 22-1 Call Log List

#### **Search**

The administrator can search and filter call data by specifying the call date, caller/callee, trunk, duration, billing duration, status, communication type.

**Delete**

 $Click \times to delete the chosen record.$ 

#### **Download Searched Results**

Click Download the recordings to export the filtered records to a .csv file.

**Delete Searched Results**

 $C$ lick  $\overline{\wedge}$  Delete the recordings to delete the filtered records.

## **System Logs**

The MyPBX U300 supports to monitor important system logs, including hardware log,

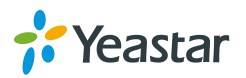

<span id="page-126-0"></span>web log and debug log.

Go to **Reports → System Logs** to check the system logs.

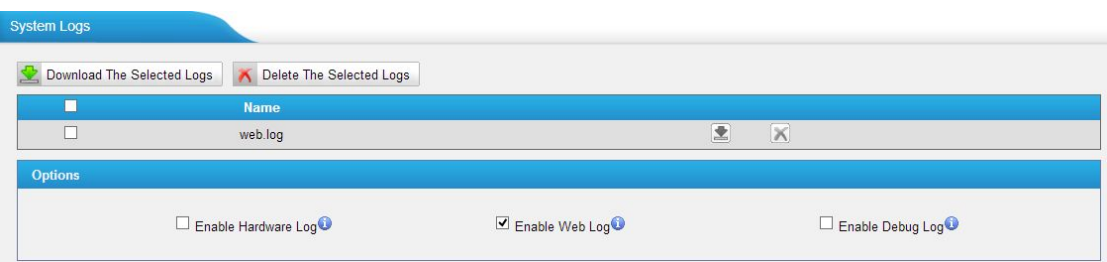

Figure 22-2 System Logs

### **Enable Hardware Log** Save the information of hardware; (up to 4 log files)

- **Enable Web Log** Save the history of web operations (up to 2 log files)
- **Enable Debug Log**

Save debug information (up to 2 log files)

Tick the option, the following picture shows. Set the debug level and which IP address to monitor to capture the debug logs.

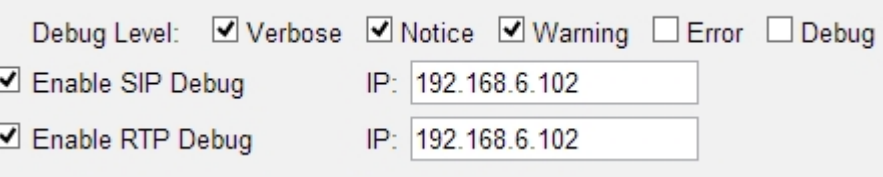

Figure 22-3 Debug Preferences

## **Packet Capture Tool**

This feature is used to capture packets for technician. Integrate packet capture tool "Wireshark" in MyPBX U300. The Packet Tool can be found under **Reports→System Logs→ Packet Tool**.

Users could specify the destination IP address and port to get the packets. Packet Tool

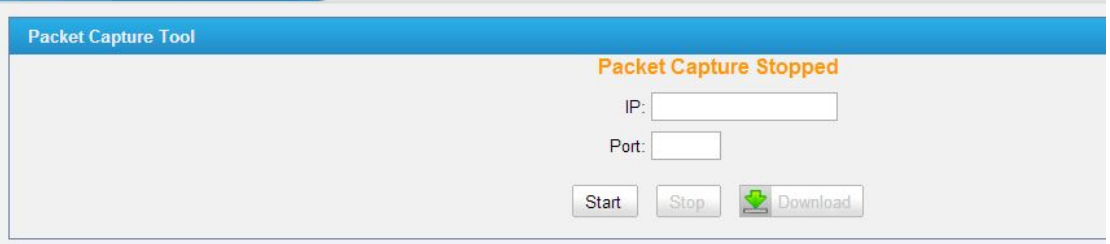

Figure 22-4 Packet Tool

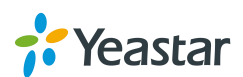

## **Add-ons**

MyPBX supports various of add-ons to enhance the function of MyPBX. Please contact the reseller/dealer from whom you got the MyPBX to purchase the addon activation license.

- Call Recording
- MyPBX Client
- Billing System
- Hotel Module

## **Call Recording**

Call recording add-on for MyPBX U300 can realize automatic recording for customers most easily. The Call Recording add-on automatically detects every conversation on the phone and records all inbound and outbound calls. Monitor the conversation for various purposes required by your business and enjoy the benefit of inquiring, replaying and managing all call recordings.

How to use **Call Recording Add-on**, please refer to the guide below:

[http://www.yeastar.com/download/MyPBX-Addons/How\\_to\\_Set\\_up\\_Auto\\_Recording](http://www.yeastar.com/download/MyPBX-Addons/How_to_Set_up_Auto_Recording_for_MyPBX_U100&U200&U300.pdf) [\\_for\\_MyPBX\\_U100&U200&U300.pdf](http://www.yeastar.com/download/MyPBX-Addons/How_to_Set_up_Auto_Recording_for_MyPBX_U100&U200&U300.pdf)

## **MyPBX Client**

MyPBX Client is an application coordinated with MyPBX that connects your PC and IP phones. With MyPBX Client, you can perform various operations including check extension status, manage contacts, voicemails, and CDR of extension, realize click-to-call and call popup, send instant messages between extensions, initiate a conference call, and create a call task, etc.

Download MyPBX Client here: <http://www.yeastar.com/download/MyPBX-Client/MyPBXClientSetup1.0.0.11.exe>

How to use **MyPBX Client Add-on**, please refer to the guide below: [http://www.yeastar.com/download/MyPBX-Addons/MyPBX\\_Client\\_User\\_Guide\\_en.p](http://www.yeastar.com/download/MyPBX-Addons/MyPBX_Client_User_Guide_en.pdf) [df](http://www.yeastar.com/download/MyPBX-Addons/MyPBX_Client_User_Guide_en.pdf)

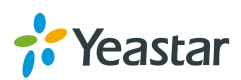

## **Billing System**

Billing System caters for the growing need of a billing solution that can efficiently monitor the calls and maintain record of each call received/transferred by MyPBX. Billing System can charge and recharge extensions and conduct analysis on the basis of statistics. Both prepaid and postpaid are supported. Flexible rate settings and detailed records make it extremely easy for enterprise to monitor charges, spot misuse, and enhance efficiency. With Billing System, call accounting are just clicks away.

How to use **Billing System Add-on**, please refer to the guide below: [http://www.yeastar.com/download/MyPBX-Addons/How\\_to\\_Use\\_Billing\\_System\\_Add](http://www.yeastar.com/download/MyPBX-Addons/How_to_Use_Billing_System_Addon_en.pdf) [on\\_en.pdf](http://www.yeastar.com/download/MyPBX-Addons/How_to_Use_Billing_System_Addon_en.pdf)

## **Hotel Module**

Developed to meet growing needs of small and medium sized hotels, MyPBX Hotel Module integrates rich IP-PBX features with professional hospitality features. Run your hotel with MyPBX Hotel Module to achieve higher productivity and greater profitability.

Hotel Module empowers MyPBX users to intuitively manage the booking and check-in and check-out of customers, check status of each room, offer mini-bar service, and run personalized billing reports, and more daily operational tasks in hotels and other hospitality environments. Improve business productivity and enhance guest experience with the powerful and affordable Hotel Module. Navigate through the Web interface, an orderly hotel and a systematic control of the operations are within grasp.

How to use **Hotel Module Add-on**, please refer to the guide below: [http://www.yeastar.com/download/MyPBX-Addons/MyPBX\\_Hotel\\_Module\\_User\\_Gui](http://www.yeastar.com/download/MyPBX-Addons/MyPBX_Hotel_Module_User_Guide_en.pdf) [de\\_en.pdf](http://www.yeastar.com/download/MyPBX-Addons/MyPBX_Hotel_Module_User_Guide_en.pdf)

[The End]

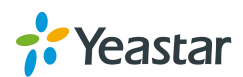